**Euskaltelek itzulitako eta ekoiztutako eskuliburua**

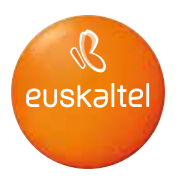

# **HUAWEI P20**

## **Erabiltzailearen eskuliburua**

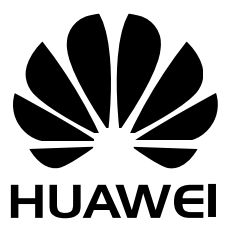

## **Edukiak**

#### **[Funtzio apartak](#page-5-0)**

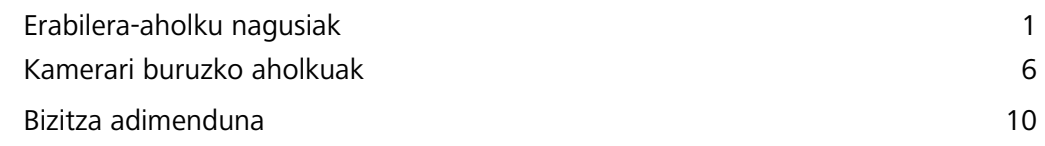

#### **[Gailu berria](#page-16-0)**

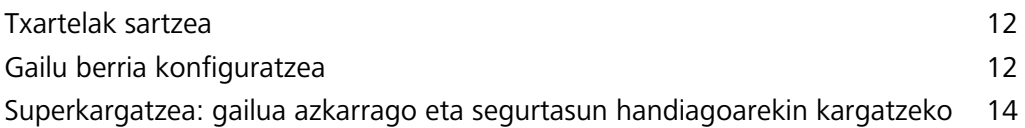

#### **[Keinuak eta funtzioak](#page-20-0)**

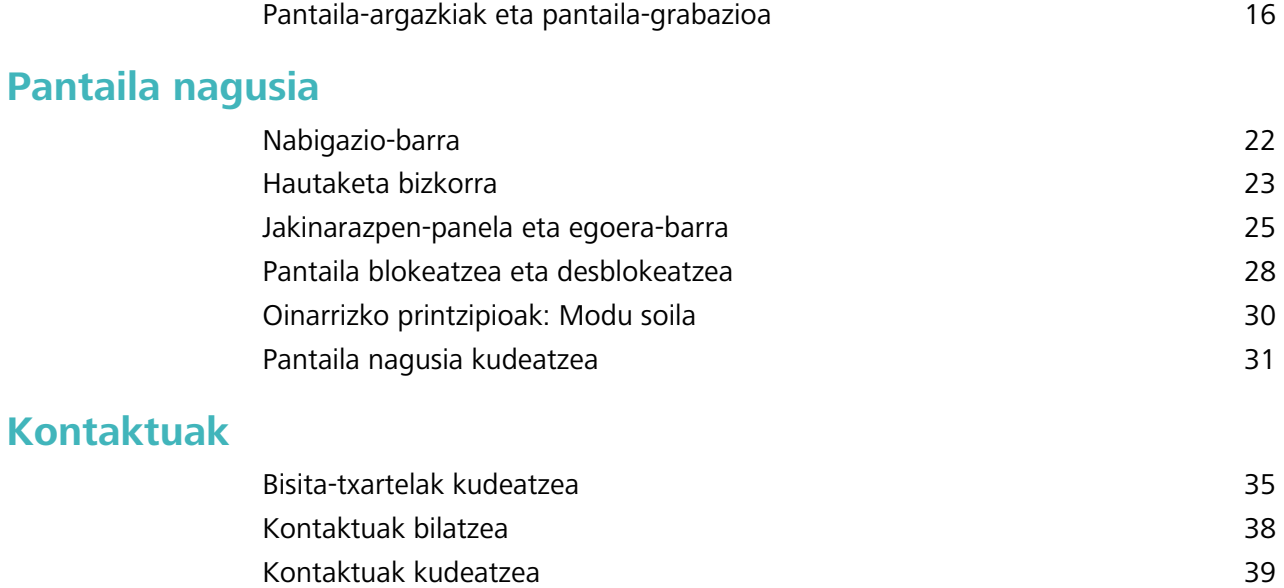

#### **[Markatzea](#page-46-0)**

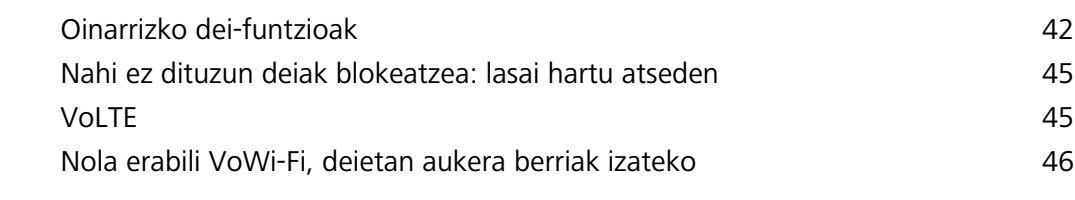

[Hirugarrenen aplikazioetako kontaktuak batzea](#page-45-0) 41

#### **[Mezua](#page-52-0)**

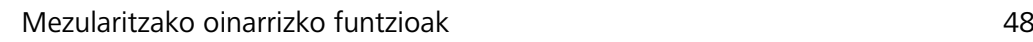

#### **[Kamera](#page-54-0)**

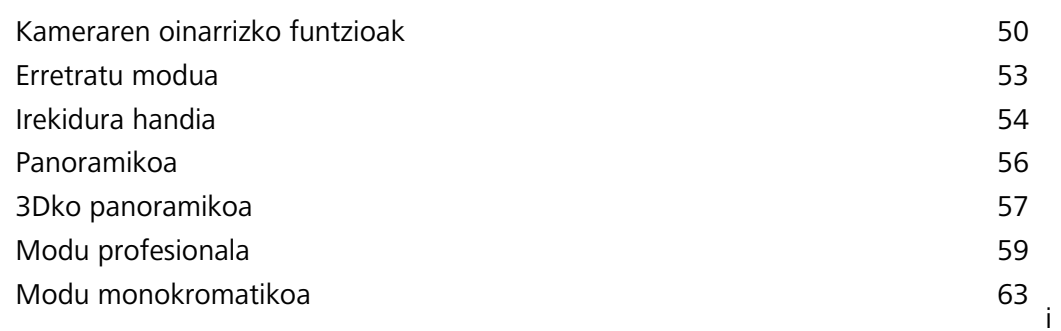

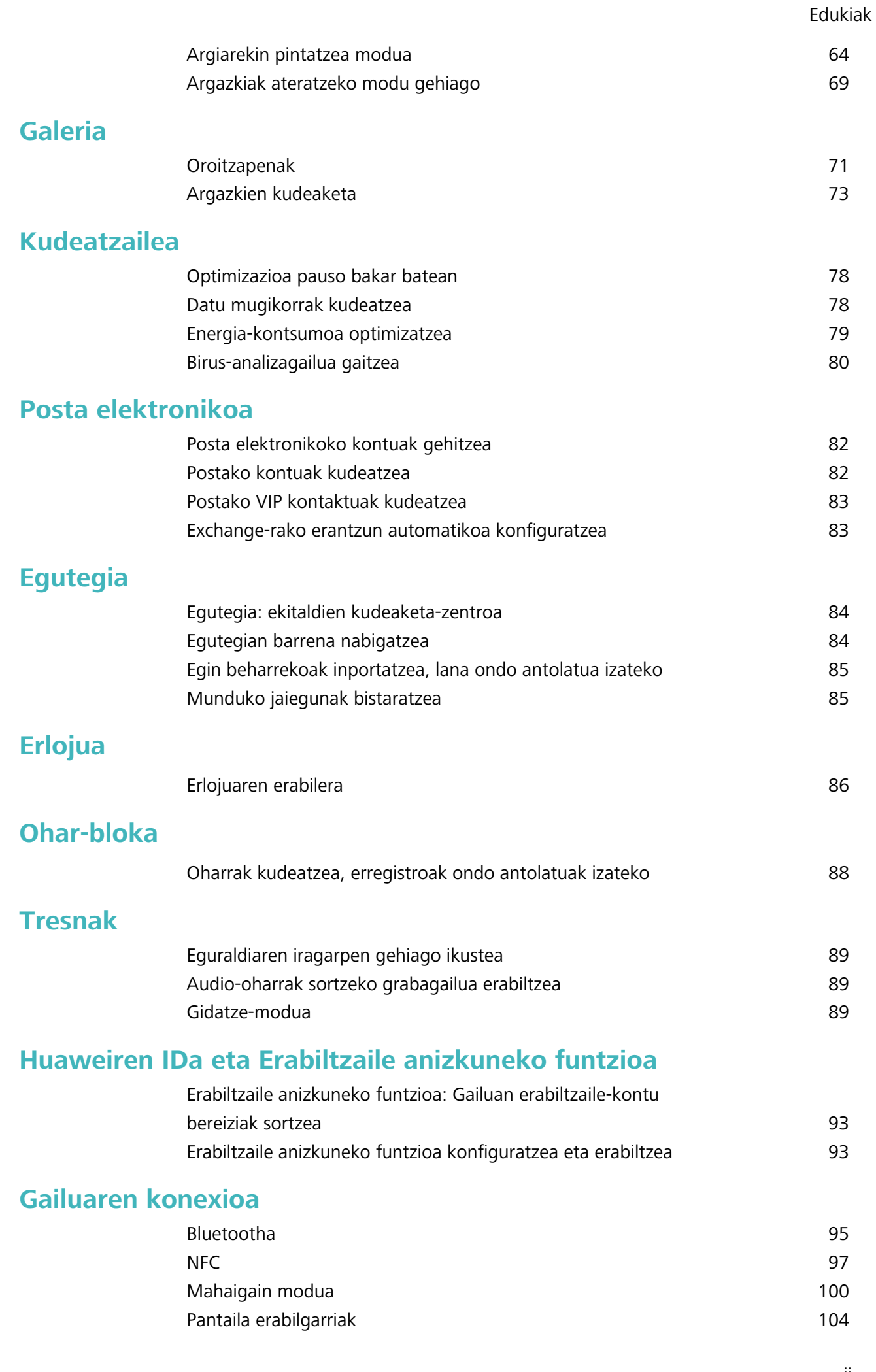

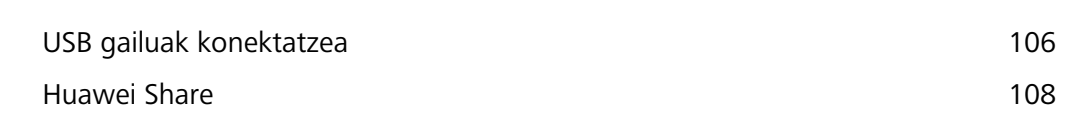

#### **[Segurtasuna eta pribatutasuna](#page-116-0)**

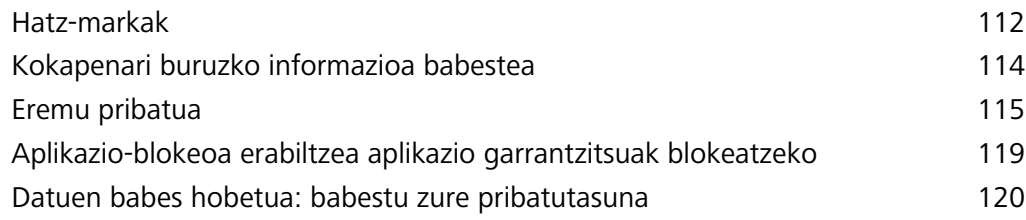

#### **[Segurtasun-kopiak egitea eta leheneratzea](#page-125-0)**

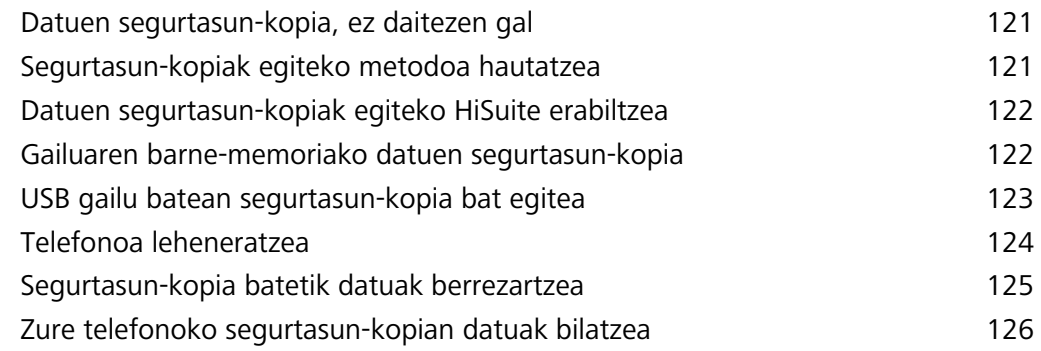

#### **[Wi-Fi sarea eta beste sare batzuk](#page-132-0)**

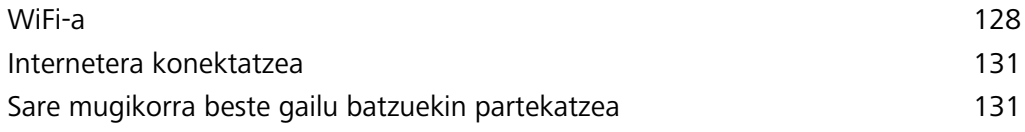

#### **[Aplikazioak eta jakinarazpenak](#page-138-0)**

[Aplikazio bikia: sare sozial batean bi konturen saioa aldi berean abiarazteko](#page-138-0) 134

#### **[Soinua eta pantaila](#page-139-0)**

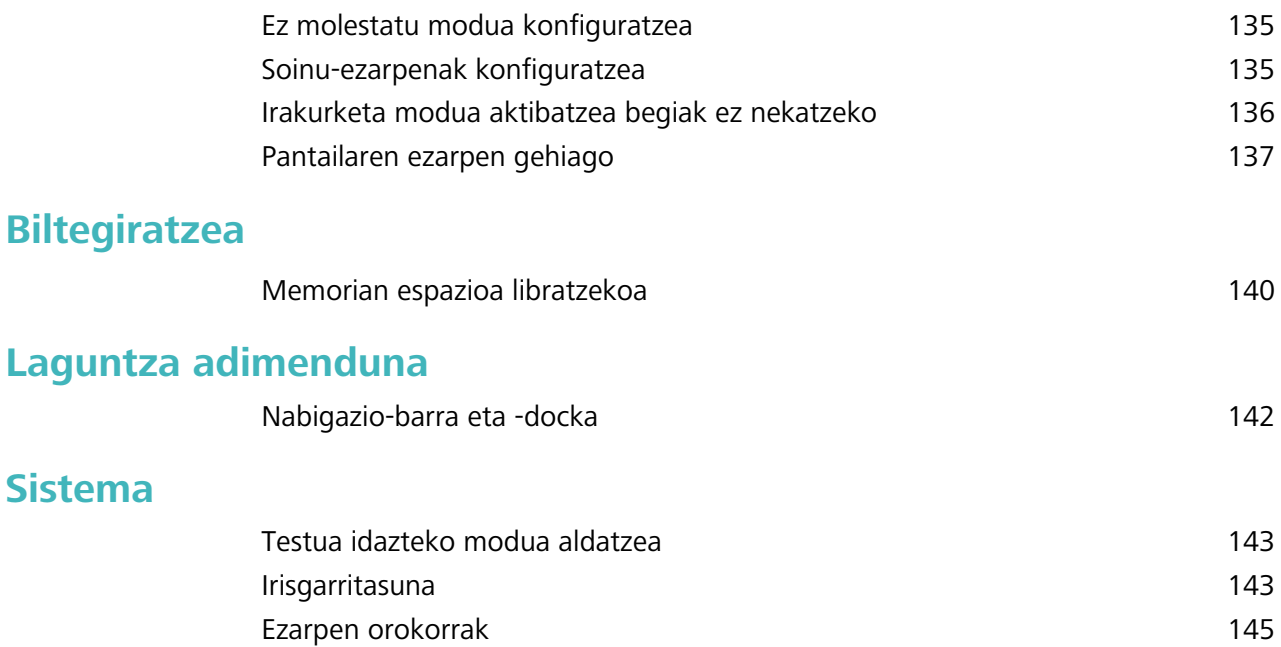

Edukiak

### **[Lege-oharra](#page-157-0)**

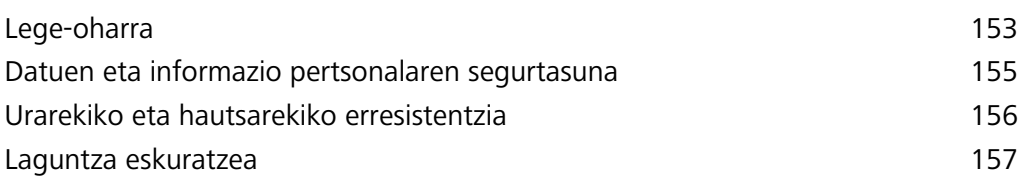

## <span id="page-5-0"></span>**Funtzio apartak**

## **Erabilera-aholku nagusiak**

#### **Zure gailuko funtzioak ezagutzeko aholkuak**

Gailu berri bat baldin baduzu baina ez badituzu haren funtzio batzuk ezagutzen, erabili aholkuen aplikazioa.

**Aholkuak** aplikazioa aurrez instalatua dakar gailuak **Aholkuak** aplikazioak hautatutako funtzio batzuk aurkezten dizkizu, eta erabiltzailearen eskuliburuan sartzeko esteka batzuk ditu; hala, errazago ohituko zara gailura.

**Aholku intuitiboak**: Gailua denboraldi batez erabili ondoren, aholku adimendunen funtzioa automatikoki gaituko da gailuan. Funtzio honen bidez aholku intuitiboak jasoko dituzu erabilera espezifikoetarako, zure gailuaren abantaila guztiak balia ditzazun.

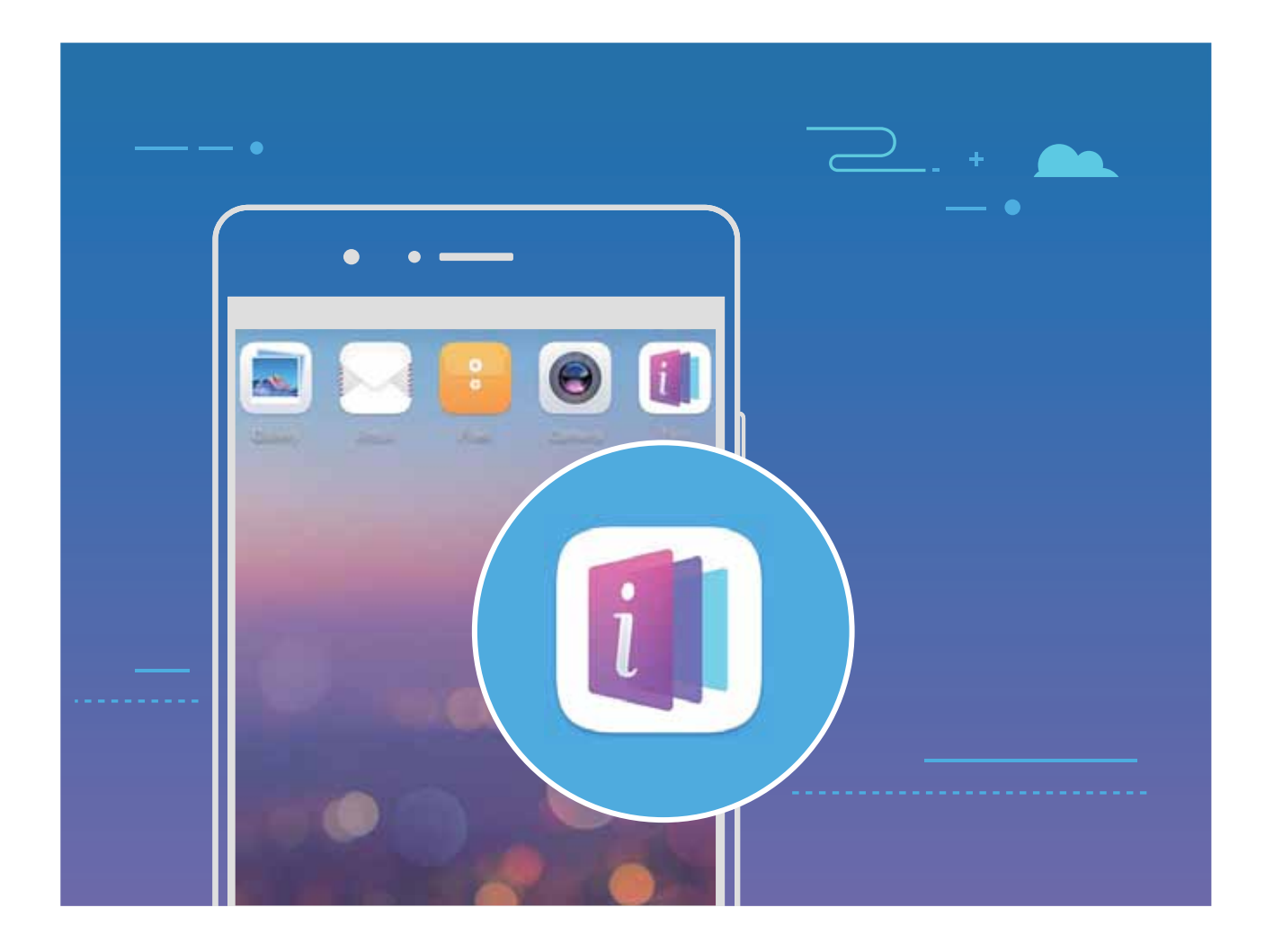

#### **Huawei Share erabiltzea, bi Huawei gailuren artean fitxategiak bizkor transferitzeko**

Erabili Huawei Share Huawei batetik bestera argazkiak, bideoak edo bestelako fitxategiak azkar batean bidaltzeko. Huawei Sharek bluetootha erabiltzen du elkarrengandik hurbil dauden beste Huawei gailuak detektatzeko, eta WiFi Directo fitxategiak azkar batean bidaltzeko, datu mugikorrak erabili gabe.

Huawei Sharek WiFi-a eta bluetootha erabiltzen ditu datuak bidaltzeko. Huawei Share gaitzean, automatikoki gaitzen dira WiFi-a eta bluetootha ere.

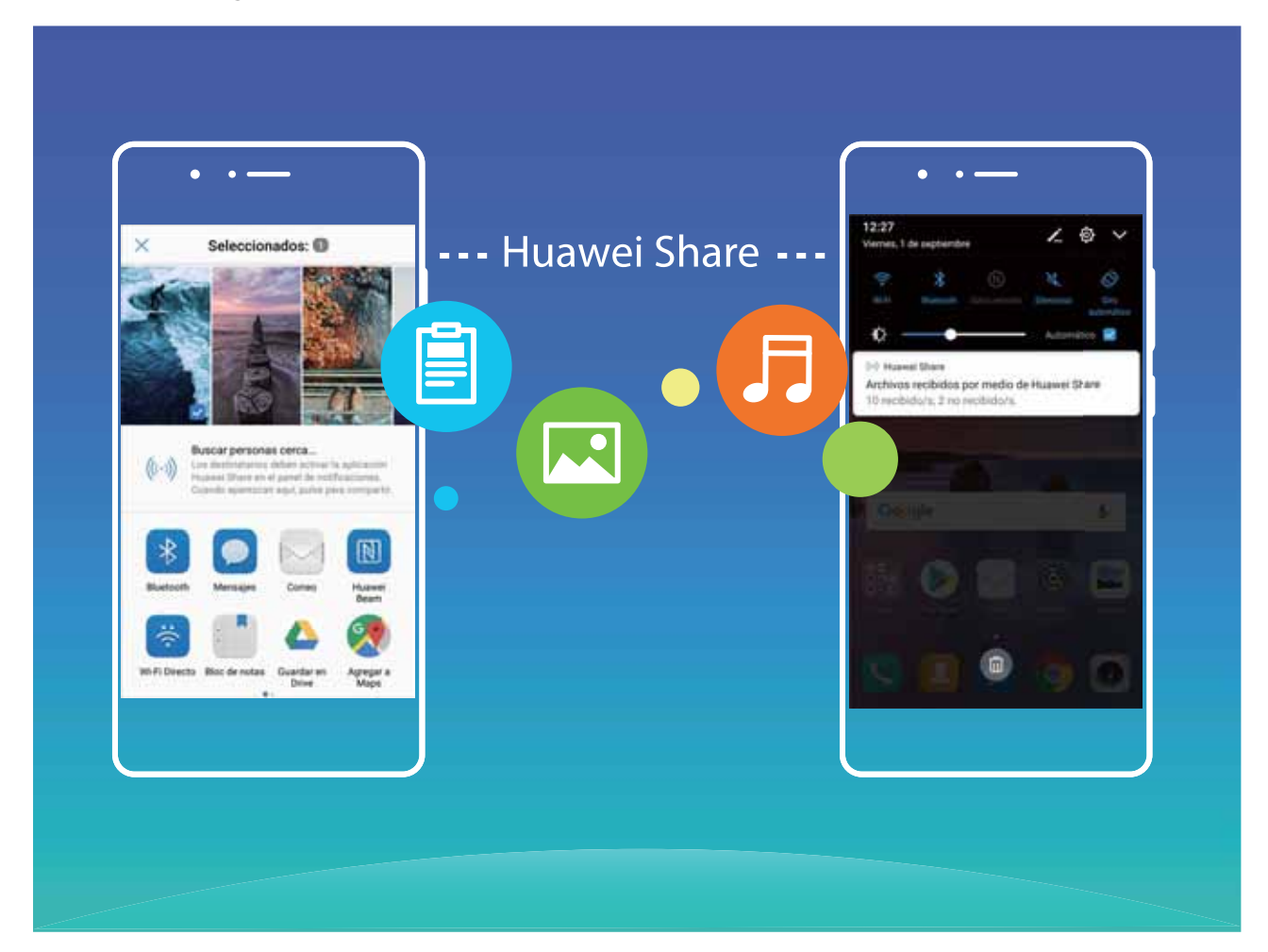

**Huawei Share erabiltzea fitxategiak bidaltzeko:** Hautatu partekatu nahi dituzun fitxategiak, eta sakatu **Partekatu.** Fitxategiak bidaltzeko, hautatu hargailua gertu dauden gailuen zerrendatik, eta onartu.

**Huawei Share erabiltzea fitxategiak jasotzeko:** Irristatu hatza beherantz, egoera-barraren gainean, ireki jakinarazpen-panela, eta sakatu (··) Huawei Share gaitzeko. Fitxategia jasotzeko jakinarazpena jasotzen duzunean, sakatu **Ados**. Jasotako fitxategiak **Huawei Share** karpetan jasoko dira lehenespenez, **Fitxategiak** aukeran.

Bi Huawei gailuek saioa Huaweiren ID berarekin abiarazi badute, ez da berretsi behar.

#### **Telefonoaren eta ordenagailuaren artean fitxategiak transferitzea Huawei Share erabilita**

Huawei Share erabilita, argazkiak eta fitxategiak erraz parteka ditzakezu telefono baten eta ordenagailu baten artean (PC/Mac), USB kable bat erabili beharrik gabe.

- **•** Huawei Sharek WiFi-a eta bluetootha erabiltzen ditu datuak bidaltzeko. Huawei Share gaitzean, automatikoki gaitzen dira WiFi-a eta bluetootha ere.
	- **•** Datuak transferitzeko garaian, egiaztatu gailua eta ordenagailua sare berera konektatuta daudela (adibidez, WiFi-sare berera).

#### **Zure telefonoko fitxategiak ordenagailu batekin partekatzea**

- **1** Ireki **Ezarpenak**, sakatu **Gailuaren konexioa** > **Huawei Share,** eta gaitu **Huawei Share.** Erregistratu **Ordenagailuetan erakutsitako izena** aukera.
- **2** Ordenagailuan, ireki sareen karpeta eta bi klik egin **Ordenagailuetan erakutsitako izena**aukeran.
- **3** Ondoren, idatzi pasahitza. Pasahitza hemen ikus dezakezu: **Gailuaren konexioa** > **Huawei Share**  > **Ordenagailuetako egiaztapena**
- **4** Ikusi zure bildumak edo gailuaren barne-memoria. **Zure telefonoko fitxategiak Mac ordenagailu batekin partekatzea**
- **1** Ireki **Ezarpenak**, sakatu **Gailuaren konexioa** > **Huawei Share,** eta gaitu **Huawei Share.** Erregistratu **Ordenagailuetan erakutsitako izena** aukera.
- **2** Mac-ean, ireki **Finder** eta bi klik egin erregistratutako **Ordenagailuetan erakutsitako izena** aukeran.
- **3** Erregistratu erabiltzaile berri bat, eta, ondoren, idatzi erabiltzailearen izena eta pasahitza. Pasahitza hemen ikus dezakezu: **Gailuaren konexioa** > **Huawei Share** > **Ordenagailuetako egiaztapena**
- **4** Ikusi zure bildumak edo gailuaren barne-memoria.

#### **Gailuko funtzioetara sartzea, telefonoan nonahi zaudela ere, nabigazio-docka erabilita**

Aplikazio bat ixteko edo pantaila nagusira itzultzeko, gailuaren behean dagoen nabigazio-barra erabili behar duzu. Nabigazio-dockaren funtzioa gaitu dezakezu telefonoan, nabigazio-teklak ez erabiltzeko eta gailua esku bakarrarekin eroso-eroso erabiltzeko.

Ireki **Ezarpenak** Sakatu **Sistema** > **Sistemaren nabigazioa** > **Nabigazio-docka** eta gaitu **Nabigazio-docka**. Nabigazio-docka pantailan bistaratzen da. Nahi duzun tokira eraman dezakezu. Nabigazio-dockak aukera hauek ematen ditu:

- **Atzera**: Sakatu nabigazio-docka behin pauso bat atzera egiteko edo bi aldiz bi pauso atzera egiteko.
- **• Hasierara joatea**: Luze sakatu nabigazio-docka eta, ondoren, askatu, pantaila nagusira sartzeko.

**• Atzeko planoko aplikazioak ikustea**: Luze sakatu nabigazio-docka, eta, ondoren, irristatu hatza eskuinera edo ezkerrera atzean exekutatzen ari diren aplikazioak ikusteko.

#### **Desplazamendu bidezko pantaila-argazkiak, orri osoak hartzeko**

Nekatu zara artikulu luzeen edo txateko erregistroen pantaila-argazki bat baino gehiago egin behar izateaz? Orri osoaren pantaila-argazkia egiteko, desplazamendu bidezko pantaila-argazkia erabil dezakezu. Modu horretan, orriko informazio osoa pantaila-argazki bakar batean hartu ahal izango duzu.

**Lasterbideak erabiltzea pantaila-argazkiak desplazamendu bidez egiteko:** Irristatu hatza beherantz, egoera-barraren gainean, ireki jakinarazpen-panela, eta sakatu  $\sqrt{N}$  pantaila-argazkia desplazamendu bidez egiteko. Sakatu  $\Box$  pantaila-argazkia egin eta hiru segundora, eta pantaila automatikoki joango da beherantz, eta pantaila-argazkia egiten jarraituko du. Desplazamendua egiten ari den bitartean, sakatu desplazatzen ari den eremuaren gainean, pantaila-argazkia amaitzeko.

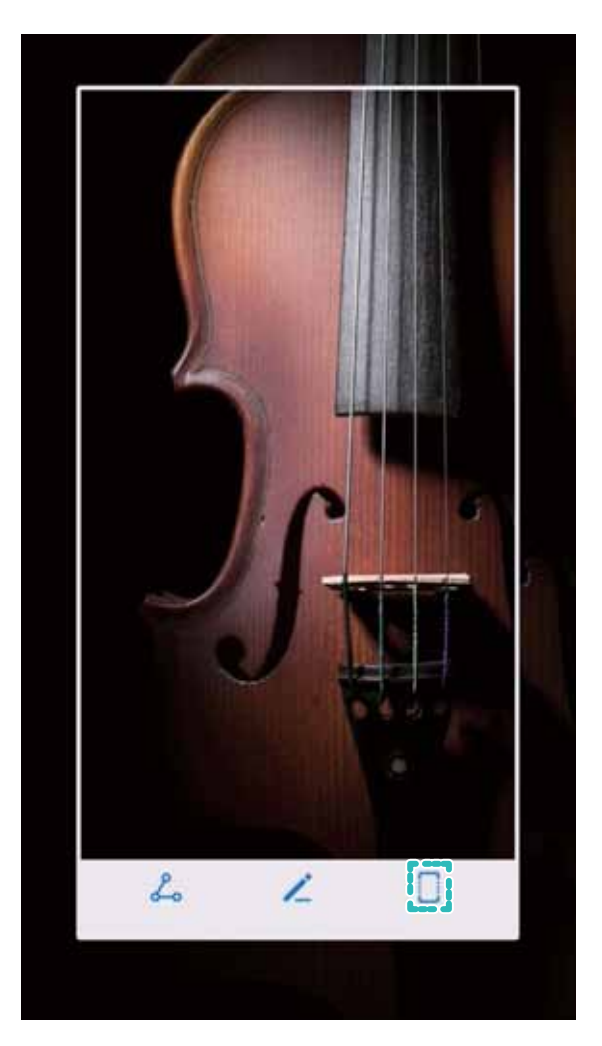

**Hatz-koskorren keinuak erabiltzea kaptura desplazamendu bidez egiteko:** Sakatu pantaila hatz-koskor batekin, eta marraztu "S" bat hatz-koskorra pantailatik altxatu gabe. Pantaila behera mugituko da, automatikoki, orriaren amaieraraino pantaila-argazkia egiten duzun bitartean.

Desplazamendua egiten ari den bitartean, sakatu desplazatzen ari den eremuaren gainean, pantaila-argazkia amaitzeko.

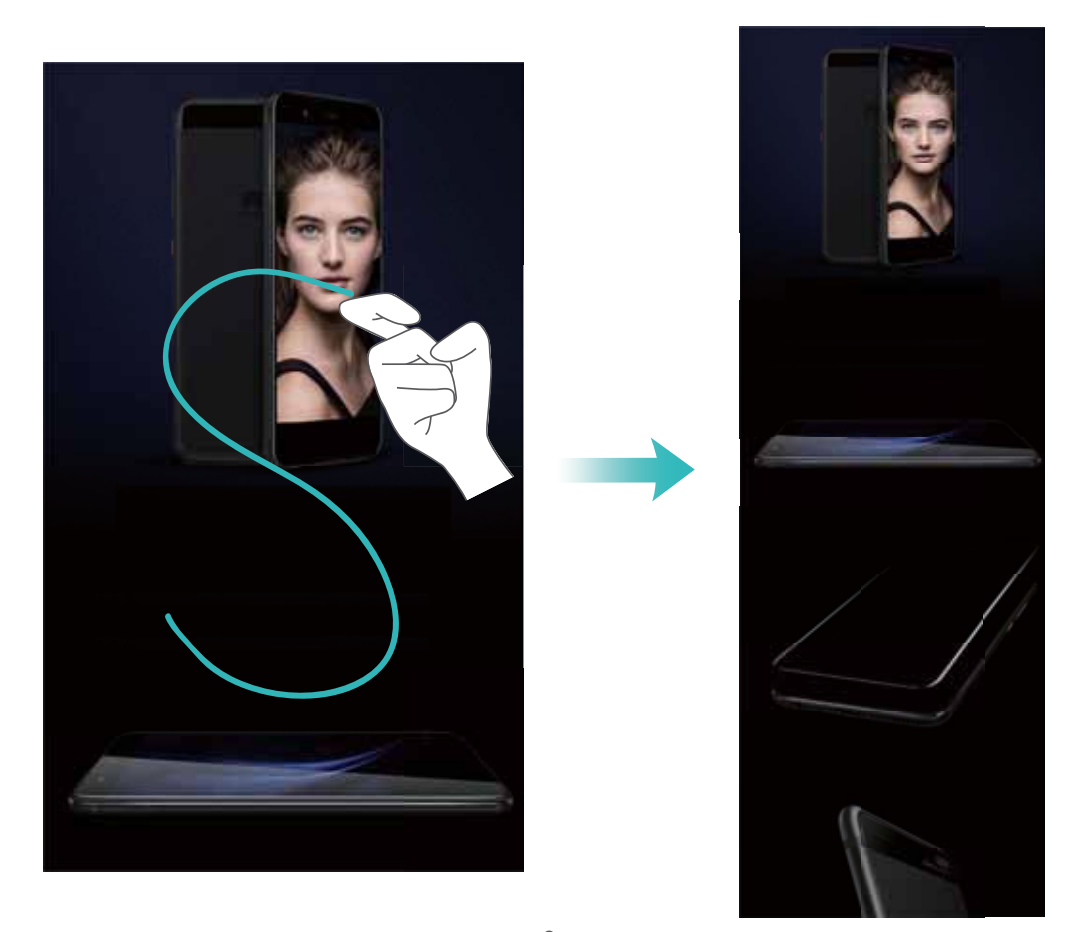

Pantaila-argazkia egin ondoren, sakatu  $\angle$  edo  $\angle$ , editatzeko edo partekatzeko. Pantaila-argazkia **Galerian** gordetzen da, lehenespenez.

#### **Aplikazio bikia: sare sozial batean bi konturen saioa aldi berean abiarazteko**

Gustatuko litzaizuke zure telefonoan WeChat edo Facebook-eko bi kontutan aldi berean saioa hastea, etengabe batetik bestera aldatzen ibili beharrik gabe? Aplikazio bikiari esker, WeChat-eko edo Facebook-eko bi kontutan aldi berean has dezakezu saioa, zure bizitza pertsonala eta lana bereizteko.

Aplikazio bikiaren funtzioak hauekin bakarrik funtzionatzen du: WeChat, QQ, LINE, Facebook, Snapchat, WhatsApp eta Messenger. Deskargatu aplikazio horien azken bertsioak funtzioa erabiltzen hasi aurretik.

Ireki **Ezarpenak**. Aukeratu **Aplikazioak eta jakinarazpenak** > **Aplikazio bikia**, eta gaitu aplikazio bikia WeChat, QQ, LINE, Facebook, Snapchat, WhatsApp edo Messenger-en, dagokionaren arabera.

Aplikazio bikia gaituta badago, WeChat, QQ, LINE, Facebook, Snapchat, WhatsApp edo Messenger aplikazioen bi ikono agertuko dira pantaila nagusian. Horrek esan nahi du bi kontutan aldi berean has dezakezula saioa. Aplikazio bikia azkar batean desgaitzeko, luze sakatu aplikazio bikiaren ikonoa pantaila nagusian.

## <span id="page-10-0"></span>**Kamerari buruzko aholkuak**

#### **Zuri-beltzeko argazkiak ateratzea**

Mundua kolorez beteta dago. Baina, batzuetan, hainbeste kolorek arreta galarazten du. Modu monokromatikoak koloreak iragazten ditu, eta horrek aukera ematen du argiak eta itzalak nabarmentzeko eta argazkiei tonua eta atmosferak esleitzeko.

Ireki , sakatu **Kamera** > **Gehiago** > **Kolore bakarra**. Sakatu zuri-beltzeko argazkiak ateratzeko.

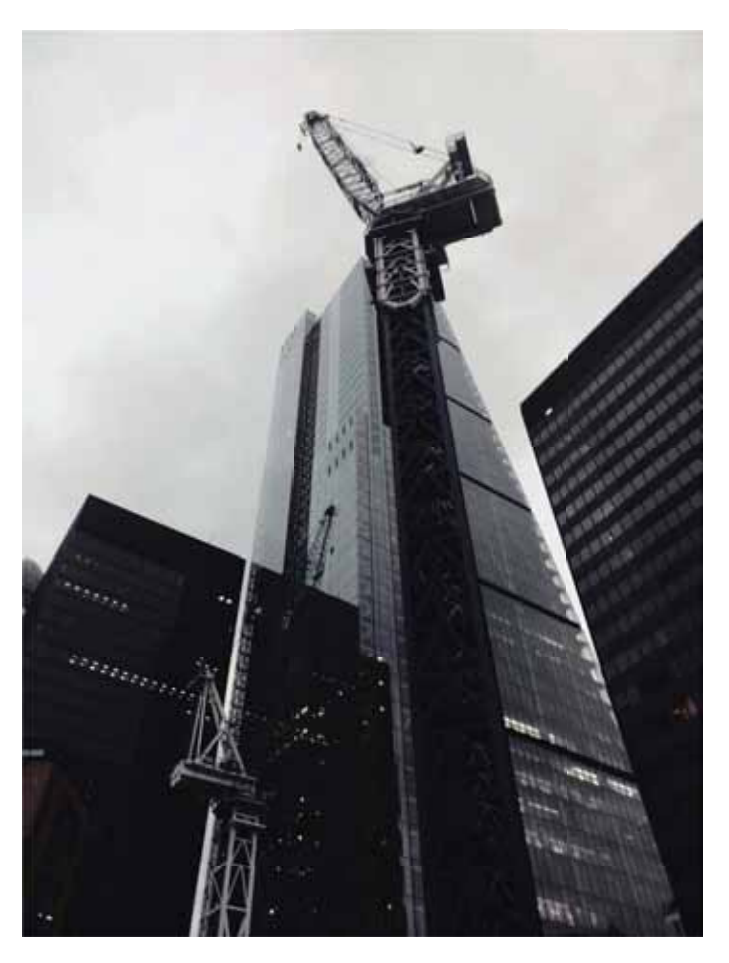

#### **Erretratu modua erabiltzea erretratu deigarriak egiteko**

Zure selfieak edo taldean egindako argazkiak hobeto ikustea nahi duzu? Erretratu moduak aukera pertsonalizatuak eskaintzen dizkizu, argazki zoragarri eta iraunkorrak egiteko.

**Erretratu modua gaitzea argazki hobeak ateratzeko**: Ireki , sakatu **Kamera** > **Erretratua** > . Irristatu kontrol lerragarria ezkerrera eta eskuinera edertasun-ezarpenak definitzeko. Zenbat eta edertasun-maila handiagoa, orduan eta nabarmenago ikusiko dira edertasun-efektuak.

Sakatu bisorean  $\circledast$  ikonoa, eta hautatu argiztapen leuna, tximeleta-argiztapena eta alboko argia. Ezarpenak konfiguratu ondoren, sakatu  $\circled{)}$  argazkiak ateratzeko.

**Selfiea hobetzeko modua gaitzea edertasun-ezarpenak pertsonalizatzeko:** Ireki , sakatu **Kamera** > **Retrato** > kameraren ezarpenen pantailara sartzeko. Sakatu **Selfie perfektua** aukera hau aktibatzeko. Segi pantailan agertzen diren jarraibideei argazkiak aurrera, alde bietara eta behera begira ateratzeko, eta, hala, edertasun moduaren parametroak konfiguratu. Parametroen balio altuenek edertasun-efektua sorrarazten dute, eta argalago egiten. Ezarpenak berretsi ondoren, sakatu  $\sqrt{\ }$ edertasunari buruzko informazio pertsonalizatua gordetzeko.

• Informazio pertsonala berriro sartzea: Kameraren ezarpenen pantailan, aukeratu Editatu infor**mazio pertsonala** > **Selfie perfektua**, eta segi pantailan ageri diren jarraibideei argazkiak berriro ateratzeko aurrera, alde bietara eta behera begira.

Horrela edertasun-parametroak berrezarriko dituzu.

**• Edertasun-parametroak ezartzea**: Kameraren ezarpen-pantailan, sakatu **Edertasun-efektuak konfiguratzea** > **Selfie perfektua**edertasun-parametroak (adibidez, azalaren tonua eta leuntasuna) ezartzeko.

#### **3Dko panoramikoa erabiltzea 360 graduko argazkiak ateratzeko**

Proba ezazu 3Dko panoramikoaren funtzioa, eszena edo pertsona baten 360 graduko argazkiak ateratzeko.

**3Dko panoramikoa** funtzioak hiru modu ditu argazkiak ateratzeko:

**• Objektuei argazkiak ateratzea**: Ireki **Kamera** > **Gehiago** > **3D argazki panoramikoak**. Luze sakatu (C) eta segi pantailako jarraibideei, eta telefonoa poliki mugitu, noranzko bakarrean, argazkian atera nahi duzun objektuaren inguruan. Sakatu  $\bigcirc$  kaptura gelditzeko. Argazkia atera ondoren, sakatu kamerako miniatura, eta, ondoren, sakatu 3D argazkiaren goiko aldean 3Dko argazki panoramiko bat sortzeko.

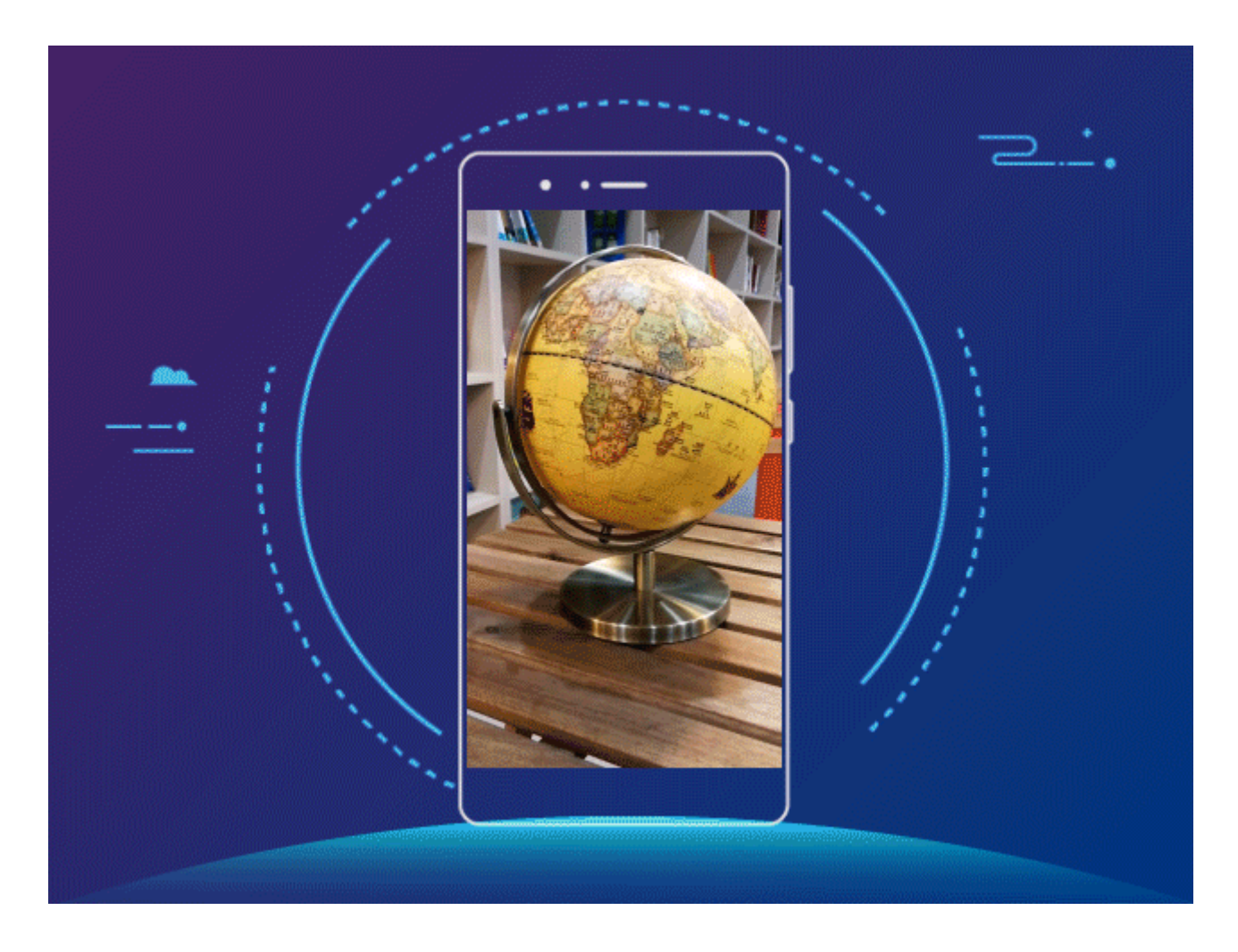

**• Objektuei argazkiak ateratzea**: Ireki **Kamera** > **Gehiago** > **3D argazki panoramikoak**. Luze sakatu (eta segi pantailako jarraibideei, eta telefonoa poliki mugitu, noranzko bakarrean, argazkian atera nahi duzun objektuaren inguruan. Sakatu (C) kaptura gelditzeko. Argazkia atera ondoren, sakatu kamerako miniatura, eta, ondoren, sakatu 3D argazkiaren goiko aldean 3Dko argazki panoramiko bat sortzeko.

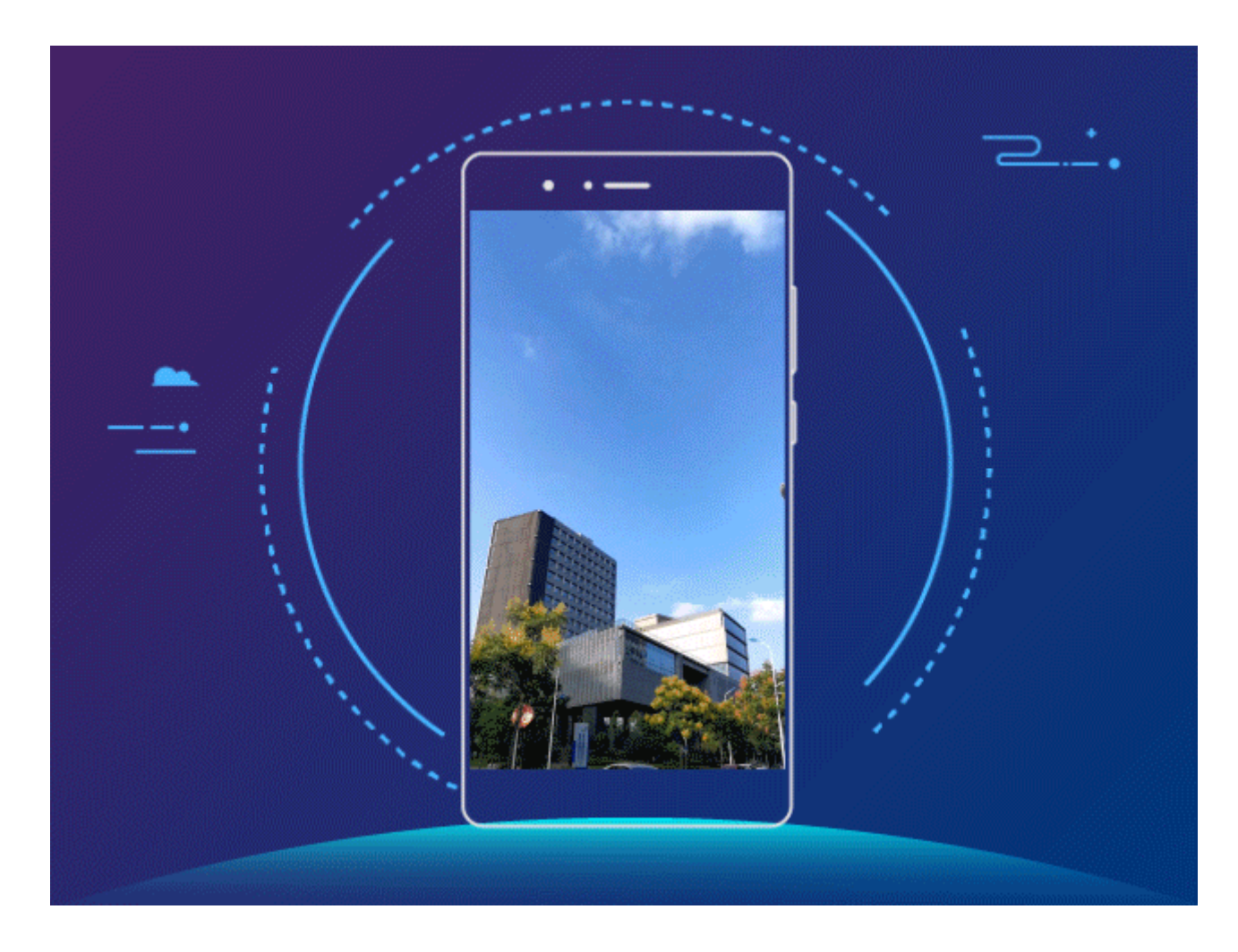

**• Selfien kapturak egitea**: Ireki **Kamera** > **Gehiago** > **3D argazki panoramikoak**. Luze sakatu  $\circled{)}$  eta segi pantailako jarraibideei, eta telefonoa poliki mugitu, noranzko bakarrean, zure inguruan. Sakatu (C) kaptura geldiarazteko. Argazkia atera ondoren, sakatu kamerako miniatura, eta, ondoren, sakatu 3D argazkiaren goiko aldean 3Dko argazki panoramiko bat sortzeko. 3Dko panoramikoa sortu ondoren, okertu telefonoa edo arrastatu argazkia 3D efektua ikusteko.

#### **Irekidura handiko modua erabiltzea erretratuetako pertsonak eta objektuak nabarmentzeko**

Irekidura handiko moduaren bidez, eremu-sakonera txikiko argazkiak egin daitezke. Funtzio honek atzealdea lausotzen du, eta, hala, argazkiaren itua nabarmentzen da.

**Irekidura handiarekin ateratzea argazkia**: Ireki **Kamera**. Atzeko kamera erabiltzen baduzu, sakatu **Irekidura** ikonoa pantailaren beheko aldean, irekidura handiko modua gaitzeko. Irristatu hatza pantailan ezkerrera modu horretatik atera eta argazkiak egiteko beste modu batera sartzeko. Argazki bat egiterakoan, sakatu pantaila, puntu fokal bat hautatzeko, eta, gero, sakatu  $\circledcirc$  argazkia ateratzeko.

- <span id="page-14-0"></span>**•** Emaitzarik onenak lortzeko, ziurtatu itua kameratik 2 metro edo gutxiagora dagoela (6 oin).
	- Sakatu ( $\blacklozenge$ ) eta irristatu kontrol lerragarria ezkerrera edo eskuinera, irekidura-maila hautatzeko. Irekidura-balioa zenbat eta txikiagoa izan, orduan eta lausoagoa ikusiko da atzealdea.

## **Bizitza adimenduna**

#### **Oroitzapenak: sortu zure argazkiekin bideo pertsonalizatuak**

Aukera honek bideoklip laburrak sortzen ditu argazkiekin, kokapen-informazioaren arabera. Animazio-efektuak gehitu daitezke, eta atzean jartzeko musika-aukera handia dago.

- $\bullet$  Oroitzapenen aukerak bideoak sortzen ditu automatikoki, argazkien informazio geografikoa erabilita. Funtzio hau erabiltzeko, ireki **Kamera**, sartu **Ezarpenak** aukeran, eta begiratu ea gaituta dagoen **GPS etiketa** aukera.
	- **•** Egiaztatu zure gailua Internetera konektatuta dagoela.
	- **•** Oroitzapenen bilduma automatikoki sortzen da gailua kargatzen ari den bitartean, pantaila itzalita dagoenean eta bateria-maila gutxienez % 10ekoa denean. Baliteke zure gailuak denbora pixka bat behar izatea bilduma sortzeko. Gailuak ez du sortuko oroitzapen-bildumarik galerian nahikoa argazki edo bideo ez baldin badago.

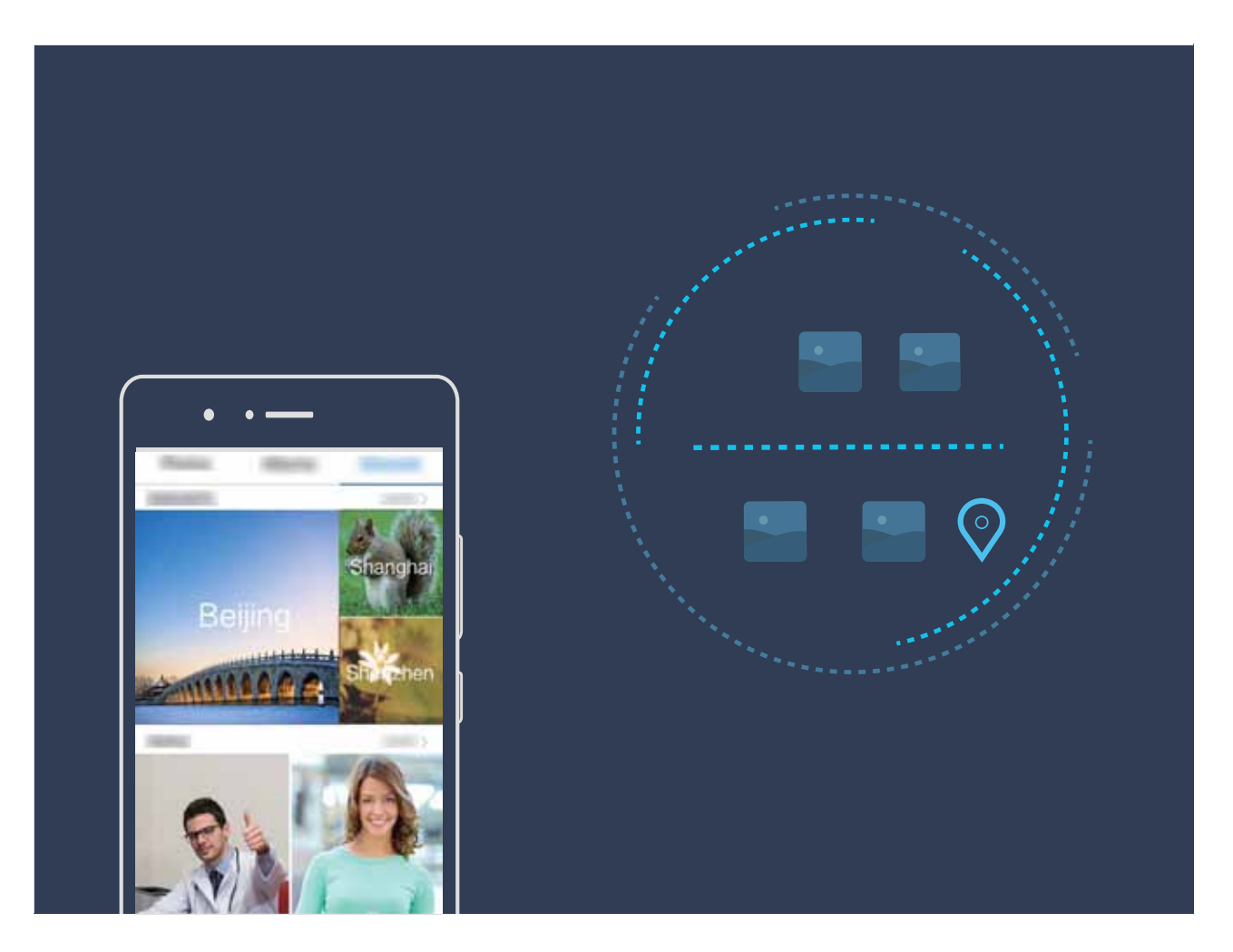

#### **Telefonoa kanpoko pantaila batera konektatzea ordenagailu bat balitz bezala funtziona dezan**

Gailua kanpoko pantaila batera konektatzen duzunean, ordenagailu batek bezala funtzionatzen du; hartara, ez duzu eraman beharko ordenagailu eramangarria etxetik bulegora. Egokigailu bat (adibidez USB-Ctik HDMIrako kable bat) gailua pantaila batera (ordenagailuko pantaila bat edo proiektore bat) konektatzeko. Mahaigaineko ordenagailu baten onura guztiak gailu mugikor baten alderdi onekin konbinatu dezakezu.

Erabili funtzio hauek kanpoko pantaila batera konektatzen zarenean:

- **• Pribatutasuna babestea**: Jakinarazpenak, sarrerako deiak eta txateko mezuak puntu gorri batekin adierazten dira gailuaren jakinarazpen-panelean, baina ez dira bistaratzen kanpoko pantailan.
- **• Bi pantaila**: Lanarekin lotutako edukia kanpoko pantailan ikusi ahal izango duzu, eta, aldi berean, lagunekin txateatu ahal izango duzu gailutik.
- **• Mahaigaineko ordenagailuko esperientzia** Mahaigaineko ordenagailu batean ari bazina bezala lan egin dezakezu Android aplikazioekin. Ireki leiho ugari, kudeatu fitxategiak, egin bilaketak gailuan edo aldatu mahaigainaren atzealdea. Sagua, teklatua eta beste periferiko batzuk ere konektatu ditzakezu.

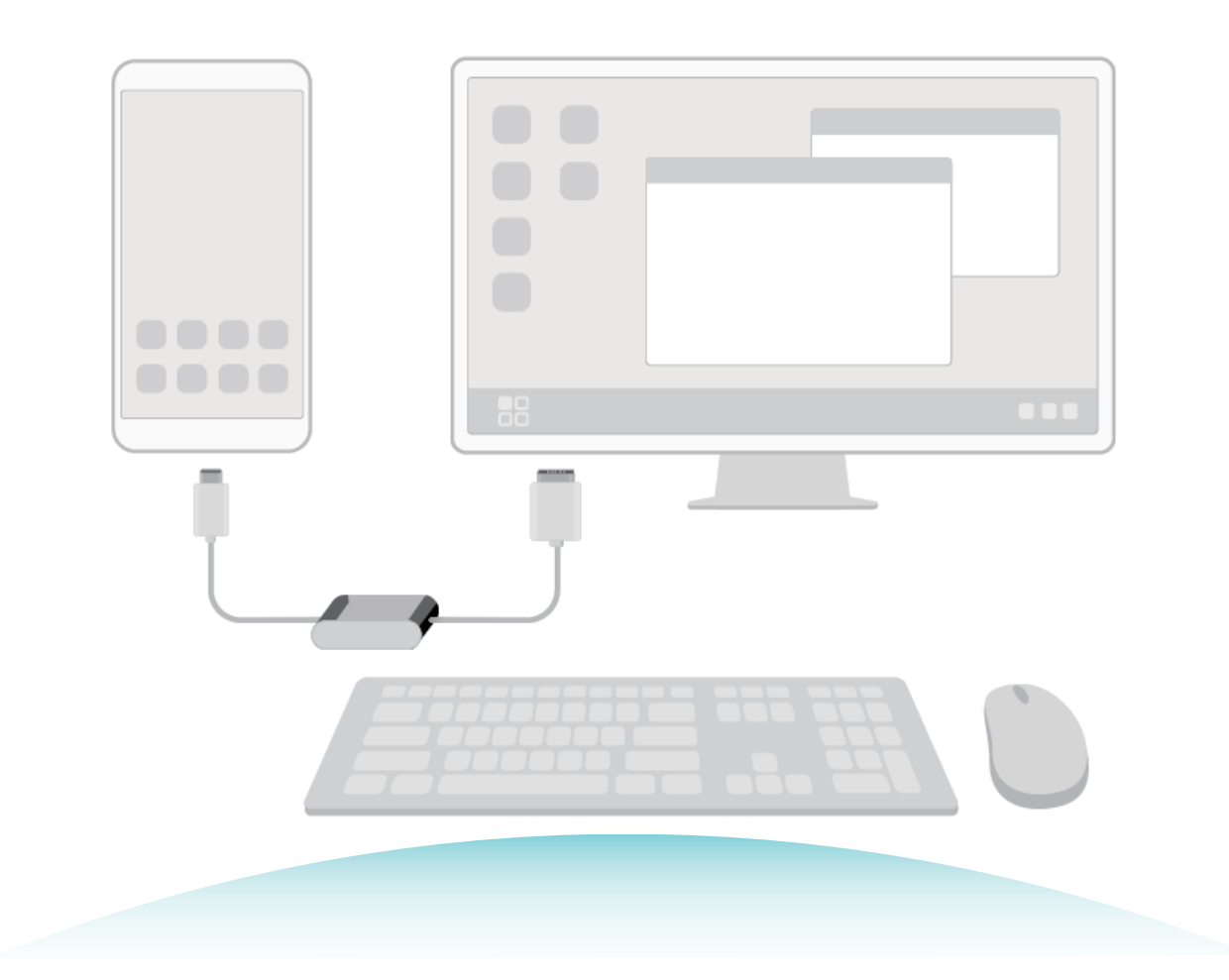

## <span id="page-16-0"></span>**Gailu berria**

## **Txartelak sartzea**

- **•** Ez ezazu SIM txartela sartu edo atera telefonoa piztuta dagoenean.
	- **•** Ondo sartu txartela, eta ontziarekin parekatuta eduki, txartelen erretilua gailuan sartzen duzunean.
	- **•** Kontuz erabili txartela ateratzeko tresna, gailua marratu egin baitaiteke edo min har baitezakezu. Ez utzi tresna hori haurren eskueran, minik har ez dezaten edo irentsi ez dezaten.
	- **•** Ez jarri gailuan SIM txartel edo microSD txartel mozturik edo aldaturik, gerta baitaiteke gailuak ez irakurtzea eta erretilua hondatzea (zirrikitua).

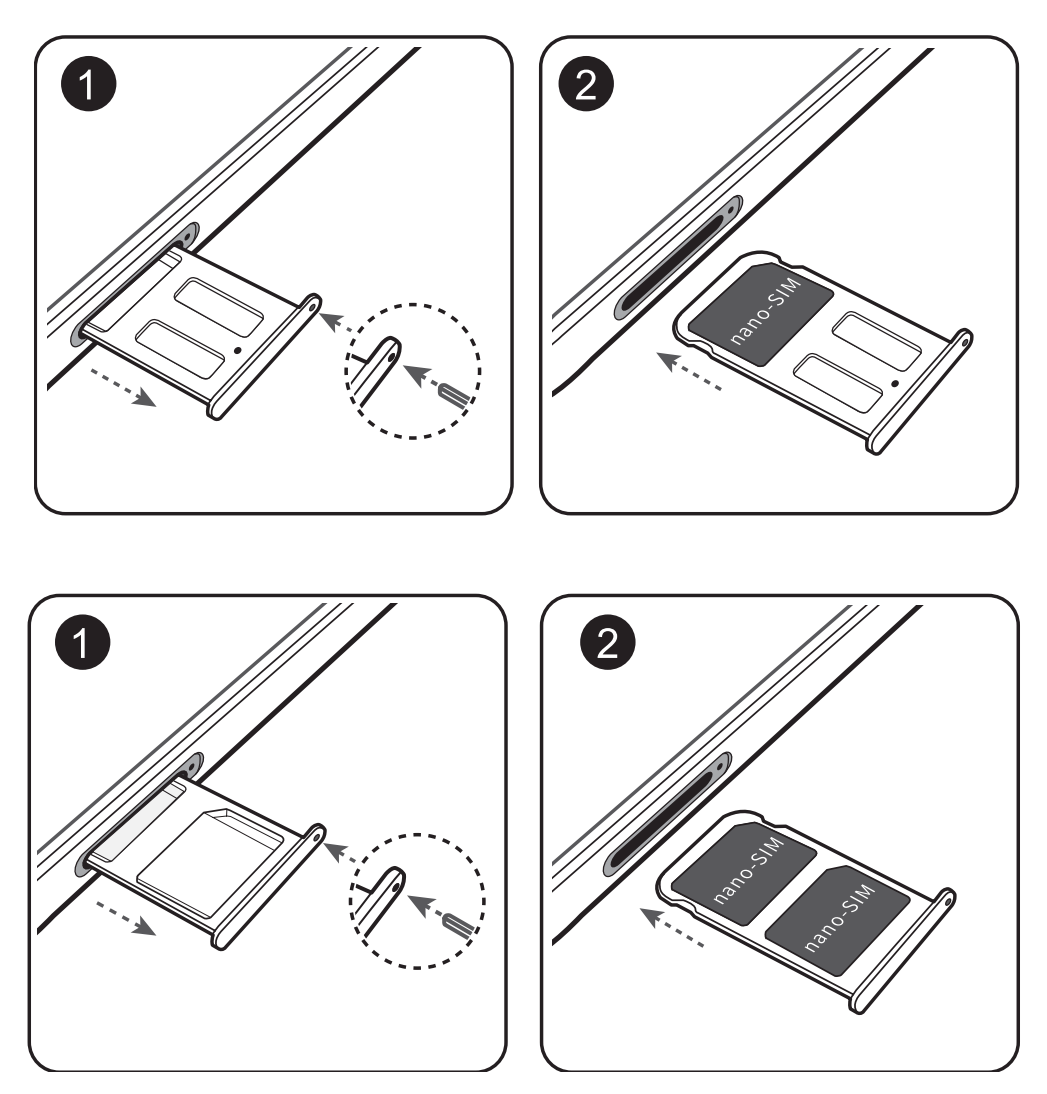

## **Gailu berria konfiguratzea**

#### **Internetera konektatzea**

Konektatu WiFi sareetara erraz-erraz zure gailuarekin.

#### **WiFi sare batera konektatzea**

- **1** Irristatu hatza beherantz, egoera-barraren gainean, jakinarazpen-panela irekitzeko.
- **2** Luze sakatu  $\widehat{\mathbb{R}}$  WiFi-aren ezarpenen pantailara sartzeko.
- **3** Aktibatu **Wi-Fi**. Gailuak bera dagoen lekuan eskura dauden WiFi sareen zerrenda bistaratuko du.
- **4** Hautatu zein WiFi saretara konektatu nahi duzun. Sare zifratu bat hautatzen baduzu, pasahitza sartu beharko duzu.

#### **Datu mugikorrak erabiliz konektatzea**

- Datu mugikorrak erabili aurretik, egiaztatu baduzula datu-plan bat, gehiegizko gastuak saihesteko.
- **1** Irristatu hatza beherantz, egoera-barraren gainean, jakinarazpen-panela irekitzeko.
- **2** Sakatu  $\overline{\mathbf{w}}$  datu mugikorrak gaitzeko.
	- Ez badaukazu Internetera sartu beharrik, desgaitu datu-zerbitzua, bateria aurrezteko eta datuen kontsumoa murrizteko.

#### **Hatz-markak erregistratzea**

Zure telefonoa-marka bat erregistra dezakezu, eta, ondoren, pantaila desblokeatzeko erabili, edo Leku segurura edo Aplikazioen blokeora pasahitzik gabe sartzeko.

- **•** Hatz-marka bidez desblokeatzeko aukera bakarrik egongo da erabiltzeko moduan baldin eta **Eredua**, **PIN** edo **Pasahitza** desblokeatzeko metodo gisa konfiguratuta badaude. Gailua desblokeatzeko, pantaila desblokeatzeko pasahitza erabili behar da gailua berrabiarazitakoan edo gailuak hatz-marka ezagutzen ez badu.
	- **•** Hatz-marka erregistratu aurretik, ziurtatu hatza garbi eta lehor duzula.
- 1 Ireki **Ezarpenak**.
- **2** Sartu **Segurtasuna eta pribatutasuna** > **Hatz-markaren IDa** aukeran, hautatu **Eredua**, **PIN** edo **Pasahitza**, eta segitu pantailan agertuko diren jarraibideei desblokeatze-pasahitz bat konfiguratzeko.
- **3** Desblokeatze-pasahitz bat konfiguratu ondoren, sakatu **Hatz-marka berria** hatz-marka erregistratzeko.
- **4** Jarri hatz-punta hatz-marka digitalen sentsorean. Sakatu sentsorea, leun, gailuak bibratu arte. Errepikatu hatzaren puntaren beste parte batzuk erabilita.
- **5** Erregistratu ondoren, sakatu **Ados**.

Pantaila desblokeatzeko, jarri hatzaren punta hatz-marka digitalen sentsorean.

#### **WiFi sare batera konektatzea**

Konektatu WiFi sare batera, datu mugikorrik ez gastatzeko.

Zure datu pertsonaletara eta informazio finantzariora inor baimenik gabe ez sartzeko, kontu handiz konektatu behar duzu beti WiFi sare publikoetara.

<span id="page-18-0"></span>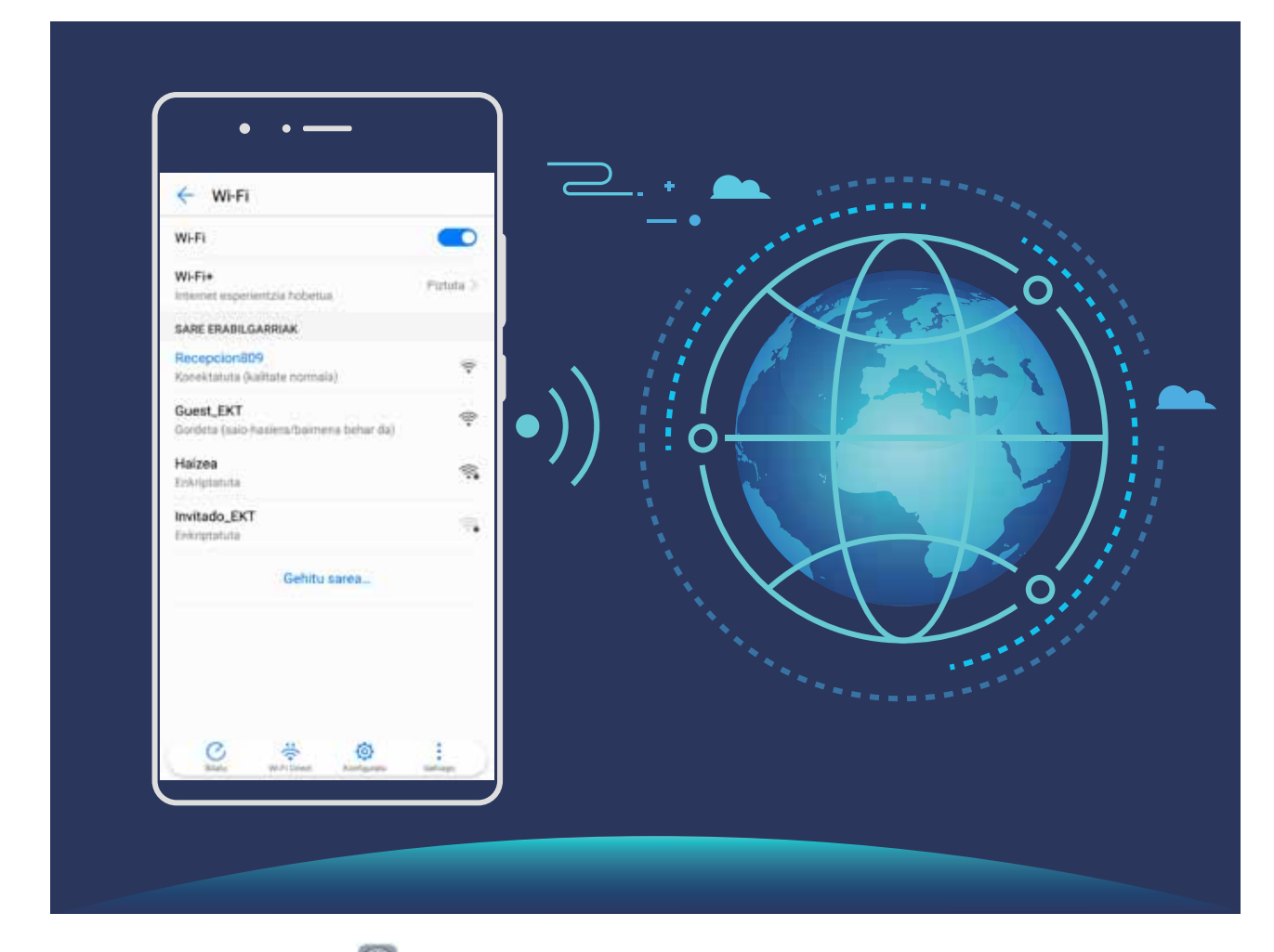

**WiFi-ra konektatzea**: Ireki **Ezarpenak** eta sartu **Hari gabekoak eta sareak** > **Wi-Fi** aukeran, eta gaitu **Wi-Fi**. Hautatu zein saretara konektatu nahi duzun. Sarearen ezarpenen arabera, baliteke pasahitz bat sartu behar izatea. Jarraitu pantailan agertuko diren jarraibideei autentifikazioa gauzatzeko, hala eskatuz gero.

- **. WiFi gunea eguneratzea:** Sakatu **Bilatu** erabilgarri dauden WiFi sareak berriro bilatzeko.
- **. Wi-Fi gune bat eskuz gehitzea**: Joan menuaren behealderaino, sakatu **Gehitu sarea...**, eta jarraitu pantailan agertzen diren jarraibideei, sarearen SSIDa eta pasahitza sartzeko.

**WiFi sare batera WPS bidez konektatzea**: WiFi-aren pantailan, aukeratu  $\mathbf{\hat{i}} > \mathbf{E}$ **zarpenak aurreratuak** > **WPS konexioa**. Sakatu bideratzailearen WPS botoia, konexioa ezartzeko. WPS gaitua duen bideratzaile batera WPS bidez konektatuz gero, bizkor konektatu daiteke sarera pasahitzik sartu gabe.

### **Superkargatzea: gailua azkarrago eta segurtasun handiagoarekin kargatzeko**

Askok uste dute kargatze-prozesu arrunta mantso samarra dela, baina zalantzan jartzen dute bizkor kargatzea segurua ote den. Hemendik aurrera ez duzu horretaz kezkatu beharrik izango, superkargatzearen funtzioari esker. Superkargatzearen funtzioak konexio zuzena egiten du telefonoaren eta kargagailuaren artean, eta modu adimendunean koordinatzen du korrontea eta karga-tentsioa, zure telefonoaren bateriaren karga-mailaren arabera, kargatzea adimendunagoa, bizkorragoa eta seguruagoa izan dadin.

Telefonoa kargatzeko, erabili jatorrizko kargagailua eta USB kablea. Beste marka batzuetako kargagailuak edo USB kableak erabiliz gero, gailua behin eta berriz berrabiaraz daiteke, mantsoago kargatu daiteke, gehiegi berotu daiteke, eta, kasu batzuetan, bateria hondatu edo lehertu egin daiteke.

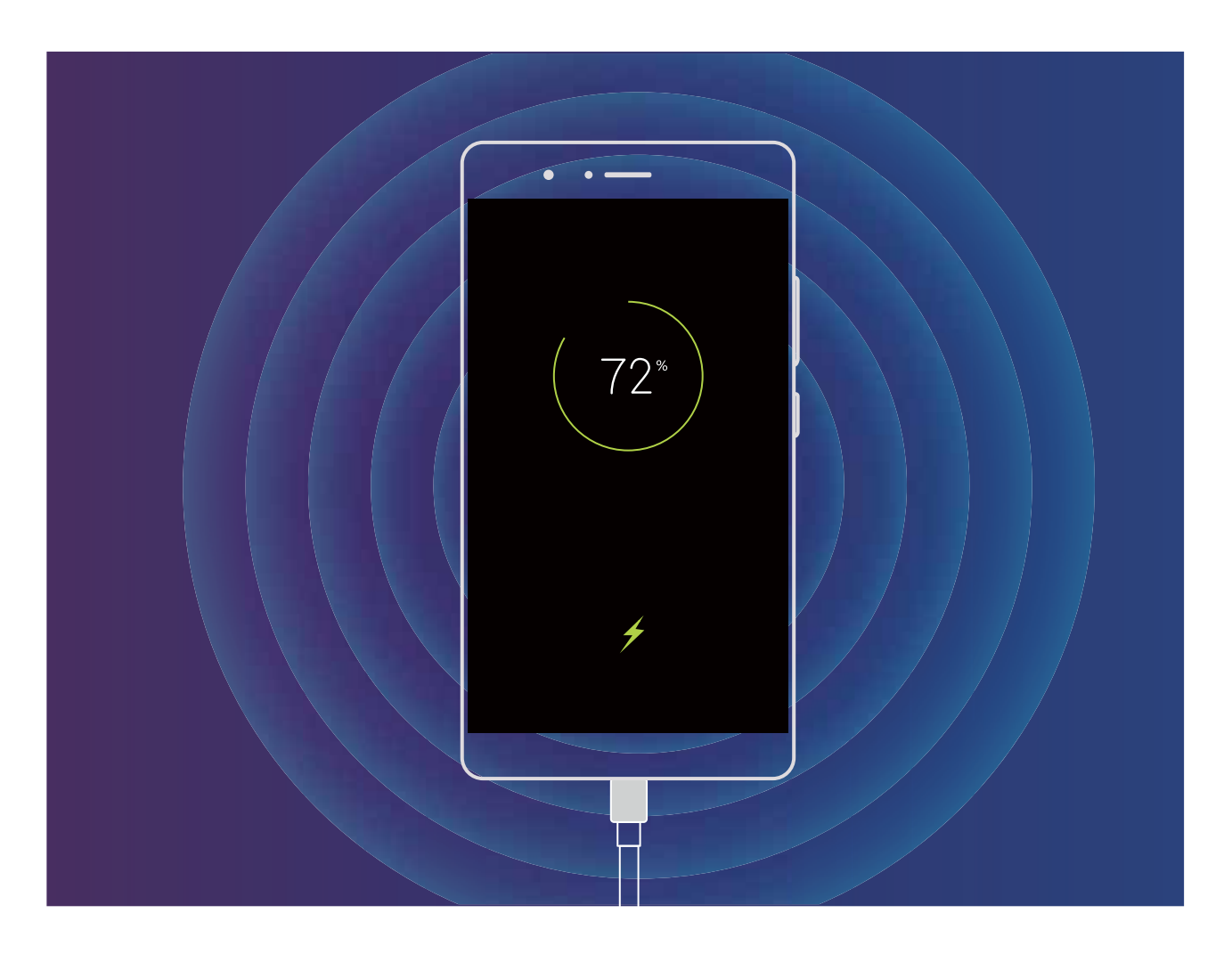

## <span id="page-20-0"></span>**Keinuak eta funtzioak**

## **Pantaila-argazkiak eta pantaila-grabazioa**

#### **Desplazamendu bidezko pantaila-argazkiak, orri osoak hartzeko**

Nekatu zara artikulu luzeen edo txateko erregistroen pantaila-argazki bat baino gehiago egin behar izateaz? Orri osoaren pantaila-argazkia egiteko, desplazamendu bidezko pantaila-argazkia erabil dezakezu. Modu horretan, orriko informazio osoa pantaila-argazki bakar batean hartu ahal izango duzu.

**Lasterbideak erabiltzea pantaila-argazkiak desplazamendu bidez egiteko:** Irristatu hatza beherantz, egoera-barraren gainean, ireki jakinarazpen-panela, eta sakatu  $\boxtimes$  pantaila-argazkia desplazamendu bidez egiteko. Sakatu  $\Box$  pantaila-argazkia egin eta hiru segundora, eta pantaila automatikoki joango da beherantz, eta pantaila-argazkia egiten jarraituko du. Desplazamendua egiten ari den bitartean, sakatu desplazatzen ari den eremuaren gainean, pantaila-argazkia amaitzeko.

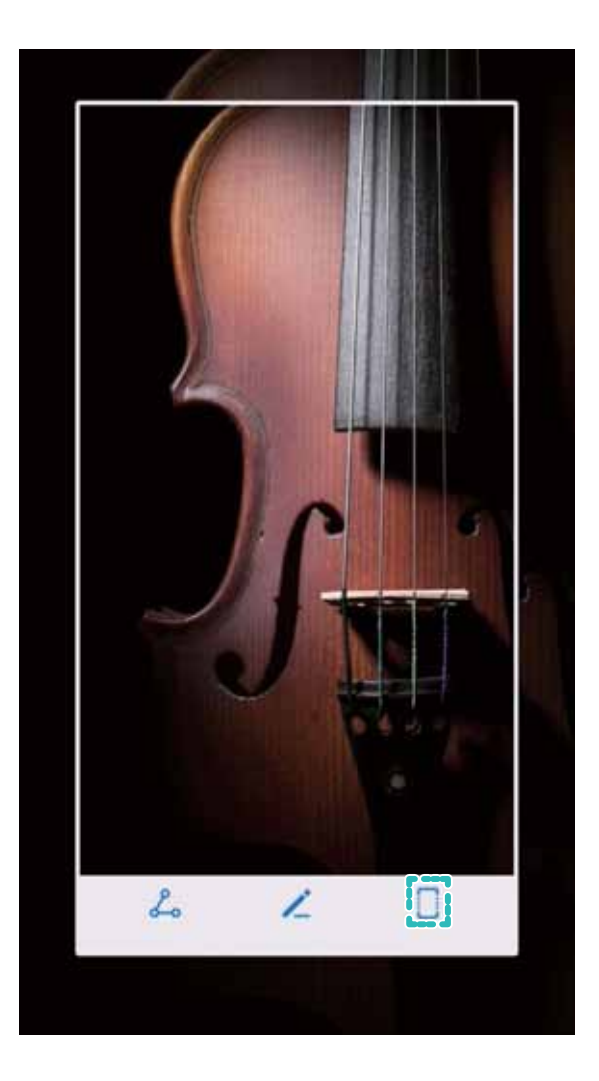

**Hatz-koskorren keinuak erabiltzea kaptura desplazamendu bidez egiteko:** Sakatu pantaila hatz-koskor batekin, eta marraztu "S" bat hatz-koskorra pantailatik altxatu gabe. Pantaila behera mugituko da, automatikoki, orriaren amaieraraino pantaila-argazkia egiten duzun bitartean. Desplazamendua egiten ari den bitartean, sakatu desplazatzen ari den eremuaren gainean, pantaila-argazkia amaitzeko.

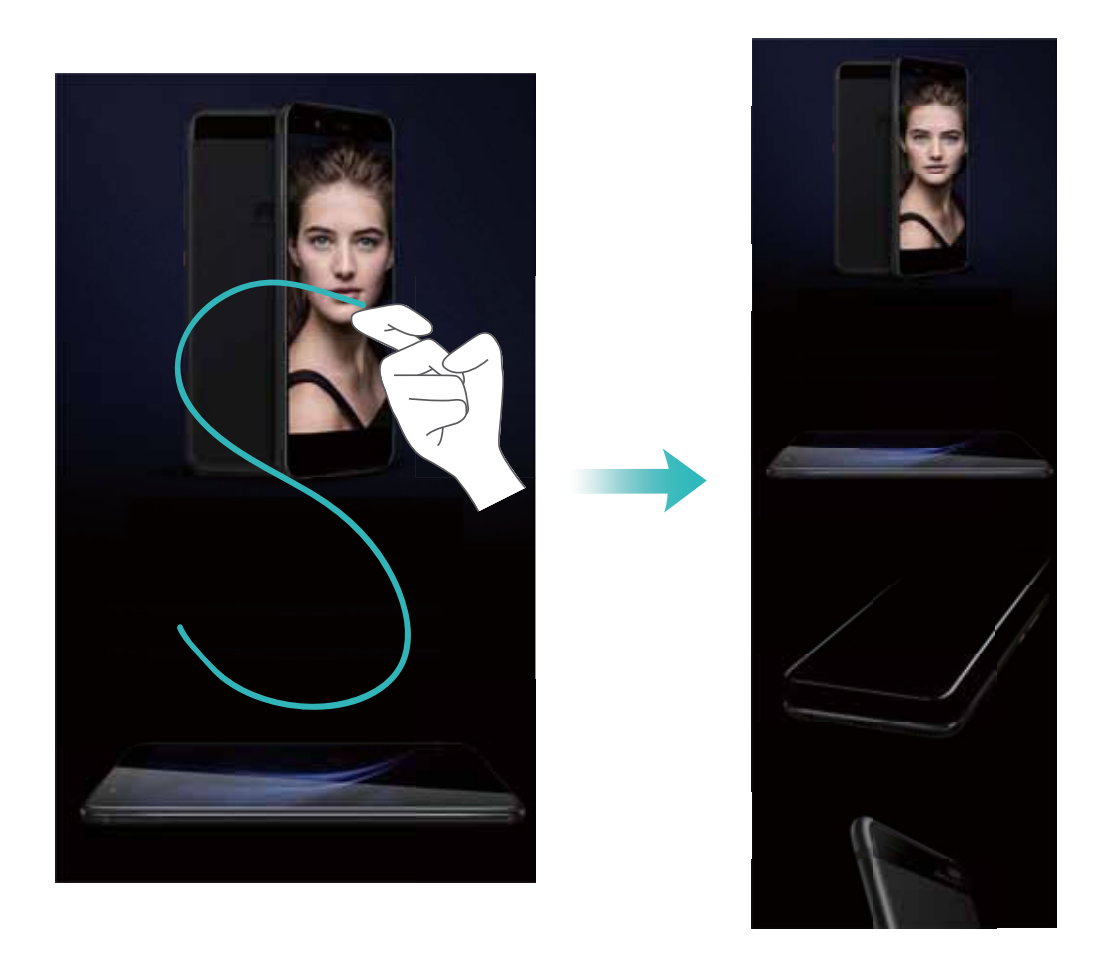

Pantaila-argazkia egin ondoren, sakatu  $\angle$  edo  $\&$ o, editatzeko edo partekatzeko. Pantaila-argazkia **Galerian** gordetzen da, lehenespenez.

#### **Une zirraragarriak pantailan grabatzea**

Pantailaren grabazio-funtzioa baliagarria da tutorialak sortzeko edo jokoetako balentriak gailuan grabatzeko eta lagunekin partekatzeko.

- **•** Grabazioa eten egingo da dei bat egiten edo jasotzen baduzu.
	- **•** Zure telefonoan grabazio-funtzioa erabiltzen ari zarenean, aukera hauek dituzu **Soinu iturria**  aukeran: **Sistematik** edo **Bat ere ez.**
	- **• Soinu iturria** aukeran **Mikrofono** hautatu baduzu, zure telefonoak soinu eta ekintza guztiak grabatuko ditu, baita pantaila ukituta sortzen direnak ere. Pantailaren grabaketak zarata gutxi dagoen leku lasaietan egitea gomendatzen da.

**Lasterbidea erabiltzea grabatzen hasteko**: Irristatu hatza egoera-barratik beherantz, eta ireki jakinarazpen-panela; ondoren, sakatu  $\Box$  pantaila grabatzen hasteko.

Zure beharren arabera, **Soinu iturria** aukeran hautatu **Mikrofono**, **Sistematik** edo **Bat ere ez**. Grabazioa amaitzeko, sakatu **pantailaren ezkerreko goiko muturrean.** 

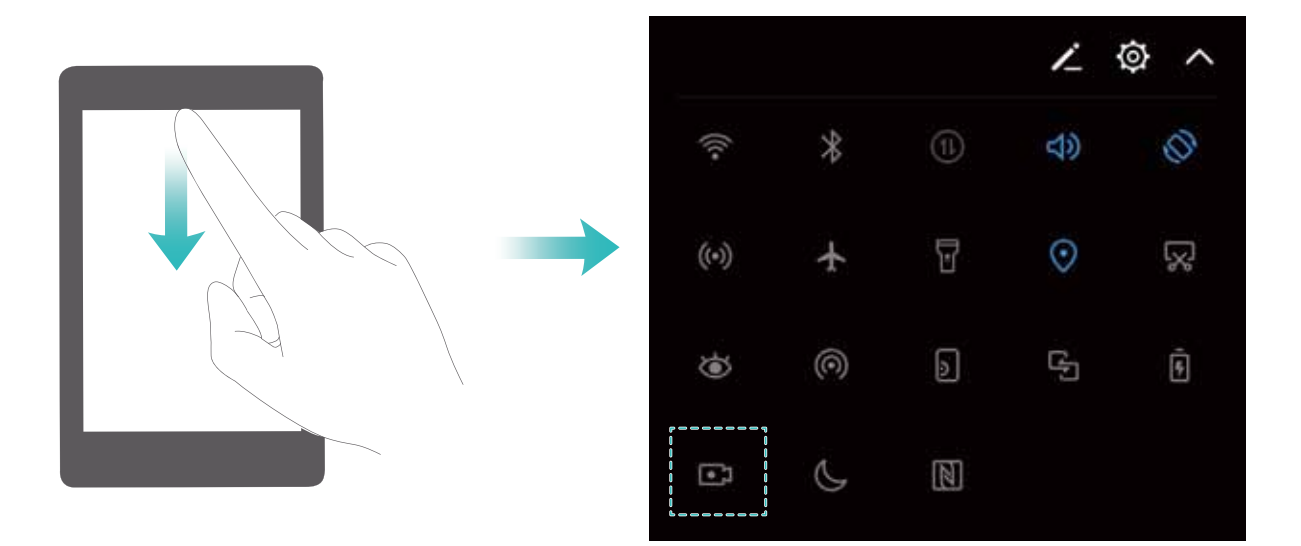

**Tekla-konbinazio bat erabiltzea grabatzen hasteko**: Grabazioa hasteko, sakatu aldi berean bolumena igotzeko tekla eta pizteko/itzaltzeko botoia. Zure beharren arabera, **Soinu iturria** aukeran hautatu **Mikrofono**, **Sistematik** edo **Bat ere ez**. Grabazioa amaitzeko, sakatu berriro aldi berean **pizteko/itzaltzeko botoia** eta **bolumena igotzeko botoia**.

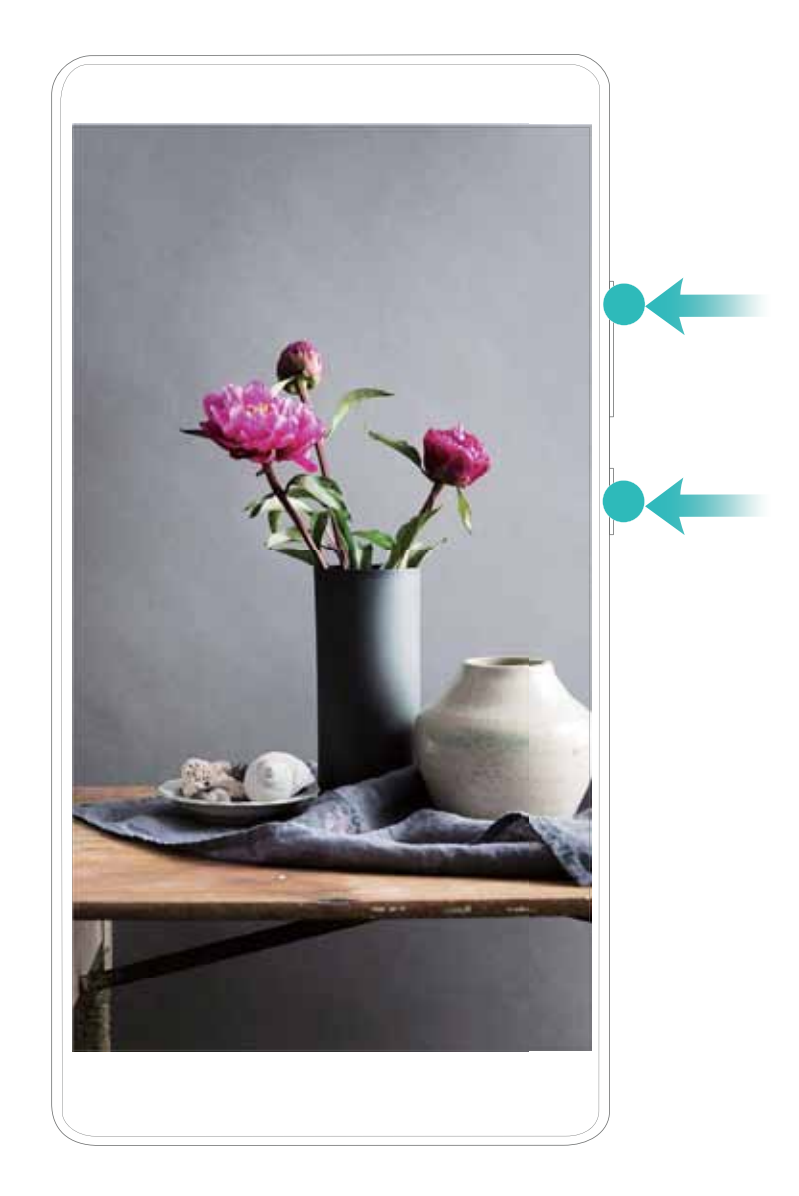

**Hatz-koskorrak erabiltzea grabatzen hasteko**: Grabatzen hasteko, sakatu bizkor pantaila bi hatz-koskorrekin bi aldiz segidan. Zure beharren arabera, **Soinu iturria** aukeran hautatu **Mikrofono**, **Sistematik** edo **Bat ere ez**. Grabazioa amaitzeko, sakatu leun pantaila bi aldiz bi hatz-koskorrekin, eta bizkor beste behin.

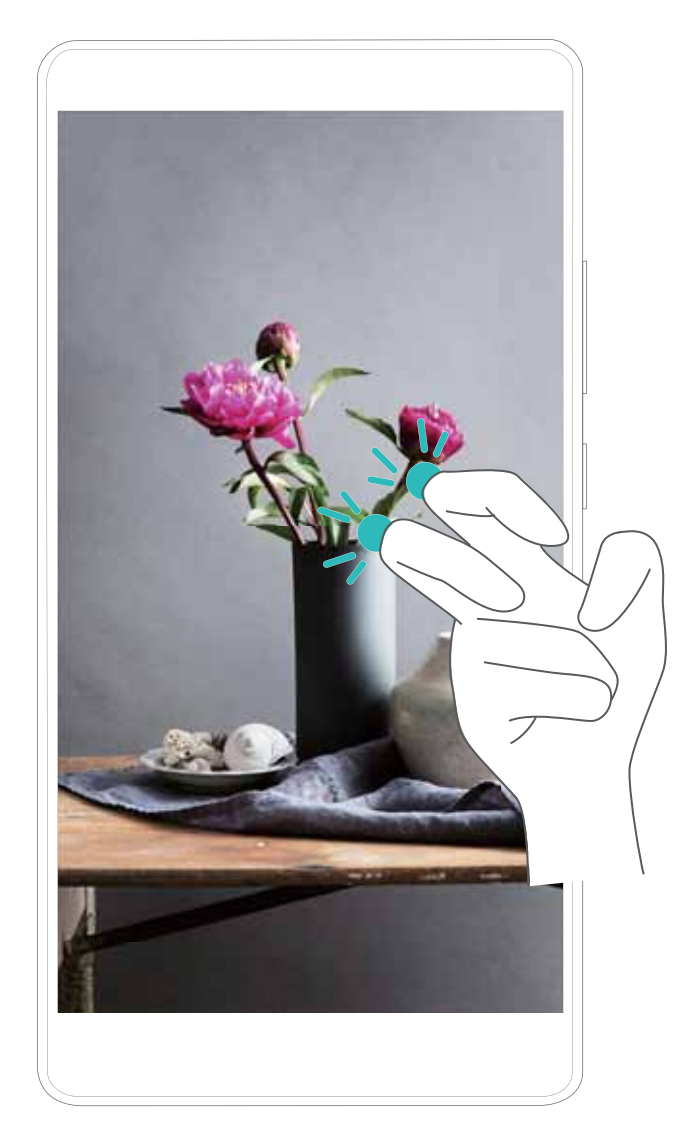

Pantailaren grabazioak **Galeria**n ikus ditzakezu.

#### **Pantaila guztiaren argazkia ateratzea**

**Tekla-konbinazioak erabiltzea pantaila-argazkiak egiteko**: Luze sakatu pizteko/itzaltzeko botoia eta bolumena jaisteko botoia aldi berean, pantaila osoaren irudi bat egiteko.

**Lasterbideak erabiltzea pantaila-argazkiak egiteko:** Irristatu hatza egoera-barratik beherantz, eta ireki lasterbideen panela; ondoren, sakatu  $\sqrt{8}$  pantaila osoari argazkia ateratzeko.

**Hatz-koskorrak erabiltzea pantaila-argazkiak egiteko:** Sakatu pantaila bi aldiz segidan hatz-koskor batekin, pantaila osoaren argazkia ateratzeko.

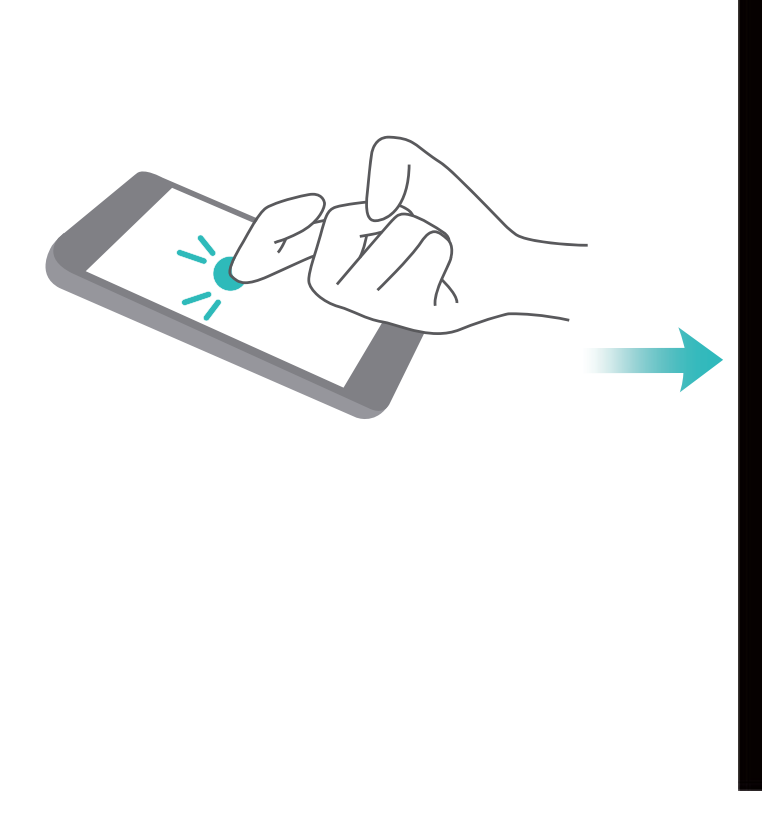

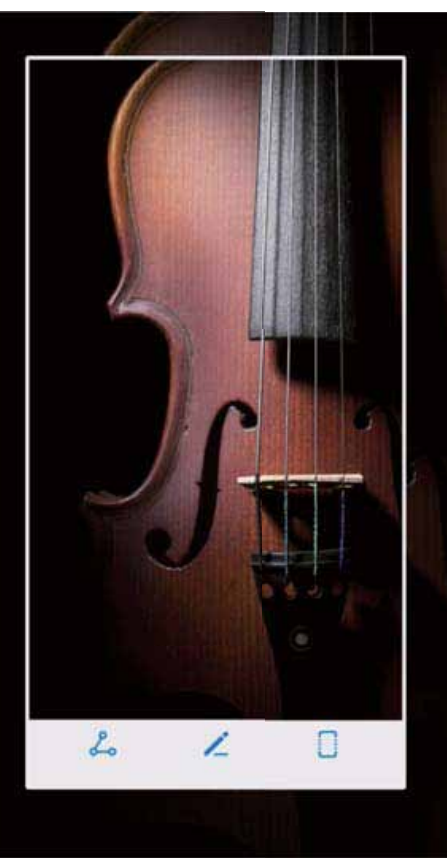

Pantaila-argazkia egin ondoren, sakatu < edo < o, pantaila-argazkia editatzeko edo partekatzeko. Pantaila-argazkia **Galerian** gordetzen da, lehenespenez.

## <span id="page-26-0"></span>**Pantaila nagusia**

### **Nabigazio-barra**

#### **Azkena erabilitako aplikazioen tekla erabiltzea, bigarren mailako aplikazioak kudeatzeko**

Azkena erabilitako aplikazio bat bizkor hautatu nahi baduzu, azkena erabilitako aplikazioen tekla erabil dezakezu. Azkena erabilitakoa aplikazioen teklak lagundu diezazuke azkena erabilitako zenbait aplikazioren artean batetik bestera bizkor aldatzen. Bigarren mailako aplikazioak ixteko ere erabil dezakezu; horrela, gailuaren abiadura operatiboa bizkortu egingo da.

Aurreko nabigazio-botoia duten gailuek nabigazio-barra birtuala desgaitua dakarte. Nabigazio-barra gaitu nahi izanez gero, sartu hemen: **Ezarpenak** > **Sistema** > **Sistemaren nabigazioa** > **Nabigazio-barra birtuala**. Nabigazio-barra birtuala gaitu ondoren, desgaitu egingo da aurreko nabigazio-botoia. Gailuak ez du erantzungo aurreko nabigazio-botoia luze sakatzen baduzu edo hatza haren gainean irristatzen baduzu.

Sakatu  $\Box$ . Bigarren mailan azkena erabilitako aplikazioak ikus, hauta, itxi edo blokea ditzakezu:

- **• Azkena erabilitako aplikazioak ikustea**: Azkena erabilitako aplikazioak pantailan bistaratuko dira, eta horiek kontsultatzeko aukera izango duzu hatza gora edo behera irristatuta.
- **• Azkena erabilitako aplikaziok hautatzea**: Irristatu hatza gorantz edo beherantz erabili nahi duzun aplikazioa bilatzeko, eta sakatu aplikazioaren fitxa hura irekitzeko.
- **Aplikazio bat ixtea**: Irristatu hatza ezkerrera edo eskuinera aplikazioen fitxan, edo sakatu  $\chi$  aplikazioen fitxako eskuineko goiko aldean, hura ixteko.
- **Aplikazio guztiak ixtea**: Sakatu  $\overline{11}$  aplikazio guztiak ixteko.
- **• Aplikazio bat blokeatzea**: Aplikazio batek bigarren mailan exekutatzen segitzea eta ez ixtea nahi baduzu, aplikazio hori blokeatu dezakezu. Aplikazio bat  $\overline{11}$  sakatuz blokeatu ondoren, ezingo da itxi. Sakatu  $\Box$  aplikazioaren fitxako eskuineko goiko muturrean. Blokeatuta dagoen aplikazio bat desblokeatu nahi baduzu, sakatu  $\bigoplus$  aplikazioaren fitxako eskuineko goiko muturrean.

#### **Nabigazio-barra konfiguratzea**

Nabigazio-barra erabilita, bizkor egin ditzakezu ekintza hauek: pantaila nagusian sartu, aurreko pantailara itzuli, aplikazio batetik atera edo azkena erabilitako aplikazioak ikusi.

Aurreko nabigazio-botoia duten gailuek nabigazio-barra birtuala desgaitua dakarte. Nabigazio-barra birtuala gaitu ondoren, desgaitu egingo da aurreko nabigazio-botoia. Gailuak ez du erantzungo aurreko nabigazio-botoia luze sakatzen baduzu edo hatza haren gainean irristatzen baduzu.

<span id="page-27-0"></span>Nabigazio-barraren diseinua konfiguratu nahi izanez gero, ireki **Ezarpenak,** eta sakatu **Sistema**  > **Sistemaren nabigazioa** eta hautatu **Nabigazio-barra birtuala**. Ondoren, sakatu **Ezarpenak**  nabigazio-teklarako nahi duzun konbinazioa hautatzeko.

 $\bullet$ **Nabigazio-barra bistaratzeko eta ezkutatzeko**: **Nabigazio-barra birtuala** pantailan, sakatu **Ezarpenak** eta gaitu **Nabigazio barra**. Ondoren, sakatu nabigazio-barran, hura ezkutatzeko. Nabigazio-barra ezkutatuta badago, irristatu hatza gorantz pantailaren beheko aldetik, barra berriro bistaratzeko.

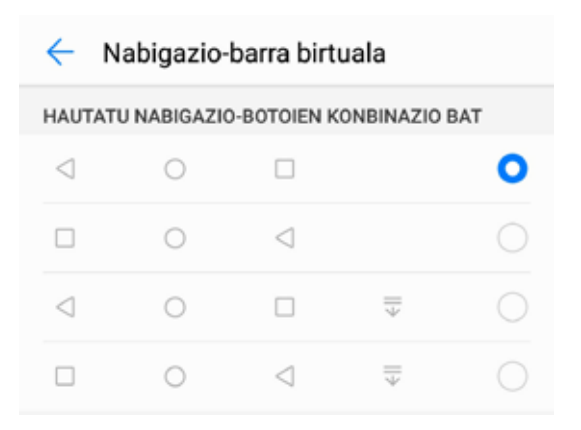

- **• Itzultzeko tekla:** Sakatu tekla hau aurreko pantailara itzultzeko edo aplikazio bat ixteko. Sakatu tekla hau teklatua ixteko testua idazten ari zarenean.
- $\bigcirc$  **Hasierako tekla:** Sakatu tekla hau pantaila nagusira itzultzeko. Luze sakatu tekla hau HiVoice ikonoa bistaratzeko, eta irristatu hatza gora ikonoan HiVoice funtzioak gaitzeko.
- **• Azkena erabilitako aplikazioen tekla:** Sakatu tekla hau azkena erabili dituzun aplikazioen zerrenda ikusteko. Luze sakatu tekla hau pantaila zatituaren modua gaitzeko.
- **• Jakinarazpen-tekla behera irristatzea:** Sakatu tekla hau jakinarazpen-panela irekitzeko.

## **Hautaketa bizkorra**

#### **Lasterbideak erabiltzea sarri erabiltzen diren funtzioak azkar gaitzeko**

Azkar batean gaitu edo desgaitu nahi dituzu datu mugikorrak edo WiFi konexioa? Irristatu hatza egoera-barratik beherantz, eta ireki lasterbideen panela; ondoren, sakatu dagokion lasterbidea funtzio bat gaitzeko edo desgaitzeko. Luze sakatu lasterbidea dagokion funtzioaren ezarpenetan sartzeko.

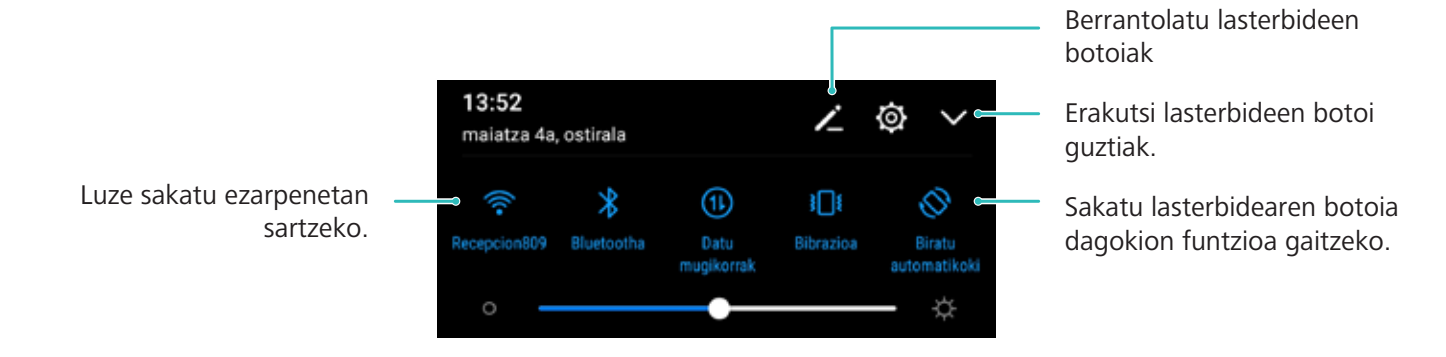

#### **Lasterbideen posizioaren ezarpen pertsonalizatuak**

Ezarri lasterbideen posizioa gehien erabiltzen dituzunak goialdean jartzeko.

Irristatu hatza egoera-barratik beherantz, ireki lasterbideen panela, eta sakatu <sup>2</sup> . Lasterbideen panelean, aukera hauek dituzu:

**Lasterbideak antolatzea**: Luze sakatu lasterbidea, eta, ondoren, eraman ikonoa nahi duzun tokira.

**Lasterbide bat gehitzea**: Panelaren ezkutuko aldetik ageriko aldera eraman lasterbidea; Ondoren, sakatu **ITZULI**

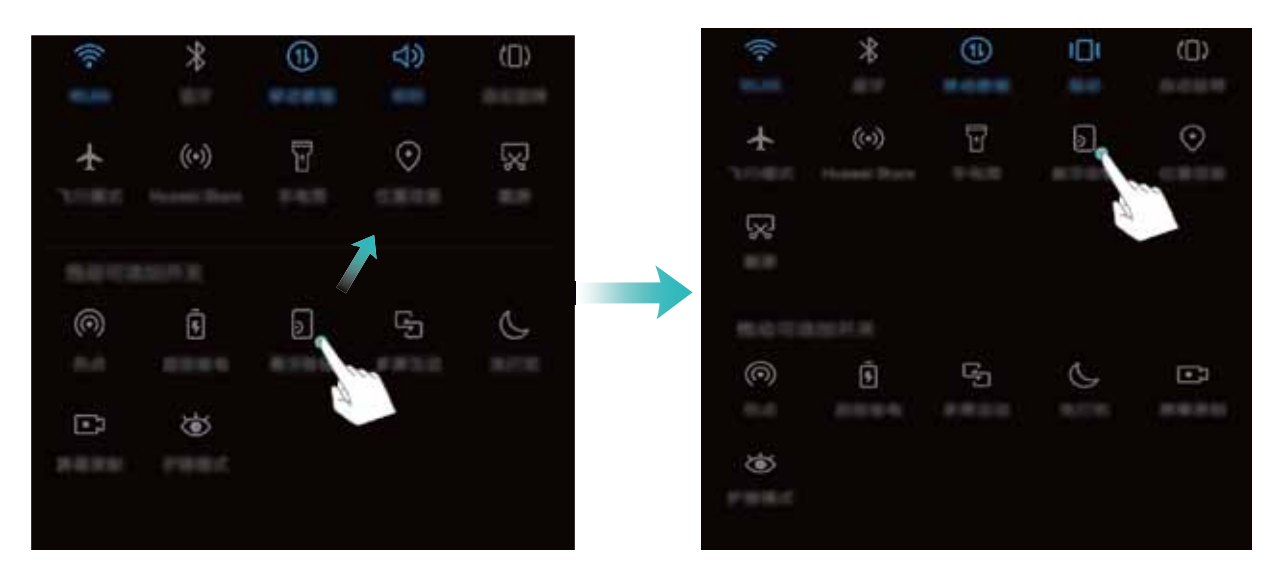

**Lasterbideak ezabatzea**: Panelaren ageriko aldetik ezkutukora eraman lasterbidea; Ondoren, sakatu **ITZULI**

<span id="page-29-0"></span>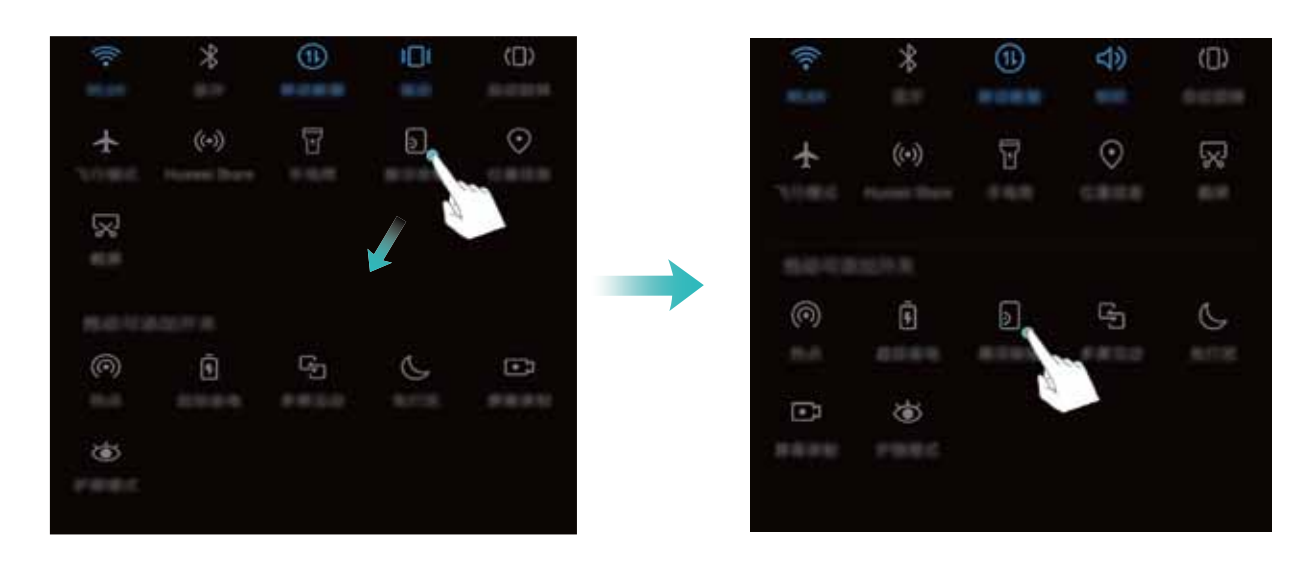

## **Jakinarazpen-panela eta egoera-barra**

#### **Jakinarazpen- eta egoera-ikonoak eta deskribapenak**

Egoera-barrako ikonoek telefonoaren egoera orokorraren ikuspegi bizkor bat ematen digute; besteak beste, sare-konexioa, bateria-maila eta gailua isilik moduan dagoela jasotako mezu-kopurua.

**Egoera-ikonoak:** Egoera-ikonoei begiratuta berehala ikusiko duzu zein den gailuaren egoera: sare-konexioa, seinalearen intentsitatea, bateria-maila, data, ordua, eta abar.

Sareko egoera-ikonoak desberdinak izan daitezke eskualdearen eta zerbitzu-operadorearen arabera.  $\boldsymbol{\theta}$ 

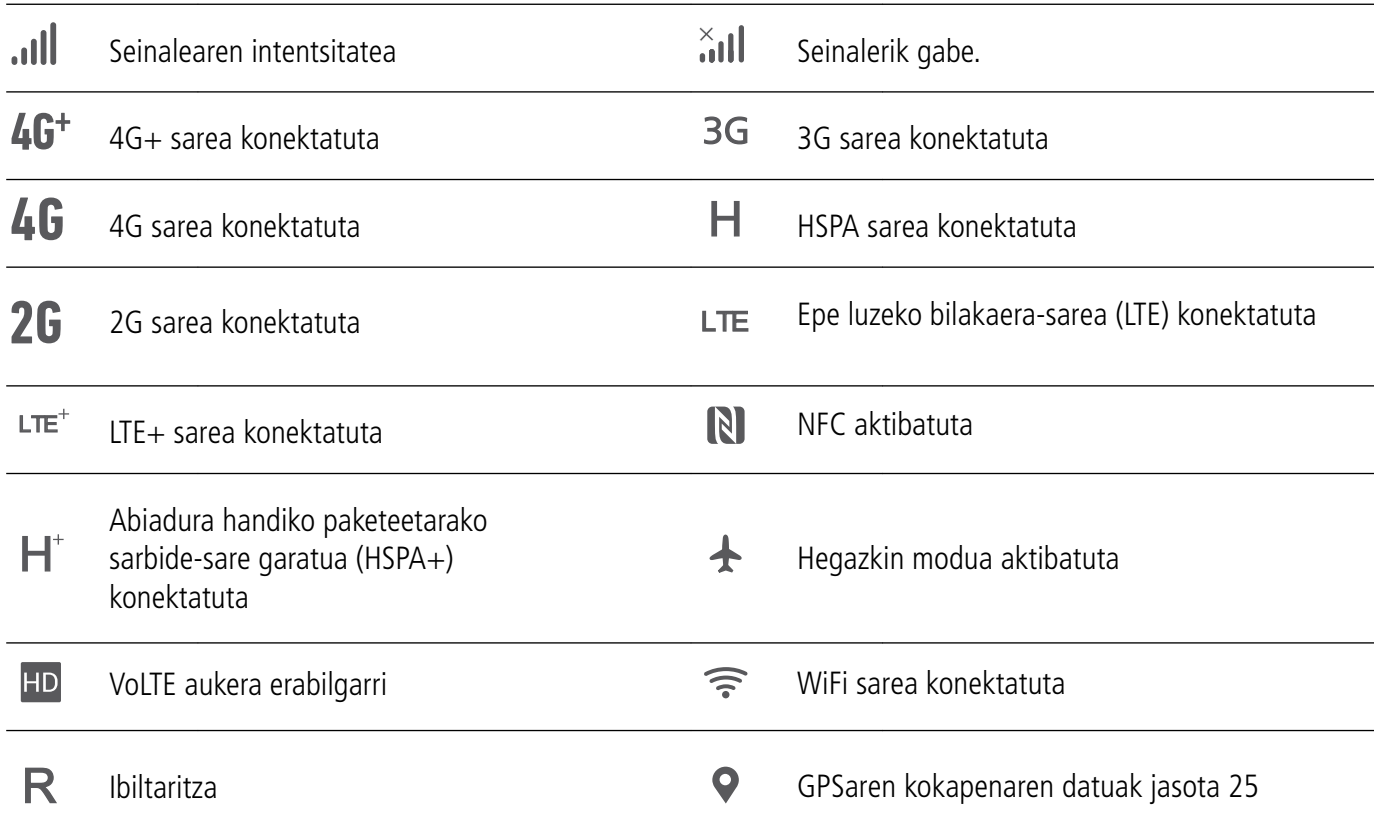

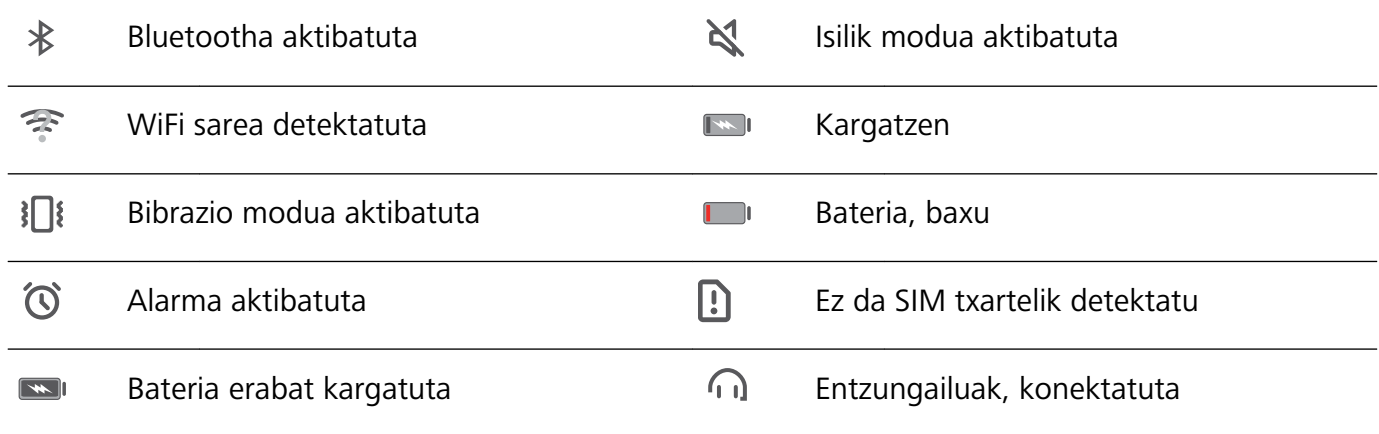

**Jakinarazpen-ikonoak:** Mezu berri bat, jakinarazpen bat edo gogorarazpen bat jasotzen duzunean telefonoan, hari dagokion ikonoa bistaratuko da egoera-barran.

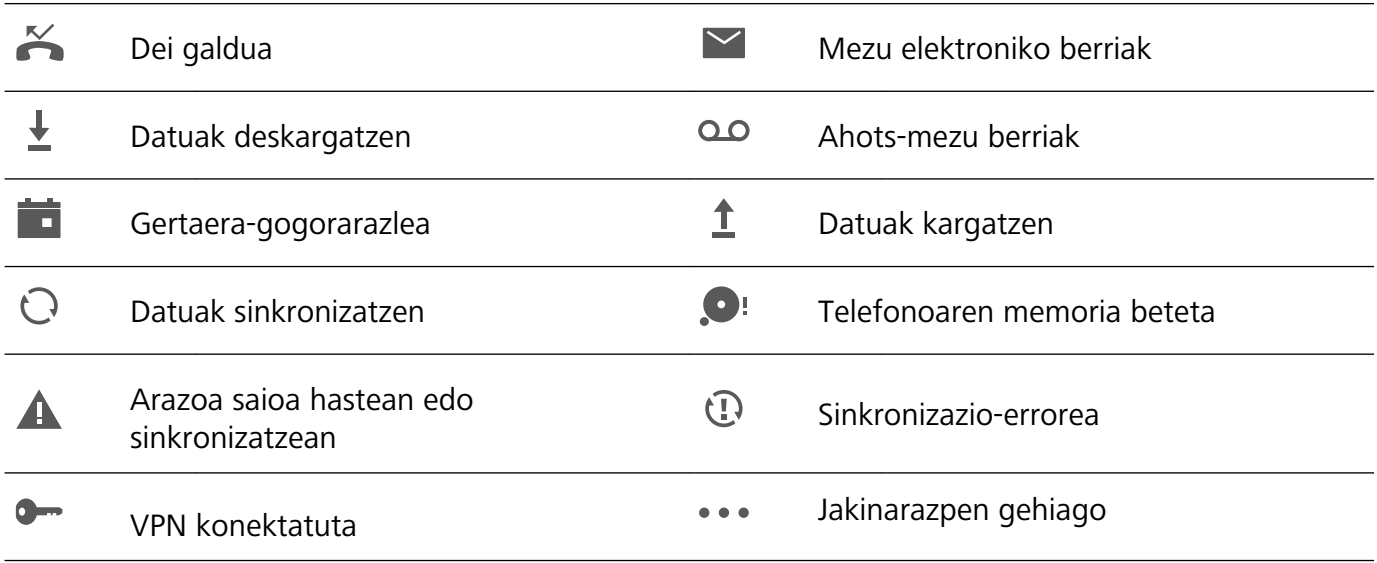

#### **Jakinarazpen-panela irekitzea informazio garrantzitsua jasotzeko.**

Ziur egon nahi duzu ez duzula jakinarazpen garrantzitsurik galduko? Zure telefonoko egoera-barratik, jakinarazpenei buruzko informazioa jaso ahal izango duzu, denbora errealean, bai eta gailuaren egoerari buruzkoa ere.

Jakinarazpenen gogorarazle bat jasotzen duzunean, aktibatu pantaila, eta irristatu hatza egoera-barratik behera, jakinarazpena ikusteko. Jakinarazpenen eta egoera-barraren ezarpenak irekitzeko, modu hauek daude:

**• Jakinarazpen-panelaren ezarpenak atzitzea pantaila blokeatuta dagoela**: Aktibatu pantaila, irristatu hatza beherantz, egoera-barraren gainean, jakinarazpen-panela irekitzeko. Lasterbideen hautagailuetako batzuk aktibatu edo desaktibatu ditzakezu, edo jakinarazpen batzuk ikusi. Mezuen xehetasunak edo jakinarazpen gehiago ikusteko, pantaila desblokeatu behar duzu lehenengo.

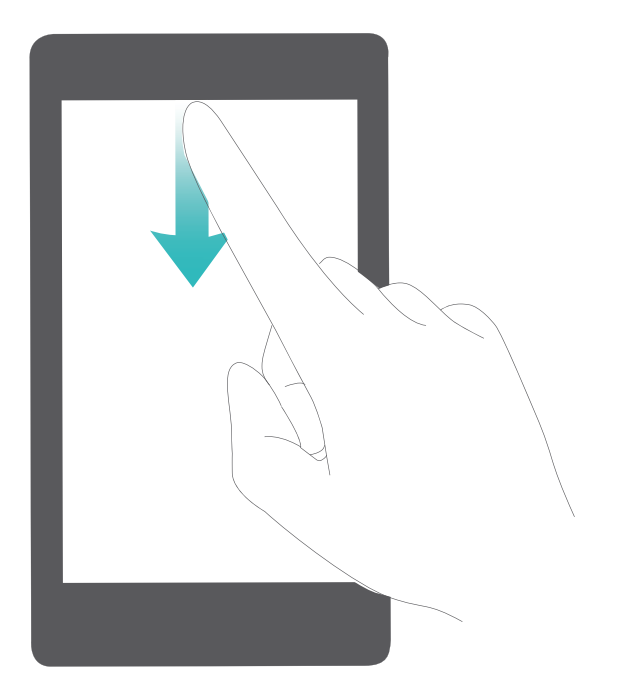

**• Jakinarazpen-panela atzitzea pantaila blokeatuta dagoela**: Irristatu hatza beherantz, egoera-barraren gainean, jakinarazpen-panela irekitzeko. Lasterbideen hautagailuak aktibatu edo desaktibatu ditzakezu edo jakinarazpenak sakatu, horien xehetasunak ikusteko.

Nahi duzu egoera-barrak eta jakinarazpen-panelak jakinarazpen-kopurua bakarrik bistaratzea edo jakinarazpenik ez bistaratzea? Sakatu **Ezarpenak** eta sakatu **Aplikazioak eta Jakinarazpenak**  > **Egoera-barra eta jakinarazpenak** > **Jakinarazpen-metodoa**. Ondoren, hautatu **Zenbakiak** edo **Batere ez**, nahierara.

#### **Desgaitu enbarazu egiten duten jakinarazpenak**

Enbarazu egiten dizu hainbeste motatako aplikazioen jakinarazpenak jasotzeak? Jakinarazpenak konfiguratu ditzakezu, eta aplikazioen jakinarazpenak desgaitu, halakorik gerta ez dadin.

Ireki **Ezarpenak** aukeran, eta sartu hemen:**Aplikazioak eta Jakinarazpenak** > **Jakinarazpenen kudeaketa**. Aukera hauek dituzu:

- **• Aplikazioek jakinarazpenak bidal ditzaten galaraztea**: **Jakinarazpenen kudeaketa** pantailan, bilatu aplikazioa, sakatu ezazu eta desaktibatu **Baimendu jakinarazpenak**.
- **• Aplikazio guztiek jakinarazpenak bidaltzea galaraztea**: Sakatu **Sorten kudeaketa** eta desaktibatu **Guztia.**

#### **Jakinarazpenak pertsonalizatzea**

Ez dituzu gustuko aurrez zehaztutako jakinarazpenen gogorarazleak? Jakinarazpenen gogorarazpenak pertsonaliza ditzakezu, zuk nahi bezala jasotzeko.

#### Ireki **Ezarpenak** eta sakatu **Aplikazioak eta Jakinarazpenak** > **Egoera-barra eta jakinarazpenak**.

Hemendik hau egin dezakezu:

- <span id="page-32-0"></span>**• Jakinarazpenak jasotzen dituzunean pantaila piztu dadin gaitzea**: Aktibatu **Jakinarazpenek pantaila pizten dute** hautagailua. Gailuak pantaila itzalita badu, piztu egingo da jakinarazpen bat jasotzean.
- **• Jakinarazpen-argia konfiguratzea**: Aktibatu **Jakinarazpen-argia (led-a)** eta jakinarazpena-argiak keinu egingo du jakinarazpen berri bat jasotzen duzunean.
- **• Egoera-barran informazio gehiago erakustea**: **Operadorearen izena erakutsi** eta **Sarearen abiadura erakutsi** aukerak aktiba ditzakezu, hala nahi baduzu.
- **• Jakinarazpen-metodoa konfiguratzea**: Sakatu **Jakinarazpen-metodoa**. Zure lehentasunen arabera, hautatu **Ikonoak**, **Zenbakiak** edo **Batere ez**.
- **• Bateriaren portzentajearen modua gaitzea**: Sakatu Bateriaren karga-maila. Zure nahiaren arabera, aukera hauetako bat sakatu: **Ikonotik gertu**, **Ikonoan** edo **Ez erakutsi**.

### **Pantaila blokeatzea eta desblokeatzea**

#### **Pantaila blokeatzeko pasahitza sartzea, pribatutasuna gordetzeko**

Argazki pertsonalak, kontaktuen informazioa eta bankuko aplikazioak; zure gailuak informazio konfidentzial ugari du. Konfiguratu pantaila blokeatzeko pasahitz bat, gailua desblokeatu nahi duzun bakoitzean sartu beharko duzuna. Pantaila blokeatzeko pasahitzak erabiltzailearen informazio pribatua babesten du, gailua galduz gero edo baimendua ez den erabiltzaile batek hartuz gero.

**Pantaila blokeatzeko pasahitza konfiguratzea:** Ireki **Ezarpenak**, eta hautatu **Segurtasuna eta pribatutasuna** > **Pantaila-blokeoa eta pasahitza**; konfiguratu pantaila blokeatzeko erabili nahi duzun pasahitza.

- **• PIN kodeak konfiguratzea:** PIN zenbakia digituen sekuentzia bat da. Gailua desblokeatzeko PIN bat sartzea erraza da, eta azkar egiten da. Segurtasun-maila handiagoa izateko, ausazko zenbakien sekuentzia luze bat erabili PIN modura. Sartu **Pasahitza** > **PIN** aukeran, konfiguratu PINa jarraibideei segituz, eta, ondoren, sakatu **Ados**.
- **• Ereduak konfiguratzea**: Desblokeatu gailua pantailan lehenetsitako eredua marraztuta. Segurtasun -maila handiagoa izateko, erabili gainjarritako marra-segmentuak dituen eredu bat. Sartu **Pasahitza** > **Eredua** aukeran, eta marraztu eredu bera bi aldiz. Gutxienez lau puntu konektatu behar ditu ereduak.
- **• Pasahitzak konfiguratzea:** Zenbakiz, letraz eta karaktere bereziz osatutako pasahitzak seguruagoak dira PIN bat edo eredu bat baino. Segurtasun handiagoa izateko, erabili 8 karaktereko edo gehiagoko pasahitz bat, zenbakiz, letraz eta karaktere bereziz osatua. Ikasi buruz pasahitza, gailura sartzeko. Sartu **Gakoa**> **Pasahitza** aukeran, konfiguratu pasahitza jarraibideei segituz, eta, ondoren, sakatu **Ados**.
- **• Gailua eskumuturreko adimendun baten bidez desblokeatzea**: Gailuak aukera ematen badu eskumuturreko adimendun baten bidez desblokeatzeko, pantaila automatikoki piztuko da eskumuturrekoa gailutik 80 cm-ra dagoenean. Pantailan hatza irristatuta, gailua berehala desblokeatzen da. Sakatu, **Desblokeo adimenduna** eta bete pantailan agertuko diren jarraibideak, konfigurazioa amaitzeko.
- **• Gailua hatz-marka erabilita desblokeatzea**: Gailuak aukera ematen badu hatz-marka erabilita desblokeatzeko, aukera hori erabiltzea gomendatzen dugu. Zure gailua desblokeatzeko modu segurua eta erraza da. Behin pantaila-blokeoko pasahitza konfiguratuta, sakatu **Erregistratu**  pantailan azaltzen den elkarrizketa-koadroan, eta jarraitu argibideei zure hatz-marka erregistratzeko.
	- **• Segurtasun-arrazoiengatik, ez desgaitu blokeo-pantailaren pasahitza:** Blokeo-pantailako pasahitzak gailua baimenik gabe erabiltzea saihesten du. Gailua seguru egoteko, ez hautatu **Batere ez** pantaila blokeatzeko metodo gisa.
	- **• Pasahitzaren ohiko jakinarazpenek gogorarazten laguntzen dizute:** Pantaila-blokeoaren pasahitza hiru egunean sartu ez baduzu, gailua desblokeatzeko pasahitza sartzeko eskatuko dizu sistemak.

#### **Pantaila azkar blokeatzea, gailua seguru egoteko**

Gailua denbora-tarte jakin batean erabiltzen ez baduzu, pantaila itzali egingo da, eta blokeatu. Pantaila piztuta dagoen bitartean, pantaila desblokeatzeko beharrik gabe erabili ahal izango duzu gailua. Erabiltzen ari ez zarenean, blokeatu pantaila, zure pribatutasuna zaintzeko eta nahi gabe testurik ez sartzeko.

t) Konfiguratu pantaila blokeatzeko pasahitz bat, pribatutasuna gordetzeko. Gailuak blokeatzeko, honela egin dezakezu:

**Pizteko/itzaltzeko botoia erabiliz pantaila berehala blokeatuz**: Sakatu pizteko/itzaltzeko botoia pantaila edozein unetan blokeatzeko.

**Behin sakatuta pantaila blokeatuz:** Pantaila nagusian, atximur egin bi hatzak elkartuta, pantaila nagusiaren editorera sartzeko. Sakatu **Widget > Pantaila blokeatzea** eta gehitu **Pantaila blokeatzea** widgeta pantaila nagusira. Hala, pizteko/itzaltzeko botoia gutxiago gastatuko duzu. Pantaila nagusiaren edizio modutik atera ondoren, sakatu **Pantaila blokeatzea** widgeta pantaila berehala blokeatzeko. Pantaila modu horretan blokeatzeko, lehenik sartu **Pantaila blokeatzea** widgeta dagoen pantaila nagusiko orrira.

**Pantaila automatikoki blokeatzeko konfiguratzea**: Eleberri bat edo albisteak irakurtzen ari bazara, komeni zaizu gailuaren pantaila piztuta egotea beti. Itzali bezain laster pantaila blokeatu ez dadin, denbora-tarte bat konfiguratu dezakezu pantaila automatikoki blokeatzeko. Hartara, etenik gabe irakurri ahal izango duzu. Ireki **Ezarpenak**, Sakatu **Segurtasuna eta pribatutasuna** > **Pantaila-blokeoa eta pasahitzak** > **Blokeo seguruaren ezarpenak** > **Blokeatu automatikoki,** eta konfiguratu pantaila zenbat denbora egongo den piztuta automatikoki blokeatu arte.

<span id="page-34-0"></span>Pantaila-blokeoaren estiloa pertsonalizatu dezakezu, zure nahiaren arabera. **Blokeo-pantailaren estiloa aldatzea:** Zure gailuak pantaila-irudia aldatzeko metodoa erabiltzen du lehenespenez.

 Ireki **Ezarpenak**. Sakatu **Segurtasuna eta pribatutasuna** > **Pantaila-blokeoa eta pasahitzak**  > **Pantaila-blokeoaren estiloa**, eta hautatu zure beharretara ondoen egokitzen den estiloa.

**Mezu pertsonalizatu bat konfiguratzea pantaila-blokeoaren sinadura gisa:** Sakatu **Blokeo -pantailaren sinadura**, blokeo-pantailan mezu pertsonalizatu bat ager dadin pantaila pizten den bakoitzean.

### **Oinarrizko printzipioak: Modu soila**

Pantaila nagusia aplikazioen ikonoz betea dago eta testua oso txiki ikusten da? Modu soilak ikonoaren eta tipografiaren tamaina handitzen du, antolaketa argiagoa egiten du eta, hala, nabigazioa errazten du.

Ireki **Ezarpenak**, sartu **Sistema** > **Modu soila** aukeran, eta sakatu .

Modu soilean, hau egin ahal izango duzu.

- **• Pantaila nagusiko ikonoak editatu**: Luze sakatu ikono bat, pantaila nagusia editatzeko modura iristeko; ondoren, aplikazioen ikonoak gehitu edo ezabatu ahal izango dituzu.
- **• Modu soiletik irten**: **Modu soiletik** irteteko, sakatu **Modu estandarra**.

<span id="page-35-0"></span>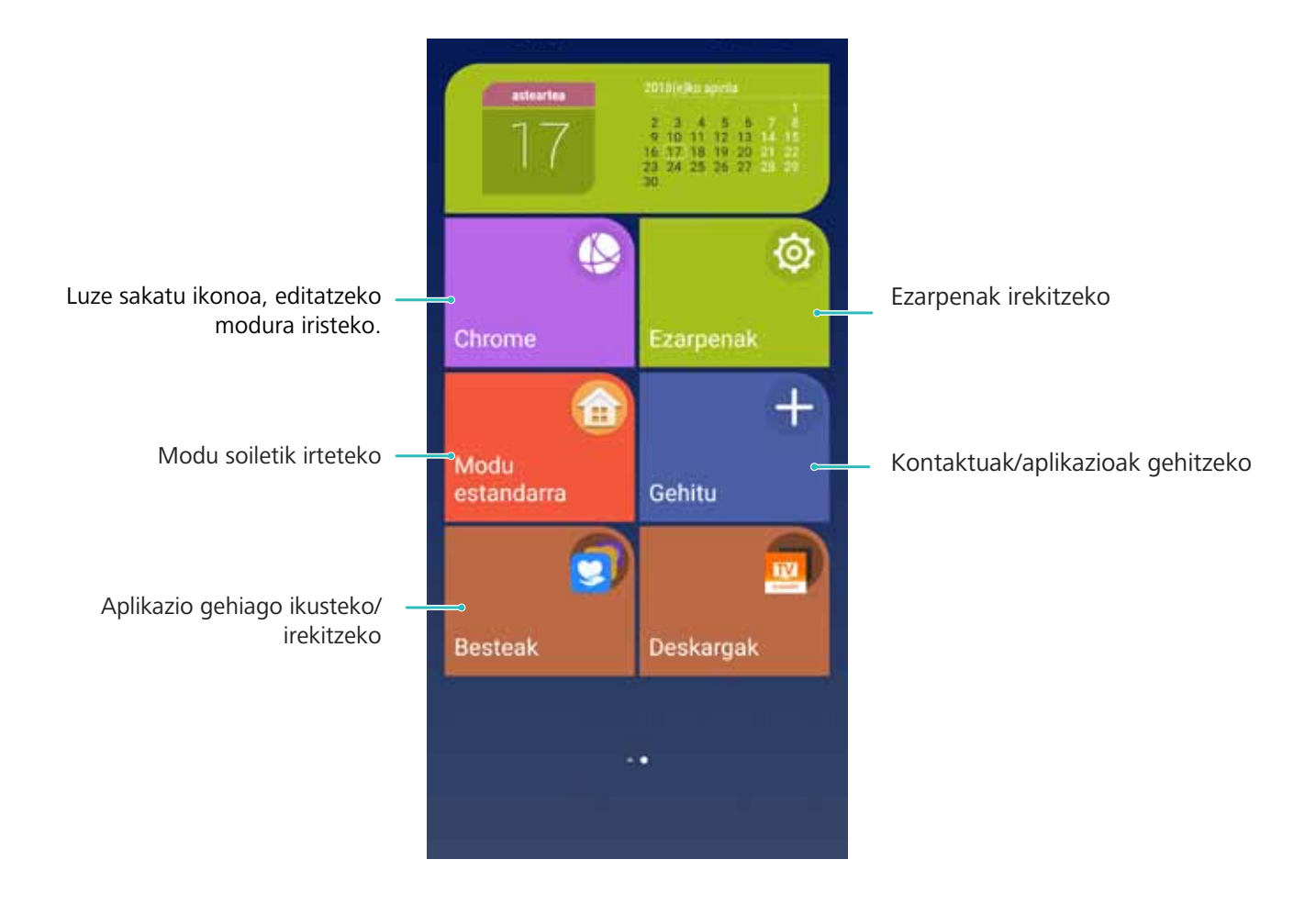

## **Pantaila nagusia kudeatzea**

#### **Pantaila nagusiko ikonoak kudeatzea**

Pantaila nagusia aplikazioen ikonoz betea dago? Ikono horiek mugitu edo ezabatu ditzakezu, edo karpetatan ordenatu eta gorde, errazago erabiltzeko.

**Pantaila nagusian ikonoak mugitzea:** Pantaila nagusian, luze sakatu aplikazioaren ikonoa, gailuak dar-dar egin arte. Ondoren, eraman pantaila nagusian nahi duzun tokiraino.

**Aplikazio bat ezabatzea**: Pantaila nagusian, luze sakatu desinstalatu nahi duzun aplikazioaren gainean, gailuak dar-dar egin arte, eta ondoren arrastatu hona:  $\overline{111}$  . Segitu pantailan agertuko diren jarraibideei, aplikazioa ezabatzeko.

Aurrez instalatutako aplikazio batzuk ezin dira desinstalatu, sistemak behar bezala funtzionatuko badu.

**Karpeta bat sortzea**: Pantaila nagusian, luze sakatu aplikazioaren ikonoa, gailuak dar-dar egin arte. Ondoren, arrastatu beste ikono baten gainera. Bi ikonoak karpeta berri batean gordeko dira.
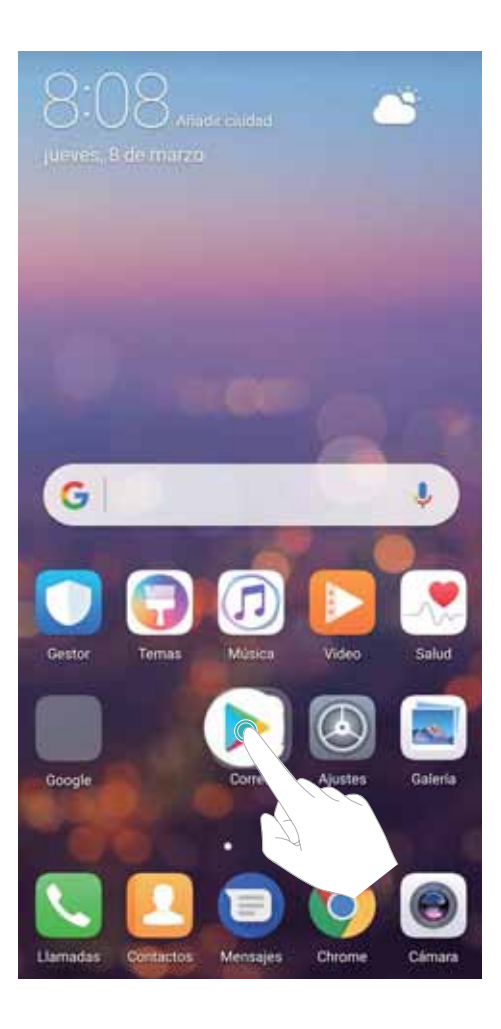

**Karpeta bat ezabatzeko**: Ireki karpeta, sakatu  $+$ , desautatu aplikazio guztiak eta sakatu **Ados**. Karpeta automatikoki ezabatuko da, eta karpetako aplikazioen ikono guztiak pantaila nagusira mugituko dira.

**Karpeten izena aldatze**a: Ireki karpeta, sakatu izenaren gainean, eta idatzi izen berri bat.

**Karpeta batera aplikazioen ikonoak gehitzea edo handik ezabatzea**: Ireki karpeta, sakatu  $+$ , hautatu edo desautatu aplikazioak eta sakatu **Ados**. Hautatutako aplikazioen ikonoak karpetan sartuko dira automatikoki, eta gainerako ikonoak ezabatu egingo dira karpetatik.

Aplikazio baten ikono bat ezabatzeko beste modu bat ere badago: karpetaren barruko aplikazioa luze sakatu, gailuak dar-dar egin arte, eta, ondoren, arrastatu pantaila nagusira.

## **Pantaila nagusia kudeatzea**

Ikono gehiegi dituzu pantaila nagusian? Pantaila nagusian orri berri bat erants dezakezu, eta nahi bezala pertsonalizatu.

Luze sakatu pantaila nagusiko gune huts bat, pantaila nagusiko editatzeko modura sartzeko. Hau egin dezakezu:

• **Pantaila nagusiko orri berri bat gehitzea**: Sakatu  $+$  pantailaren ezkerrean edo eskuinean, pantaila nagusiko orri berri bat gehitzeko.

**• Pantaila nagusiko orri huts bat ezabatzea**: Sakatu pantaila nagusiaren goiko aldean, orria ezabatzeko.

Widgetak edo ikonoak dituzten pantaila nagusiko orriak ezin dira ezabatu.

- **• Pantaila nagusiko orrien ordena aldatzea**: Luze sakatu mugitu nahi duzun pantaila nagusiko orria, eta arrastatu nahi duzun kokapenera.
- **Pantaila nagusiko orri lehenetsia konfiguratzea**: Sakatu  $\hat{\Box}$  pantaila nagusiaren goiko aldean, pantaila nagusiko orri lehenetsia konfiguratzeko.

## **Pantaila nagusiaren atzealdea konfiguratzea**

Pantaila-atzealde lehenetsiak aspergarriak iruditzen zaizkizu? Konfiguratu gehien gustatzen zaizun argazkia pantaila nagusiaren atzealde gisa, pantaila pertsonalizatzeko.

Ireki **Ezarpenak**, sakatu **Pantaila** > **Horma-papera**, eta aukera hauek izango dituzu:

- **• Argazki bat konfiguratzea pantaila nagusiaren atzealde gisa**: Sakatu **Ezarri horma-papera**. **Gehiago** edo **Galeria** aukeretan, aukeratu gustatzen zaizun argazkia, eta jarraitu pantailako argibideei **Blokeo-pantaila**, **Pantaila nagusia** edo **Biak** aukeratzeko.
- **• Pantaila-atzealdea ausaz hautatzea:** Gaitu **Aldatu ausaz hasierako pantailako horma-papera,**  eta konfiguratu **Tartea** eta **Ikusteko albuma**

**Galeriako argazkia bat pantaila-atzealde gisa konfiguratzea:** Argazkia bikain bat duzu eta pantaila-atzealde gisa konfiguratu nahi duzu? **Galeria** aukeran, ireki nahi duzun argazkia, sartu >

 > > **Ezarri honela > Horma-papera** aukeran, eta segitu pantailan agertuko diren jarraibideei, argazkia pantaila nagusiaren atzealde gisa konfiguratzeko.

## **Pantaila nagusiko widgetak kudeatzea**

Pantaila nagusiko widgetak bizkor kudeatu nahi dituzu? Pantaila nagusian widgetak gehitu, lekuz aldatu edo ezabatu ditzakezu, pantaila nagusia txukuntzeko eta errazago erabiltzeko.

**Widgetak gehitzeko:** Luze sakatu pantaila nagusiko gune huts bat, pantaila nagusiko editatzeko modura sartzeko. Sakatu **Widget**. Hautatu widget bat, eta arrastatu pantaila nagusiko eremu huts batera.

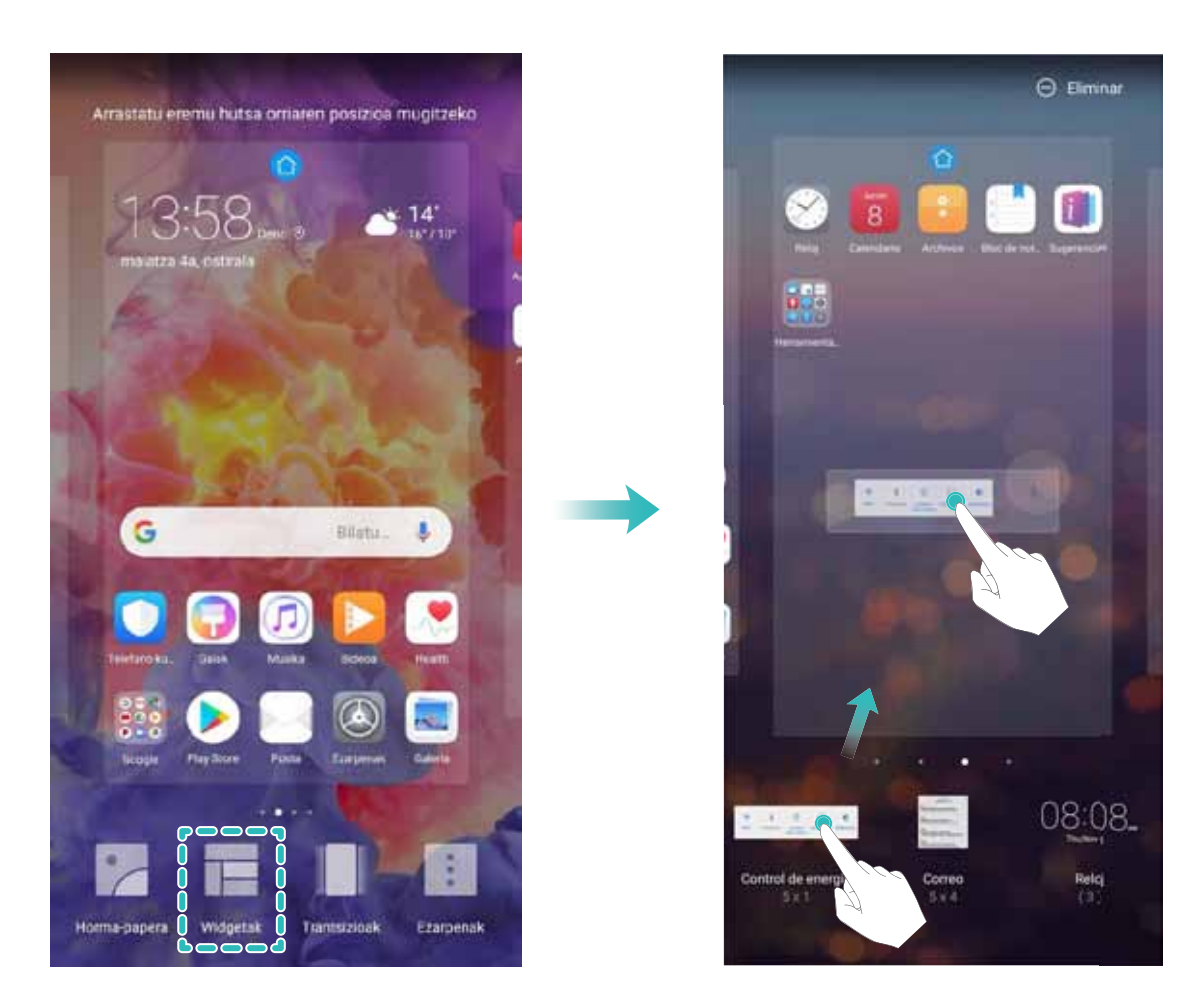

Begiratu pantaila nagusian nahikoa leku libre dagoen widgeta jartzeko. Ez badago nahikoa leku, gehitu pantaila nagusiko beste orri bat edo egin lekua uneko pantaila nagusiaren orrian.

**Widgetak ezabatzeko:** Luze sakatu pantaila nagusiko widget bat, gailuak dar-dar egin arte. Arrastatu widgeta **Ezabatu** aukeraraino (pantailaren goiko aldean dago).

**Widgetak mugitzea:** Luze sakatu pantaila nagusiko widget bat, gailuak dar-dar egin arte. Pantailaren edozein lekutara eraman dezakezu widget-a.

## **Aplikazioen tiradera erabiltzea aplikazioak biltegiratzeko**

Aplikazioak pantaila nagusiaren gune batean biltegiratu nahi dituzu? Hala, txukunago agertuko zaizu. Pantaila nagusiko aplikazioen tiradera gaitu dezakezu aplikazio guztiak bertan biltegiratzeko, eta, hala, tokia libratuko duzu pantaila nagusian.

Ireki **Ezarpenak**, sakatu **Pantaila** > **Pantaila nagusiaren estiloa,** eta hautatu **Aplikazio-tiradera**. Pantaila nagusi estandarrera itzuli nahi baduzu, hautatu **Estandarra**.

#### **Aplikazio-tiraderatik pantaila nagusira aplikazio baten ikono bat eramatea**:

 $\bullet$  Aplikazio-tiradera gaitu ondoren, sakatu pantaila nagusiko  $\mathbb{G}$ , aplikazio-zerrendara sartzeko. Aplikazio-zerrendan, luze sakatu erantsi nahi duzun aplikazioaren ikonoa, gailuak dar-dar egin arte, eta irristatu ikono hori pantaila nagusiko edozein tokitara.

# **Kontaktuak**

# **Bisita-txartelak kudeatzea**

## **Bisita-txartelak kudeatzea: erraz gehitu eta partekatu bisita-txartelak**

Gogaikarria iruditzen zaizu zure telefonoko kontaktuen bisita-txarteletako informazioa eskuz sartu behar izatea? Zure gailuko kontaktuak lagunekin partekatzeko modu errazago baten bila zabiltza? Bisita-txartelen kudeatzailearen bidez, erraz gehituko eta partekatuko dituzu bisita-txartelak.

Bisita-txartelen kudeatzaileak funtzio hauek ditu aukeran:

- **• Kontaktuetara bisita-txartelak gehitzea**: Zure kontaktuetan bisita-txartel multzo bat gehitu nahi duzu bizkor-bizkor? Jarri bisita-txartela kameraren aurrean zure kontaktuen informazioa (adibidez, izena, telefono-zenbakia, enpresa eta kargua) inportatzeko.
- **• QR kode bat eskaneatzea kontaktu bat gehitzeko**: Eskaneatu bisita-txartel baten QR kodea, haren informazioa zure kontaktuetan gehitzeko eta bizkor eta eroso gordetzeko.
- **• Bisita-txartelak partekatzea**: Sortu kontaktuetan bisita-txartelak, eta gailuak automatikoki sortuko du haren QR kodea. Horrela, zure bisita-txartela bizkor partekatu ahal izango duzu QR kodearen bidez.
- **• Kontaktuak partekatzea**: Hautatu partekatu nahi duzun kontaktua, eta sakatu kontaktuaren xehetasun-pantailaren goialdean dagoen QR kodea, kontaktua bizkor partekatzeko.

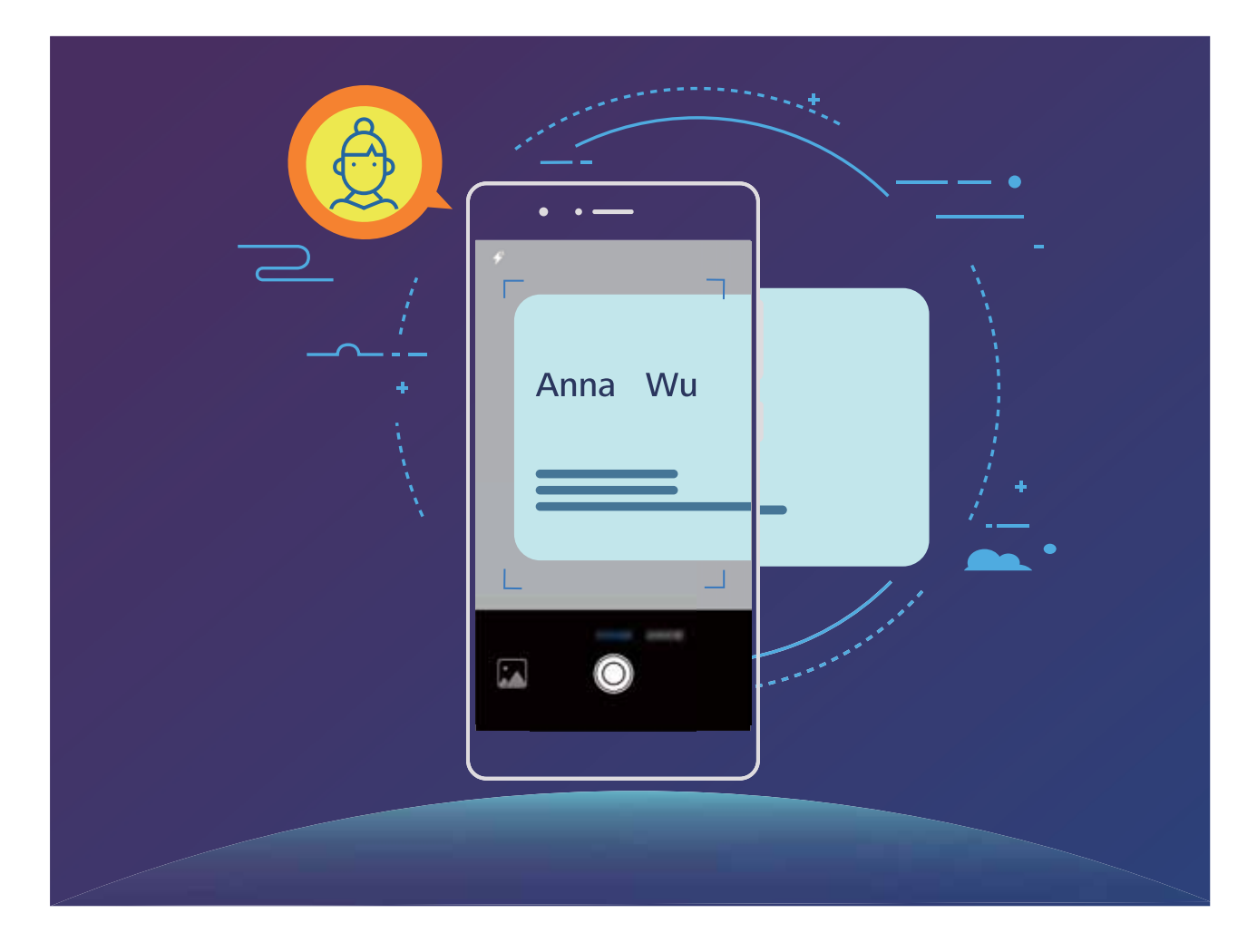

## **Bisita-txartelak eskaneatzea kontaktuetara eransteko**

Ireki **Kontaktuak**, sakatu **Arakatu** eta hau egin ahal izango duzu:

**• Bisita-txartel bat eskaneatzea**: Jarri txartel pertsonala gainazal lau batean; fokatu kamera txarteleko informazioa bisorean argi ager dadin, eta sakatu  $\circledcirc$ .

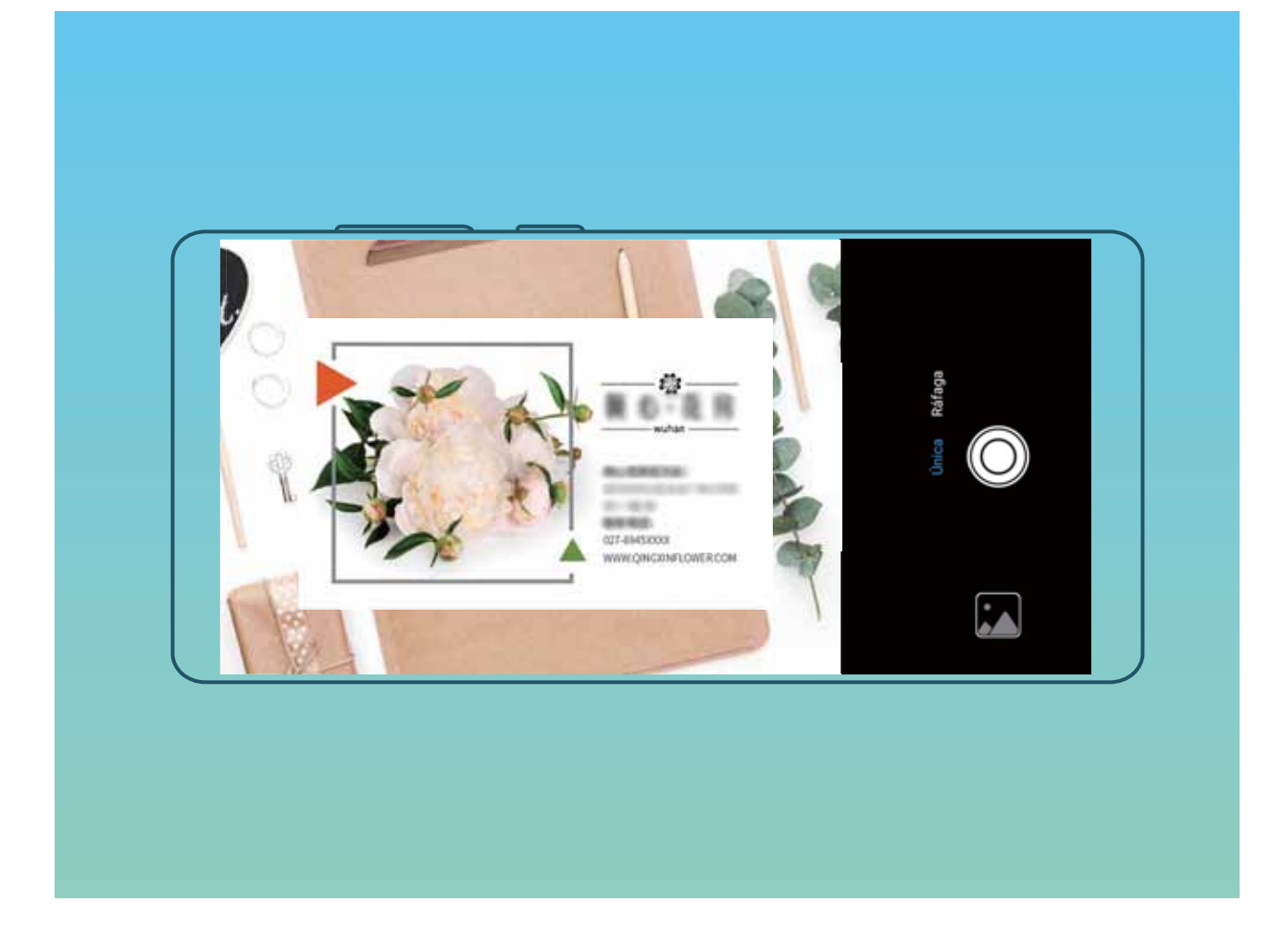

**Bisita-txartel asko eskaneatzea**: Aukeratu **Segida** modua, eta segi pantailako jarraibideei zenbait bisita-txarteli argazkia ateratzeko.

Bisita-txarteletako informazioa automatikoki pasatuko da kontaktuen informaziora, eta telefonoan gordeko dira **Negozio-txartelak** aukeran.

Gordetako bisita-txartel bat ikusteko, ireki **Kontaktuak**, hautatu eskaneatutako kontaktuak, eta sakatu **Xehetasunak** > **Ikusi enpresa-txartela.**

## **Kontaktuak bisita-txartel elektronikoen bidez partekatzea**

**Bisita-txartelak partekatzea**: Ireki **Kontaktuak** eta sakatu Yo profilaren argazkia konfiguratzeko, eta izena, laneko helbidea, telefono-zenbakia eta gainerako datuak sartzeko. Ondoren, sakatu  $\sqrt{\ }$  qailuak automatikoki sor dezan bisita-txartela QR kodearekin. Horrela, zure bisita-txartela bizkor partekatu ahal izango duzu QR kodearen bidez. Bestela, sakatu  $\mathcal{L}_{\infty}$ , hautatu partekatzeko metodo bat, eta jarraitu partekatzeko pantailan agertuko diren jarraibideei.

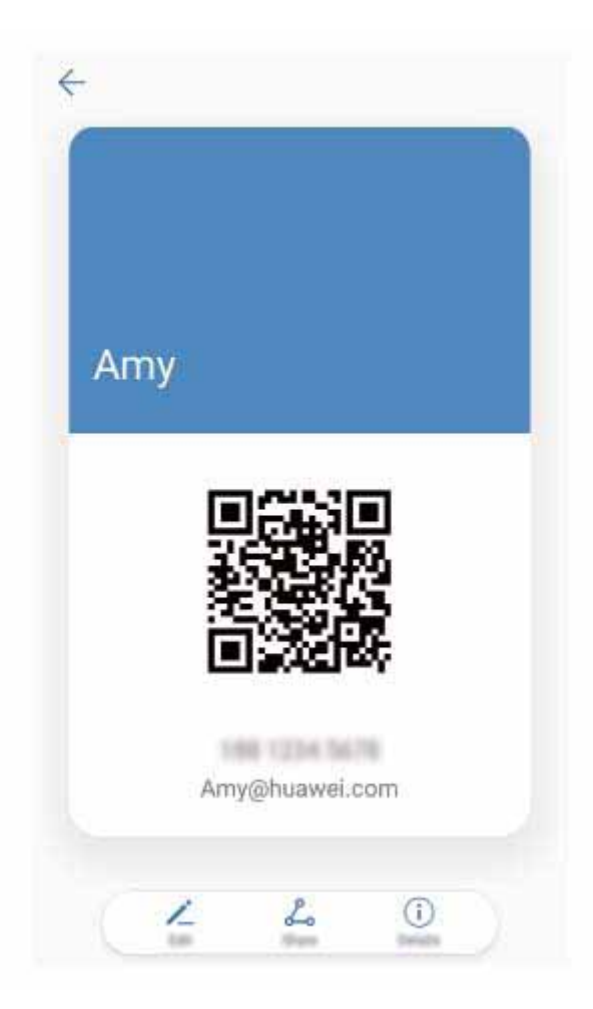

**Kontaktuak partekatzea**: Ireki **Kontaktuak**, hautatu partekatu nahi duzun kontaktua, eta sakatu goiko eskuineko izkinan dagoen QR kodea, kontaktua QR kode bidez partekatzeko. Bestela, sakatu **Partekatu**, hautatu partekatzeko metodo bat, eta jarraitu partekatzeko pantailan agertuko diren jarraibideei.

Beste erabiltzailearen gailuak QR kodeak aztertzea onartzen badu, argazkiak egin daitezke edo QR kodeak zuzenean eskaneatu, kontaktuak gehitzeko.

# **Kontaktuak bilatzea**

- Ireki **Kontaktuak;** kontaktuen zerrendan, metodo hauetako edozein erabil dezakezu:
- Bilaketetan emaitza zehatzagoak lortzeko, egiaztatu kontaktu guztiak dituzula bistaratuta gailuan. Kontaktuen zerrendaren pantailan, sakatu > **Bistaratu hobespenak** eta, sakatu **Kontaktu guztiak**
- **•** Arrastatu albo batean dagoen zerrenda, azkar mugitzeko zerrenda horretan.
- **•** Kontaktuen zerrendako goiko aldean dagoen bilaketa-barran, idatzi kontaktuaren izena, inizialak, telefono-zenbakia edo postako helbidea, eta bilaketaren emaitzak barraren azpian agertuko dira. Bilaketa egiteko gako-hitz bat baino gehiago idatzi ditzakezu (adibidez, "Juan Pérez"), eta sistemak berehala bilatuko ditu harekin bat datozen kontaktu guztiak.

**i** Kontaktu bat bilatzean akatsen bat gertatzen bada, kontaktuen zerrendan hautatu  $\therefore$  > Antola**tu kontaktuak** eta sakatu **Eraiki berriro datuen aurkibidea**.

## **Kontaktuak kudeatzea**

#### **Kontaktuak inportatzea eta esportatzea**

Gailua aldatutakoan, lehendik zenituen kontaktuak transferitu beharko dituzu.

Ireki **Kontaktua,** sartu > **Inportatu/Esportatu** aukerara, eta hautatu aukera hauetako bat:

- **• Kontaktuak inportatzea**: Hautatu **Inportatu biltegitik**, **Inportatu hemendik: txartela SIMa** edo **Inportatu beste gailu batetik,** eta jarraitu jarraibideei.
- **• Kontaktuak esportatzea**: Hautatu **Esportatu biltegira** edo **Esportatu hona: txartela SIM**, **Partekatu kontaktua** eta jarraitu pantailan agertzen diren argibideei. Lehenespenez, **Esportatu biltegira** aukeraren bidez esportatutako **.vcf** fitxategiak gailuaren barne-memoriako jatorrizko direktorioan gordetzen dira. Ireki **Fitxategiak**, esportatutako fitxategiak ikusteko.

**Babeskopia** funtzioaren bidez ere inporta edo esporta ditzakezu kontaktuak. Lehenespenez, segurtasun-kopien erregistroak **Huawei** karpetan gordetzen dira, **Fitxategiak > Lokala > Barne-biltegia** atalean.

#### **Kontaktuak kudeatzea**

Kontaktuak aplikazioak kontaktuak funtzio ugari ditu. Kontaktuen zerrenda sinplifikatu daiteke, gailua kontaktuen ikuspegia edo SIM txartelekoena bakarrik hauta dezakezu eta ohiko kontaktuak bizkor bilatu ditzakezu.

**Kontaktu bikoiztuak bateratzea:** Kontaktu bikoiztuak badituzu zerrendan, **Bateratu bi aldiz**  dauden kontaktuak funtzioa erabil dezakezu fusionatzeko. Kontaktuen zerrendan, aukeratu  $\cdot$  > **Antolatu kontaktuak** > **Bateratu bi aldiz dauden kontaktuak**, eta hautatu elkartu nahi dituzun kontaktuak, eta sakatu  $\vee$ .

**Zenbait kontutako kontaktuak ikustea:** Gailuko kontaktuak bakarrik ikusi nahi dituzu? Edo SIM txartelekoak bakarrik? Aukeratu  $\cdot$  > **Bistaratu hobespenak** aukerara, eta hautatu zer kontu nahi duzun bistaratzea. Bestalde, aukera hauek dituzu:

- **• Diseinu soila gaitzea:** Kontaktuen zerrendan profil-argazkiak, enpresak eta karguak ezkutatu nahi dituzu? Kontaktuen zerrendaren pantailan, sakatu > **Bistaratu hobespenak,** eta gaitu **Diseinu soila**.
- **• Kontaktuak biltegiratzeko tokia ikustea**: Kontaktuak biltegiratzeko zenbat toki duzun jakin nahi duzu? Kontaktuen zerrendan, aukeratu > **Bistaratu hobespenak**. **Kontuak** atalean, gailuan edo SIM txartelean zenbat leku dagoen guztira eta zenbat dagoen libre ikus dezakezu.

## **Kontaktu-taldeak kudeatzea**

Mezu bat bidali nahi diozu lankide-talde bati edo bilera bat antolatu? Talde adimendunek automatikoki multzokatzen dituzte kontaktuak konpainiaren, hiriaren eta kontaktuaren azken dataren arabera, taldeko mezu elektroniko edo mezu bat bizkor bidali ahal izateko.

**Kontaktu-talde bat sortzea:** Talde-zerrendan, sakatu  $+$  idatzi taldearen izena (adibidez, Familia edo Adiskideak), eta sakatu **Ados.** Jarraitu pantailan agertzen diren argibideei kontaktuak gehitzeko, eta sakatu  $\vee$ .

**Mezu bat bidaltzea kontaktu-talde adimendun bati:** Taldeen zerrendan, **Talde adimendunak** atalean, ireki talde bat, eta sakatu  $\mathcal P$ , mezu bat bidaltzeko edo  $\boxtimes$  mezu elektroniko bat bidaltzeko.

Taldeak editatzea: Taldeen zerrendan, hautatu editatu nahi duzun taldea, eta sakatu  $+$  kontaktu bat gehitzeko, edo : aukera hauetarako: **Kendu kideak, Ezabatu taldea** edo **Aldatu izena**.

**Taldea bat ezabatzea:** Taldeen zerrendan, luze sakatu talde bat, eta sakatu **Ezabatu.**

## **Kontaktuak zerrenda beltzean sartzea**

Kontaktu baten zenbakia zerrenda beltzean sar dezakezu, haren deirik ez jasotzeko.

Ireki **Kontaktuak**, luze sakatu zerrenda beltzean gehitu nahi duzun kontaktua, eta sakatu **Gehitu zerrenda beltzean**. Gailuak ditu zerrenda beltzean ageri diren kontaktuen dei eta mezu guztiak blokeatuko ditu.

**Zerrenda beltzeko kontaktuak ikustea**: Ireki **U** Telefono-kudea..., aukeratu Blokeatuta >  $\overline{\mathcal{Q}}$  eta sakatu **Zenbakien zerrenda beltza**, zerrenda beltza ikusteko.

**Zerrenda beltzeko kontaktuak ezabatzea**: Ireki **Kontaktuak**, luze sakatu zerrenda beltzetik ezabatu nahi duzun kontaktua, eta sakatu **Kendu zerrenda beltzetik**.

## **Mezuen eta deien erregistro guztiak ezabatzea**

Erabili kontaktu baten deien eta mezuen erregistroak ezabatzeko funtzioa, eta, hala, babestu zure pribatutasuna.

Ireki **Kontaktuak**, hautatu kontaktu bat, eta ukitu > **Ezabatu arrastoa** > **Ezabatu**. Kontaktu horren mezuen eta deien erregistro guztiak ezabatuko dira.

# **Hirugarrenen aplikazioetako kontaktuak batzea**

## **Sare sozial integratuak: jendea elkartzen**

Zure sare sozialak zabaldu nahi dituzu? Sare sozial bateko kontuko informazioa zure kontaktuekin sinkronizatu nahi duzu? Sare sozial bateko kontuan saio has dezakezu (adibidez, LinkedIn-en) eta zure kontaktuen informazioa (adibidez, konpainia, kargua eta posta) zure tokiko kontaktuekin sinkronizatu, sare soziala aberasteko.

## **Zure kontaktuen informazioa sare sozialetako zure kontuarekin asoziatzea**

Zertan dihardute zure gailua kontaktuek? Zein dira haien helbide elektronikoak? Zer kargu dituzte? Sare sozialak erabil ditzakezu (adibidez, LinkedIn), zure kontaktuei buruz gehiago jakiteko.

**LinkedIn-eko kontu batekin asoziatzea**: Ireki **Kontaktuak**, hautatu > > > **Ezarpenak** > **Lotu Linkedln kontua**, eta jarraitu pantailako jarraibideei, LinkedIn-en kontuan saioa hasteko. Saioa hasitakoan, gailuak automatikoki eguneratuko du zure tokiko kontaktuen informazioa. LinkedIn-eko zure kontaktu guztietako informazioa sinkronizatzeko, kontaktuetako LinkedIn-en ezarpenen pantailan, aukeratu **LinkedIn-eko kontaktuak sinkronizatu > LinkedIn-eko kontaktu guztiak**, eta hautatu **Sinkronizatu.**

**LinkedIn-ek emandako kontaktuen informazioa ikustea:** Ireki LinkedIn-eko kontaktu bat, eta sakatu **Ver perfil en línea de LinkedIn**

**LinkedIn-eko kontaktuak desasoziatzea**: Aukeratu > **Ezarpenak** > **LinkedIn**, eta hautatu **Desasociar**

## **Igorlearen informazio profesionala ikustea**

Lanez aldatu baduzu, lankide berrien informazio profesionala bizkor ezagutu behar duzu. Sare sozialeko kontu bat (LinkedIn, adibidez), posta elektronikoko kontaktuekin asozia dezakezu. Mezu elektronikoen igorleen informazio profesionala mezuaren xehetasunen pantailan bistaratuko da.

Postako sarrerako ontzian , ireki jaso duzun mezu bat. Joan mezuaren xehetasunetara, sakatu igorlearen profil-argazkia, eta hautatu **LinkedIn profila ikusi**.

# **Markatzea**

# **Oinarrizko dei-funtzioak**

## **Deiak**

Zenbakizko teklatuaren pantailan, sartu telefono-zenbakiaren zati bat edo kontaktuaren izenaren lehenengo letra edo pinyin inizialak. Gailuak automatikoki bilatuko ditu kontaktuak.

Ireki **Markagailua**. Zenbakizko teklatuaren pantailan, sartu telefono-zenbakiaren zati bat edo kontaktuaren izenaren lehenengo letra. Gailuak automatikoki egingo du bilaketa kontaktuetan eta dei-erregistroetan. Zerrendan, aukeratu deitu nahi duzun kontaktua. Gailuak bi SIM txartel baldin baditu, sakatu **de** edo **de** deitzeko. Pantailan ikus dezakezu kontaktuaren egoera (adibidez, jotzen edo dei-desbideratzea gaituta). Sakatu deia esekitzeko.

**Pizteko/itzaltzeko botoia sakatzea esekitzeko:** Ustekabean okerreko zenbaki bat markatu duzu, deien pantaila ezkutatu duzu eta lehenbailehen eseki nahi duzu? **Pizteko/Itzaltzeko botoiak deia amaitzen du** konfigura dezakezu. **Markagailua** pantailan, aukeratu > **Ezarpenak > Aurreratua**  eta gaitu **Pizteko/Itzaltzeko botoiak deia amaitzen du** aukera deiak lehenbailehen esekitzeko.

## **Larrialdi-deiak**

Larrialdi-egoera batean, gailua piztuta baldin badago eta zerbitzu-area batean bazaude, larrialdi-deiak egin ditzakezu, baita pantaila blokeatuta badago ere edo sare mugikorrik ez badago ere.

Larrialdi-deien funtzioa tokiko arauen eta Interneteko zerbitzuen hornitzailearen mende dago. Sare-arazoek edo inguruko interferentziek erroreak eragin ditzakete larrialdi-deietan. Larrialdi-egoeretan, ez egon gailuaren mende soilik komunikatzeko.

Ireki **Markagailua** edo sakatu **Larrialdia** blokeo-pantailan, sartu tokiko larrialdi-zenbakia teklatuan, eta sakatu . Sare mugikorraren estaldura oneko leku batean bazaude eta gailua Internetera konektatuta badago, zure kokapena eskuratuko du eta pantailan agertuko da erreferentzia gisa.

## **Deia zain gaitzea hirugarrenen dei garrantzitsuak ez galtzeko**

Hitz egiten ari zarela beste dei bat jasotzen duzu? Deia zain funtzioak aukera ematen du dei berriari erantzuteko eta dei batetik bestera pasatzeko.

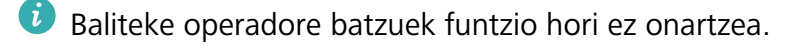

## Ireki **Markagailua**, aukeratu > **Ezarpenak** > **Ezarpenak osagarriak**, eta gaitu **Deia zain.**

Beste dei bat jasotakoan, sakatu  $\left\lfloor \frac{C}{2} \right\rfloor$  deiari erantzuteko eta lehenengoa atxikitzeko. Sakatu  $\Rightarrow$  edo atxikitako deia deien zerrendan, dei batetik bestera pasatzeko.

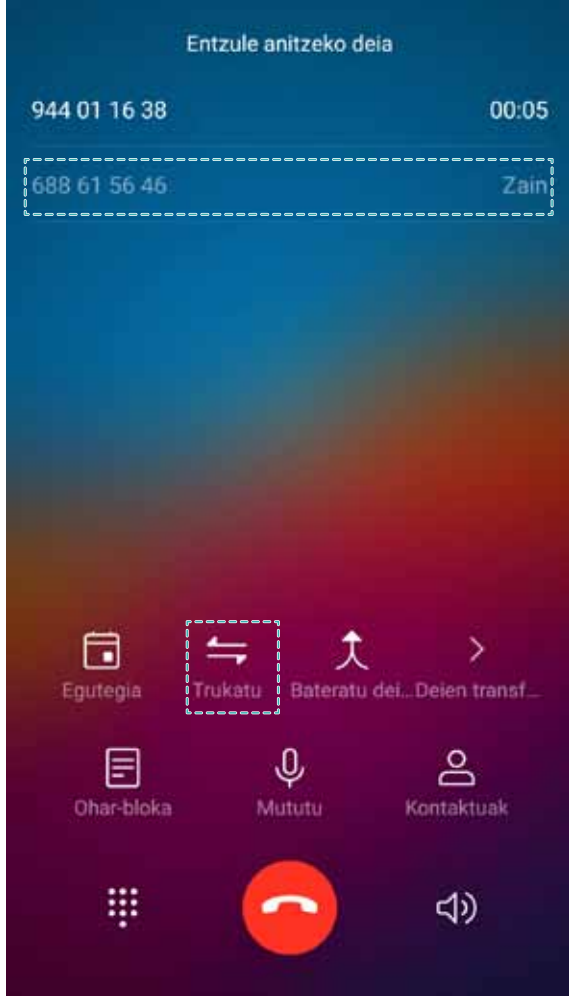

#### **Deiak desbideratzea gaitzea inoiz ez galtzeko deirik**

Deiei erantzun ezin badiezu, deiak beste zenbaki batera desbidera ditzan konfiguratu dezakezu gailua.

Baliteke operadore batzuek funtzio hori ez onartzea.

Ireki **Markagailua** eta > aukeratu  $\therefore$  >> **Ezarpenak > Dei-desbideratzea**. Gailuak bi SIM baldin baditu, **SIM 1** edo **SIM 2** ataletan, sakatu **Dei-desbideratzea**, eta hautatu desbideratze-metodo bat. Idatzi deiak zein zenbakitara desbideratzea nahi duzun, eta berretsi. Deiak desbideratzeko modua gaitzen denean, gailuak automatikoki desbideratzen ditu baldintzak betetzen dituzten deiak aurrez definitutako zenbaki batera.

#### **Dei-erregistroak ezabatzea**

Jada behar ez dituzun dei-erregistroak ezaba ditzakezu.

Ireki **Markagailua**, eta sakatu **ili** zenbakizko teklatua ezkutatzeko. Honako aukera hauek dituzu:

- **• Erregistro bakar bat ezabatzea**: Luze sakatu sarrera bat, eta sakatu **Ezabatu sarrera**.
- Hainbat erregistro ezabatzea: Sakatu  $\overline{11}$ , hautatu ezabatu nahi dituzun sarrerak edo sakatu Hau**tatu guztiak**, eta, ondoren,  $\overline{\mathbb{U}}$  .

## **Dei azkarra: pantaila itzalita dagoela deitzea**

Pantaila desblokeatu eta markatu beharrik gabe deitu nahi duzu? Gaitu **Llamada rápida** aukera pantaila itzalita dagoela ere bizkor deitzeko.

Ireki **Markagailua**, sakatu > : > > **Ezarpenak > Ahots kontrola > Dei azkarra** eta gaitu **Dei azkarra**. Luze sakatu bolumena jaisteko botoia segundo batez gutxi gorabehera, pantaila itzalita dagoela. Abisua entzuten duzunean, askatu bolumena jaisteko botoia, eta esan deitu nahi duzun kontaktuaren izena.

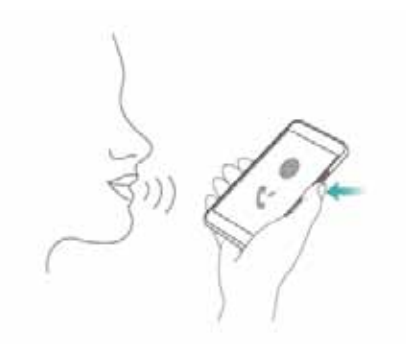

## **Ahots-postontzia gaitzea**

Gailua itzalita duzunean dei garrantzitsuak galtzeko arriskuak kezkatzen zaitu? Ahots-postontziak dei-egileen mezuak denbora errealean grabatzen ditu; beraz, ez duzu kezkatu behar dei garrantzitsuak galtzeko arriskuaz.

Operadoreak ahots-postontziaren zerbitzua eman behar dizu. Ziurtatu zerbitzu hori gaitua duzula. Jarri harremanetan zure operadorearekin informazio gehiago izateko postontzi-zenbakiari, zerbitzuaren xehetasunei eta tarifei buruz.

**Ahots-postontzia gaitzea**: Ireki **Markagailua**, aukeratu > **Ezarpenak**, sakatu **Ezarpenak osagarriak** (bi SIM txartel dituzten telefonoen kasuan, **SIM 1** edo **SIM 2** atalean, sakatu **Ezarpenak osagarriak**) eta, gero, aukeratu **Ahots->posta > Ahots-posta zenbakia**, eta idatzi operadoreak eman dizun postontzi-zenbakia.

Ahots-mezuak entzutea: Zenbakizko teklatuan, luze sakatu **1**, ahots-postontziari deitzeko eta mezuak entzuteko.

## **Nazioarteko ibiltaritza aktibatzea, mugarik gabe komunikatzeko**

Atzerrira bidaiatzen duzunean, dela lanagatik, dela oporrengatik, herrialdearen kodea markatu beharrik gabe egin ditzakezu deiak ibiltaritzan zaudela.

Operadoreak funtzio hori eman behar dizu. Ziurtatu ibiltaritza edo nazioarteko ibiltaritza gaituta daudela zure SIM txartelean. Informazio gehiago lortzeko, jarri harremanetan zure operadorearekin.

Ireki **Markagailua** edo **Kontaktuak**, dei bat egiteko.

# **Nahi ez dituzun deiak blokeatzea: lasai hartu atseden**

Nahi ez dituzun mezuez eta telefono bidezko iruzurrez aspertuta? Erabili **Blokeatuta** funtzioa.

**Intertzeptazio-arauak konfiguratzea**: Ireki **Markagailua, hautatu >**  $\cdot$  **> Blokeatuta** eta, ondoren, sakatu  $\mathcal{D}$ . Konfiguratu intertzeptazio-arauak eta zerrenda beltza edo zuria, zure lehentasunen arabera.

# **VoLTE**

## **VoLTE: aldi berean deitzea eta datuak erabiltzea**

VoLTE (LTEren gaineko ahotsa) funtzioak aukera ematen du 4G sarean aldi berean erabiltzeko dei- eta datu-zerbitzuak; beraz, Internet erabili dezakezu eta deiak egin, aldi berean. Gainera, deia ezartzeko denbora laburragoak eta kalitate handiagokoak ditu VoLTEk, ahots-deietarako eta bideo-deietarako.

Gailuaren SIM txartelentzako bi zirrikituek onartzen dituzte 4G, VoLTE eta VoWiFi. Beraz, ez da beharrezkoa SIM batetik bestera aldatzea.

- **• 4G bikoitza**: Gailuaren SIM txartelentzako bi zirrikituek onartzen dute 4G.
- **• VoLTE bikoitza**: Gailuaren SIM txartelentzako bi zirrikituek onartzen dute VoLTE; beraz, Internet erabiltzen ari zarela HD deiak egin daitezke aldi berean.
- **• VoWiFi bikoitza**: Gailuaren SIM txartelarentzako bi zirrikituek onartzen dute VoWiFi; eta, beraz, WiFi bidezko deiak egin ditzakezu. VoWiFi aukerarekin, hegazkin moduan ere egin ditzakezu deiak.

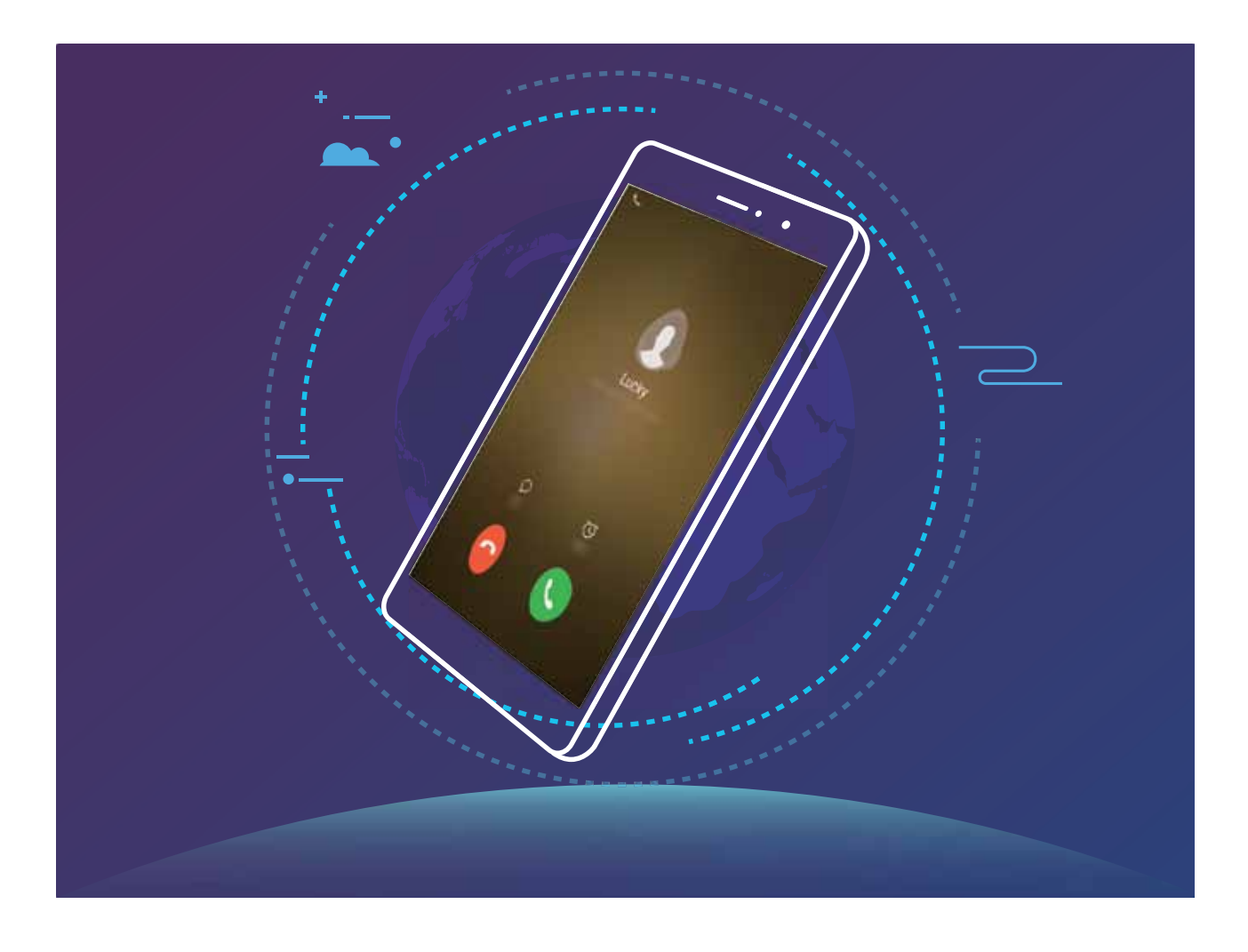

Baliteke operadore batzuek funtzio hori ez onartzea.

## **VoLTE gaitzea HD deiak egin ahal izateko**

Bi SIM dituzten telefonoek bakarrik onartzen dute 4G, VoLTE eta VoWiFi gaitzea SIM txartelerako bi zirrikituetan.

Ireki **Ezarpenak**, eta aukeratu **Hari gabekoak eta sareak** > **Sare mugikorra**. SIM 1en edo 2ren ezarpenen atalean (operadoreak onartzen badu), aukera hauek daude:

- **• 4G gaitzea**: Aktibatu **4G LTE**. Operadoreentzako pertsonalizazioa dela eta, baliteke **4G LTE** hautagailurik ez egotea gailuan. Horrek esan nahi du 4G dagoeneko gaituta dagoela eta ez dela eskuz aktibatu behar.
- **• VoLTE deiak gaitzea**: Aktibatu **Deiak VoLTE • WiFi bidezko deiak gaitzea**: Aktibatu **WiFi bidezko deiak**.

## **VoWi-Fi erabiltzea, deietan aukera berriak izateko**

**VoWi-Fi** erabil dezakezu, WiFi sarea dagoen edonon ahots-deiak eta bideo-deiak egiteko, baita telefono mugikorren sarearen estaldurarik ez badago ere.

Operadoreak funtzio hori eman behar dizu. Jar zaitez harremanetan operadorearekin informazioa eskuratzeko, hala nola tarifak, zordunketak eta abar.

Ireki **Markagailua**, > aukeratu > **Ezarpenak** >> **WiFi bidezko deiak**, eta gaitu **WiFi bidezko deiak**. Sakatu **Modo**, eta jarraitu pantailako argibideei, sare gogokoena konfiguratzeko.

# **Mezua**

# **Mezularitzako oinarrizko funtzioak**

## **Mezuak bidaltzea**

Testu-mezuak lagunekin, senideekin eta lankideekin erraz eta bizkor komunikatzeko dira. Testua idazteaz gain, emotikonoak, irudiak edo audio-fitxategiak sar daitezke mezuak erakargarriagoak izan daitezen.

**Mezuak bidaltzea**: Ireki **Mezularitza**. Mezu-zerrendaren pantailan, sakatu +, eta hautatu kontaktuak edo taldeak. Idatzi mezuaren edukia, sakatu bestelako edukiak sartzeko, eta sakatu mezua bidaltzeko.

**Zirriborro gisa gordetzea:** Sakatu  $\leq$  tekla > **Itzuli**, mezu bat zirriborro gisa gordetzeko.

#### **Mezuak kudeatzea**

Mezuen aplikazioaren bidez, errazagoa da mezuen jakinaren gainean egotea.

Ireki **Mezularitza**. Mezu-harien zerrendan, sakatu kontaktu baten izena edo telefono-zenbakia, hari dagokion elkarrizketa ikusteko.

**Mezuei erantzutea:** Idatzi mezuaren edukia testu-laukian, eta sakatu . **Mezuak artxibatzea**: Mezu garrantzitsuak ustekabean ezabatzeko arriskuak kezkatzen zaitu? Luze sakatu mezu bat, eta, gero, sakatu mezua artxibatzeko.

**Mezu bat ezabatzea:** Aspertuta zaude mezuak pilatuta edukitzeaz? Ezabatu behar ez dituzun elkarrizketak, mezu-zerrenda garbitzeko. Elkarrizketak edo mezuak ezabatzeko, luze sakatu elkarrizketa edo mezu bat edizio-pantailara joateko, hautatu elkarrizketa edo mezua, eta sakatu . Ezin dira berreskuratu ezabatutako mezuak.

**Mezuak bilatzea:** Mezu bat bizkor topatu nahi duzu? Mezuen zerrendan, idatzi gako-hitzak bilaketa-barran, eta emaitzak bilaketa-barraren azpian agertuko dira.

**Kontaktuak blokeatzea**: Pertsona batengandik jasotzen dituzun eta jaso nahi ez dituzun mezuak geldiarazi nahi dituzu? Luze sakatu mezu bat, eta, gero, sakatu **kontaktua blokeatzeko.** 

#### **Nahi ez diren mezuak blokeatzea**

Nahi ez dituzun mezuak jasotzeaz aspertuta? Gaitu mezu-blokeoa, eta esan agur nahi ez dituzun!

## Ireki **Mezularitza**.

Jazarpen-iragazkia erabili dezakezu honetarako:

#### 48

**Mezuak blokeatzea**: Luze sakatu mezu bat, eta sakatu **Q** zenbaki horren mezuak eta deiak blokeatzeko.

**Mezuak desblokeatzea**: Sakatu : eta sakatu **Blokeatutako kontaktuak**. Sakatu  $\times$ telefono-zenbakiaren amaieran, hura desblokeatzeko.

#### **MMS mezuetan deskargak automatikoki egiteko arauak konfiguratzea**

MMS mezuetan deskargak automatikoki egiteko arauak ezar ditzakezu, datu mugikorren kontsumoa dela-eta gastu asko ez edukitzeko.

Ireki **Mezuak** eta sakatu : . Sartu **Ezarpenak > Ezarpen aurreratuak** aukeran.

Pantaila horretan, ezarpen hauek hauta daitezke:

**MMS mezuak automatikoki jasotzea**: Gaitu **Deskargatu MMSak automatikoki** MMS mezuak automatikoki ez deskargatzeko.

**MMS mezuak automatikoki jasotzea desplazamendua aktibatuta dagoela**: Desgaitu **Deskargatu MMSak automatikoki ibiltaritzan** roaming-ean MMS mezuak automatikoki ez deskargatzeko.

# **Kamera**

# **Kameraren oinarrizko funtzioak**

## **Kameraren oinarrizko funtzioak erabiltzea**

Ikasi kameraren oinarrizko funtzioak, argazki hobeak ateratzeko.

**Oinarrizko argazkiaren modua**: Ireki **Hamera**. Bisorean, ukitu  $\heartsuit$ . argazki bat ateratzeko. Bolumena jaisteko botoia kameraren obturadore gisa ere konfigura dezakezu.

**Kamera modu bat hautatzea**: Ireki **Kamera**, kameraren modua aldatzeko, nahieran.

Irudiak gerturatzea edo urrutiratzea: Luze sakatu kameraren pantaila bi hatzekin. Bereizi bi hatzak irudia gerturatzeko, edo elkartu urruntzeko. Irudia kameraren zoom optikoaren mugatik harago gerturatzen baduzu, irudiaren kalitateari eragingo dio. Pantaila bi hatzekin sakatzen baduzu eta irudia gerturatzen edo urruntzen baduzu, zoom-barra bat agertzen da pantailaren albo batean; hura ere erabil daiteke irudia hurbiltzeko edo urruntzeko.

**Kameraren esposizioa ezartzea:** Kamerak automatikoki ezartzen du esposizioa inguruko argi-mailaren arabera. Zenbat eta esposizio handiagoa, orduan eta distira handiagoa argazkietan; zenbat eta esposizio txikiagoa, orduan eta iluntasun handiagoa. Eskuz ezar daiteke esposizioa bisorean, pantaila sakatuz eta  $\overrightarrow{f}$ ikonoa gorantz edo beherantz arrastatuz.

**Flasha gaitzea edo desgaitzea:** Argi gutxiko toki batean argazkiak ateratzean argitasun gehigarria emateko erabiltzen da flasha. Bisorean, sakatu  $\sqrt[4]{\bullet}$ , flash-moduetako bat hautatzeko:

- **• Automatikoa**: Kamerak automatikoki gaitzen edo desgaitzen du flasha inguruko argi-mailaren arabera.
- **• Ez**: Flasha desgaitzeko.
- **• Bai**: Flasha gaitzeko.
- **• Beti:** Flasha beti gaitua dago bisorean. **Geolokalizazioa gaitzea**: zure kokapen geografikoa erregistratzen du argazki bat egiten duzunean, gero, argazkiak kokapenaren arabera bilatu ahal izateko. Bisorean, ukitu  $\overline{\mathcal{Q}}$ , ezarpenen menura sartzeko, eta gaitu **GPS etiketa**.

## **Kamera erabiltzea bideoak grabatzeko**

Argazkiak egiteaz gain, kamerak aukera ematen du bereizmen handiko bideoak grabatzeko.

**Bideo bat grabatzea:** Ireki **B** Kamera, sakatu **b** bideo bat grabatzen hasteko.

Argazki bat ateratzea bideo bat grabatu bitartean: Sakatu <sup>(O)</sup> bideo bat grabatzen ari zarela argazki bat ateratzeko.

**Flasha beti gaitzea**: Argi gutxiko inguru batean bideo bat grabatzen ari zarenean, sakatu <sup>\*</sup>eta hautatu  $\subseteq$  flasha beti aktibatzeko.

## **Kameraren ezarpenak konfiguratzea**

Kameraren ezarpenen pantailan, zenbait ezarpen, modu eta zehaztapen konfigura daitezke beharraren arabera.

**Bisorea sakatzea argazkia egiteko:** Ireki **Kamera** , sakatu **Ezarpenak** irekitzeko, eta gaitu **Ukitu kapturatzeko**. Hemendik aurrera, bisorean objektu bat sakatzen duzunean, kamerak fokuratu egingo du eta argazkia automatikoki egingo.

**Irribarreak automatikoki kapturatzea**: **Ezarpenak** aukeran, gaitu **Kapturatu irribarreak**. Kamerak automatikoki egingo du argazkia bisorean irribarre bat hautematen duenean.

**Fokuratze-distantzia blokeatzea**: **Ezarpenak** aukeran, sakatu **Ukitu eta eutsi obturadorearen botoia** eta hautatu **Blokeatu fokuaren luzera**. Obturadorearen botoia luze sakatuta, kamerak jada ez du automatikoki fokuratuko.

**Bolumen-botoiak erabiltzea argazkiak egiteko, kaptura bat fokatzeko edo irudia gerturatzeko edo urruntzeko**: **Ezarpenak** aukeran, sakatu **Bol.-botoiaren funtz.** eta hautatu **Obturadorea**, **Zooma** edo **Fokatzea** modua, zure beharren arabera.

**Argazkiak RAW formatuan gordetzea**: Argazkiek xehetasun ugari jasotzen dituzte RAW formatuan, eta horrek aukera ematen du ondoren prozesatzeko.

Modu profesionalean, sakatu **Ezarpenak** pantailan sartzeko, eta gaitu **RAW formatua**. Argazki bat ateratakoan, RAW formatuan eta formatu estandarrean gordeko da, **Galeriako** karpeta berezi batean.

#### **Argazkiak isilaraztea**: **Ezarpenak** pantailan, sakatu **Mututu**.

Argazkiek toki gehiago hartzen dute RAW formatuan ohiko formatuan baino. Ziurtatu nahikoa leku baduzula.

#### **Laguntza-sareta erabiltzea argazkiak egiteko**

Aspertu zara zure argazkiak desorekatuta ikusteaz edo argazkietako pertsonak mugituta agertzeaz? Kameraren laguntza-sareta erabil dezakezu argazkia ondo lerrokatzeko.

Laguntza-sareta bat hautatzeko, ireki **Kamera** eta sakatu **Ezarpenak** aukerara sartzeko. Ondoren, sakatu **Kamera-sareta** eta hautatu erabili nahi duzun lerro- edo sareta-mota.

**Herenen araua osatzeko metodoa**: Erabili **Sareta** edo **Sareta Phi**.Saretaren lau ebakidura-puntuak argazkiaren fokuratze-eremuak dira. Kokatu argazkian atera nahi duzun pertsona edo objektua ebakidura-puntuetako batean, argazki-konposizio egokia egiteko.

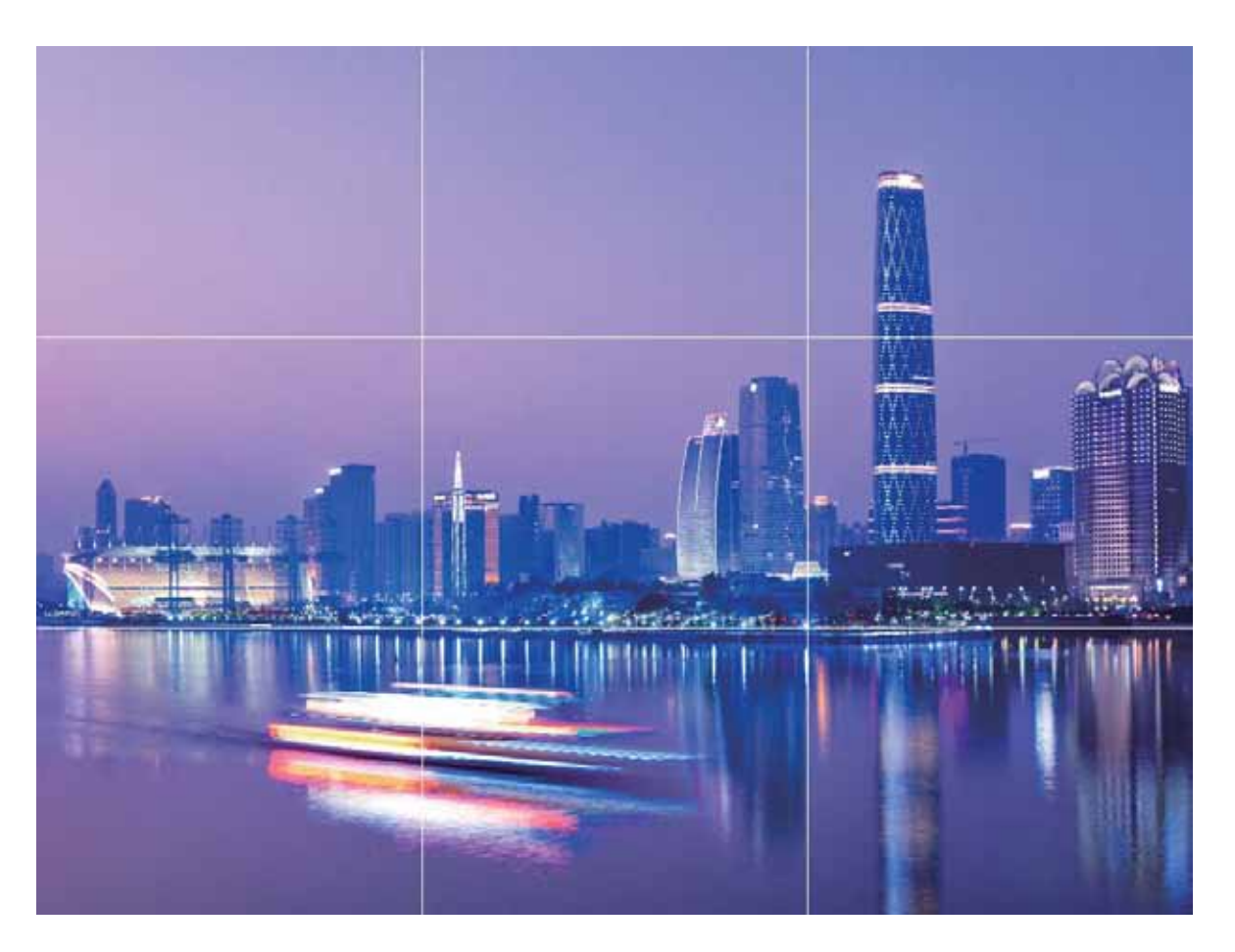

**Kiribila erabiltzeko metodoa**: Hautatu **Fibonacci Espirala (ezker)** edo **Fibonacci Espirala (eskuin)**. Kokatu argazkian atera nahi duzun pertsona edo objektua kiribilaren erdian.

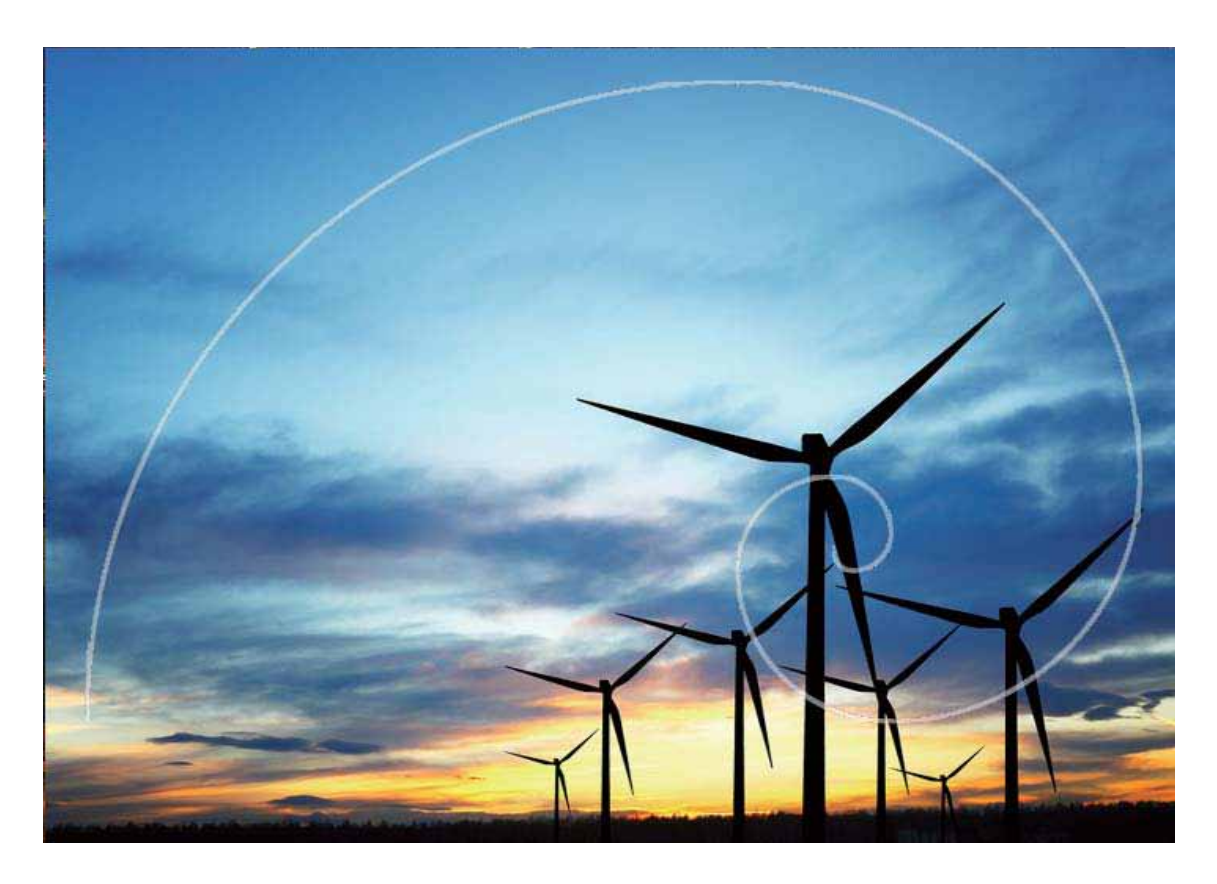

# **Erretratu modua**

## **Erretratu modua erretratu ikusgarriak egiteko erabiltzea**

Ezin ederrago ikusi nahi duzu zure burua beti selfieetan? Erretratu moduak aukera ematen du zenbait edertasun-ezarpena konfiguratzeko, eta edertasun-ezarpena pertsonalizatuetarako datu-base bat sortzeko.

- **• Erretratu modua:** Aukera hau gaituta dagoenean, edertasun efektuak automatikoki aplikatuko zaizkie koadroan agertzen diren pertsona guztiei; 3D argiztapen-efektuak ere aplikatuko zaizkie (hala nola **Argiztapenik gabe**, **Argiztapen leuna**, **Tximeletaren argiztapena**, **Zatitu argiztapena**, **Argiztapen fasekatua**, **Betiko argiztapena.**)
- Selfiea hobetzea: Gaitu ezazu funtzio hau zure telefonoak edertasun-plan pertsonalizatu bat sor dezan zuretzat. Zenbat eta edertasun-maila handiagoa, orduan eta nabarmenago ikusiko dira efektuak.
- Gauez edo toki ilunetan argazkiak ateratzeko aurreko kamera erabiltzen duzunean eta flasha **Auto** gisa konfiguratuta dagoenean, telefonoak detektatzen badu ingurua ilunegi dagoela, automatikoki gaituko du argia konpentsatzeko aukera pantailako distira hobetzeko. Aukera hori erabilita, hobetu egiten da aurreko kamerarekin ateratako argazkien kalitatea.

## **Erretratu modua erabiltzea erretratu deigarriak egiteko**

Zure selfieak edo taldean egindako argazkiak hobeto ikustea nahi duzu? Erretratu moduak aukera pertsonalizatuak eskaintzen dizkizu, argazki zoragarri eta iraunkorrak egiteko.

#### **Erretratu modua gaitzea argazki hobeak ateratzeko: Ireki <b>eta** sakatu **Kamera > Erretratua >**

 $[**②**]$ . Irristatu kontrol lerragarria ezkerrera eta eskuinera edertasun-ezarpenak definitzeko. Zenbat eta edertasun-maila handiagoa, orduan eta nabarmenago ikusiko dira edertasun-efektuak.

Sakatu bisorean  $\circledast$  ikonoa, eta hautatu argiztapen leuna, tximeleta-argiztapena eta alboko argia. Ezarpenak konfiguratu ondoren, sakatu  $\heartsuit$  argazkiak ateratzeko.

**Selfiea hobetzeko modua gaitzea edertasun-ezarpenak pertsonalizatzeko: Ireki <sup>es</sup> sakatu Kamera > Erretratua >**  $\overline{Q}$  kameraren ezarpenen pantailara sartzeko. Sakatu Selfie perfektua aukera hau aktibatzeko. Segi pantailan agertzen diren jarraibideei argazkiak aurrera, alde bietara eta behera begira ateratzeko, eta, hala, edertasun moduaren parametroak konfiguratu. Parametroen balio altuenek edertasun-efektua sorrarazten dute, eta argalago egiten. Ezarpenak berretsi ondoren, sakatu  $\sqrt{\ }$ edertasunari buruzko informazio pertsonalizatua gordetzeko.

- Informazio pertsonala berriro sartzea: Kameraren ezarpenen pantailan, aukeratu Editatu infor**mazio pertsonala** > **Selfie perfektua**, eta segi pantailan ageri diren jarraibideei argazkiak berriro ateratzeko aurrera, alde bietara eta behera begira. Horrela edertasun-parametroak berrezarriko dituzu.
- **• Edertasun-parametroak ezartzea**: Kameraren ezarpen-pantailan, sakatu **Edertasun-efektuak konfiguratzea** > **Selfie perfektua** edertasun-parametroak (adibidez, azalaren tonua eta leuntasuna) ezartzeko.

# **Irekidura handia**

#### **Irekidura handiko modua: Itua nabarmentzea**

Peonia bat nabarmendu nahi duzu lore-pila batean, pertsona bat jendetza artean, edo distira handitu argi gutxiko ingurune batean? Gaitu irekidura handiko modua atzealdea desfokuratzeko eta itua nabarmentzeko, eta, hala, argazki garbiak lortuko dituzu, baita argi gutxiko egoeretan ere.

- **• Fokuratze bizkorra une iragankorrak kapturatzeko:** Irekidura handiko moduaren bidez, bizkor kapturatu daitezke une iragankorrak. Aldi berean, leiarraren mugimenduak eragiten duen lauso-efektua edo fokuratze motelegia saihesten da.
- **• Atzealdea desfokuratzea itua nabarmentzeko:** Ezin duzu itu bat fokuratu jende-tarte batean? Gaitu irekidura handiko modua atzealdea desfokuratzeko, eta, hala, itua erraz nabarmentzeko, baita jende asko dagoen kale batean ere.
- **• Uneak erraz kapturatzea, baita gauez ere:** Argazkiak ilunak ateratzen dira gauez egitean edo argi gutxiko egoeretan? Gaitu irekidura handiko modua argazkiaren distira pertsonalizatzeko. Hala, hobeto kapturatu ahalko duzu ondoen argiztatuta dagoen unea, baita argi gutxi dagoenean ere.

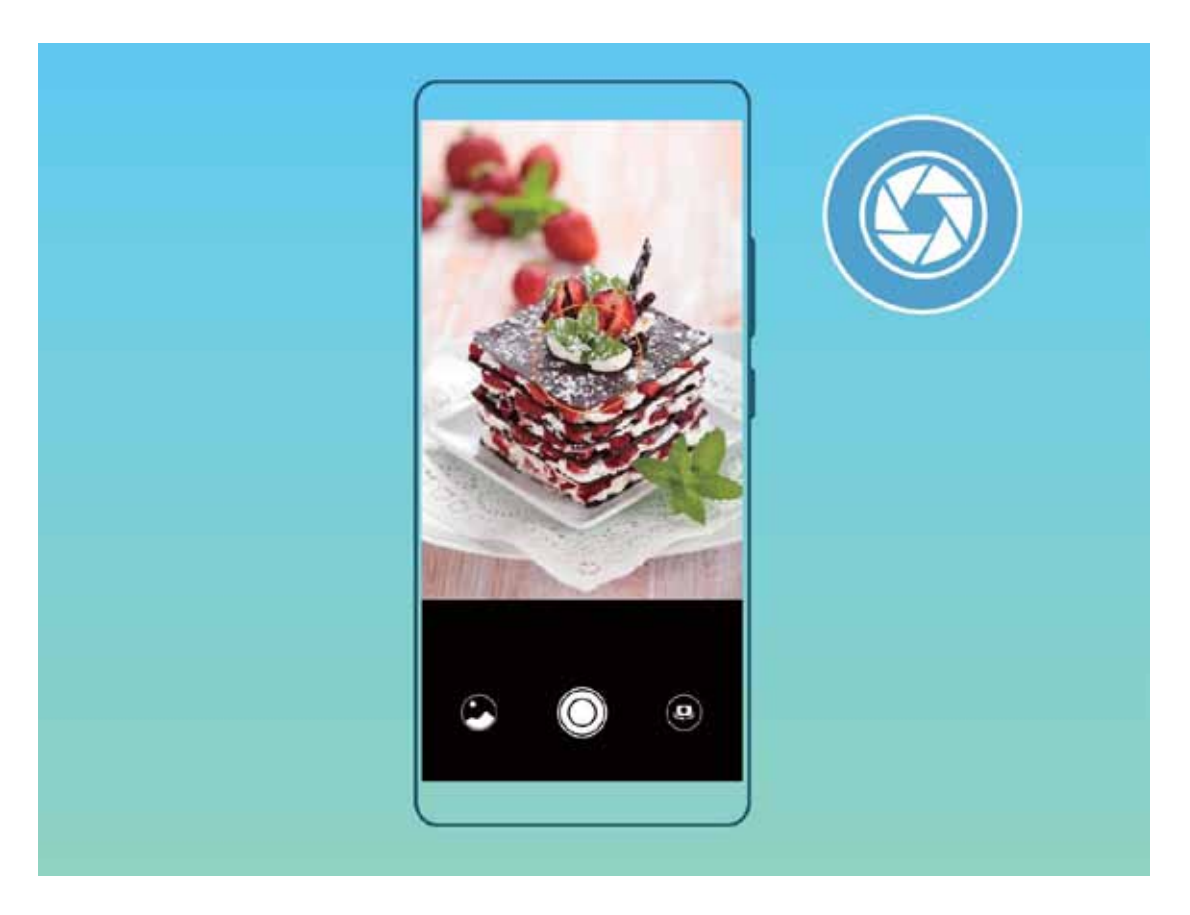

## **Irekidura handiko modua erabiltzea erretratuetako pertsonak eta objektuak nabarmentzeko**

Irekidura handiko moduaren bidez, eremu-sakonera txikiko argazkiak egin daitezke. Funtzio honek atzealdea lausotzen du, eta, hala, argazkiaren itua nabarmentzen da.

**Irekidura handiarekin ateratzea argazkia**: Ireki **Kamera**. Atzeko kamera erabiltzen baduzu, sakatu **Irekidura** ikonoa pantailaren beheko aldean, irekidura handiko modua gaitzeko. Irristatu hatza pantailan ezkerrera modu horretatik atera eta argazkiak ateratzeko beste modu batera sartzeko. Argazki bat egiterakoan, sakatu pantaila, puntu fokal bat hautatzeko, eta, gero, sakatu  $\circledcirc$  argazkia ateratzeko.

- **•** Emaitzarik onenak lortzeko, ziurtatu itua kameratik 2 metro edo gutxiagora dagoela (6 oin).
	- Sakatu  $\bullet$  eta irristatu kontrol lerragarria ezkerrera edo eskuinera, irekidura-maila hautatzeko. Irekidura-balioa zenbat eta txikiagoa izan, orduan eta lausoagoa ikusiko da atzealdea.

## **Panoramikoa**

## **Panoramikoa modua selfie panoramikoak egiteko erabiltzea**

Jende gehiago edo eszenaren zati handiago bat sartu nahi duzu selfiean? Erabili panoramikoa modua, ikus-eremu zabalagoko selfieak egiteko.

- **1** Ireki **Kamera** eta sakatu aurreko kamera hautatzeko.
- **2** Ireki **Gehiago** > **Panoramikoa**.
- **3** Eutsi tinko telefonoari, eta sakatu © lehen argazkia ateratzeko.
- **4** Jarraitu pantailako argibideei, eta mugitu gailua horizontalean marko urdina pantailaren marko karratuaren gainean jarri arte. Kamerak beste argazki bat egingo du automatikoki.
- **5** Jarraitu pantailako argibideei, eta mugitu gailua beste noranzkoan marko urdina pantailaren marko karratuaren gainean jarri arte. Kamerak azken argazkia egingo du automatikoki.
- **6** Argazkiak egitea bukatutakoan, kamerak hiru argazkiak automatikoki elkartuko ditu 3Dko selfie angeluhandi batean.

## **Panoramikoa modua erabiltzea panoramikoak egiteko**

Argazki panoramikoek ohiko argazkiek baino ikuspen-angelu handiagoa dute, eta paisaiak kapturatzeko aukera ematen dute.

Argazki panoramiko bat egiteko, kamerak ikus-eremuko objektuen hainbat argazki egiten ditu, eta argazki bakar batean elkartu.

Argazki panoramiko bat egiterakoan, bilatu eremu zabal eta ireki bat, itutik pixka bat urrundua, eta saiatu atzealde monokromatikoak saihesten.

- **1** Ireki **Kamera** > **Gehiago** > **Panoramikoa**.
- 2 Ukitu <sup>es</sup>, pantailaren beheko aldean, kapturaren noranzkoa konfiguratzeko.
- **3** Tinko eutsi gailuari, eta sakatu  $\heartsuit$  argazkia ateratzen hasteko. Poliki mugitu gailua adierazitako noranzkoan, tinko eutsiz eta ziurtatuz gezia erdiko marraren mailan dagoela.
- **4** Sakatu  $\odot$  amaitzen duzunean. Kamerak automatikoki elkartzen ditu argazkiak, argazki panoramiko bat osatzeko.

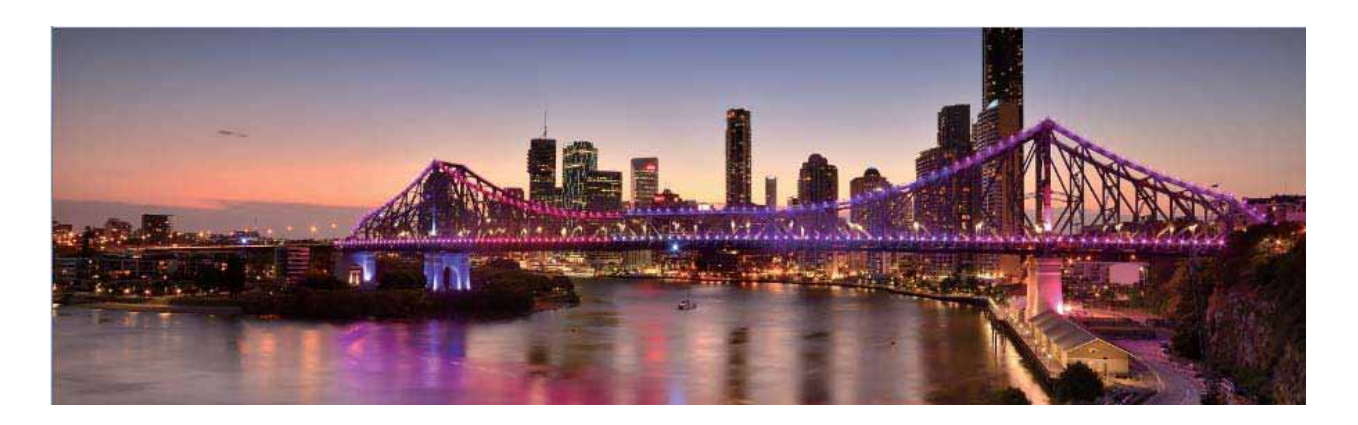

# **3Dko panoramikoa**

## **3Dko panoramikoa: 3D argazkiak ateratzea mugimenduan**

Bizia eman nahi diezu zure argazki panoramikoei? 3Dko panoramikoaren modua aukera bikaina da zure argazki panoramikoei bizia emateko. Okertu telefonoa edo arrastatu argazkia 3D efektua ikusteko.

Gailuan aurrez instalatua dagoen modu bat da **3Dko panoramikoa**. Objektuak, pertsonak eta paisaiak mugimenduan agertzen diren argazki panoramikoak 3Dn sortzeko erabil daiteke.

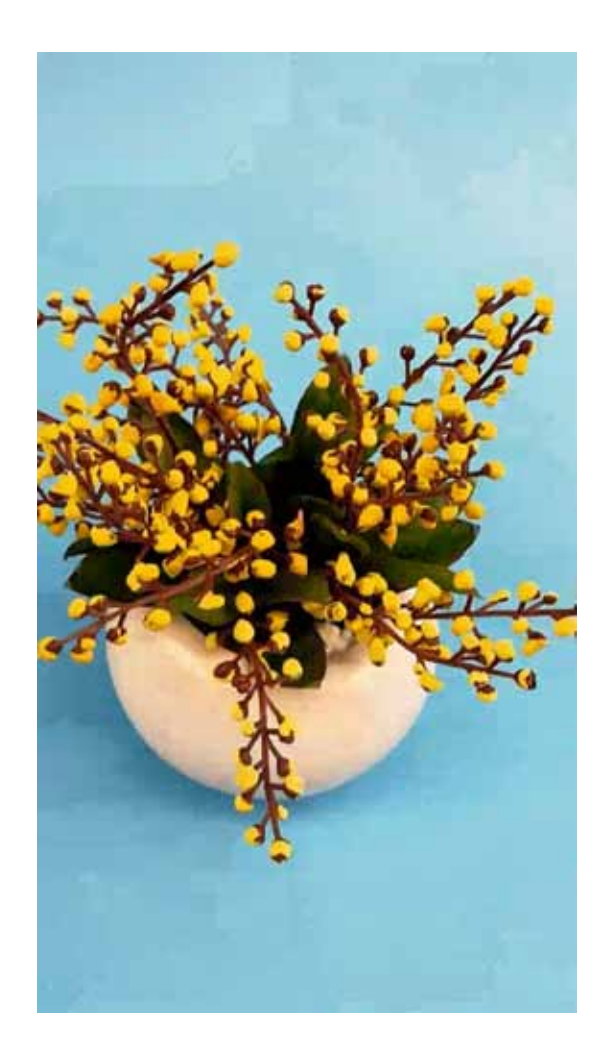

## **3Dko panoramikoa erabiltzea 360 graduko argazkiak ateratzeko**

Proba ezazu 3Dko panoramikoaren funtzioa, eszena edo pertsona baten 360 graduko argazkiak ateratzeko.

**3Dko panoramikoa** funtzioak hiru modu ditu argazkiak ateratzeko:

**• Objektuei argazkiak ateratzea**: Ireki **Kamera** > **Gehiago** > **3Dko panoramikoa** . Luze sakatu eta segi pantailako jarraibideei, eta telefonoa poliki mugitu, noranzko bakarrean, argazkian atera nahi duzun objektuaren inguruan. Sakatu  $\heartsuit$  kaptura geldiarazteko. Argazkia atera ondoren, sakatu kamerako miniatura, eta, ondoren, sakatu 3D argazkiaren goiko aldean 3Dko argazki panoramiko bat sortzeko.

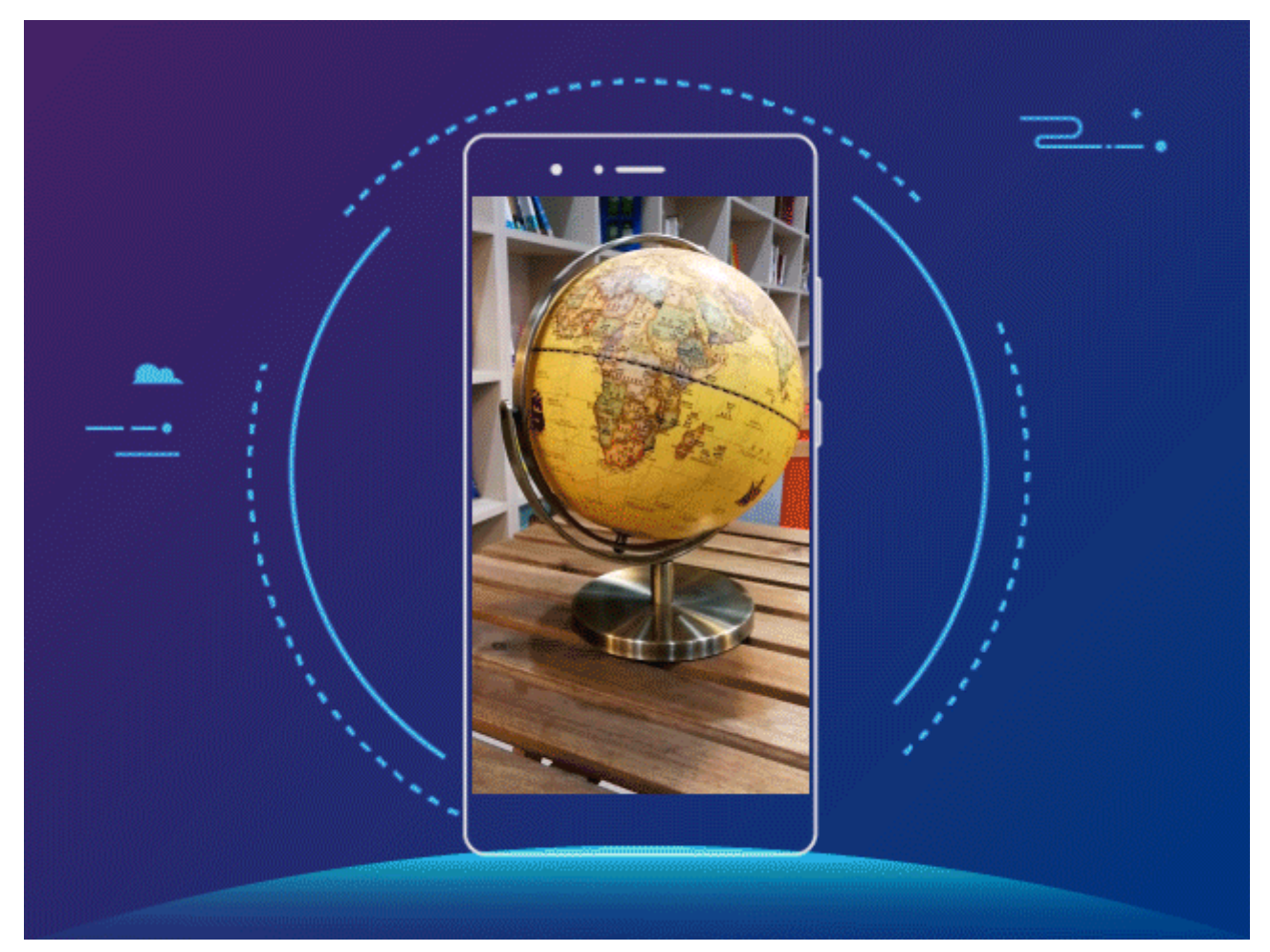

**• Objektuei argazkiak ateratzea**: Ireki **Kamera** > **Gehiago** > **3Dko panoramikoa** . Luze sakatu eta segi pantailako jarraibideei, eta telefonoa poliki mugitu, noranzko bakarrean, argazkian atera nahi duzun objektuaren inguruan. Sakatu  $\circled{)}$  kaptura gelditzeko. Argazkia atera ondoren, sakatu kamerako miniatura, eta, ondoren, sakatu 3D argazkiaren goiko aldean 3Dko argazki panoramiko bat sortzeko.

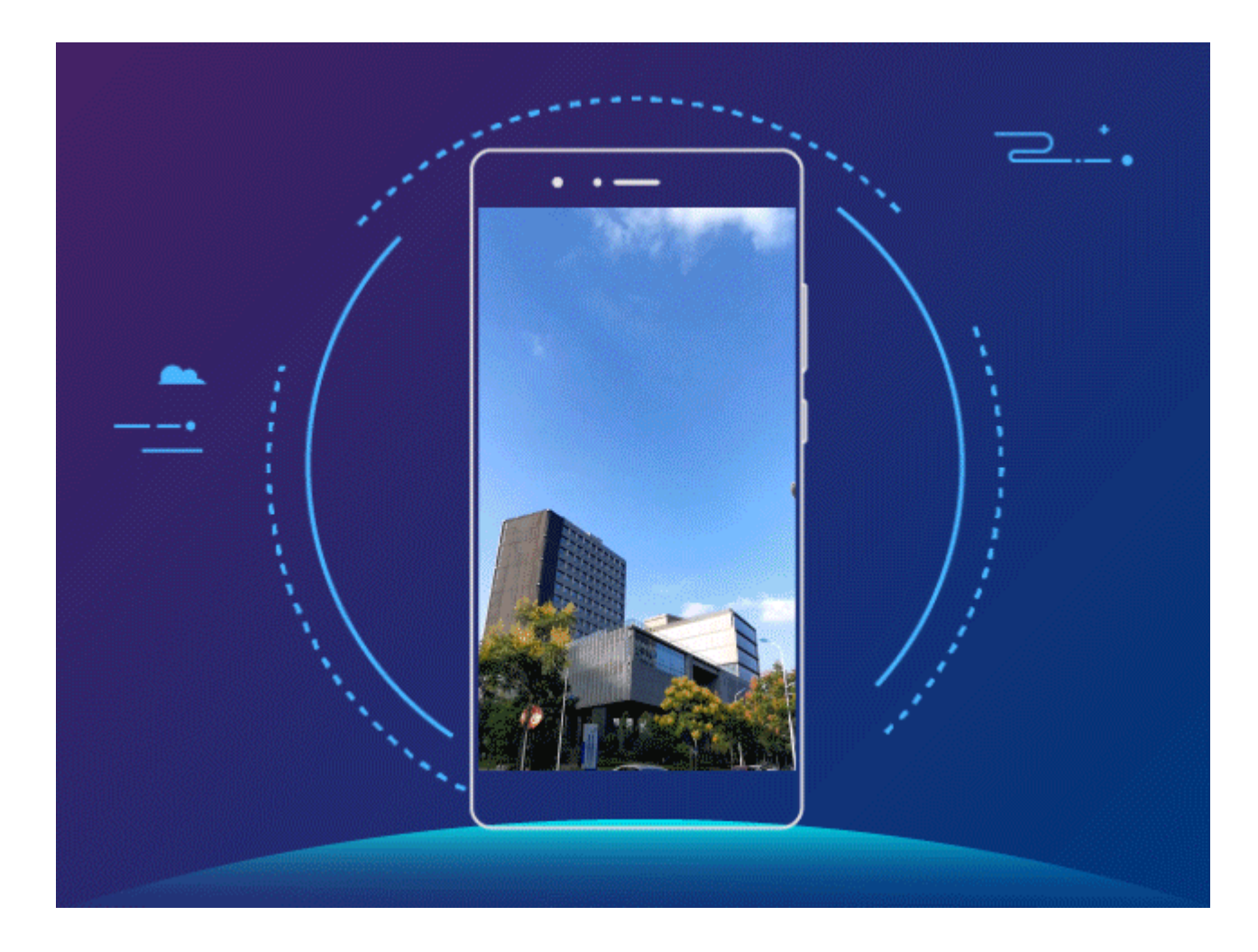

**• Selfien kapturak egitea**: Ireki **Kamera** > **Gehiago** > **3Dko panoramikoa** . Luze sakatu eta segi pantailako jarraibideei, eta telefonoa poliki mugitu, noranzko bakarrean, zure inguruan. Sakatu  $\mathbb O$  kaptura geldiarazteko. Argazkia atera ondoren, sakatu kamerako miniatura, eta, ondoren, sakatu 3D argazkiaren goiko aldean 3Dko argazki panoramiko bat sortzeko. 3Dko panoramikoa sortu ondoren, okertu telefonoa edo arrastatu argazkia 3D efektua ikusteko.

# **Modu profesionala**

## **Kamera profesionala: argia erabiltzea istorioak kontatzeko**

Kamera profesionalaren moduan, esposizioa, obturadorearen abiadura eta beste ezarpen batzuk konfigura ditzakezu; beraz, erabat kontrolatu dezakezu kamera.

Zure telefonoan aurrez instalatuta dagoen modu bat da kamera profesionala. Modu horren bidez, zenbait parametro ezar ditzakezu eta kamera profesionalekin egindako argazki eta bideoekin konparatzeko moduko emaitzak lortu.

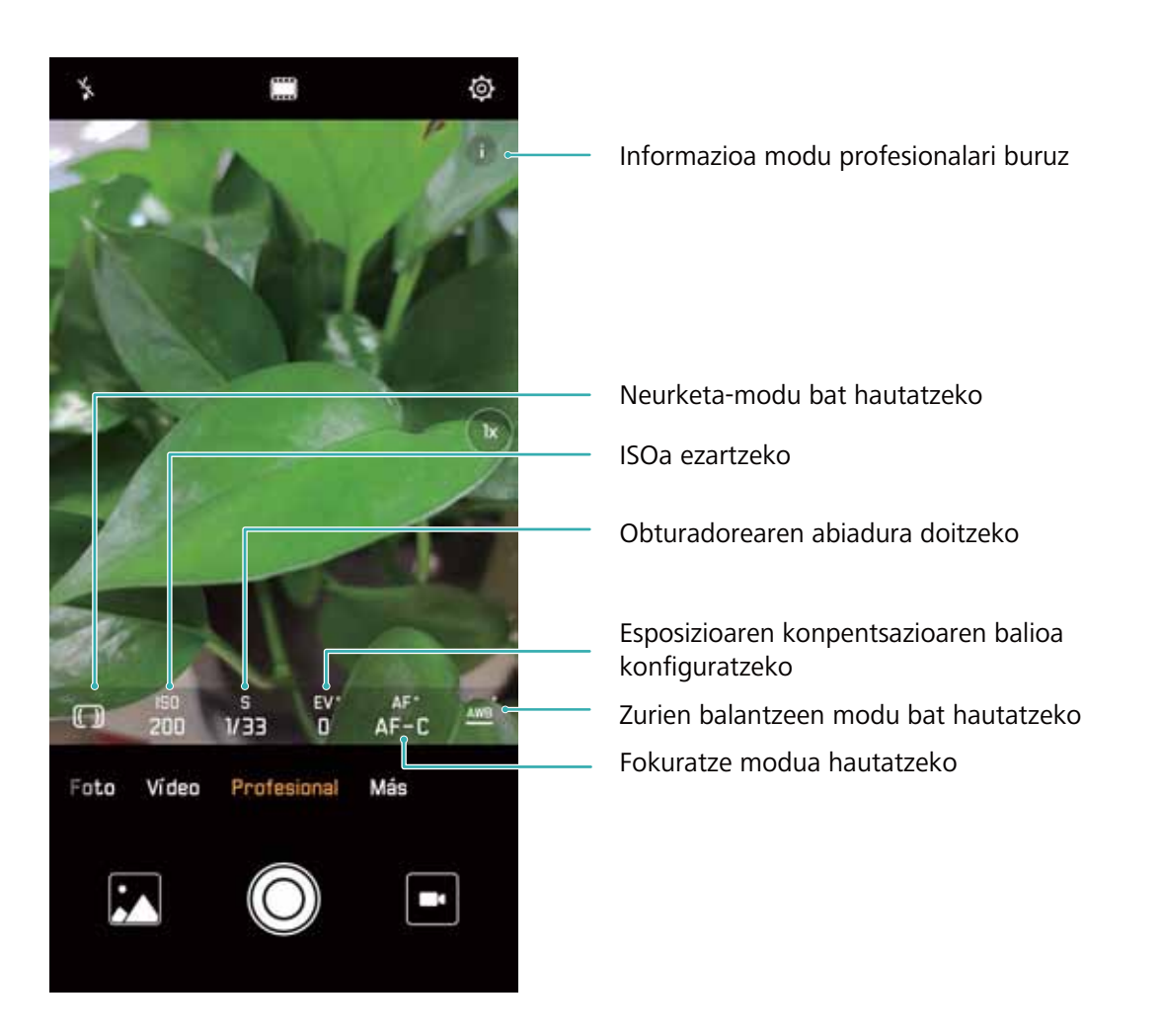

## **Modu profesionala erabiltzea paisaien argazkiak ateratzeko**

Paisaien argazki erakargarriago eta interesgarriagoak atera nahi dituzu? Erabili modu profesionala argazki esklusiboak eta pertsonalizatuak ateratzeko.

Ireki **Kamera** > **Profesional**

## **Neurketa-modu bat hautatzea, erretratuan atera nahi duzunaren arabera**: Modu

profesionalaren pantailan, sakatu  $\boxed{\Box}$  eta hautatu dagokion neurketa-modua.

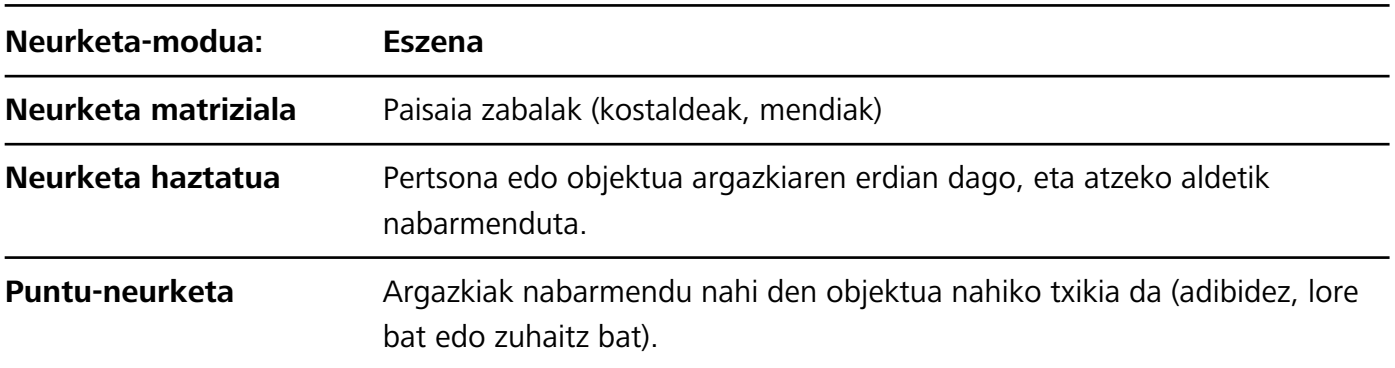

#### **Distira ezartzea inguruaren arabera**:

• **ISOa ezartzea**: Modu profesionalaren pantailan, sakatu <sup>ISO</sup> eta irristatu hatza ezkerrera edo eskuinera ISOaren kontrol irristagarrian, balioa ezartzeko.

- Zarata handirik ez izateko, ISOaren balioa 400 edo txikiagoa izatea aholkatzen da. Egunez ateratzen diren argazkietarako, gomendatutako ISO-balioa 100 eta 200 artekoa da. Gaueko argazkietarako, balioa 400 baino handiagoa izatea aholkatzen da.
- Obturadorearen abiadura ezartzea: Modu profesionalean, sakatu S (obturadorearen abiadura), irristatu hatza obturadorearen abiaduraren kontrol irristagarrian, eta arrastatu nahi duzun balioa erdira.
	- Mugimendurik gabeko paisaietarako (adibidez, mendiak) gomendatutako obturadorearen abiadura 1/80 - 1/125 da, eta mugitzen ari diren objektuei argazkiak ateratzeko (adibidez, olatuak), abiadura handiagoak erabiltzea gomendatzen da (1 segundo baino gutxiago). Emaitza hobeak lortzeko, erabili tripode bat mugitzen ari diren objektuei argazkiak ateratzeko.
- **EV-aren konpentsazioa ezartzea**: Modu profesionalean, sakatu <sup>EV</sup> irristatu hatza EV-aren kontrol irristagarrian, eta arrastatu nahi duzun balioa erdira.

**AWBa ezartzea**: Modu profesionalean, sakatu  $\frac{\text{AWB}}{\text{Ar}}$  irristatu hatza AWBaren kontrol irristagarrian, eta arrastatu nahi duzun balioa erdira.

- *i* Equzkitan argazkiak ateratzeko, \* hauta dezakezu. Argi gutxi dagoen tokietan,  $\frac{111}{111}$  hauta dezakezu.
	- Sakatu **kolorearen tenperatura ezartzeko. Zure argazkiei tonu atsegin eta nostalgikoa eman** nahi badiezu, igo K-ren balioa. Tonu hotzagoa, bareagoa edo futuristagoa eman nahi badiezu, hautatu K-ren balio baxuago bat.

**AFa ezartzea, erretratatu nahi duzunaren arabera**: Modu profesionalean, sakatu (...), irristatu hatza AFaren kontrol irristagarrian, eta arrastatu nahi duzun modua erdira.

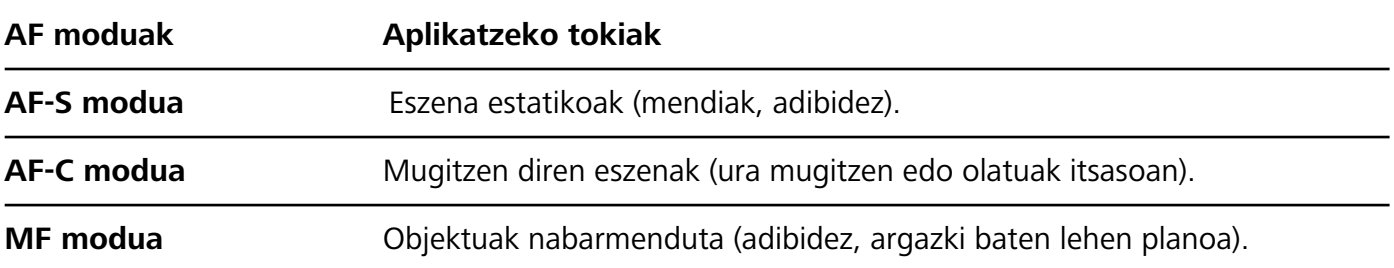

**Eutsi tinko gailuari argazki bat ateratzeko garaian**: Modu profesionalaren pantailan, sakatu eta gaitu **Maila horizontala.** Funtzio hori gaituta dagoela, bi laguntza-lerro agertuko dira bisorean. Puntudun lerroak linea osatuarekin bat egiten duenean, adierazten du kamera maila horizontalaren paralelo dagoela.

**Argazkiak RAW formatuan gordetzea**: Modu profesionalean, sakatu  $\hat{\mathbb{Q}}$  eta gaitu **RAW formatua**.

Funtzio hori gaituta dagoela, modu profesionalean ateratako argazkiak RAW formatuan eta JPG formatu estandarrean gordeko dira.

- **•** Modu profesionaleko ezarpen batzuk aldatu egin daitezke ezarpen hau aldatzen baduzu. Balioak zure beharren arabera ezarri ditzakezu.
	- **•** Gomendatutako ezarpenak erreferentzia bat baino ez dira. Aldatu egin daitezke benetako baldintzetara egokitzeko eta, hala, nahi den efektua lortzeko.

## **Modu profesionala erabiltzea erretratuak egiteko**

Erretratu profesionalagoak egitea gustatuko litzaizuke? Modu profesionalean, kamerako ezarpenak konfigura ditzakezu.

#### Ireki **Kamera** > **Profesionala**

**Neurketa-modu bat hautatzea**: Erretratuak egiteko  $\boxed{\bullet}$  edo  $\boxed{\bullet}$  modua aholkatzen da. Jarri bisorearen erdian erretratatu nahi dituzun pertsonak (aurpegiak, adibidez).

#### **Distira ezartzea inguruaren arabera:**

**• ISOa ezartzea**: Gehiegizko zaratarik ez izateko, aholkatzen da ISOaren maila baxua aukeratzea erretratuak egiten direnean. ISOaren maila konfiguratu egin dezakezu inguru errealaren arabera.

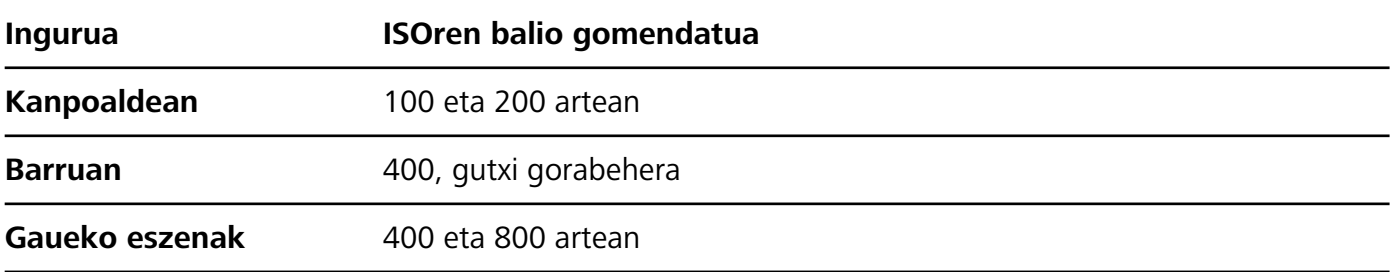

- **• Obturadorearen abiadura ezartzea**: Obturadorearen abiadurak mantsoa izan behar du argi gutxi baldin badago, eta bizkorra argi asko baldin badago. Erretratu estatikoetarako obturadorearen abiadura gomendatua 1/80 - 1/125 da. Mugimenduan dauden pertsonei/animaliei/objektuei argazkiak ateratzeko, hautatu 1/125 edo hortik gorakoa obturadorearen abiadura gisa.
- **EV-aren konpentsazioa ezartzea**: EV-aren konpentsazioa igo egin dezakezu pertsonaren inguruan edo atzean argi gutxi baldin badago, eta jaitsi argi gehiegi baldin badago.

**AWBa ezartzea**: Hautatu AWB inguruan dagoen argiztapenaren arabera. Eguzkitan argazkiak ateratzeko,  $\frac{1}{2}$  hauta dezakezu. Argi gutxi dagoen tokietan,  $\frac{1}{111}$  hauta dezakezu.

**Fokuratzea ezartzea**: Pertsonak hobeto nabarmentzeko, eskuz fokuratzea gomendatzen da (MF) erretratu bat atera nahi izanez gero. Bisorean, sakatu ezazu nabarmendu nahi duzun aldea fokuratzeko (adibidez, pertsonaren aurpegia).

- $\dot{\mathbf{U}}$  Modu profesionaleko ezarpen batzuk aldatu egin daitezke ezarpen hauek aldatzen badituzu. Balioak zure beharren arabera ezarri ditzakezu.
	- **•** Gomendatutako ezarpenak erreferentzia bat baino ez dira. Aldatu egin daitezke benetako erabilera-baldintzetara egokitzeko, eta, hala, nahi den efektua lortzeko.

# **Modu monokromatikoa**

## **Bi lente monokromatiko: Zuri-beltzeko munduari argazkiak ateratzea**

Kasu batzuetan, kolore gehiegi izateak arreta galarazten du. Modu monokromatikoak aukera ematen du koloreak iragazteko eta argazki bikainak ateratzeko xehetasun finagoekin eta deigarriagoekin.

Erabili bi lente monokromatiko argazkietan emaitza hauek lortzeko:

- **• Kontraste nahasia argi-itzalen artean, geruza argiagoak lortzeko**: Bi lente monokromatikoek argiztapen-aldaketetan gehiago zentratzeko aukera ematen dute, eta, horren bidez, errazago kontrolatu daiteke argien eta itzalen bistaratzea (argien noranzkoa eta intentsitatea barne).
- **• Antzinako argazkien efektua**: Zuri-beltzeko argazkiek antzinako itxura ematen dute, eta ez diete eragiten garai- edo kokapen-aldaketek. Horrek ukitu klasiko eta atenporala ematen die argazkiei.
- **• Nostalgia eragiten diguten argazkiak:** Bi lente monokromatikoek sentimendu-espresioa ematen dute, batez ere erretratuetan. Aurpegiko xehetasunen inpaktua indartzen dute, eta pertsonari misterio- eta malenkonia-itxura ematen diote.

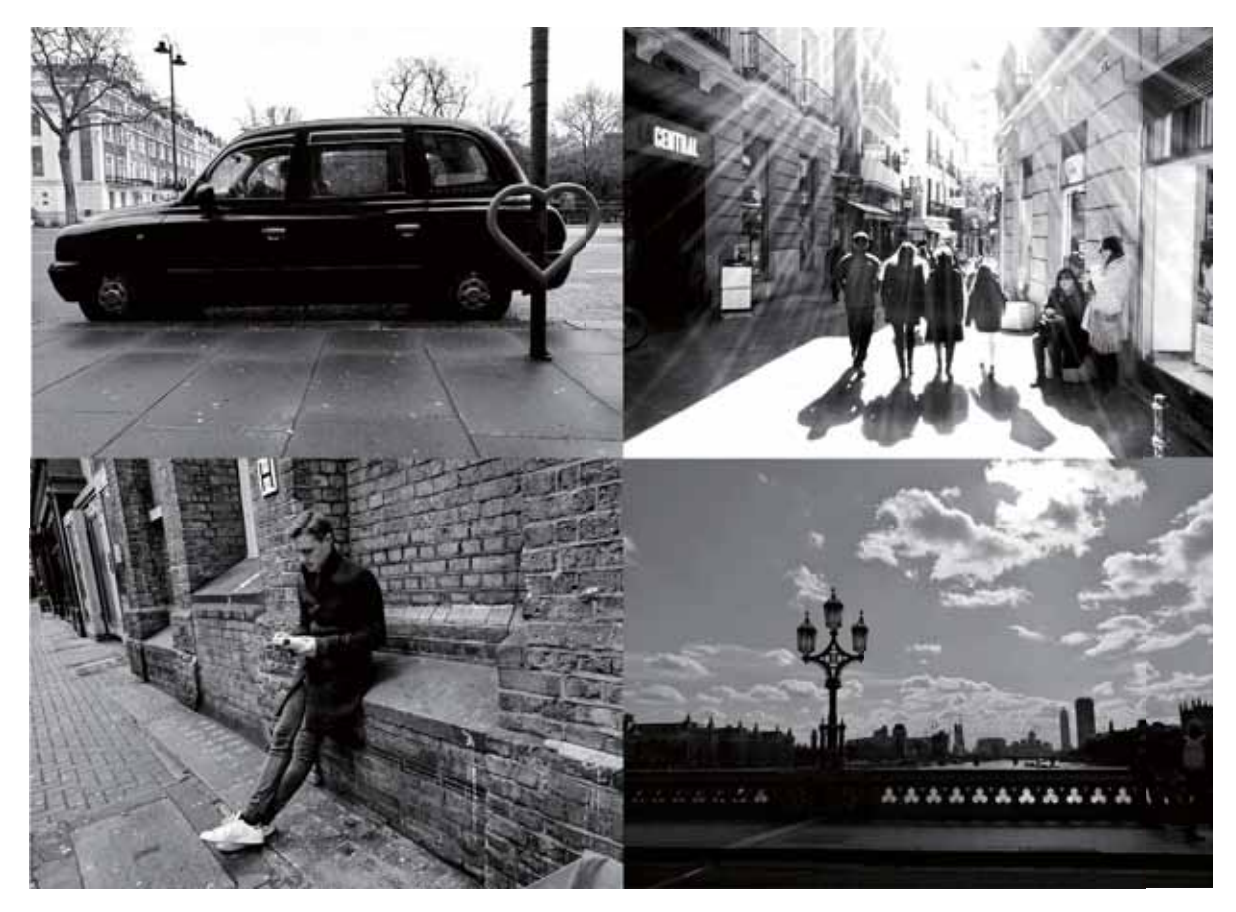

## **Zuri-beltzeko argazkiak ateratzea**

Mundua kolorez beteta dago. Baina, batzuetan, hainbeste kolorek arreta galarazten du. Modu monokromatikoak koloreak iragazten ditu, eta horrek aukera ematen du argiak eta itzalak nabarmentzeko eta argazkiei tonua eta atmosferak esleitzeko.

Ireki sakatu **Kamera** > **Gehiago** > **Kolore bakarra**. Sakatu zuri-beltzeko argazkiak ateratzeko.

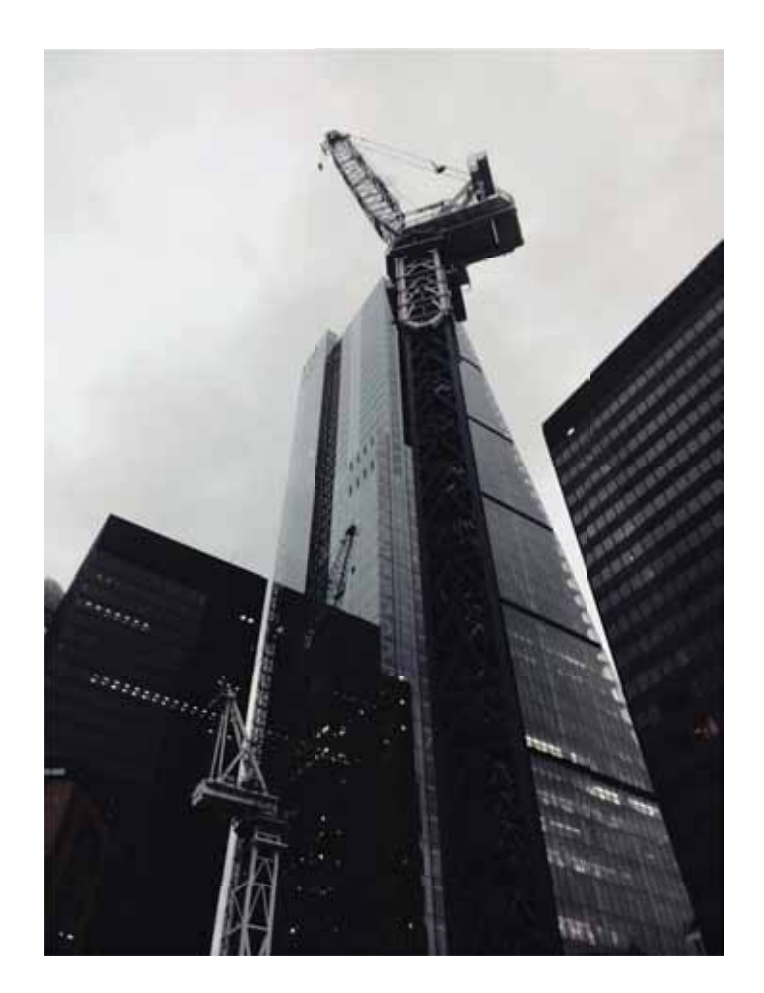

# **Argiarekin pintatzea modua**

## **Argiarekin pintatzea: argi-arrastoei argazkiak ateratzea**

Argiarekin pintatzea moduak automatikoki konfiguratzen du abiadura mantsoa obturadorean, argi-arrastoei esposizio luzeko argazkiak atera ahal izateko. Modu honen bidez argazki harrigarriak atera daitezke, kalitate etereokoak.

Argiarekin pintatzea moduak argazkiak sortzeko lau modu ditu, itu eta argiztapen-baldintza desberdinetarako:

- **• Argi-arrastoak**: Gauez autoek egiten dituzten argi-arrastoei argazkiak ateratzeko aukera ematen du.
- **• Argi-grafitia**: Argi gutxi dagoenean argi-iturriek sortutako argi-arrastoak kapturatzeko balio du.
- **• Ur leunak**: Ur-jauziei eta mugitzen ari den urari argazkiak ateratzeko eta leun-leun ikusteko balio du.
- **• Izar-arrastoak:** Gauean, izar-arrastoei argazki txundigarriak atera dakizkieke.

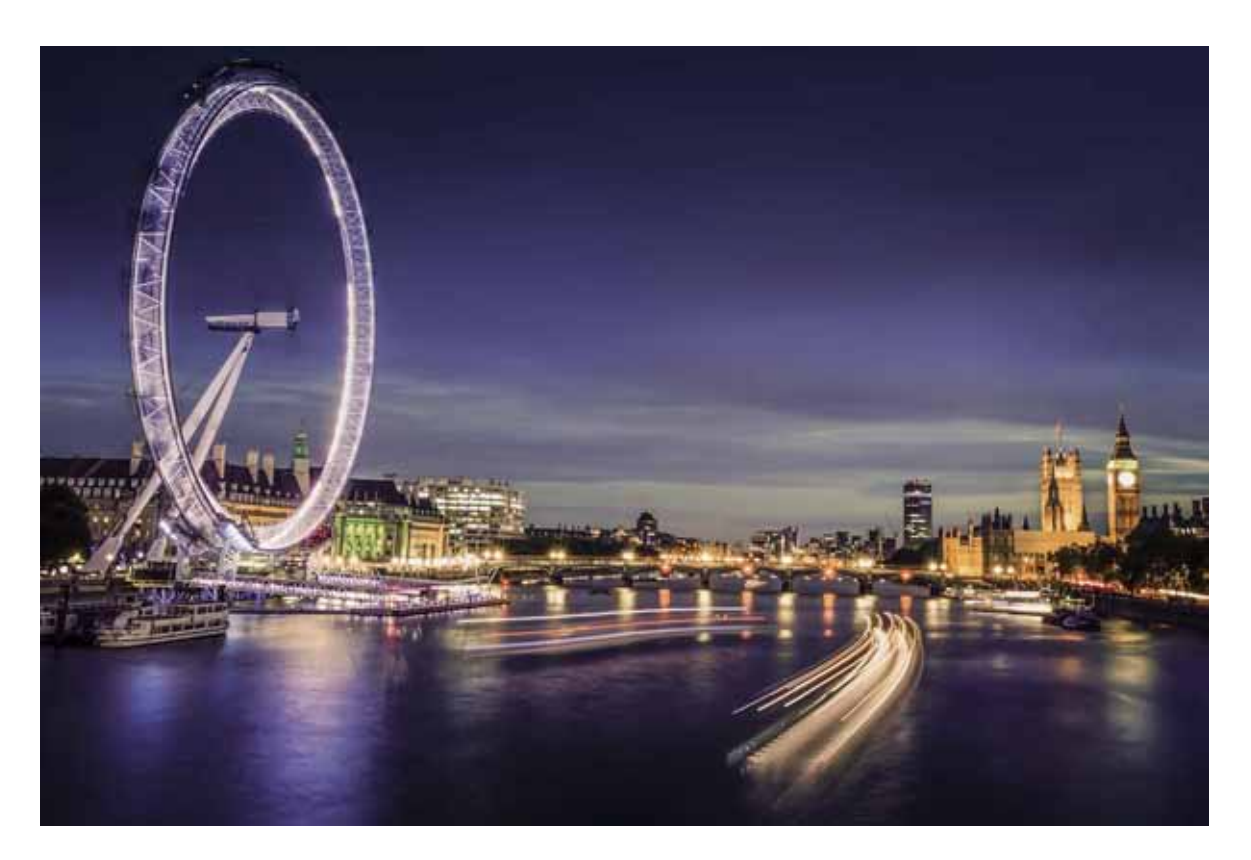

## **Argi-arrastoen funtzioa erabiltzea hiriko argiei argazkia ateratzeko**

Argi-arrastoaren moduak aukera ematen du gauez autoen argiekin argazki artistikoak ateratzeko.

- **•** Emaitza hobeak lortzeko, atera argazkia urrutitik, eta nahi duzun baino pixkatxo bat goragotik. Autoen argiek ez dute begiratu behar zuzenean kamerara, horrek gainesposizioa sor baitezake.
	- **•** Jarri gailua tripode batean edo gainazal irmo batean, esposizioan zehar mugi ez dadin.

Ireki **Kamera** > **Gehiago** > **Margo argiak**. Eutsi tinko telefonoari, eta,ondoren, sakatu argazkiak ateratzen hasteko. Bisorean irudiaren aurrebista bat agertuko da. Sakatu  $\bigcirc$  amaitzen duzunean.

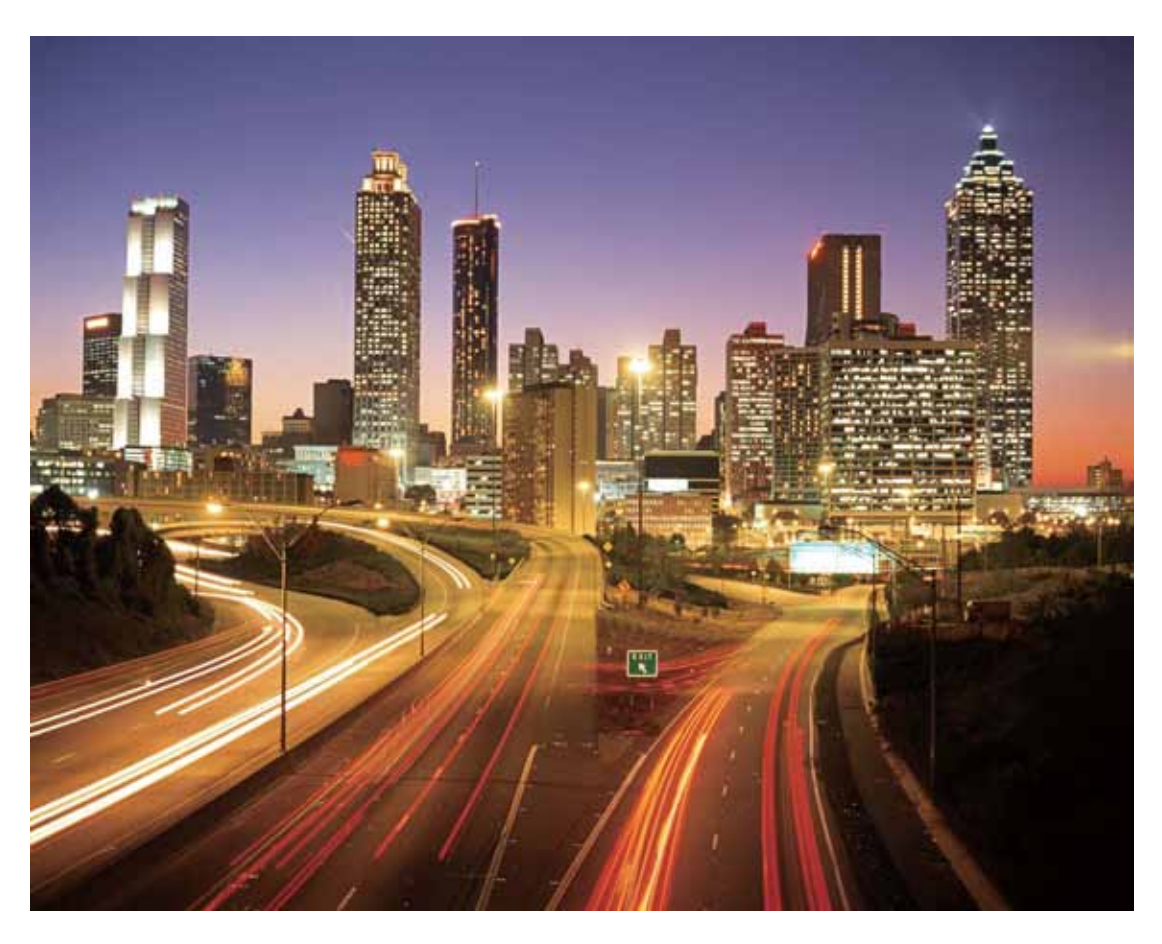

## **Argi-grafitiaren funtzioa erabiltzea argi-irudiak sortzeko**

Argi-grafitiaren moduak aukera ematen du aurreko kameraren argi-iturri bat mugituz ereduak sortzeko edo hitzak idazteko.

- $\bullet$  Bilatu toki ilun bat, argi-iturrietatik urrun dagoena, eta ziurtatu ituaren silueta ez dagoela bistan. Hautatu argi-iturri distiratsu bat, kolore egokikoa (adibidez, argi-zuzi txiki bat edo makil distiratsu bat).
	- **•** Jarri gailua tripode batean edo gainazal irmo batean, esposizioan zehar mugi ez dadin.

Ireki **Kamera** > **Gehiago** > **Margo argiak** > **Grafiti argia**. Eutsi tinko telefonoari, eta,ondoren, sakatu  $\circledcirc$  argazkiak ateratzen hasteko. Bisorean irudiaren aurrebista bat agertuko da. Sakatu  $\bullet$ amaitzen duzunean.

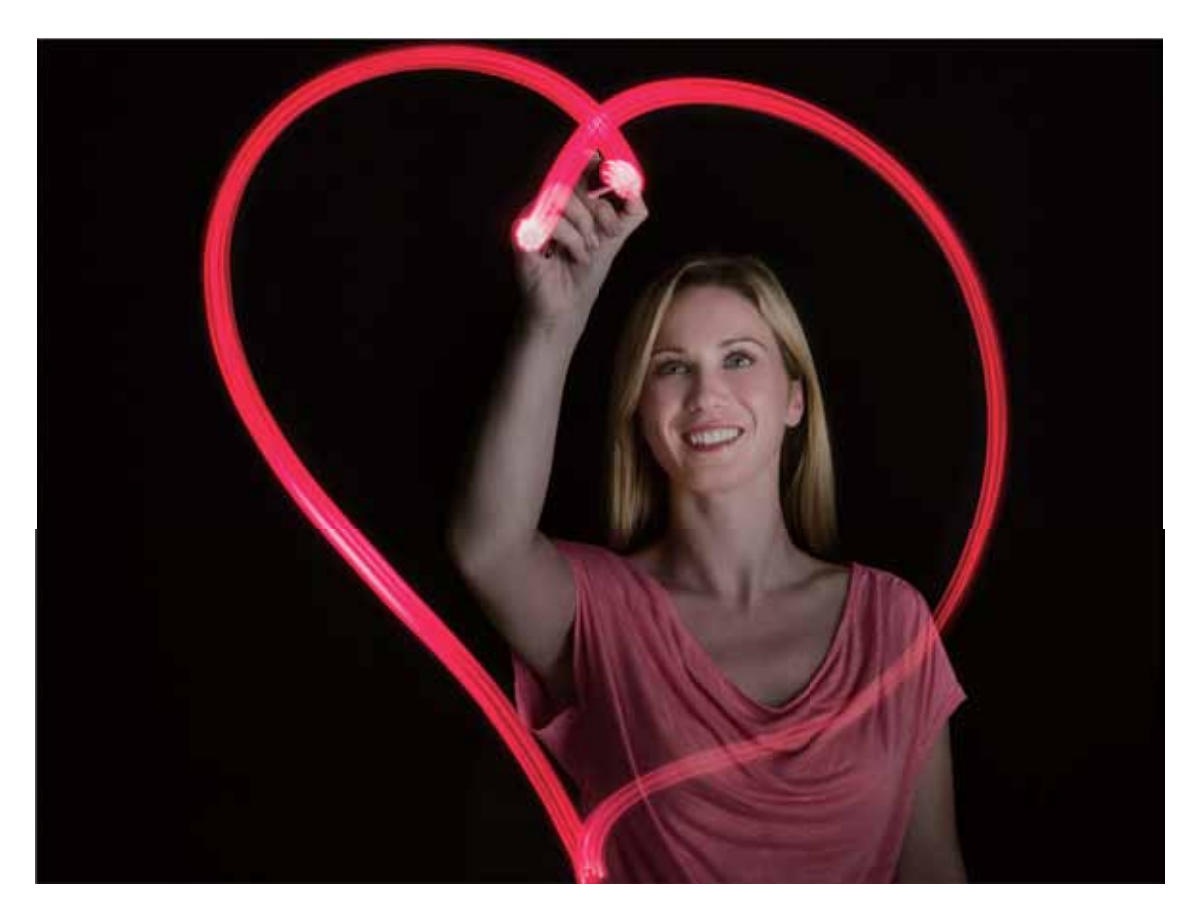

## **Ur leunen modua erabiltzea ibaiei eta ur-jauziei argazkiak ateratzeko**

Ur leunak moduak aukera ematen du ur-jauziei eta ibaiei itxura leuneko argazkiak ateratzeko.

- **•** Emaitza optikoak lortzeko, bilatu ur-emari handiko ibai edo ur-jauzi bat.
	- **•** Jarri gailua tripode batean edo gainazal irmo batean, esposizioan zehar mugi ez dadin.
- 1 Ireki **Kamera** > **Gehiago** > **Margo argiak** > **Zetazko ura**.
- **2** Eutsi tinko telefonoari, eta,ondoren, sakatu  $\heartsuit$  argazkiak ateratzen hasteko.
- **3** Bisorean irudiaren aurrebista bat agertuko da. Sakatu  $\bigcirc$  amaitzen duzunean.
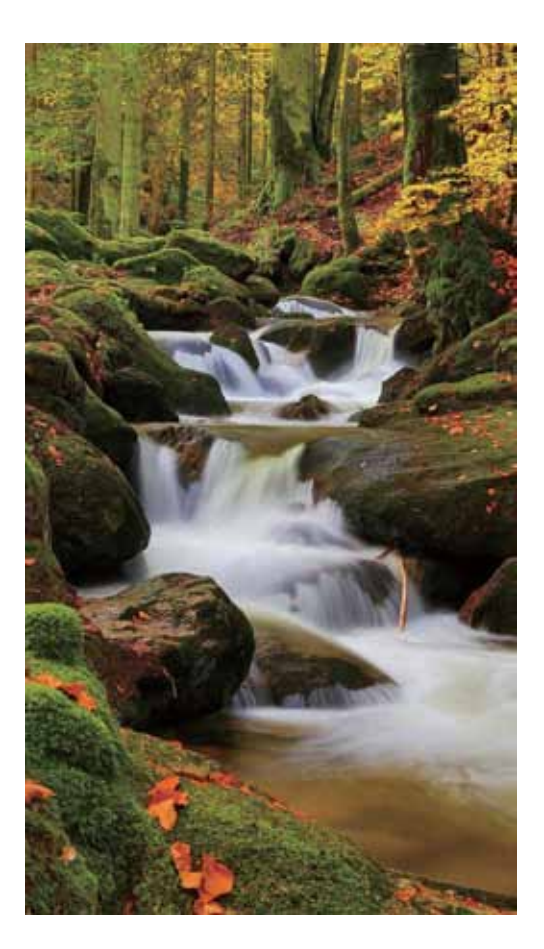

### **Izar-arrastoen modua erabiltzea izarren edertasunari argazkiak ateratzeko**

Izar-arrastoaren moduak aukera ematen du kamera erabiltzeko gaueko zeruan izarren mugimenduari argazkiak ateratzeko.

- **•** Emaitza hobeak lortzeko, bilatu argi-kutsadurarik gabeko kokapen bat. Horrez gain, komeni da zerua garbi egotea, hodeirik gabe.
	- **•** Jarri gailua tripode batean edo gainazal irmo batean, esposizioan zehar mugi ez dadin.
- **1** Ireki **Kamera** > **Gehiago** > **Margo argiak** > **Izarren bidea**
- **2** Eutsi tinko telefonoari, eta,ondoren, sakatu  $\heartsuit$  argazkiak ateratzen hasteko.
- **3** Bisorean irudiaren aurrebista bat agertuko da. Sakatu  $\bigcirc$  amaitzen duzunean.

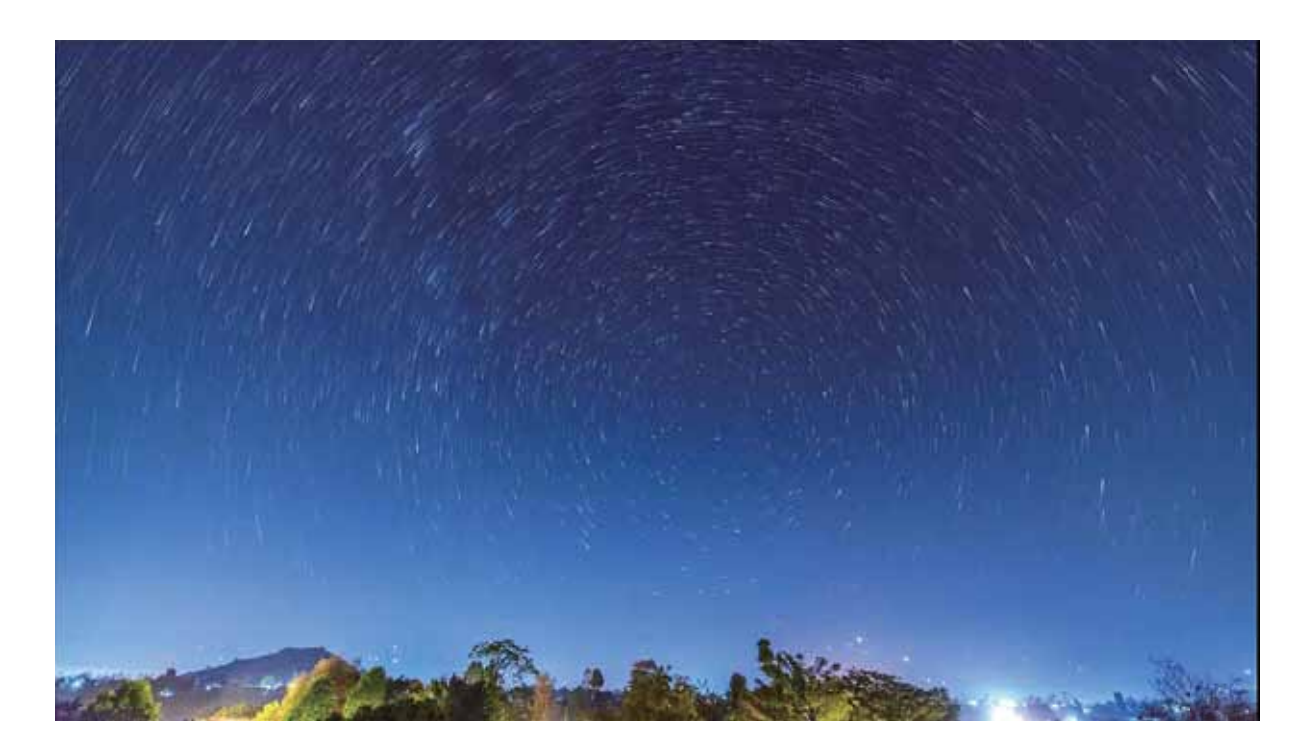

## **Argazkiak ateratzeko modu gehiago**

### **Irudiak hartzeko modu pertsonalizatuak**

Kamera erabiltzeko beste modu batzuk ezagutu nahi dituzu, aurrez ezarritako funtzioek eskaintzen dituztenez gain? Argazkiak ateratzeko moduak deskargatu edo ezaba ditzakezu, erabiltzailearen beharren arabera.

### **Argazkiak ateratzeko modu gehiago deskargatzea**: Ireki **Kamera** > **Gehiago** > **Deskargatu** > **Gehiago**

Hautatu argazkiak ateratzeko deskargatu nahi dituzun moduak eta sakatu **DESKARGATU.**

**Argazkiak ateratzeko moduak eguneratzea**: Argazkiak ateratzeko moduak eguneratzeko, sartu **Tienda de la cámara** pantailan. Eguneratzeko aukera duten argazkiak ateratzeko moduek puntu gorri bana izango dute ondoan. Eguneratzeko, jarraitu pantailako jarraibideei.

**Argazkiak ateratzeko moduak ezabatzea**: Sartu **Gehiago** > **Editatu** aukeran, eta sakatu argazkiak ateratzeko behar ez dituzun moduak ezabatzeko.

 $\ddot{\boldsymbol{u}}$  Kameraren funtzionamendu normala bermatzeko, lehenetsitako argazkiak ateratzeko moduak ezingo dira ezabatu.

### **Argazki mugimendudunak ateratzea:**

Argazki interesgarriagoak eta dinamikoagoak atera nahi dituzu? Atera argazki mugimendudunak, eta luzatu zure bizitzako une gogoangarriak.

Argazki mugimendudunak ateratzeko aukerarekin, gutxi gorabehera segundo bateko eszenak graba ditzakezu obturadorea sakatu aurretik eta ondoren. Galerian sartzen zarenean, obturadorea sakatu zenuenean atera zenuen unearen argazki estatikoa ikusiko duzu, eta, horrez gain, argazki dinamikoa soinuarekin erreproduzitu.

**Argazki mugimendudunak ateratzea**: Ireki **Kamera**, sakatu pantailaren goiko aldean, eta, ondoren, sakatu  $\heartsuit$  argazkia ateratzeko.

**Mugimendudun argazkiak ikustea**: Mugimendudun argazkiak JPG formatuan gordetzen dira **Galeria**n. Sakatu **Galeria** > **Albuma** > **Kamera**. Sakatu ikonoa duten argazkiak, eta sakatu argazkiaren goiko aldean, efektu dinamikoa ikusteko. Mugimendua duen argazkia gelditu egiten da automatikoki erreprodukzioa amaitu ondoren. Erreprodukzioa eteteko, pantaila ere sakatu dezakezu.

**Argazki mugimendudunak partekatzea**: Sakatu **Galeria** > **Albuma**, sakatu partekatu nahi duzun argazki mugimenduduna, sakatu  $\mathcal{L}_{o}$ , hautatu partekatzeko modua, eta segitu pantailan agertuko diren jarraibideei argazkiak partekatzeko.

Argazki mugimendudunak zuzenean parteka daitezke WiFi, bluetooth, Huawei Share eta abarren bidez. Gailu hartzaileak argazki mugimendudunak onartzen dituen Huawei gailu bat izan behar du argazkien mugimenduzko efektu hori erreproduzitzeko. Hirugarrenen aplikazioak edo bateragarri ez diren gailuak erabiltzen badira argazki mugimendudunak partekatzeko, irudi estatiko gisa bistaratuko dira argazki horiek.

# **Galeria**

## **Oroitzapenak**

### **Oroitzapenak: sortu zure argazkiekin bideo pertsonalizatuak**

Aukera honek bideoklip laburrak sortzen ditu argazkiekin, kokapen-informazioaren arabera. Animazio-efektuak gehitu daitezke, eta atzean jartzeko musika-aukera handia dago.

- $\bullet$  Oroitzapenen aukerak bideoak sortzen ditu automatikoki, argazkien informazio geografikoa erabilita. Funtzio hau erabiltzeko, ireki **Kamera**, sartu **Ezarpenak** aukeran, eta begiratu ea gaituta dagoen **GPS etiketa** aukera.
	- **•** Egiaztatu zure gailua Internetera konektatuta dagoela.
	- **•** Oroitzapenen bilduma automatikoki sortzen da gailua kargatzen ari den bitartean, pantaila itzalita dagoenean eta bateria-maila gutxienez % 10ekoa denean. Baliteke zure gailuak denbora pixka bat behar izatea bilduma sortzeko. Gailuak ez du sortuko oroitzapen-bildumarik galerian nahikoa argazki edo bideo ez baldin badago.

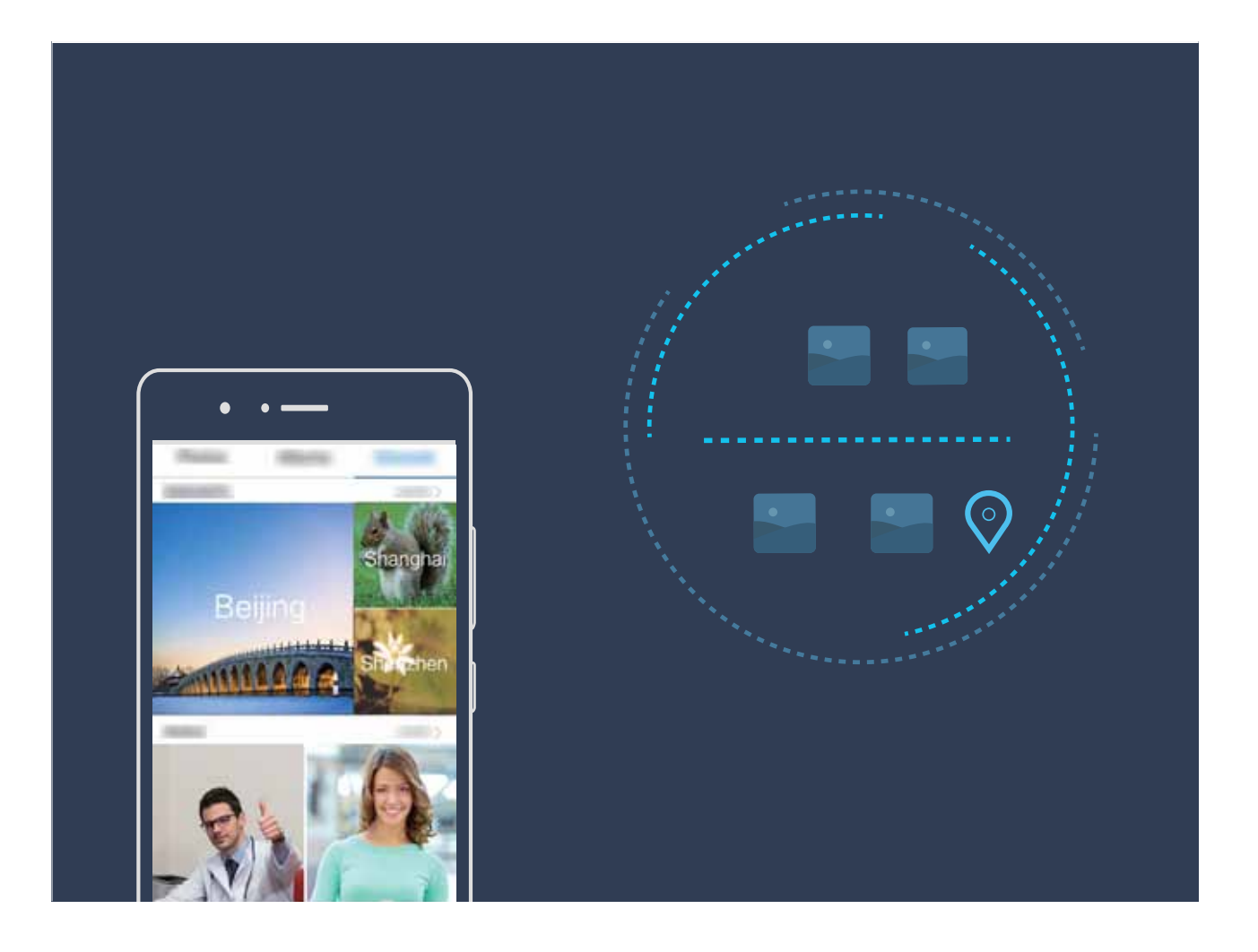

#### **Oroitzapen-bildumak pertsonalizatzea**

Oroitzapen-bildumako argazkiak eta bideoak, atzeko musika edo oroitzapenen bideoaren txantiloia aldatu nahi dituzu? Oroitzapen-bilduma editatu dezakezu bildumako argazki eta bideoak pertsonalizatuta, eta bideo pertsonalizatuak sortuta gehien gustatzen zaizun atzeko musika eta txantiloia aukeratuz.

- **•** Argazkien eta bideoen daten eta kokapenen arabera sortzen da oroitzapen-bilduma. Zure telefonoak bideo bat sortuko du argazkien daten eta kokapenen arabera. Argazki bat atera aurretik, ireki **Kamera**, sakatu  $\overline{\mathcal{Q}}$  eta egiaztatu **GPS etiketa** aukera gaituta dagoela.
	- **•** Egiaztatu telefonoak Interneterako konexioa duela.
	- **•** Zure telefonoa atseden moduan kargatzen ari denean eta % 50 baino gehiago bateria duenean, automatikoki antolatu eta sortuko ditu oroitzapen-bildumak. Baliteke zure gailuak denbora pixka bat behar izatea analisia amaitzeko. Gailuak ez du sortuko automatikoki oroitzapen-bildumarik, galerian nahikoa argazki edo bideo ez baldin badago (7 baino gutxiago).

Ireki **Galeria** eta sakatu ikusi edo editatu nahi duzun oroitzapen-bilduma **Ezagutu** aukeran. Eragiketa hauek egin ditzakezu aukera horretan:

**• Oroitzapenak erreproduzitzea edo editatzea**: Sakatu bideoaren txantiloia editatzeko edo erreproduzitzen ari den bitartean atzeko musika aldatzeko, pantailaren beheko aldean dagoen aukeren barra erabilita.

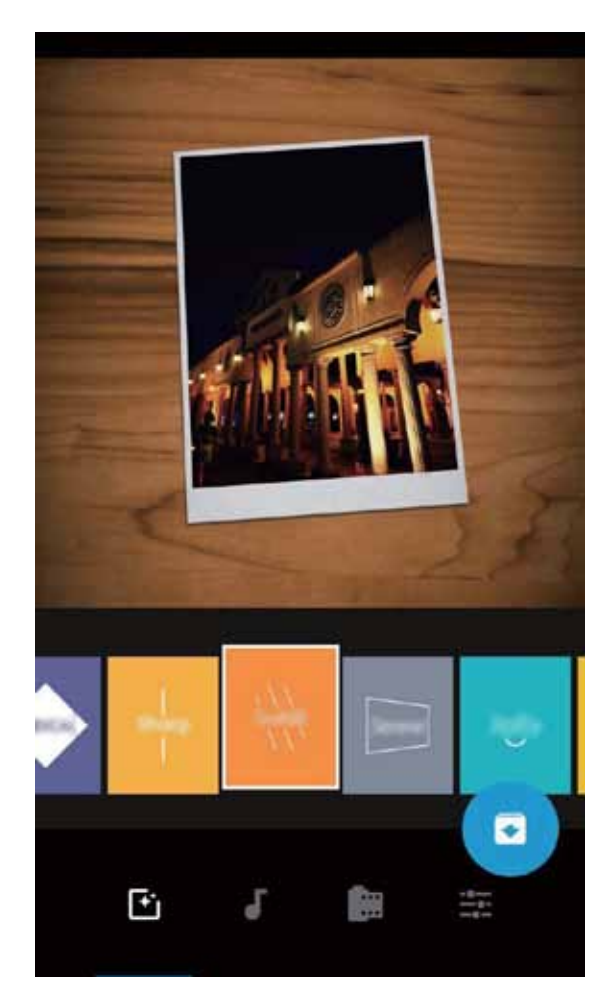

. **Bilduman argazkiak eta bideoak eranstea edo ezabatzea**: Sakatu  $+$ , hautatu gehitu nahi duzu argazkia edo bideoa, eta, gero, sakatu  $\sqrt{\ }$ argazkia edo bideoa bildumara gehitzeko. Luze sakatu bildumako bideo edo argazki bat, sakatu eta, ondoren, sakatu **Aldatu lekuz** bildumako argazkia edo bideoa ezabatzeko.

MP4 formatuko bideoak bakarrik gehitu daitezke bildumara.

- **• Bildumako argazkiak eta bideoak partekatzea**: Luze sakatu edozein bideo edo argazki, sakatu  $\mathcal{L}_{\text{o}}$ , hautatu partekatzeko modu bat eta segi horretarako jarraibideei.
- **Oroitzapenen bilduma bati izena aldatzea**: Sakatu <sup>(Intrar</sup>ata idatzi izen berria.
- **Oroitzapenen bilduma bat ezabatzea**: Sakatu  $\overline{11}$  eta, ondoren, **Ezabatu**.

### **Argazkien kudeaketa**

#### **Argazkiak bizkor aurkitzea kategoriaren arabera**

Argazki bat Galerian bizkor bilatzeko Argazkiak bilatzeko funtzioak modu adimendunean antolatzen eta ezagutzen ditu argazkiak Galerian, eta argazkiak bilaketa-barran bilatzeko aukera ematen du.

Argazkien bilaketa adimenduna: Argazkien bilaketa adimendunaren funtzioa erabil dezakezu argazkiak gako-hitzen bidez bilatzeko (adibidez, janari edo paisaia bat) Galeriaren bilaketa-barran.

#### **Argazkiei igartzea, modu adimendunean ordenatzeko**

Denbora asko behar izaten duzu argazkiak antolatzeko? Zaila egiten zaizu behar duzun argazkia bilatzea? Argazkiak ezagutzeko funtzioak automatikoki ordenatzen ditu argazkiak Galerian, kategoriatan (hala nola, erretratuak, lekuak, paisaiak eta janaria), bilatzen ari zaren hori bizkor aurkitu dezazun.

Argazkiak modu adimendunean antolatzea: Galeriak automatikoki ordenatzen ditu argazkiak kategoriatan (hala nola, erretratuak, lekuak, paisaiak eta janaria), bilatzen ari zaren hori bizkor aurkitu dezazun.

Erantsitako argazkiak pertsonalizatzea: Galeriak automatikoki erretratuen bildumak sortu ondoren, eskuz alda diezaiokezu izena erretratuen bildumari, eta harreman bat konfiguratu (adibidez, "haurra" eta "amatxo"). Konfigurazioa amaituta, argazki-bildumak izenen arabera ikus ditzakezu. Horrez gain, argazkiak bilatu ditzakezu izena eta harremana Galeriaren bilaketa-barran idatzita.

Bildumei taldeko argazkiak gehitzea: Galeriak kategoriak identifikatzen dituenean, izenak jar diezazkiekezu sortutako bildumei. Taldeko 10 argazki baino gehiago baldin badaude, Galeriak multzokatu egingo ditu, eta taldeko argazkien bilduma sortuko du.

### **Bideoak editatzea**

Bideoak moztea: Ireki **Galeria**, hautatu editatu nahi duzun bideoa eta sakatu  $\angle$  bideoak editatzeko pantailan sartzeko. Edizio-eremuko kontrol lerragarria irristatu dezakezu mantendu nahi duzun zatia hautatzeko, eta  $\sqrt{\ }$  sakatu bideoa mozteko.

**Bideoaren bereizmena ezartzea**: Mantendu nahi duzun bideo-zatia hautatzeko kontrol lerragarria irristatzean,  $\circled{D}$  sakatuta, moztutako bideoaren aurrebista izango duzu. Bideoaren bereizmenaren aukerak ere sakatu ditzakezu edizio-pantailan, bideoaren bereizmena ezartzeko.

Zenbat eta bereizmen handiagoa, orduan eta argiagoa izango da bideoa, baina orduan eta biltegiratze-leku gehiago beharko du. Zure beharren arabera erabaki zer duzun nahiago.

#### **Bideoak kamera geldoan erreproduzitzea**

Ireki **Galeria**, hautatu kamera geldoan grabatutako bideoa, eta sakatu ( $\triangleright$ ) hura erreproduzitzeko. Sakatu pantaila, eta arrastatu edizio-eremuko kontrol irristagarria kamera geldoan erreproduzitu nahi duzun zatia hautatzeko.

Bideo berri gisa editatu duzun kamera geldoko bideoa gordetzeko, sakatu (...) edizio-pantailan, eta hautatu **Kamera geldoan gorde**.

#### **Argazkiak editatzea**

Argazkiak editatu nahi dituzu are gehiago hobetzeko? Galerian zenbait edizio-funtzio dituzu, hala nola argazkiak mozteko aukera, argazkiei bira ematekoa eta efektuak aplikatzekoa (adibidez, graffiti-efektua, ur-marka pertsonalizatuak eta iragazkiak), zure argazkiak are hobeak izan daitezen.

Aukeratu **Galeria**, hautatu editatu nahi duzun argazkia, eta sakatu **2** argazkiak editatzeko pantailan sartzeko. Funtzio hauek dituzu aukeran zure argazkiak editatzeko:

- **Argazkiari bira ematea**: Sakatu  $\bigcirc$  eta lerratu hatza zirkuluan, argazkiaren biratze-angelua pertsonalizatzeko. Bestela, sakatu **Biratu** edo **Ispilua,** argazkia 90 gradu biratzeko edo alderantzikatzeko.
- **Argazki bat moztea**: Sakatu <sup>†</sup> eta irristatu laukia edo izkinak hautaketa egiteko. Bestela, mozteko proportzio finko bat hauta dezakezu, eta laukiaren izkinak irristatu argazkia mozteko.
- Iragazki-efektuak eranstea: Sakatu **eta hautatu iragazki bat.**
- Koloreak atxikitzea: Sakatu <sup>@</sup> eta segi pantailako jarraibideei, aldatu nahi ez dituzun koloreak hautatzeko. Koloreak atxikitzeko hautatutako eremuak nabarmendu egingo dira.
- Lauso-efektua aplikatzea: Sakatu  $\circlearrowright$  hautatu modu lausoa eta irristatu kontrol irristagarria efektu -maila ezartzeko.
- **Argazkien efektuak ezartzea**: Sakatu **distira, kontrastea, asetasuna eta argazkiaren beste pa**rametro batzuk ezartzeko.
- **• Erretratuetan edertasun-modua aplikatzea**: Sistemak erretratu bat detektatzen duenean, automatikoki aktibatzen du **Edertasuna** funtzioa. Sakatu argazkiak editatzeko pantailan, **Leuntasuna, Seinalea, Aurpegi argala** eta **Begi-edertzailea** eta beste funtzio batzuk aplikatzeko, erretratua hobeto atera dadin.
- **• Argazkiekin mosaikoak sortzea**: Sakatu eta hautatu estilo eta tamaina bat, argazki-mosaiko bat sortzeko.
- Grafitia: Sakatu eta hautatu pintzela eta kolorea, argazkietan grafitiak aplikatzeko.
- **Ur-marka gehitzea**: Sakatu  $\cong$  eta hautatu nahi duzun ur-marka (adibidez, **Data eta ordua**, **Kokalekua, Eguraldia** edo **Egoera**) argazkiak pertsonalizatzeko.
- Etiketa eranstea: Sakatu  $\heartsuit$  eta hautatu ohar-estilo bat eta letra-tipoaren formatu bat, argazkiak hobetzeko.

#### **Argazkiak eta bideoak bilatzea eta partekatzea**

Bilatu argazki eta bideo zaharrak une apartak gogoratzeko. Argazkiak eta bideoak zure gailuko galerian gordetzen dira. Egunaren eta orduaren arabera hautatuta, kokapenaren arabera hautatuta edo bilduma hautatuta ikus daitezke.

**Argazkiak pantaila osoan ikustea**: Ireki **Galeria**, eta ukitu argazki bat, pantaila osoaren moduan ikusteko. Sakatu pantaila berriz menua ezkutatzeko. Argazkiak pantaila osoan ikusten dituzunean, hau egin dezakezu:

- **• Argazki bat gerturatzea edo urruntzea**: Ezarri bi hatz pantailan eta bereiz itzazu, irudia handitzeko, edo elkartu itzazu, irudia txikitzeko. Argazkiaren bereizmena pantailarena baino handiagoa baldin bada, irudia handitzeko aukera edukiko duzu, bi hatz erabilita. Hatza pantailatik altxatzean, argazkia zoomaren % 100 handitu daiteke gehienez, eta handitutako argazkia jatorrian zen bezala bistaratuko da.
- **• Kaptura-parametroak ikustea**: Argazki baten parametroak eta ezaugarriak ikusteko, sakatu eta irristatu hatza gora edo behera xehetasunen leihoan ISO-balioa (sentsibilitatea), EV-balioa (esposizioaren konpentsazioa), bereizmena eta argazkiaren beste parametro batzuk ikusteko.
- **• Argazkiaren izena aldatzea**: Aukeratu > **Aldatu izena,** eta idatzi argazkiarentzako izen berri bat.
- **• Argazki bat pantaila nagusiaren atzealde gisa konfiguratzea edo argazki bat kontaktu bati esleitzea**: Aukeratu > **Ezarri honela** eta hautatu argazkia **Horma-papera** edo **Kontaktuaren argazkia** gisa

**Argazkiak edo bideoak partekatzea:** Ireki **Galeria**, luze sakatu edozein fitxategi hautaketa-pantailara sartzeko; ondoren, hautatu partekatu nahi dituzun fitxategiak, eta sakatu  $\overline{a}$ . Hautatu partekatzeko metodoa, eta jarraitu pantailan agertzen diren argibideei prozesua amaitzeko.

**Argazkiak egunaren eta orduaren arabera ikustea**: Argazkiak eta bideoak zer egunetan eta ordutan atera diren ikus daiteke, **Argazkiak** fitxan. Aukeratu > **Ezarpenak,** eta gaitu **Erakutsi data, ordua eta kokapena,** argazki bat noiz atera den ikusteko, argazkiak ikusteko pantaila osoko ikuspegian zaudenean. **Argazkiak** fitxan argazkien zooma alda daiteke pantailaren gainean bi hatz bananduta edo elkartuta, eta argazkien eta bideoen ikuspegia txandakatu, egunaren edo hilabetearen arabera.

**Argazkiak kokapenaren arabera ikustea**: Argazkia atera duzunean edo bideoa grabatu duzunean **GPS etiketa** funtzioa gaitua baldin bazenuen **Kamera**ren ezarpenen menuan, argazkiak eta bideoak mapa moduan ikusi ahal izango dituzu. **Argazkiak** fitxan, sakatu , eta mapan kokapen-informazioa duten argazki eta bideoak agertuko dira, horiek hartuak izan diren tokiaren arabera sailkatuta. Bestela, jarri bi hatzak pantailan, eta bereizi edo elkartu zooma aldatzeko eta argazkiak xehetasun gehiagorekin ikusteko. Sakatu argazki baten miniatura, kokapen horretan ateratako argazki eta bideo guztiak ikusteko.

**Argazkiak bildumaren arabera ikustea**: Argazkiak eta bideoak albumen arabera bistaratu daitezke, **Albumak** fitxan. Argazki eta bideo batzuk sistemak aurrez zehaztutako albumetan gordetzen dira. Adibidez, kamerarekin grabatutako bideoak **Bideoak** albumean gordetzen dira. Pantaila-irudiak eta pantaila-grabazioak **Pantaila-irudiak** albumean gordetzen dira.

**Aurkezpenak erreproduzitzea**: **Argazkiak** fitxan, sartu > **Diaporama** aukeran, eta sistemak automatikoki erreproduzituko du argazki-aurkezpen bat. Erreprodukzioan etenaldi bat egiteko, sakatu pantaila.

### **Argazki-bildumak antolatzea**

**Album berri bati argazkiak edo bideoak gehitzea: Albuma fitxan, sakatu <sup>+</sup>, idatzi albumaren** izena, eta sakatu **Ados**. Hautatu zer irudi edo bideo gehitu nahi dituzun album berrian, eta erantsi.

**Argazkiak eta bideoak transferitzea**: Zenbait bildumatako argazki eta bideoak bilduma bakarrera ekar daitezke errazago kudeatzeko eta bilatzeko. Ireki transferentzia egiteko erabili nahi duzun albuma; luze sakatu bideo edo argazki bat  $\blacktriangleright$ ikonoa agertu arte. Ondoren, hautatu transferitu nahi dituzun argazkiak edo bideoak. Sakatu  $\Box^{\frac{3}{2}}$  eta hautatu helmugako albuma. Transferentzia amaitu ondoren, transferitutako bideoak ezabatu egingo dira jatorrizko kokapenetik.

**Argazkiak eta bideoak gogokoetara gehitzea**: Gogoko argazki eta bideoak bereizita gorde nahi badituzu, Gogokoen aukeran egin dezakezu, errazago kudeatzeko eta bilatzeko. Argazki bat edo bideo bat gogokoetara pasatzeko, ireki argazki edo bideo hori, eta sakatu  $\heartsuit$  . Eransten dituzun argazki eta bideoak jatorrizko kokapenean geratuko dira, eta **Gogokoa** bilduman bakarrik agertuko dira bikoiztuta, ondoan  $\heartsuit$  ikurra dutela.

**Albumak antolatzea**: Antolatu gehien erabiltzen dituzun bildumak bilaketak errazago egiteko. Luze sakatu bilduma bat bilduma guztietan  $\equiv$  ikurra agertu arte; ondoren, luze sakatu  $\equiv$ , eta arrastatu bildumak nahi dituzun tokietara.

Amaitzean, sakatu  $\times$  irteteko.

**Kamera**, **Bideoak**, **Gogokoa** eta **Pantaila-irudiak** ezin dira mugitu.

**Albumak ezkutatzea**: Ezkutatu zure bildumak, pribatutasunari eusteko. Bildumak ezkutuan eduki daitezke. **Albumak** fitxan, sartu > **Ezkutatu albumak** aukeran, eta aktibatu ezkutatu nahi dituzun albumen ondoan dauden hautagailuak.

**Kamera**, **Bideoak**, **Gogokoa** eta **Pantaila-irudiak** ezin ezkutatu.

**Argazkiak eta bideoak ezabatzea**: Luze sakatu bilduma edo argazki bat **v**ikurra agertu arte, hautatu ezabatu nahi dituzun fitxategiak, eta, ondoren, sakatu > > **Ezabatu**. Ezabatutako argazkiak eta bideoak **Azkena ezabatutakoak** bilduman gordetzen dira, eta etiketa bat dute ondoan. Etiketa horrek adierazten du zenbat egun geratzen diren argazki hori behin betiko ezabatu arte. Epe hori amaitu baino lehen argazki edo bideo bat betiko ezabatzeko, **Azkena ezabatutakoak** albumean, hautatu ezabatu nahi duzun elementua, eta sakatu > **Ezabatu**.

**Ezabatutako argazkiak eta bideoak berreskuratzea**: **Azkena ezabatutakoak** albumean, luze sakatu bideo edo argazki bat  $\vee$ ikurra agertu arte, hautatu berreskuratu nahi dituzun argazkiak edo bideoak, eta sakatu  $\bigcirc$ . Berreskuratutako argazkiak eta bideoak jatorrizko albumetara doaz. Albuma ezabatzen bada, sistemak automatikoki sortuko du berriro.

# **Kudeatzailea**

## **Optimizazioa pauso bakar batean**

Azkenaldian gailuaren abiadura mantsotu dela iruditzen zaizu? Software maltzurrekin eta beste segurtasun-mehatxu batzuekin arriskuan egon litekeela uste duzu? Erabili pauso bakar batean optimizatzeko aukera, gailua bizkorrago ibiltzeko eta segurtasun-mehatxuetatik babesteko.

Sakatu **Telefono-kudea.** eta sakatu **Optimizatu**. Gailuak areagotu egingo du exekuzio-abiadura, segurtasun-arriskurik ez dagoela egiaztatuko du, energia-kontsumoa optimizatuko du eta zenbaki ezezagunak eta nahi ez direnak monitorizatu eta oztopatuko ditu.

## **Datu mugikorrak kudeatzea**

Kezkatuta zaude ustekabean hileko datu-kuota agortu eta kargu osagarriak jaso ditzakezulako? Datuen kudeatzaileak aukera ematen du datu-trafikoa monitorizatzeko, eta gehiegi ez kontsumitzeko.

Aukeratu **Telefono-kudea.,** eta sakatu **Sare mugikorra,** datu-kontsumoaren xehetasunak ikusteko, edo gaitu **Datu-aurrezkailua**.

- **• Datu-trafikoaren rankinga**: Egiaztatu norberaren aplikazioen datu-kontsumoa.
- **• Sareko aplikazioak**: Aplikazio bakoitzak Internet atzitzeko zer baimen dituen ezartzen du.
- **• Datu-aurrezkailua**: Gaitu **Datu-aurrezkailua** (bigarren planoan dauden aplikazioei datu mugikorrak erabiltzea galarazten die), eta hautatu datu-kontsumoen murriztapenetik salbuetsitako aplikazioak.

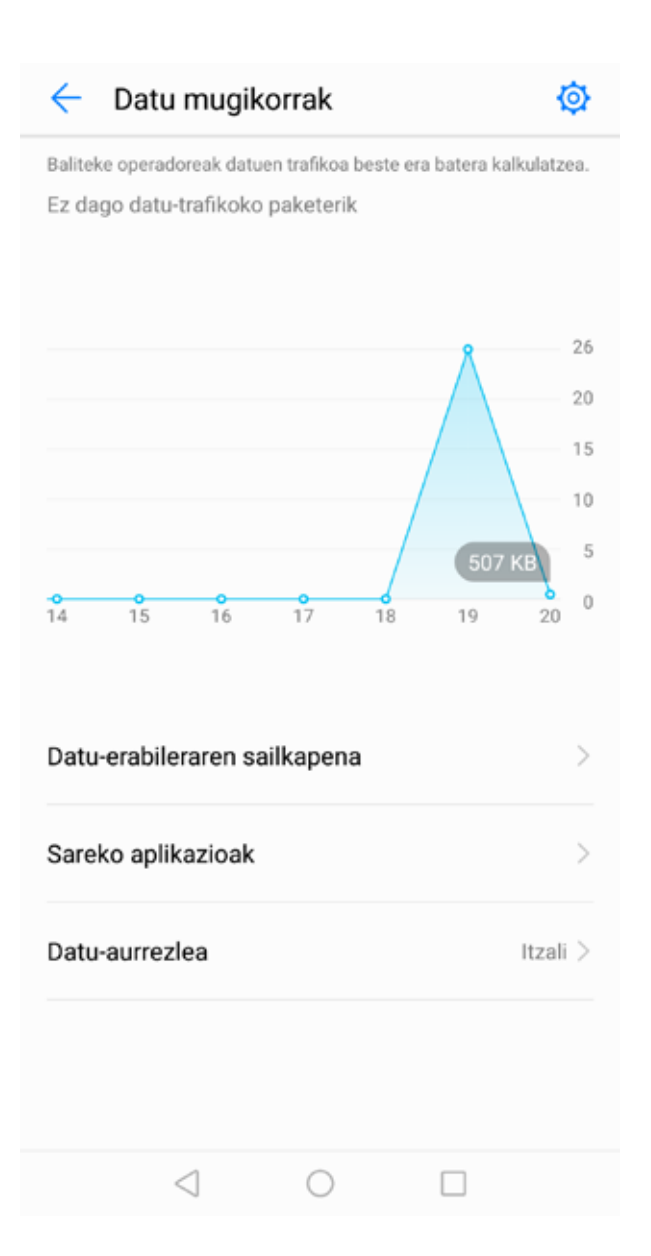

### **Energia-kontsumoa optimizatzea**

Une desegoki batean bateriarik gabe geratzeak eragozpen handiak sor ditzake. Energia aurrezteko funtzioek gailuaren bateriaren autonomia luzatzen lagundu dezakete; beraz, jokoak eta beste funtzio batzuk luzeago erabiltzeko aukera izango duzu.

Ireki **Telefono-kudea.** eta sakatu geratzen da, ekintza hauetako bat exekutatzeko:

**• Energia-kontsumoaren xehetasunak ikustea**: Sakatu **Bateriaren erabilera** energia-kontsumoaren xehetasunak ikusteko. Bateria-erabileraren xehetasunetan, **Kargatzen** hitzaren azpiko marka urdinek adierazten dute gailua zer ordutan kargatu den. Marken arteko denborak adierazten du gailua zer ordutan ez zen kargatu. Funtzio horrek ez du energiarik kontsumitzen. **Bateria-erabilera** sakatu, eta ikusi zer hardware-elementuk eta zer aplikaziok kontsumitzen duten energia gehiena.

- **• Energia-kontsumo osoa kontrolatzea eta optimizatzea**: Sakatu **Optimizatu bateriaren arabilera** energia-kontsumoarekin arazoren bat dagoen egiaztatzeko eta errendimendua automatikoki optimizatzeko.
- **Energia aurrezteko modua edo energia aurrezteko ultra modua gaitzea**: Gaitu **Bateria aurrezteko modua** edo **Bateriaren ultra aurrezkiaren modua**. Hautatu, gailuaren bateria-mailaren arabera, energia aurrezteko modu egokiena, eta bateriaren autonomia luzatuko duzu.
- **• Pantailaren bereizmena ezartzea, energia aurrezteko**: Gaitu **Pantailaren bereizmena** eta hautatu **Bereizmen adimentsua**. Pantailaren bereizmena gutxitu egingo du gailuak, energia automatikoki aurrezteko: Halaber, pantailaren bereizmena eskuz konfigura dezakezu, bereizmen altua beharrezkoa ez denean energia aurrezteko.
- **Geratzen den bateria-portzentajea egoera-barran bistaratzea**: Gaitu **Geratzen den bateriaren portzentajea**, geratzen den bateria-portzentajea ager dadin egoera-barran.
- **• Aplikazioen irekiera kudeatzea, energia aurrezteko**: Sakatu **Abiarazi**, erabakitzeko hauek automatikoki edo eskuz egingo diren**:** aplikazioak irekitzea, bigarren mailan irekitzea eta bigarren planoan jardutea. Sistemak automatikoki kudeatuko du energia-erabilera, energia aurrezteko.
- Jakinarazpen bat jasoko duzu energia asko kontsumitzen duten aplikazioak bigarren planoan exekutatzen ari direnean. Pantailan agertzen diren argibideei jarraitu, aplikazioen doikuntzak optimizatzeko.
- **• Pantaila-atzealde ilunak erabiltzea energia aurrezteko**: Gaitu **Oscurecer colores de interfaz**  eta hautatu pantaila-atzealde ilun bat energia aurrezteko.
- **• Geratzen den bateria-portzentajea egoera-barran bistaratzea**: Gaitu **Geratzen den bateriaren portzentajea**, geratzen den bateria-portzentajea ager dadin egoera-barran.

### **Birus-analizagailua gaitzea**

Okerreko iragarkia irekitzen baduzu edo okerreko esteka bat sakatzen baduzu, gerta liteke troiarrak edo malwareak ezkutuan instalatzea zure mugikorrean, eta datu pertsonalak lapurtzea. Birus-azterketa exekutatzeak aukera ematen du mehatxuak aurkitzeko eta ezabatzeko, eta, hala, gailua egoera onean edukitzeko.

Ireki **Telefono-kudea.**, eta sakatu **Birus-aztertzea,** gailuak automatikoki analizatu eta ezabatu ditzan segurtasun-mehatxuak. Bestela, hau egiteko ere sakatu dezakezu  $\mathcal{Q}$  :

- **• Birusen azterketa hodeian egitea**: Gaitu **Hodeiko azterketa**, eta telefonoak analisi dinamiko bat erantsiko dio analisi estandarrari, hodeian oinarritua, eta, horrela gailua mehatxu berrietatik babestuko du.
- **• Azterketa bizkorra**: Hautatu **Azterketa bizkorra**. Sistemak bizkor analizatuko ditu gailuko aplikazio eta kokapen gakoak ohiko mantentze-lanetan zehar.
- **• Azterketa osoa**: Hautatu **Azterketa osoa**. Sistemak zehatz aztertuko du gailua aldizka, malwareen edo fitxategi maltzurren bila. Prozesu honek denbora gehiago behar du, baina elementu gehiago hartzen ditu, eta gailua mehatxuetatik babestuta dagoela bermatzen du.
- **• Birusen liburutegia eguneratzea**: Gaitu **Eskuzko eguneratzea** birusen datu-basea eskuz eguneratzeko. Bestela, gaitu **Eguneratu automatikoki** eta **Wi-Fi-ren bidez aktualizatu**. Sistemak automatikoki eguneratuko du birusen datu-basea, WiFi bidez, eta, hartara, eguneratuta edukiko du gailuko mehatxuak ezabatzeko ahalmena.
- Lehenespenez, birusen analisiaren gogorarazlea gaituta dago. Sistemak jakinarazpen bat bistaratuko dizu, 30 egun baino gehiago baldin badaramatzazu birus-analisik egin gabe.

# **Posta elektronikoa**

### **Posta elektronikoko kontuak gehitzea**

Erantsi posta-kontuak zure telefonora edozein unetan horietan erraz sartu ahal izateko. Posta elektronikoko kontua konfiguratzen ari zarela ezarpenei buruzko zalantzarik baldin baduzu, galdetu posta elektronikoko zure hornitzaileari.

**Posta-kontu pertsonal bat eranstea**: Ireki **hautatu postako zerbitzu-hornitzaile bat, edo sakatu Besteak**, idatzi helbide elektronikoa eta pasahitza; ondoren, sakatu **Hasi saioa** eta segitu pantailako jarraibideei kontua konfiguratzeko. Sistema automatikoki konektatzen da zerbitzarira, eta ezarpenak egiaztatuko ditu.

**Exchange kontu bat gehitzea**: Microsoft-ek garatu du Exchange eta enpresa askok erabiltzen dute barne-postako sistema gisa. Zure enpresako postak Exchange-ren zerbitzariak erabiltzen baditu, laneko postaren kontuan zure telefonotik sar zaitezke. Aukeratu > **Exchange**, Idatzi helbide elektronikoa, erabiltzaile-izena eta pasahitza; ondoren, sakatu **Hasi saioa**, eta segi pantailako jarraibideei, kontua konfiguratzeko. Sistema automatikoki konektatzen da zerbitzarira, eta ezarpenak egiaztatuko ditu.

Konfiguratu ondoren, sistemak **Sarrerako ontzia** pantaila zabalduko du lehenespenez.

## **Postako kontuak kudeatzea**

Posta-kontu bat edo gehiago gehitu ditzakezu.

Ireki **Posta**. Han, aukera hauek dituzu:

**Posta kontsultatzea: Sarrerako ontzia** pantailan, sakatu  $\equiv$  eta hautatu kontu bat, mezu elektronikoen zerrenda ikusteko. Irristatu hatza beherantz mezuen zerrenda eguneratzeko. Ireki mezuak irakurtzeko, horiei erantzuteko, birbidaltzeko edo ezabatzeko. Irristatu hatza pantailaren ezkerrera edo eskuinera, aurreko mezua edo ondorengo mezua irakurtzeko. Hainbat mezu elektroniko ezabatzeko, sakatu profileko argazkia edo luze sakatu kontu bat mezuak kudeatzeko pantailan sartzeko; ondoren, hautatu ezabatu nahi dituzun mezuak eta sakatu  $\overline{111}$ .

**Posta-kontuak sinkronizatzea**: Irristatu hatza behera, **Sarrerako ontzia** pantailan, mezu elektronikoen zerrenda eguneratzeko. Aukeratu **Ezarpenak**, hautatu kontu bat eta gaitu **Sinkronizatu posta** aukera. Automatikoki sinkronizatzeko, sakatu **Sinkronizatu ordutegia** eta hautatu sinkronizatzeko ordua, konfigurazioa amaitzeko.

**Mezuak bilatzea**: Postako mezuen zerrenda bistaratu duzun pantailan, sakatu bilaketa-barra eta idatzi bilatu nahi dituzun hitzak; adibidez, mezuaren gaia, edukia eta atxikitako fitxategien izenak.

**Posta-kontu asko eranstea:** Sakatu > **Ezarpenak** > > , hautatu posta elektronikoko zerbitzuaren hornitzailea, eta sartu zure informazioa.

**Beste posta-kontu bat hautatzea**: Kontuen pantailan, sakatu  $\equiv$  eta, ondoren, sakatu hautatu nahi duzun kontuaren profileko argazkia.

**Postako kontuak konfiguratzea**: Kontuen pantailan, sartu > **Ezarpenak** aukeran, eta hautatu kontu bat **Kontuaren izena** edo **Kontu lehenetsia** konfiguratzeko, edo **Ezabatu kontua**, kontua ezabatzeko.

### **Postako VIP kontaktuak kudeatzea**

Postako kontaktu garrantzitsuen mezuak galtzeko beldur zara? VIP zerrendan kontaktu garrantzitsuak sar ditzakezu. Gailuak automatikoki mugituko ditu VIP kontaktuak VIP postontzira.

Ireki **Posta,** eta sartu > **Ezarpenak** > **VIP kontaktuak** aukeran. **VIP zerrenda** pantailan, hautatu **Gehitu** > **Sortu** edo **Gehitu kontaktuetatik.** 

**VIP kontaktuak gehitzea edo ezabatzea: VIP zerrenda** pantailan, sakatu  $+$  edo  $\hat{\mathbb{U}}$  VIP kontaktuak kudeatzeko.

**VIP kontaktuen postako jakinarazpenak aldatzea**: Postaren pantaila nagusian, hautatu  $\colon$ **Ezarpenak** > **VIP jakinarazpenak**.

### **Exchange-rako erantzun automatikoa konfiguratzea**

Ezin diozu postari erantzun oporretan? Gaitu erantzun automatikoak mezu bat jasotzen duzun aldiro automatikoki bidal daitezen.

Ireki **Posta**, sartu > **Ezarpenak** aukeran, eta hautatu Exchange-ko kontu bat. Sakatu **Erantzun automatikoak**, gaitu **Erantzun automatikoak**, konfiguratu erantzun automatikoko edukia eta ordua, eta sakatu **Ados**.

# **Egutegia**

## **Egutegia: ekitaldien kudeaketa-zentroa**

Gertaera gehiegi buruan? Egutegiak aukera ematen dizu gertaerak zorrotz kudeatzeko eta zure bizitza pertsonala eta profesionala errazago uztartzeko.

Funtzio hauek ditu egutegiak:

**Bileren gogorarazleak**: Laneko bilera garrantzitsuak ahaztuko dituzun beldur zara? Erantsi zure laneko posta (Exchange kontua) Egutegira, bileren gogorarazleak baieztatzeko eta telefonoan gogorarazleak bilera hasi aurretik jasotzeko.

**Gertaerak partekatzea**: Zure agenda partekatu nahi duzu eta lagunak gertaeretara gonbidatu? Partekatzeko modu asko daude.

## **Egutegian barrena nabigatzea**

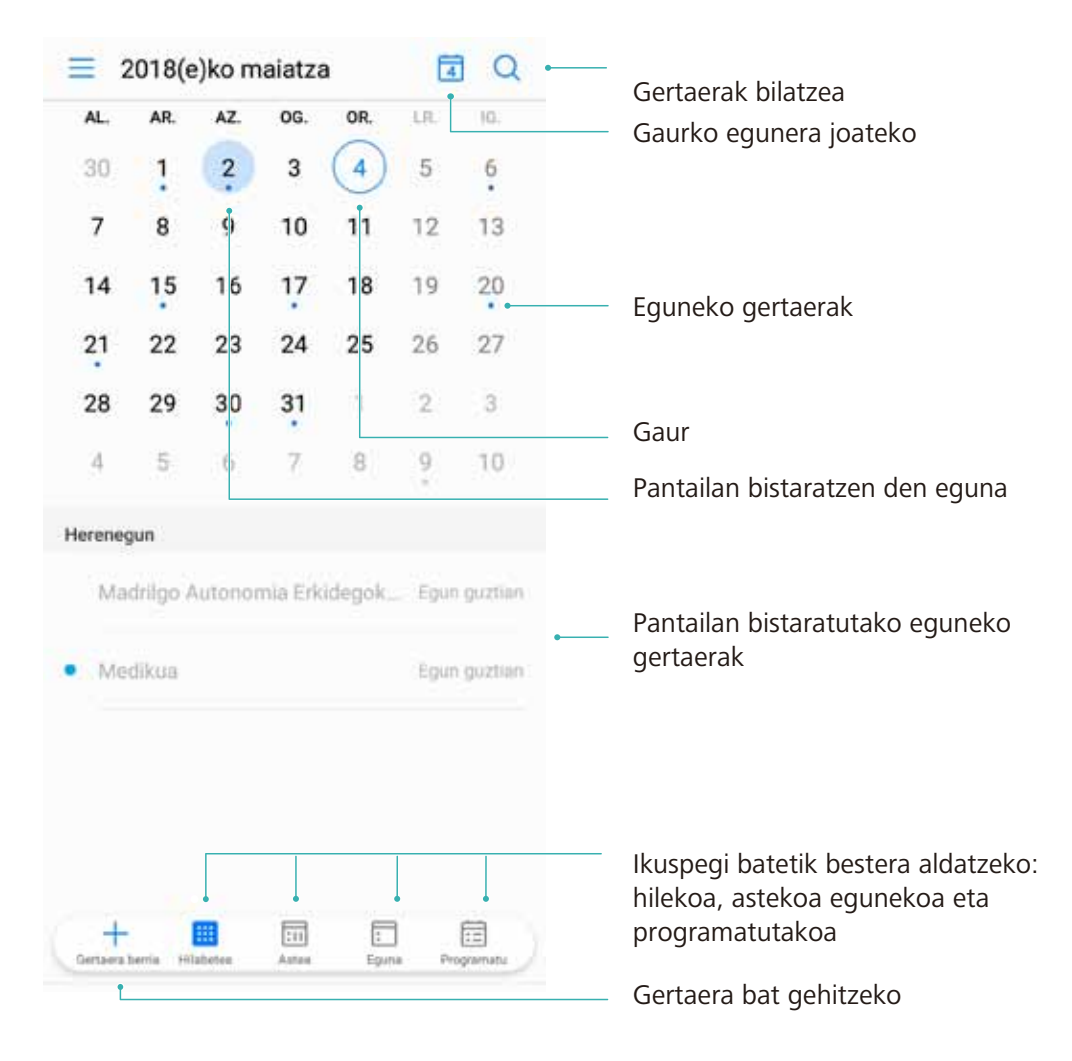

**Gertaerak sortzea**: Ireki **31 Egutegia**, sakatu  $+$  eta idatzi gertaerari buruzko informazioa: izenburua, kokalekua, eta hasierako eta amaierako ordua. Sartu **Gehiago** > **Gogorarazi** aukeran, gertaeraren gogorarazlea eransteko, eta, ondoren, sakatu  $\sqrt{ }$ .

**Gertaerak bilatzea: Egutegia** orrian, sakatu **eta idatzi gertaeraren gako-hitzak (adibidez,** izenburua eta kokalekua).

**Egutegia konfiguratzea**: **Egutegia** orrian, sartu > **Ezarpenak** aukeran, egutegia eta gogorarazleak bistaratzeko modua pertsonalizatzeko.

### **Egin beharrekoak inportatzea, lana ondo antolatua izateko**

**Bileren gogorarazleak inportatzea**: Ireki **Egutegia**, aukeratu > **Gehitu eta editatu kontua** > **Gehitu kontua** aukeran, eta segitu pantailan agertuko diren jarraibideei laneko posta-kontua (Exchange kontua) **Egutegia** aukerara gehitzeko, eta hartara bilerako gogorarazleak ikusteko.

**Gertaerak partekatzea**: Sakatu egutegiko gertaera bat edo **Agenda** aukerako gertaera bat, sakatu  $\mathbb{Z}$ , eta eta segitu pantailan agertuko diren jarraibideei, gertaera partekatzeko aukeran dauden moduetako bat erabilita.

### **Munduko jaiegunak bistaratzea**

Atzerrira bidaiatu behar izaten duzu lana dela eta? Edo oporretan? Deskarga ezazu joatekoa zaren herrialdeko jaiegunen informazioa, zure lana edo jarduerak hobeto antolatzeko.

Ireki **Egutegia**, aukeratu > **Ezarpenak** > **Nazioarteko jaiegunak**, eta gaitu joatekoa zaren herrialdea. Gailuak automatikoki deskargatuko du jaiegunei buruzko informazioa.

85

# **Erlojua**

## **Erlojuaren erabilera**

Erlojua aplikazioa erabilerraza da, funtzio sendo ugari ditu eta informazio asko. Erlojua alarma gisa erabil daiteke, bai eta munduko erloju, kronometro edo tenporizadore gisa ere.

Erlojua aplikazioa erabilerraza da, funtzio sendo ugari ditu eta informazio asko. Erlojua alarma gisa erabil daiteke, bai eta munduko erloju, kronometro edo tenporizadore gisa ere.

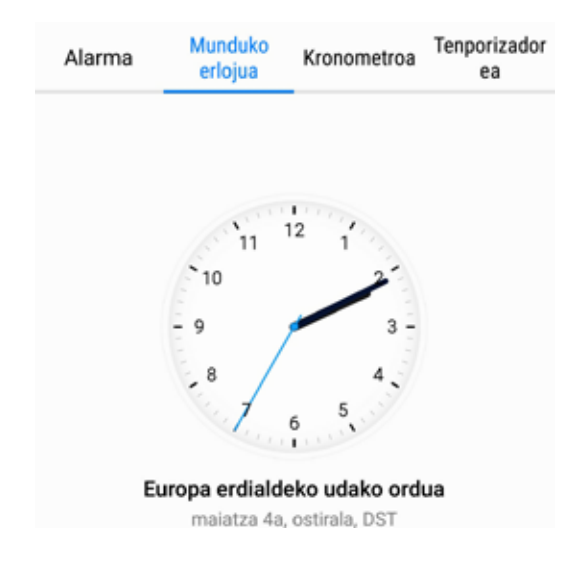

**Munduko datak eta orduak bistaratzea** Sartu **Erlojua** aukeran, sakatu  $+$  **Munduko erlojua** fitxan, eta idatzi hiri baten izena edo aukeratu bat zerrendatik. Sakatu <sup>10</sup> data eta ordua konfiguratzeko

**Bi eskualdetako orduak bistaratzea:** Sartu **Erlojua** aukeran, eta sartu > **Data eta ordua** aukeran **Munduko erlojua** fitxan. Gaitu **Bi erloju**, sakatu **Etxeko hiria** eta hirien zerrendan hautatu zu bizi zaren hiria.

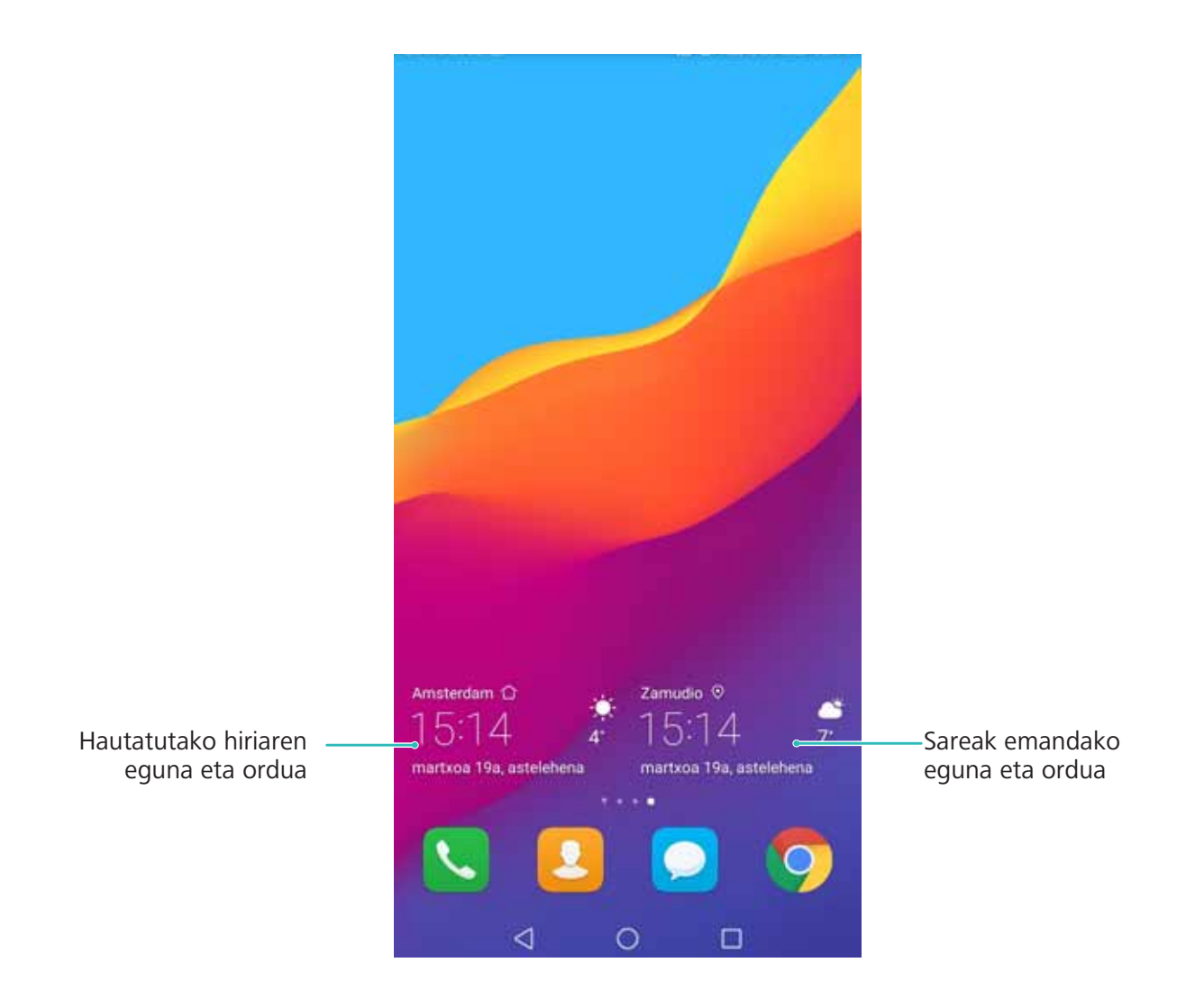

Uneko eskualdeko ordua eta zure hirikoa berberak badira, blokeo-pantailan ordu bakarra bistaratuko da.

# **Ohar-bloka**

## **Oharrak kudeatzea, erregistroak ondo antolatuak izateko**

Ohar garrantzitsuak partekatu nahi dituzu? Edo gogoko gisa gehitu nahi duzu? Kudeatu oharrak erregistroak ondo antolatuak izateko.

**Oharrak partekatzea**: Bilerako oharrak lankideei bidali nahi dizkiezu? **Ohar-blokeko** zerrendaren orrian, ireki partekatu nahi duzun oharra, eta sakatu  $\overrightarrow{a}$ , partekatzeko modu bat hautatzeko, eta jarraitu pantailan agertzen diren argibideei.

**Oharrak gogokoetara gehitzea**: Ohar bat gogoko gisa hautatu nahi duzu geroago erabiltzeko? **Ohar-blokeko** zerrendaren orrian, irristatu hatza ezkerrera oharraren gainean, eta sakatu . Edo ireki gogokoetara gehitu nahi duzun oharra, eta sakatu  $\overrightarrow{\lambda}$ .

**Oharrak ezabatzea**: Ohar zaharrak ezabatu nahi dituzu? **Ohar-blokeko** zerrendaren orrian, irristatu hatza ezkerrera oharraren gainean, eta sakatu  $\mathbb H$ . Edo luze sakatu oharra aukerak bistaratzeko, hautatu ezabatu nahi dituzun oharrak, eta sakatu  $\overline{\mathbb{I}\mathbb{I}}$ .

**Oharrak bilatzea**: Oharrak bizkor bilatu nahi dituzu? Sakatu **Ohar-blokeko** zerrendaren orriko bilaketa-barra, eta hautatu bilatu nahi dituzun hitz gakoak. Edo Irristatu hatza pantaila nagusian behera, bilaketa-barra ikusteko, eta idatzi gako-hitz bat edo batzuk.

**Egiteko zereginen zerrendak sortzea**: Erosketa-zerrenda bat sortu nahi duzu? **Ohar-bloka** editatzeko orrian, sakatu  $\heartsuit$ , sartu elementu bat, eta sakatu  $\measuredangle$ . Erantsi elementu gehiago, egin beharreko zereginen zerrenda sortzeko.

Zeregin bat amaitutakoan, sartu **Ohar-bloka** editatzeko orrian, eta, egindako zereginaren ezkerreko aldean, hautatu  $\bigcirc$ .

**Oharrei etiketak eranstea**: Oharren kategoriak erraz ikusi nahi dituzu? **Ohar-bloka** editatzeko orrian, sakatu  $\Box$ , eta erabili koloretako etiketak edukiak sailkatu, eta oharrak errazago ikusteko.

# **Tresnak**

### **Eguraldiaren iragarpen gehiago ikustea**

#### **Eguraldiaren iragarpen gehiago ikustea**

#### **1. metodoa:**

Sakatu **Tresnak** > **Eguraldia**. Irristatu hatza gorantz pantailaren erditik, eta sakatu **IKUSI EGUN GEHIAGO** hirugarrenen webguneetako eguraldiaren iragarpenera sartzeko; datozen 90 egunetarako iragarpena ikusi ahal izango duzu.

#### **2. metodoa:**

Sakatu **Tresnak > Eguraldia**. Sakatu biharko eguraldiaren iragarpena (data, klimaren ikonoa eta tenperatura dituena), hirugarrenen webguneetako eguraldiaren iragarpenera sartzeko; datozen 90 egunetarako iragarpena ikusi ahal izango duzu.

### **Audio-oharrak sortzeko grabagailua erabiltzea**

Bileretan ez duzu nahikoa asti izaten xehetasun garrantzitsu guztiak idazteko? Elkarrizketa edo eskola bateko ohar pila bat ordenatu behar duzu? Grabagailuaren aplikazioaren bidez audio-fitxategiak graba ditzakezu, geroago eroso-eroso erreproduzitzeko.

Ireki **Grabagailua**, irristatu hatza pantailan ezkerrera edo eskuinera, eta hautatu grabazio-egoera bat. Sakatu  $\dot{\mathcal{O}}$ , grabatzen hasteko. Grabazio batean, etiketak erantsi ditzakezu une garrantzitsuetan. Sakatu <sup>g</sup> grabazioa amaitzeko eta audio-fitxategi gisa gordetzeko.

Grabazioa amaitu ondoren, hau egin dezakezu:

- **• Grabazioa erreproduzitzea etiketatik**: Sakatu **Grabaketak** eta, ondoren, sakatu grabazio bat erreprodukzio-pantaila bat hautatzeko. Irristatu hatza ezkerrerantz erreprodukzio-pantailan, etiketen pantailan sartzeko. Ondoren, hautatu etiketa bat eta puntu horretatik aurrerako grabazioa erreproduzitu.
- **• Grabazioak kudeatzea**: Sakatu **Grabaketak** aukeretan sartzeko (adibidez, grabazioak ordenatzea eta partekatzea).

### **Gidatze-modua**

#### **MirrorLink: seguruago eta modu atseginagoan gidatzea**

MirrorLink aukerarekin, modu seguruan nabigatu dezakezu, eta telefonoa erabili beharrik gabe deiei erantzun. Telefonoan dituzun eta MirrorLink-ekin bateragarriak diren aplikazioetako edukietara sar zaitezke autoko pantailaren bidez, gidatzen ari zarela arreta ez galtzeko.

Horrez gain, MirrorLink-en bidez, zure telefonoa autoko bluetooth-kitera eta entzungailuetara aldi berean konektatu dezakezu, eta haien artean txandakatu, inolako arazorik gabe.

Erabili autoko pantaila MirrorLinkekin bateragarriak diren zure telefonoko aplikazio guztietara sartzeko. Autoko pantaila erabiltzeari buruzko informazio gehiago lortzeko, kontsultatu ibilgailuaren erabiltzaile-eskuliburua.

#### **MirrorLink-i buruz**

MirrorLink gailuen elkarreraginkortasun-protokolo bat da, aukera ematen duena gailu bateko edukia beste batean ispilatzeko. Adibidez, autoko pantailan ispilatu daitezke telefonoan dauden eta MirrorLink-ekin bateragarriak diren aplikazioetako edukiak.

MirrorLink-ekin bateragarri diren aplikazioek MirrorLink protokoloa onartzen dute. Aplikazio horiek zure telefonoan instalatuta daude, eta autoko pantailan horiek ikus daitezke eta horietara sar zaitezke, gailua eta autoa konektatuta edukiz gero.

#### **Telefonoan dauden aplikazioak autoko pantailan ispilatzea**

MirrorLink-ek aukera ematen du bluetooth-a edo USB datu-kable bat erabiltzeko telefonoa autora konektatzeko. Ondoren, MirrorLink protokoloa erabil dezakezu zure autoko pantailan telefonoan dauden eta MirrorLink-ekin bateragarriak diren aplikazioetako edukiak ispilatzeko. Horixe da modurik seguru eta intuitiboena zure telefonoan dauden eta MirrorLink-ekin bateragarriak diren aplikazioak erabiltzeko; arreta galtzea eragotziko dizu eta, era berean, konektatuta segituko duzu.

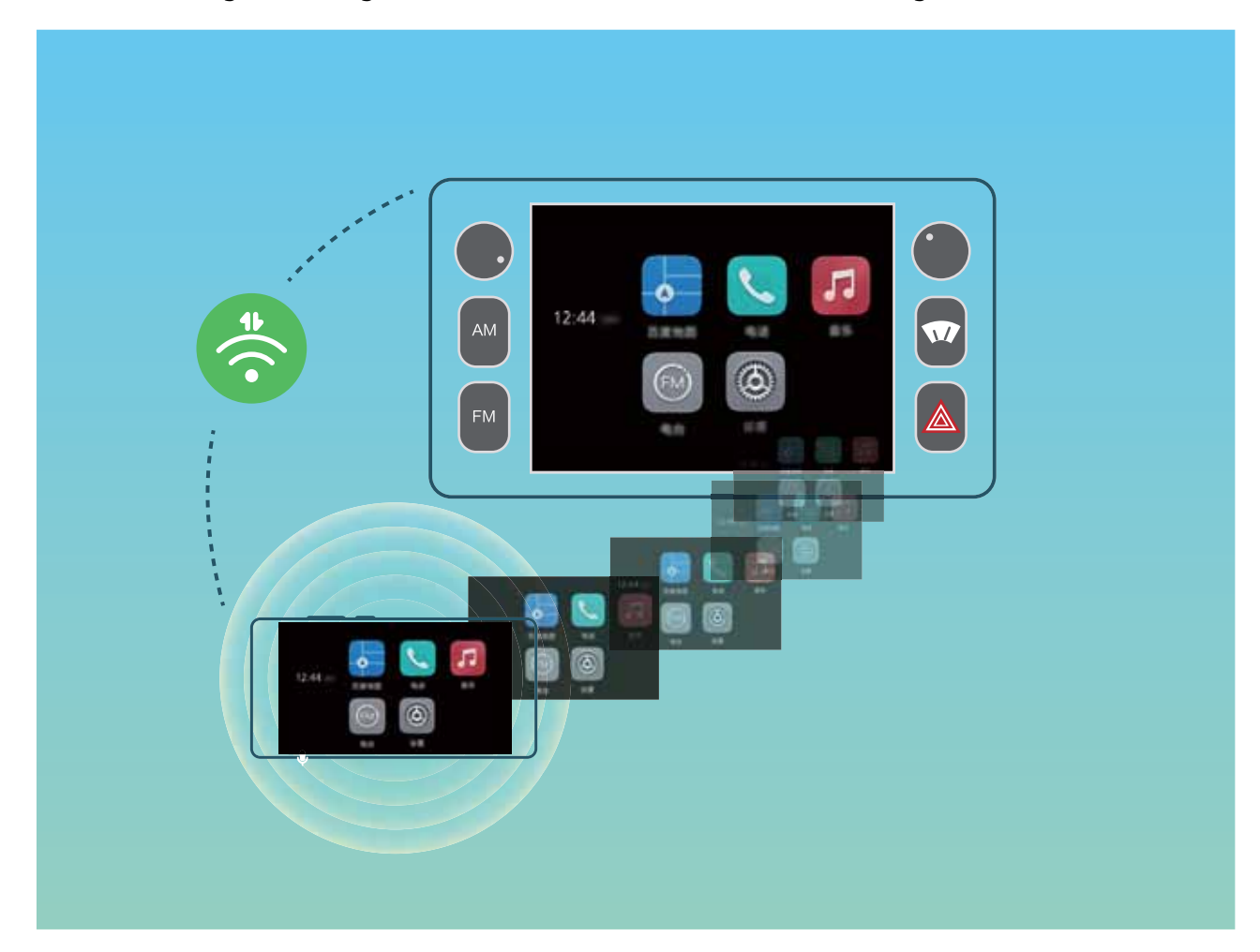

Zure telefonoa aldi berean konektatu dezakezu autoko bluetooth-kitera eta entzungailuetara; beraz, bi gailuak txandakatu ditzakezu deiak egiteko edo deiei erantzuteko.

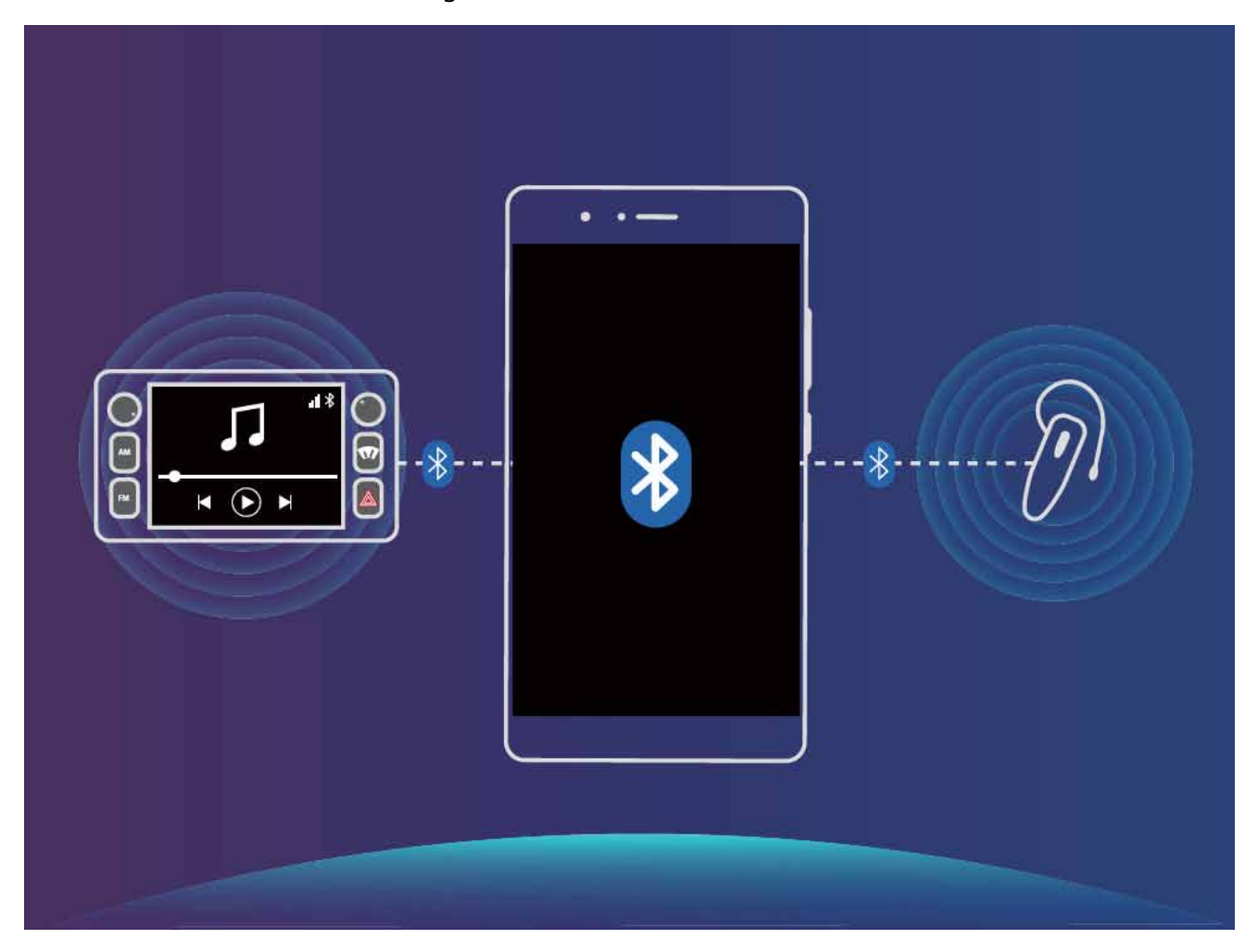

**Zure telefonoa autoarekin konektatzea aplikazioak partekatzeko MirrorLink erabiltzea zure telefonoa autora konektatzeko:**

- **1** Gaitu MirrorLink funtzioa autoaren pantailan gailu mugikorra lehen aldiz konektatzen duzunean. Ziurtatu gailua Internetera konektatuta dagoela, beharrezkoak diren MirrorLink ziurtagiriak deskargatzeko.
- **2** Konektatu zure telefonoa autora bluetooth bidez. Zure telefonoko bluetootharen ezarpenen orrian, sartu **Laguntza** > **Ibilgailua** aukeran, konexioko jarraibideak ikusteko.
- **3** Erabili USB kablea telefonoa autora konektatzeko **ERANTZUKIZUNIK EZA** elkarrizketa-koadroa agertzen denean telefonoan, sakatu **Ados**, itxaron **Zerbitzu-baldintzak** elkarrizketa-koadroa agertu arte, eta, ondoren, sakatu **Ados** berriro zure telefonoa autora konektatzeko MirrorLink erabilita.
- Autora konektatu ondoren gailuan oharrik bistaratzen ez bada, baliteke zure auto-modeloak ez onartzea MirrorLink, edo arazoren bat egotea autoko firmware-arekin. Eguneratu autoko firmware-a eta saiatu berriro.
- **4** Zure gailua autora konektatzen duzun lehen aldia baldin bada, itxaron oharra bistaratu arte, atera eta sartu berriro USB datu-kablea, jarraibideen arabera, eta, ondoren, segi prozesuarekin 3. pausotik aurrera. Hori eginda, zure telefonoak autora konektatuta egon beharko luke.

MirrorLink konexioa ezarri ondoren, ezingo duzu konfiguratu telefonoaren bolumena, baina bai autoarena. Zure telefonoko pantaila automatikoki itzaliko da, baina ez da blokeatuko.

**Telefonoa autotik deskonektatzea**: Deskonektatu gailua autoarekin lotzen duen USB datu-kablea MirrorLink konexioa amaitzeko. Deskonektatu ondoren, gailuko pantaila piztu egingo da, eta berriro egokitu ahal izango duzu bolumena.

# **Huaweiren IDa eta Erabiltzaile anizkuneko funtzioa**

### **Erabiltzaile anizkuneko funtzioa: Gailuan erabiltzaile-kontu bereiziak sortzea**

Zure gailua beste norbaiti utzi nahi diozu, baina ez duzu nahi pertsona hori zure fitxategi eta informazio pertsonaletara sartzea? Sortu zenbait erabiltzaile eta erabiltzaile-mota desberdinak informazioaren pribatutasuna babesteko, gailua beste norbaiti uzten diozunean. Ez dira ukituko ezarpenak, ez eta fitxategiak ere. Horrez gain, gailuan bi erabiltzaile-konturekin abiaraz dezakezu saioa —adibidez, bat lanerako eta bestea erabilera pertsonalerako—, eta pauso bakar batean aldatu batetik bestera.

Hiru erabiltzaile-mota sor daitezke:

- **• Jabea.** Gailuaren jabea. Gailua erabiltzen duzunean jabe gisa abiarazi saioa. Jabe gisa, ekintza guztiak egin ditzakezu: erabiltzaileak eta gonbidatuak erantsi edo ezabatu, eta baimenak eman erabiltzaileei deiak egiteko edo testu-mezuak bidaltzeko.
- **• Erabiltzailea**: Gertuko senideak eta lagunak gehitu ditzakezu erabiltzaile gisa. Mota honetako erabiltzaileek zeregin gehienak egin ditzakete, jabeari eragin diezaioketenak salbu, hala nola fabrikako balioak berriro ezartzea edo Ez molestatu modua gaitzea.
- **• Gonbidatua:** Tarteka mugikorra erabil dezaketen ezagunak erantsi ditzakezu gonbidatu gisa. Gonbidatuek ekintza-kopuru mugatu bat bakarrik egin dezakete.

### **Erabiltzaile anizkuneko funtzioa konfiguratzea eta erabiltzea**

Zure telefonoan kontu bat baino gehiago eduki nahi duzu bizitza pertsonala eta lanekoa bereizteko? Gailuan zenbait erabiltzaile erantsi ditzakezu, eta txandakatu, pauso bakar batean.

#### **Erabiltzaileak edo gonbidatuak eranstea**

Gehienez hiru erabiltzaile eta gonbidatu bat erantsi daitezke.

**Erabiltzaile bat gehitzea**: Sakatu **Ezarpenak** eta sakatu **Erabiltzaileak eta kontuak** > **Erabiltzaileak.** Sakatu **Gehitu erabiltzailea**, idatzi erabiltzailearen izena, eta sakatu **GEHITU**. Erabiltzaile berri bat gehitu ondoren, erabiltzaile horretara aldatu zaitezke, eta pantailan agertzen diren jarraibideei segitu, erabiltzaile-kontuaren ezarpenak konfiguratzeko.

### **Gonbidatu bat gehitzea**: Sakatu **Ezarpenak** eta sakatu **Erabiltzaileak eta kontuak** > **Erabiltzaileak.** Sakatu **Gehitu gonbidatua** > **GEHITU** gonbidatu bat sortzeko.

**Kontu baten izena eta profileko argazkia konfiguratzea**: Erabiltzaile bat gehitu ondoren, izen bat konfiguratu dezakezu kontu horretarako, eta profileko argazki bat erabiltzaile horrentzat. Horretarako, hautatu dagokion erabiltzailea, eta sakatu Jarraitu pantailako argibideei erabiltzailearen izena edo profilaren argazkia aldatzeko.

#### **Erabiltzaileari aukera ematea deiak egiteko, mezuak bidaltzeko eta dei-erregistroak partekatzeko**:

Deien oinarrizko funtzioak erabiltzen segitu daiteke beste erabiltzaile-mota bat hautatuz gero. Erantsitako erabiltzaile berriak deiak egin ditzake, mezuak bidal ditzake, eta dei-erregistroak parteka ditzake telefonoaren jabearekin. Erabiltzaile gonbidatuak deiak egin ditzake eta dei-erregistroak parteka ditzake telefonoaren jabearekin. Horretarako, hasi saioa jabearen kontuarekin, eta sakatu **Ezarpenak**; ondoren, sakatu **Erabiltzaileak eta kontuak** > **Erabiltzaileak**. Hautatu nahi duzun erabiltzailea, eta sakatu **Baimendu deiak eta mezuak eta komunikazio-historia partekatzea**

#### **Erabiltzaileak edo gonbidatuak ezabatzea**

Erabiltzaile bat ezabatzeko, hautatu metodo hauetako bat:

- **•** Hasi saioa jabearen kontuarekin, eta sakatu **Ezarpenak**; ondoren, sakatu **Erabiltzaileak eta kontuak** > **Erabiltzaileak**. Hautatu nahi duzun erabiltzaile-kontua, eta sakatu **Ezabatu erabiltzailea** > **Ezabatu**.
- **•** Hasi saioa jabearen kontuarekin, irristatu hatza behera egoera-barratik, eta sakatu > **Aukera gehiago**. Hautatu nahi duzun erabiltzaile-kontua, eta sakatu **Ezabatu erabiltzailea** > **Ezabatu**.

Gonbidatu bat ezabatzeko, sakatu **Ezarpenak**. Sartu **Erabiltzaileak eta kontuak** > **Erabiltzaileak** aukeran, eta sakatu **Gonbidatua** > **Ezabatu gonbidatua** > **Ezabatu**.

#### **Jabearen, erabiltzailearen eta gonbidatuaren kontuetan batetik bestera ibiltzea**

Modu batetik bestera aldatzeko, hautatu metodo hauetako bat:

- **•** Irristatu hatza egoera-barratik behera, eta sakatu . Ondoren, sakatu nahi duzun erabiltzailearen profileko argazkia.
- **•** Sakatu **Ezarpenak** eta sakatu **Erabiltzaileak eta kontuak** > **Erabiltzaileak**. Ondoren, sakatu nahi duzun erabiltzailearen izena edo profileko argazkia.

Pantaila desblokeatzeko pasahitza idazteko eskatuko dizu beste erabiltzaile batetik jabearen modura aldatzen zarenean.

# **Gailuaren konexioa**

### **Bluetootha**

### **Gailua bluetootha darabilten beste gailu batzuetara konektatzea**

Erabili bluetooth funtzioa eta konektatu gailua bluetootha darabilten entzungailuetara edo autoko bluetooth-konexiora, nabigatzeko edo gidatzen ari zarela musika entzuteko. Horrez gain, soinean eraman daitezkeen bluetooth-gailuetara konekta daiteke, jarduera fisikoaren datuak erregistratzeko eta kudeatzeko. Zure telefonora bluetootha darabilten gailuak konektatzeak ez dakar energia-kontsumoa asko handitzea.

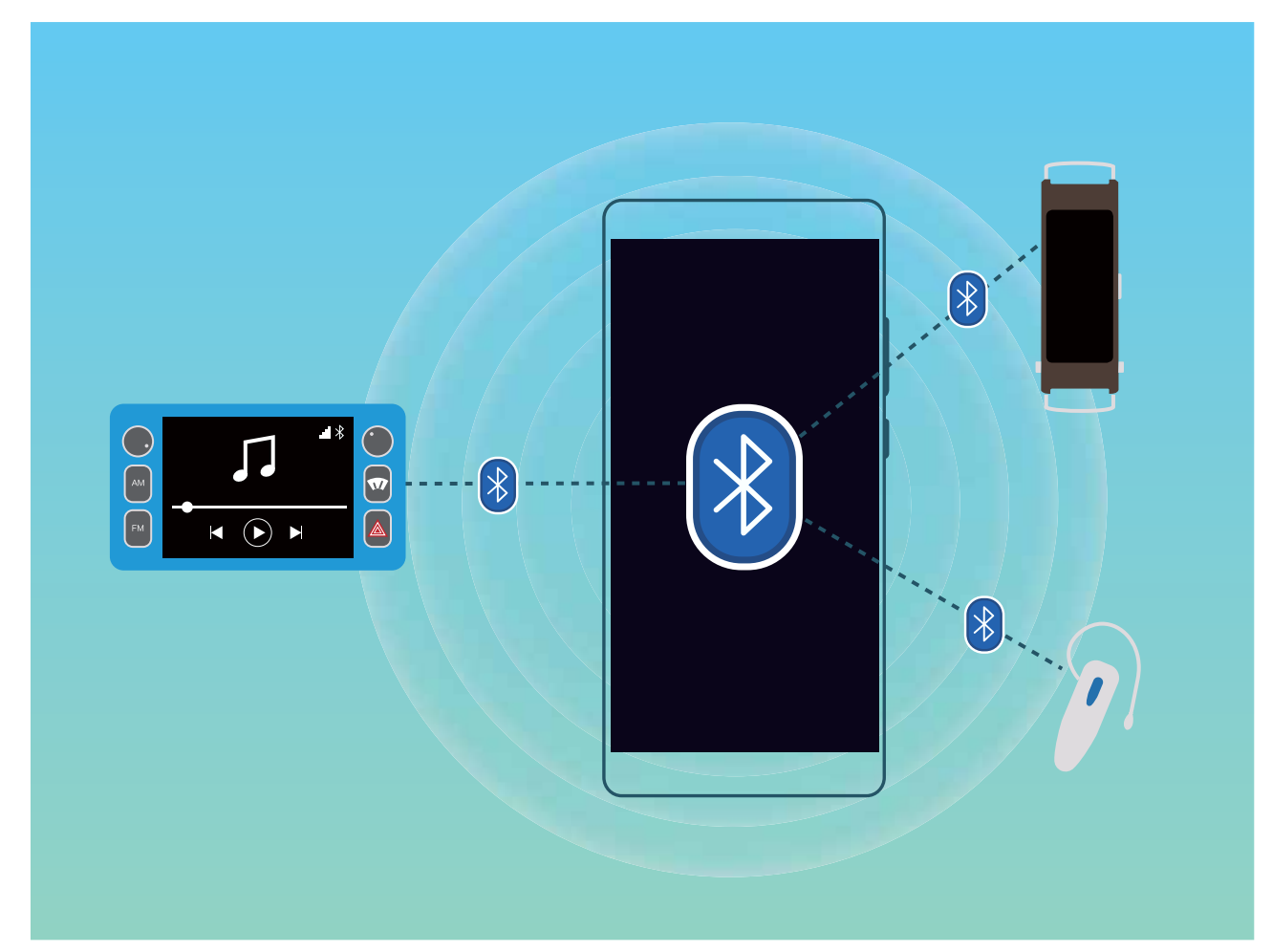

#### **Huawei gailuek erabiltzen dituzten bluetooth protokoloak, eta horien funtzioak**:

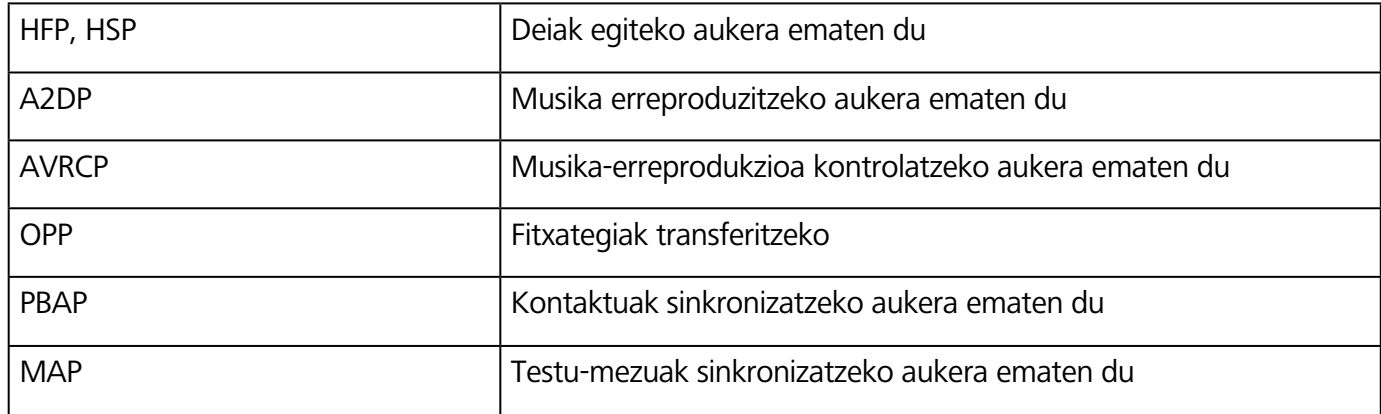

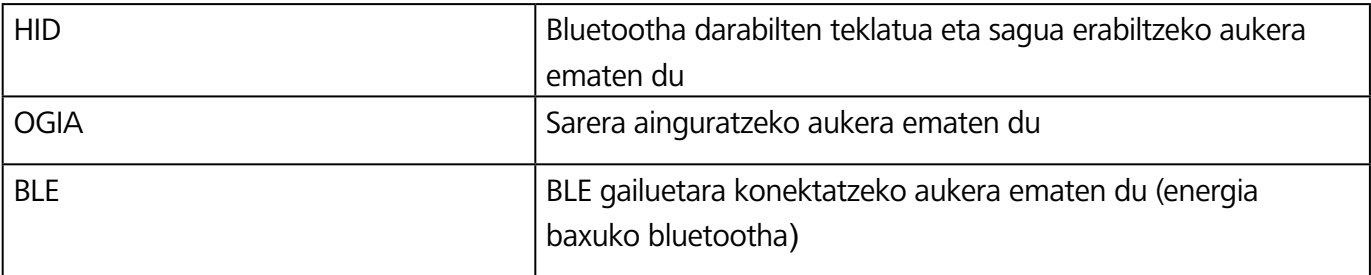

**Bluetootha gaitzea edo desgaitzea**: Pantaila nagusian, irristatu hatza egora-barratik behera, ireki lasterbideen panela, eta, ondoren, sakatu  $\overrightarrow{B}$  bluetootha gaitzeko edo desgaitzeko. Luze sakatu  $\overrightarrow{B}$ bluetootharen ezarpenen pantailara sartzeko.

**Bluetootha darabilen gailu bat parekatzea**: Gaitu **bluetootha** gailuaren bluetooth-ezarpenen pantailan. Egiaztatu bluetootha darabilen gailua besteek ikusteko moduan jarrita dagoela. **Gailu erabilgarriak**-en hautatu parekatu nahi duzun gailua, eta segitu pantailan agertuko diren jarraibideei, parekatzeko.

**Bluetooth gailuak desparekatzea**: Gaitu **bluetootha** gailuaren bluetooth-ezarpenen pantailan. Sakatu parekatutako gailuaren izenaren ondoan ageri den <sup>ikkonoa, eta sakatu **Desparekatu**.</sup>

**Bluetootha darabilen gailuaren izena aldatzea**: Bluetootharen ezarpen-pantailan, gaitu **Bluetooth**. Sakatu **Gailuaren izena**, eta idatzi beste izen bat gailuari, eta sakatu **Gorde**.

**Bluetootharen laguntza ikustea**: Bluetootharen ezarpen-pantailan, sakatu <sup>7</sup> bluetooth-konexio hauek ezartzeko behar den informazioa ikusteko: autoko sistemak, entzungailuak, bozgorailuak, soinean eramatekoak, telefonoak, tabletak eta ordenagailuak.

### **Bluetootha erabiltzea datuak partekatzeko**

Telefonoa beste gailu batera konektatu daiteke bluetooth bidez, datuak partekatzeko, kontaktuak inportatu eta esportatzeko eta Internet partekatzeko.

**Bluetootha erabiltzea fitxategiak bidaltzeko**: Ziurtatu telefonoa beste gailuaren bluetootharen helmenaren barruan dagoela (10 metro edo 32 oin). Horrela, bluetooth-konexio bat ezarri ahal izango duzu, eta multimedia-fitxategiak, web-orriak, kontaktuak, dokumentuak eta aplikazioak partekatu bi gailuen artean. Ireki **Fitxategiak**, luze sakatu bidali nahi duzun fitxategia, eta sakatu **Gehiago** > **Partekatu** > **Bluetooth**. Segi pantailako jarraibideei, bluetootha gaitzeko. Beste gailua detektatzen denean (bluetooth funtzioak gaituta egon behar du, eta ikusteko moduan konfiguratua), sakatu konexioa ezarri nahi den gailuaren izena, eta hasi fitxategiak bidaltzen.

**Fitxategiak jasotzea bluetooth bidez**: Pantaila nagusian, irristatu hatza egora-barratik behera, ireki lasterbideen panela, eta, ondoren, sakatu bluetootha gaitzeko. Sakatu **Onetsi**  fitxategi-transferentziaren jakinarazpenean, jasotzen hasteko. Lehenespenez, jasotako fitxategiak bluetooth karpetan gordetzen dira, **Fitxategiak** atalean.

**Kontaktuak inportatzea eta esportatzea bluetooth bidez: Ireki <b>Kontaktuak** eta sartu : > **Inportatu/Esportatu** aukeran. Eragiketa hauek egin ditzakezu:

- **• Kontaktuak inportatzea**: Sakatu **Inportatu beste telefono batetik** eta hautatu **Bluetooth onartzen du.** Bete pantailan azaltzen diren jarraibideak beste gailuarekin bluetooth bidezko konexioa ezartzeko. Beste gailuko kontaktuak automatikoki inportatuko dira zeure gailura.
- **• Kontaktuak esportatzea**: Sakatu **Partekatu kontaktua**, hautatu partekatu nahi dituzun kontaktuak, sakatu  $\leq^{\mathcal{L}}$ eta hautatu **Bluetooth**. Bete pantailan azaltzen diren jarraibideak beste gailuarekin bluetooth bidezko konexioa ezartzeko. Hautatutako kontaktuak zure gailutik bestera esportatuko dira automatikoki.

### **NFC**

### **NFC: distantzia laburrean datuak transferitzea**

Irismen laburreko komunikazioa (NFC) distantzia laburrean haririk gabe konektatzeko aukera ematen duen teknologia bat da. NFCren puntuz puntuko moduaren bidez, bi gailuren artean datuak transferi daitezke denbora errealean, bien artean 10 cm-ko tartea (4 hazbete) baldin badago. Modu horretan, argazkiak, sareak eta aplikazioak bizkor parteka ditzakezu. NFCren irakurketa/idazketa moduak aukera ematen du NFC etiketetan dagoen produktuei buruzko informazioa kontsultatzeko. NFC txartelen emulazioak aukera ematen du gailuak banku-txartel gisa funtziona dezan ordainketak egiteko.

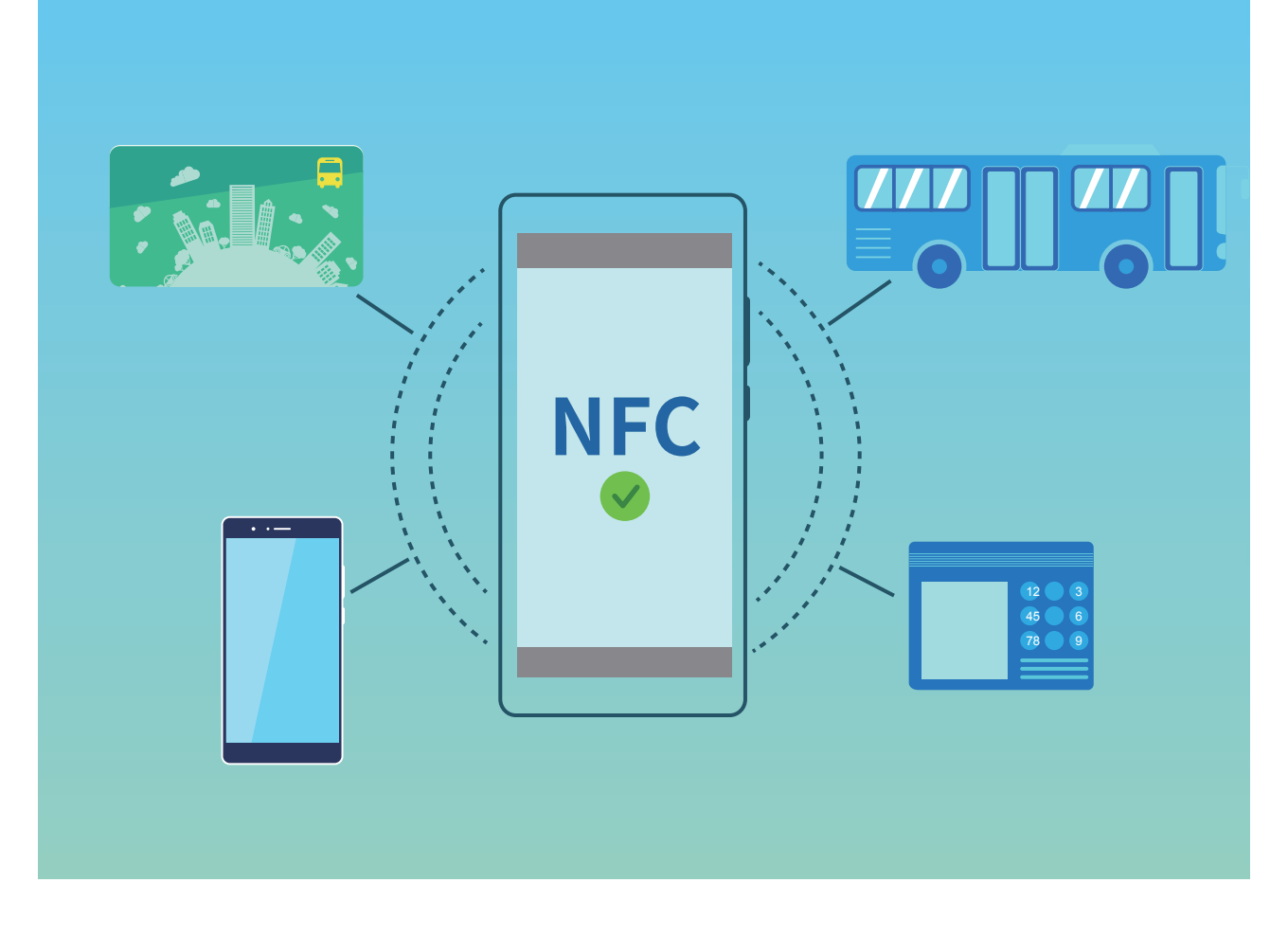

### **NFC erabiltzea datuak bizkor partekatzeko:**

NFCrekin bi gailutako datuak bizkor parteka daitezke, elkarri lotu beharrik gabe. Gaitu aldi berean bi gailuetan NFC, elkartu bi gailuetako NFC detekzio-eremuak, eta transferitu fitxategiak eta beste datu batzuk bizkor.

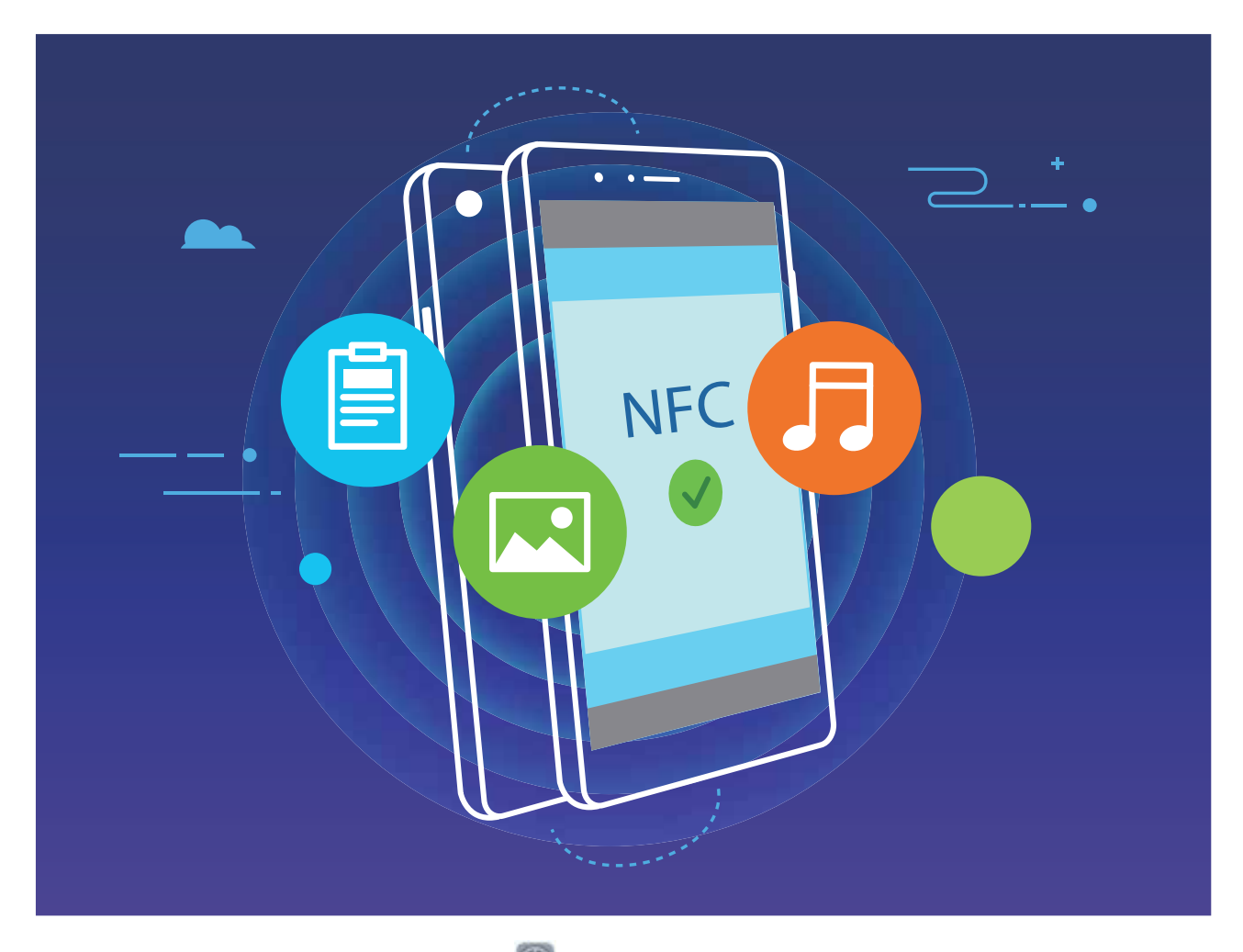

**NFC erabiltzea datuak bidaltzeko**: Ireki **Ezarpenak**, sakatu **Gailuaren konexioa** > **NFC** eta gaitu **NFC** eta **Huawei Beam**. Hautatu bidali dituzun fitxategiak, eta sakatu **Partekatu > Huawei Beam.** Gailua desblokeatuta eta pantaila piztuta duela eduki. Gerturatu ondo gailuetako NFC detekzio-eremuak. Konexioa ezarri ondoren, gailu bidaltzaileak audio-ohar bat erreproduzituko du, eta partekatzen ari den pantaila txikiagotu egingo da. Sakatu gailu bidaltzailearen pantaila bidalketa hasteko.

**Fitxategiak jasotzea NFC bidez**: Ireki **Ezarpenak**, sakatu **Gailuaren konexioa** eta gaitu **NFC**  eta **Huawei Beam**. Gailua desblokeatuta eta pantaila piztuta duela eduki. Gerturatu ondo gailuetako NFC detekzio-eremuak. Konexioa ezarri ondoren, gailu bidaltzaileak audio-ohar bat erreproduzituko du. Oharraren ondoren, itxaron transferentzia amaitu arte. Lehenespenez, jasotako fitxategiak **Beam** karpetan gordetzen dira, **Fitxategiak** atalean.

NFC pantailan **Lectura y escritura/P2P** gaitzeko aukera baldin badago, ziurtatu aukera hori gaituta dagoela. Funtzioak desberdinak izan daitezke, operadorearen arabera.

### **NFC erabiltzea bi gailu bizkor konektatzeko**

Gerturatu bi gailuen NFC detekzio-eremuak bien artean bluetooth edo WiFi konexio bat bizkor ezartzeko. Honetarako ere erabil dezakezu metodo hau: WiFi Directo bidez konexio bat ezartzeko edo gailuak bilatu edo lotu beharrik gabe eta konexiorako xehetasunak eskuz sartu beharrik gabe WiFi gune bat partekatzeko.

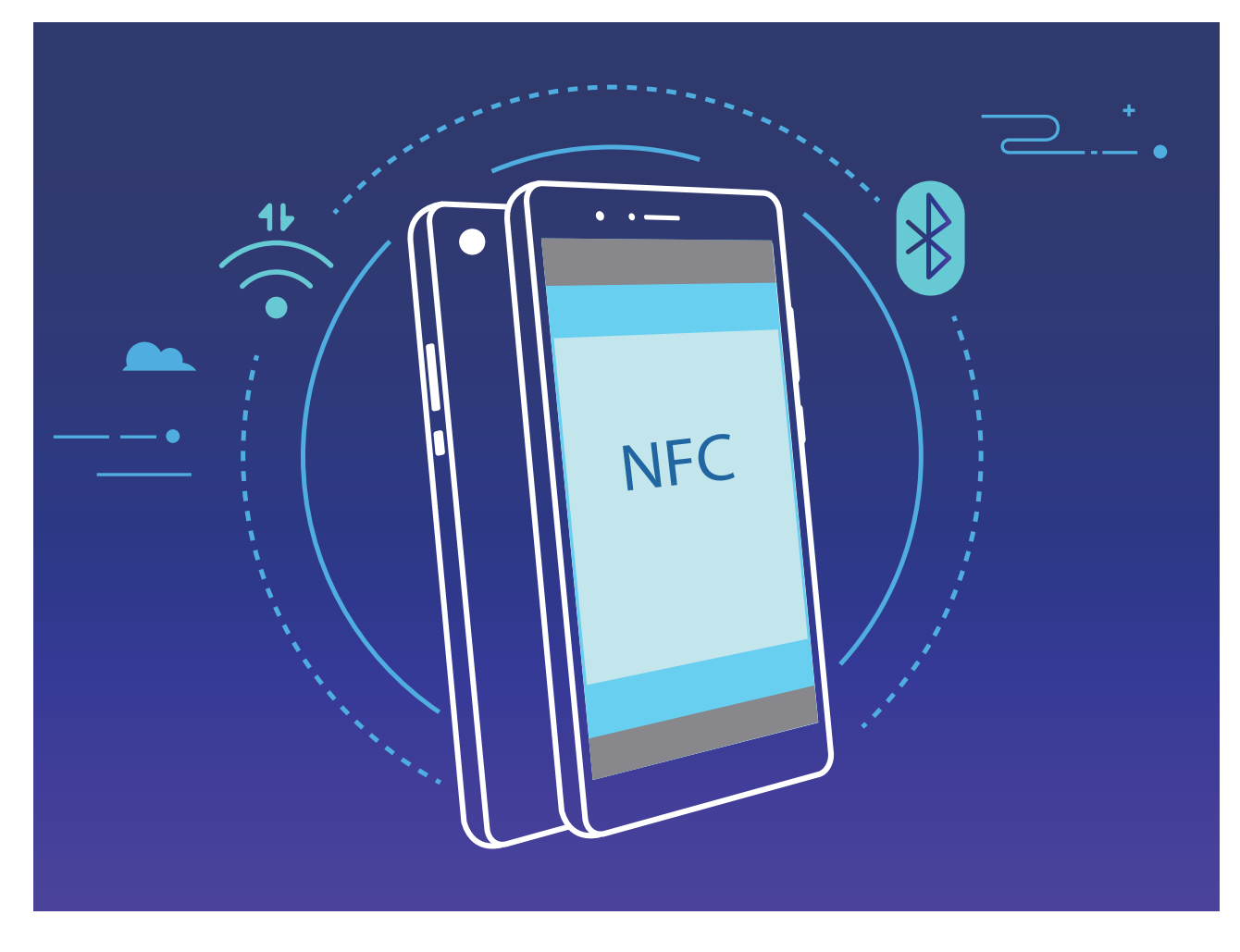

Bluetooth bidez lotzea adibide gisa hartuta, gaitu NFC, Huawei Beam eta bluetootha bi gailuetan. Ireki bi gailuetan bluetootharen lotze-pantaila, eta gerturatu NFCaren detekzio-eremua. Gailu bidaltzaileak audio-ohar bat erreproduzitzen duenean eta pantailaren edukia minimizatzen denean, segitu pantailako jarraibideei, eta sakatu gailu bidaltzailearen pantaila bluetooth konexioa ezartzeko.

NFC pantailan **Lectura y escritura/P2P** hautagailu bat baldin badago, ziurtatu aukera hori gaituta dagoela. Funtzioak desberdinak izan daitezke, operadorearen arabera.

## **Mahaigain modua**

### **Telefonoa kanpoko pantaila batera konektatzea, ordenagailu bat balitz bezala funtziona dezan**

Gailua kanpoko pantaila batera konektatzen duzunean, ordenagailu batek bezala funtzionatzen du; hartara, ez duzu eraman beharko ordenagailu eramangarria etxetik bulegora. Egokigailu bat (adibidez USB-Ctik HDMIrako kable bat) gailua pantaila batera (ordenagailuko pantaila bat edo proiektore bat) konektatzeko. Mahaigaineko ordenagailu baten onura guztiak gailu mugikor baten alderdi onekin konbinatu dezakezu.

Erabili funtzio hauek kanpoko pantaila batera konektatzen zarenean:

**• Pribatutasuna babestea**: Jakinarazpenak, sarrerako deiak eta txateko mezuak puntu gorri batekin adierazten dira gailuaren jakinarazpen-panelean, baina ez dira bistaratzen kanpoko pantailan.

- **• Bi pantaila**: Lanarekin lotutako edukia kanpoko pantailan ikusi ahal izango duzu, eta, aldi berean, lagunekin txateatu ahal izango duzu gailutik.
- **• Mahaigaineko ordenagailuko esperientzia** Mahaigaineko ordenagailu batean ari bazina bezala lan egin dezakezu Android aplikazioekin. Ireki leiho ugari, kudeatu fitxategiak, egin bilaketak gailuan edo aldatu mahaigainaren atzealdea. Sagua, teklatua eta beste periferiko batzuk ere konektatu ditzakezu.

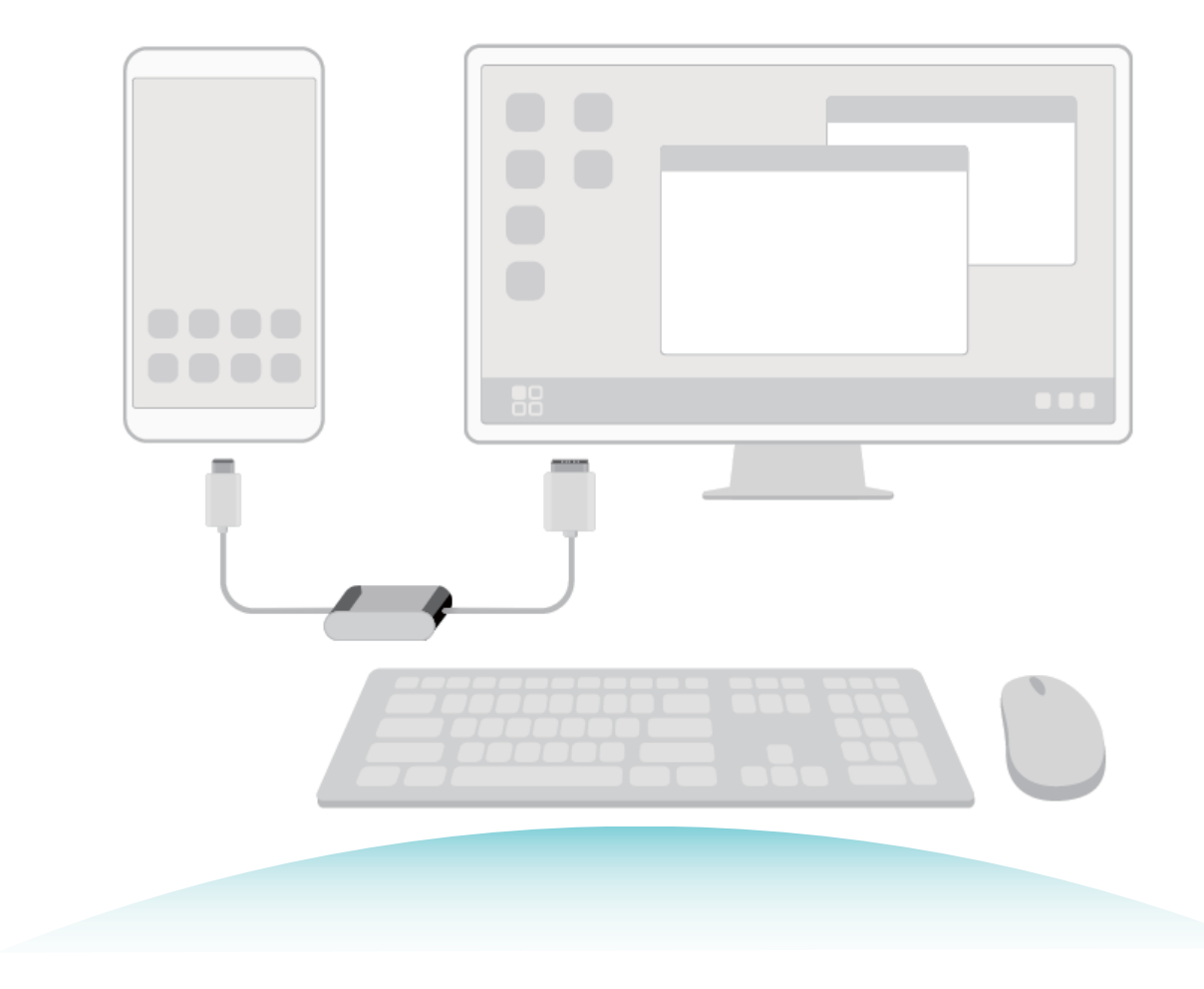

### **Gailua kanpo-pantaila batera konektatzea**

Dongle motako egokigailu bat erabil dezakezu gailua kanpo-pantaila batera konektatzeko, edo dock motako egokigailu bat gailua pantaila batera, teklatu batera eta sagu batera aldi berean konektatzeko.

- **• Dongle motako egokigailuak**: USB-Ctik HDMIrako egokigailuak onartzen ditu. Kanpo-pantailak HDMI ataka baldin badu, erabili USB-Ctik HDMIrako egokigailu bat gailua konektatzeko.
- **• Dock motako egokigailuak**: USB-Ctik HDMI/USB/USBrako egokigailuak onartzen ditu. Kanpo-pantailak HDMI ataka bat baldin badu baina gailura sagua eta teklatua konektatu nahi badituzu, USB-Ctik HDMI/USB/USBrako egokigailu bat erabili beharko duzu.

Bestela, USB-Ctik pantailaren atakako kablera/HDMI atakara motako kable bat erabili dezakezu gailua zuzenean kanpo-pantaila batera konektatzeko.

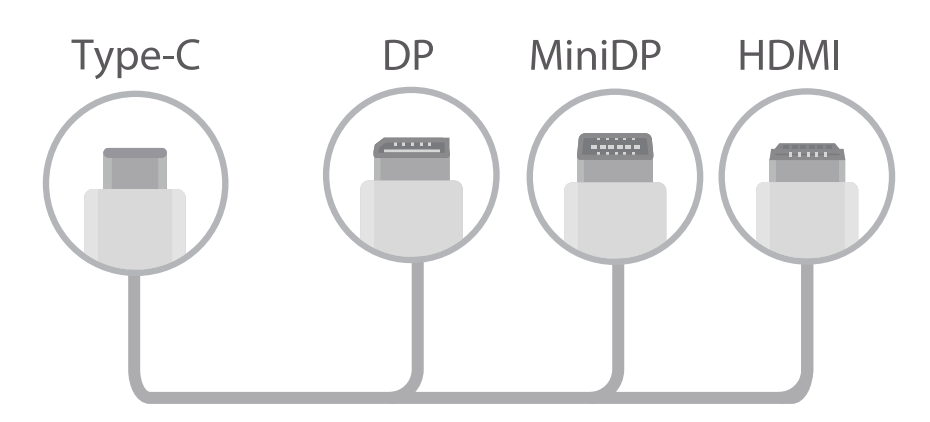

- **•** Erabateko bateragarritasuna ziurtatzeko, sartu Vmall-era eta erosi zure gailurako egokitutako egokigailu bat.
	- **•** Gailua kanpo-pantaila batera konektatuta dagoenean egokigailu baten bidez, egokigailua kargagailu batera konekta daiteke kargatzeko. Kargagailuak Huaweiren karga-zehaztasunak bete behar ditu: 5 V/4,5 A, 5 V/2 A edo 9 V/2 A. Ez dira erabili behar energia-irteera 5 V/2 A baino txikiagoa duten gailuak.
	- **•** Egokigailua gailu gehiegirekin konektatzen baduzu, baliteke ez ondo funtzionatzea.
	- **•** Bluetootha ere erabil dezakezu sagua eta teklatua zuzenean gailura konektatzeko.
	- **•** Mahaigaina ez bada doitzen kanpo-pantailara, erabili ezarpenen menua pantailan irudia automatikoki doitzeko. Behar izanez gero, kontsultatu pantailaren erabiltzailearen eskuliburua.

Gailua kanpo-pantailara konektatu ondoren, proiekziorako bi modu hautatu ahal izango dituzu:

- **• Telefonoa**: Eduki berbera bistaratzen da gailuan eta kanpo-pantailan.
- **• Mahaigaina**: Gailuan eta kanpo-pantailan eduki desberdina bistaratzen da. Adibidez, kanpo-pantailan laneko aplikazioak ikus daitezke, eta gailuan mezuen aplikazioak.

Arrastatu gailuan egoera-barra beherantz, edo ireki kanpo-pantailan jakinarazpen-zentroa **Telefonoa**  edo **escritorio** hautatzeko.

#### **Gailua ukipen-teklatu gisa erabiltzea**

Gailua kanpo-pantaila batera konektatu baduzu baina ez baduzu ez teklaturik ez sagurik, teklatu birtual eta seinalagailu bihur dezakezu pauso gutxitan.

Irristatu hatza egoera-barratik beherantz, eta sakatu **Panel táctil** lasterbideen panela. Funtzio hau modu hauetara erabil daiteke:

**•** Erabili ukipen-keinuak saguaren komandoak simulatzeko.

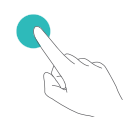

Hatz bakarrarekin behin sakatzea saguaren ezkerreko botoiari klik bat egitea bezala da.

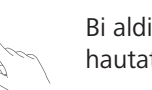

Bi aldiz sakatzean, testua hautatzeko aukera dago.

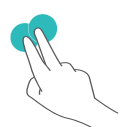

Bi hatzekin behin sakatzea saguaren eskuineko botoiarekin klik egitea bezala da.

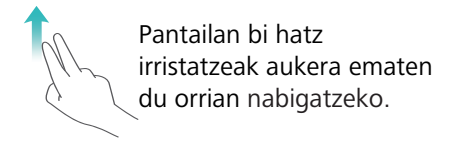

**•** Idatzi testua teklatu birtual batekin kanpo-teklaturik konektatuta ez dagoenean.

Teklatu birtuala ez dago erabilgarri kanpo-teklaturik konektatuta ez badago.

### **Gailuaren pantaila kanpo-pantaila batean proiektatzea**

**Mahaigaina antolatzea**: Gailuaren edukia mahaigain bat bezala antolatuta ikus dezakezu. Sakatu egoera-barran seinalearen egoera-ikonoa jakinarazpen-zentroa irekitzeko; sakatu ordua egutegia irekitzeko edo erabili nabigazio-ikonoak pantailan, nabigazio-barran egingo zenukeen bezala.

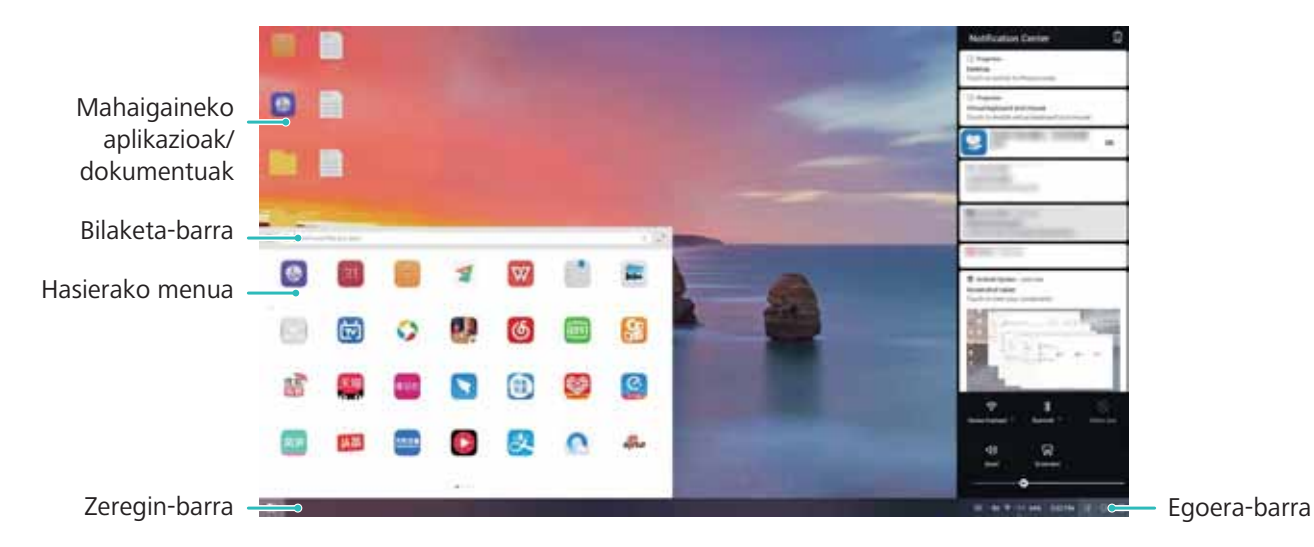

**Leiho ugari**: Lan garrantzitsu bat egiten ari zarenean, ireki leiho bat baino gehiago beste dokumentu batzuetan egiaztapenak egiteko, eta, hala, produktibitatea areagotzeko.
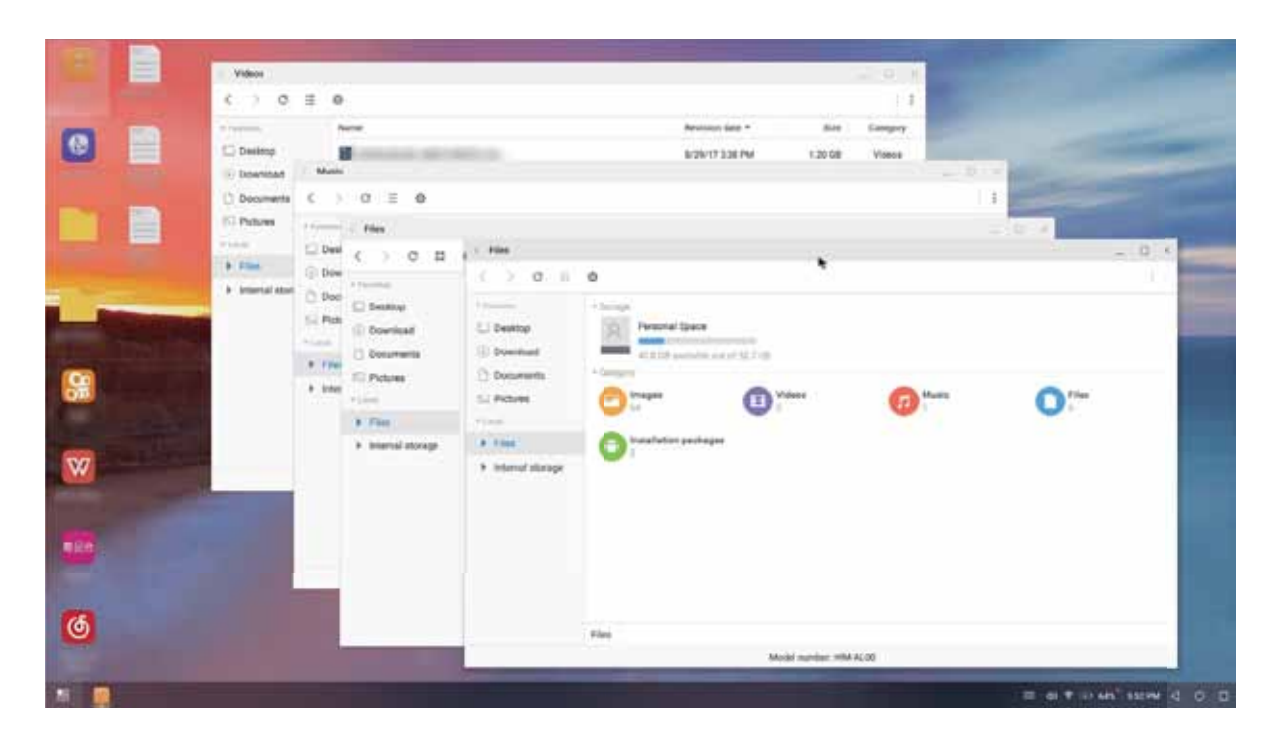

**Fitxategi-kudeaketa**: Fitxategiak eroso kudeatzeko aukera ematen du. Fitxategiak mahaigainean gorde ditzakezu, fitxategi eta karpeta berriak sor ditzakezu, eta fitxategiei izena aldatu diezaiekezu edo ezabatu egin ditzakezu.

**Bilaketa azkarra**: Fitxategiak bizkor kokatzen laguntzen du. Bilatu multimedia-dokumentuak edo fitxategiak, eta abiarazi menuko aplikazioak hasierako menuko bilaketa-barratik.

**Mahaigainaren pantaila-atzealdea aldatzea**: Pantaila-atzealde inspiratzaile bat edukitzeak hobetu egin dezake zure umorea, eta produktibitatea areagotu. Mahaigainean, sakatu saguaren eskuineko botoia pantaila-atzealdea aldatzeko.

**Aplikazioen lasterbideak sortzea**: Luze sakatu aplikazioa hasierako menuan, eta arrastatu mahaigainera nahi den lasterbidea sortzeko.

# **Pantaila erabilgarriak**

### **Pantaila erabilgarriak: gailuko edukiak pantaila handiago batekin partekatzea**

Konektatu zure telefonoa eta telebista edo edukiak etengabe deskargatzeko gailua WiFi sare berera, pantaila erabilgarriak partekatzeko funtzioa erabili ahal izateko. Argazkiak ikusten ari zarenean, telebistan bistara ditzakezu, eta oroitzapenak lagun eta senideekin partekatu.

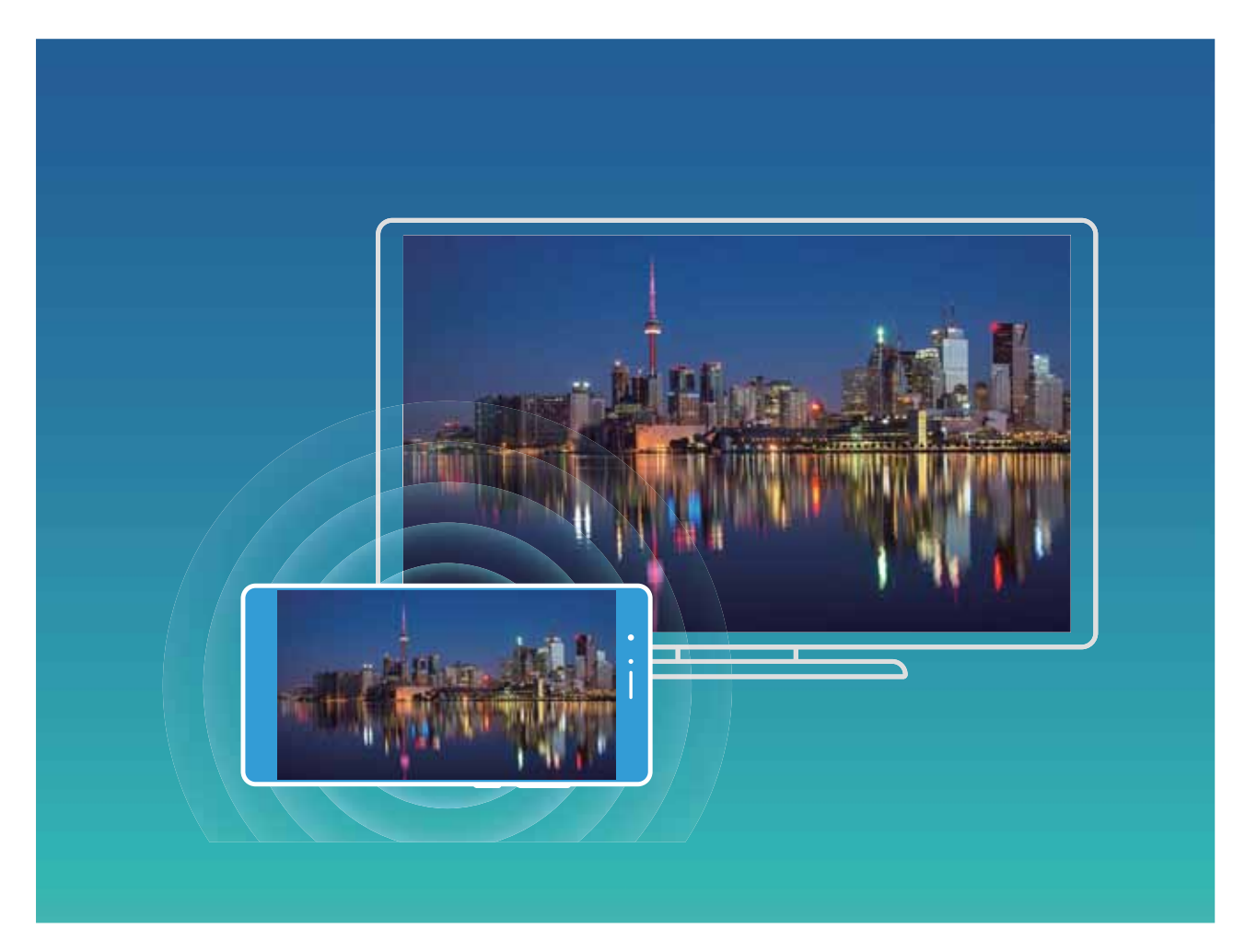

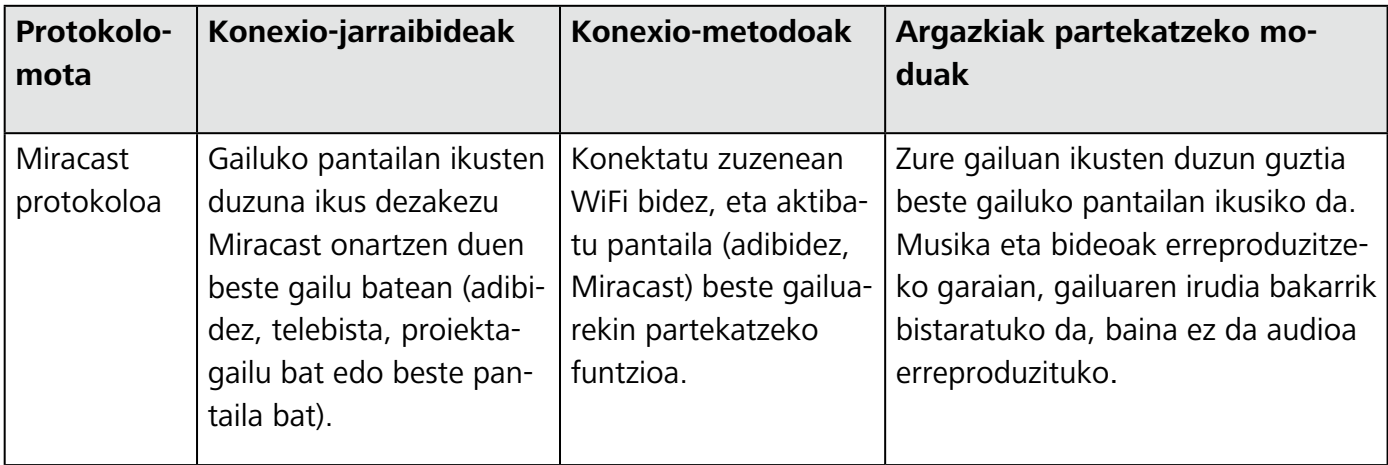

### **Pantaila erabilgarriak: pantaila erreproduzitzea**

**Beste pantaila bat hautatzea**: Irristatu hatza egoera-barratik beherantz, lasterbideen panela irekitzeko. Sakatu <sup>[]</sup> pantaila erabilgarri batera sartzeko. Beste pantaila detektatutakoan, hautatu konektatzeko metodo onartu baten ikono bat  $\widehat{\mathbb{R}}$ . Pantailak ez baditu onartzen aipatutako konexio-metodoak, eskuratu Android deskodetzaile bat eta konektatu pantailara.

: Miracast onartzen du. Beste pantailan erreproduzi daiteke.

**Zure pantaila beste pantaila batean erreproduzitzea:** Irristatu hatza egoera-barratik beherantz, lasterbideen panela irekitzeko. Sakatu  $\Xi$  pantaila erabilgarri batera sartzeko.

Hautatu zerrendan zuk nahi duzun pantaila. Gaitu Miracast beste pantailan, hala behar izanez gero. Ikusi gailuaren eskuliburua jarraibideak eskuratzeko.

Pantailaren erreprodukzioa eteteko, sakatu > **Deskonektatu**.

# **USB gailuak konektatzea**

### **Telefonoaren eta ordenagailuaren artean datuak transferitzea**

Erabili USB kablea telefonoa ordenagailuari konektatzeko eta datuak transferitzeko.

#### **USB bidezko konexioa hautatzea**

Erabili USB kablea zure telefonoa ordenagailu batera konektatzeko. Ondoren, hautatu konektatzeko lehenetsitako modu bat. Telefonoaren eta ordenagailuaren artean argazkiak eta fitxategiak transferitu ditzakezu, edo gailua kargatu ordenagailuko USB konexioaren bidez.

Irristatu hatza beherantz, egoera-barratik, jakinarazpen-panela irekitzeko; ondoren, sakatu eta hautatu gailuaren eta ordenagailuaren arteko konexio-metodo bat.

- **• Argazkiak transferitzea**: Telefonoaren eta ordenagailuaren artean datuak transferitzeko aukera ematen du.
- **• Fitxategiak transferitzea**: Telefonoaren eta ordenagailuaren artean fitxategiak transferitzeko aukera ematen du.
- **• Kargatzea bakarrik**: Zure telefonoa kargatu dezakezu USB kable baten bidez.
- **• Alderantziz kargatzea**: Zure gailua USB-C kable baten bidez beste gailu batera konekta dezakezu, beste gailu hori kargatzeko.
- **• MIDI sarrera**: Aukera ematen du telefonoa MIDI sarrerako gailu gisa erabiltzeko, eta musika ordenagailuan erreproduzitzeko.

#### **Datuak transferitzea USB ataka baten bidez**

Konektatu telefonoa ordenagailu batera USB kablearekin, datuak transferitzeko eta beste eragiketa batzuk egiteko.

**• Fitxategiak transferitzea**: Multimedia transferitzeko protokoloa (MTP) multimedia-fitxategiak transferitzeko protokolo bat da. Telefonoaren eta ordenagailuaren artean fitxategiak transferitu daitezke konexio-mota hau erabilita. Lehenengo, instalatu Windows Media Player-en 11. bertsioa edo berriagoa ordenagailuan.

Irristatu hatza beherantz egoera-barran jakinarazpen-panela irekitzeko eta, gero, konfiguratu USB konexio-moduan **Transferitu fitxategiak** aukera. Ordenagailuak automatikoki instalatuko ditu behar diren kontrolagailuak. Instalazioa amaituta dagoela, sakatu unitate berriaren ikonoa ordenagailuan (**Teléfono** izena du), zure telefonoan dauden fitxategiak ikusteko. Windows Media Player erabil dezakezu zure telefonoan multimedia-fitxategiak ikusteko.

**• Argazkiak transferitzea**: Irudiak transferitzeko protokoloa (PTP) irudiak transferitzeko protokolo bat da. Telefonoaren eta ordenagailuaren artean argazkiak kargatu eta parteka daitezke konexio-mota hau erabilita.

Irristatu hatza beherantz egoera-barran jakinarazpen-panela irekitzeko eta, gero, konfiguratu USB konexio-moduan **Transferitu argazkaiak** aukera. Ordenagailuak automatikoki instalatuko ditu behar diren kontrolagailuak. Instalazioa amaituta dagoela, sakatu unitate berriaren ikonoa ordenagailuan (Telefono izena du), zure telefonoan dauden argazkiak ikusteko.

**• MIDI datuak telefonora transferitzea**: MIDI (musika-tresnen interfaze digitala) audio-formatuko estandar bat da, musika konposatzeko, instrumentu elektronikoen fabrikatzaileek ezarritakoa.

Irristatu hatza beherantz egoera-barran jakinarazpen-panela irekitzeko, eta, gero, konfiguratu USB konexio-moduan **Entrada MIDI** aukera. Ondoren, beste gailu batzuek transferitutako MIDI mezuak jasotzeko eta prozesatzeko erabil dezakezu telefonoa.

#### **Telefonoaren eta USB gailu baten artean datuak transferitzea**

USB OTG (USB On-The-Go) funtzioak aukera ematen du telefonoaren eta beste gailu batzuen artean (adibidez, telefonoak, tabletak, kamerak eta inprimagailuak) datuak zuzenean transferitzeko, ordenagailurik erabili beharrik gabe. Horrez gain, USB OTG kablea erabil dezakezu zure telefonoa USB gailu batera zuzenean konektatu eta fitxategiak transferitzeko.

#### **Telefonoaren eta USB gailu baten artean datuak transferitzea**

Erabili OTG kablea zure telefonotik zuzenean USB gailu batera konektatzeko (adibidez, USB unitatea bat edo txartel-irakurgailu bat).

- $\bullet$  USB OTG onartzen duten telefonoetan bakarrik dago funtzio hori erabilgarri.
	- **•** Baldin eta zure telefonoak USB-C ataka baldin badu, Huaweik onartutako mikroUSBtik USB-Crako egokigailu bat edo USB OTG kable bat, USB-C konektorearekin, beharko duzu.
- **1** Konektatu USB flash unitate bat zure telefonora USB OTG kable bat erabilita.

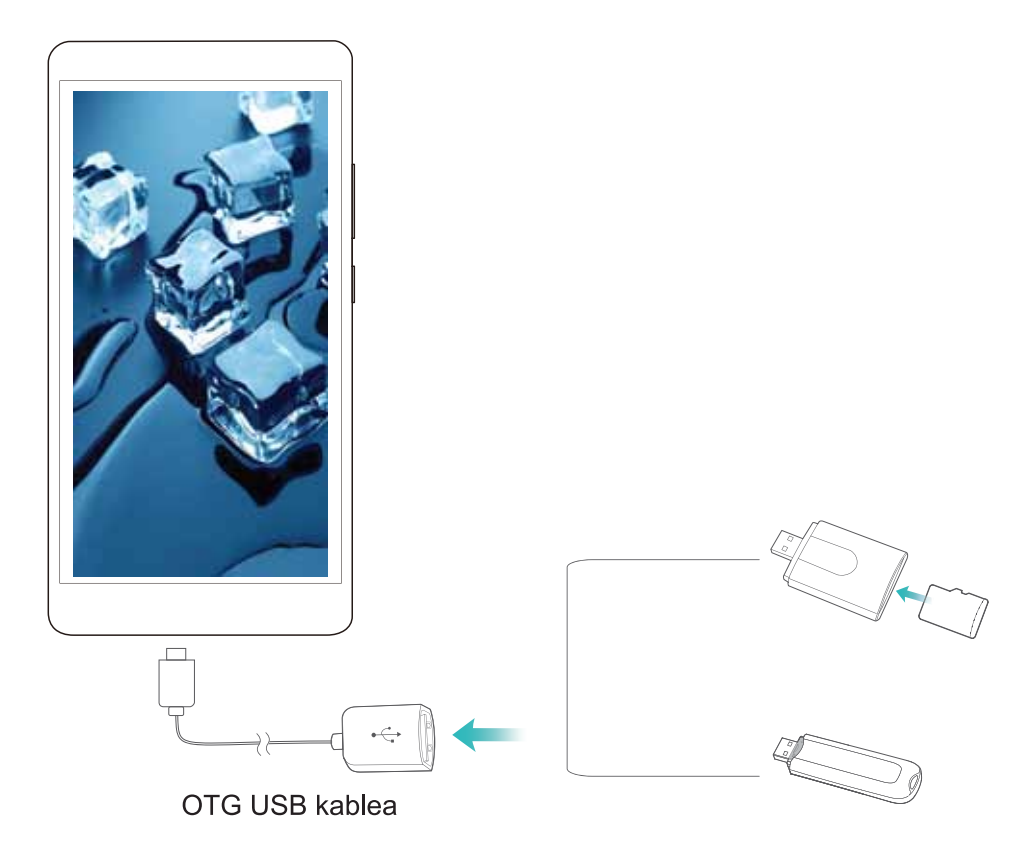

- **2** Sakatu **Fitxategiak** > **Lokala** > **USB unitatea**, sartu USB unitatean, hautatu kopiatu nahi dituzun datuak, eta, ondoren, kopiatu helburuko karpetan.
- **3** Transferentzia amaitu ondoren, sakatu **Ezarpenak** > **Memoria** > **USB unitatea** > **Expulsar**.
- **4** Deskonektatu bi gailuetako USB OTG kablea eta USB datu-kablea.

# **Huawei Share**

### **Huawei Share: fitxategiak partekatzeko modurik onena**

Aplikazioak bizkor partekatu nahi dituzu eta argazkiak eta fitxategiak zure telefonoaren eta beste gailu mugikor baten artean edo zure telefonoaren eta ordenagailuaren artean bizkor transferitu nahi dituzu? Huawei Sharek aukera ematen dizu aplikazioak bizkor partekatzeko eta fitxategiak haririk gabe transferitzeko telefonoaren, tabletaren eta ordenagailuaren artean.

- **•** Huawei Shareren bidez, gailu hauen artean datuak transferi ditzakezu: Telefono mugikorren eta tableten artean: Huawei Share erabil dezakezu zure telefonoan dauden aplikazioak, argazkiak eta fitxategiak beste telefono edo tableta batzuekin partekatzeko. Luze sakatu partekatu nahi dituzun fitxategiak, argazkiak eta aplikazioak, eta hautatu Huawei Share partekatzeko aukeran, erraz, modu sinplean eta datu gehiegi kontsumitu gabe parteka ditzazun.
- **•** Telefonoaren eta ordenagailu/Mac baten artean: Huawei Share erabil dezakezu aplikazioak, argazkiak eta fitxategiak telefonoaren eta ordenagailu/Mac baten artean partekatzeko, eta, halaber, zure telefonoan gordeta dauden argazkiak ordenagailuan /Mac-ean editatzeko. Huawei Shareri esker, ez duzu USB kablerik ere beharko datuak telefonoaren eta ordenagailuaren/Mac-aren artean transferitzeko.

 $\boldsymbol{a}$ Hala ere, zure telefonoak eta ordenagailuak/Mac-ak sare berera konektatuta egon behar dute (adibidez, WiFi-sare berean).

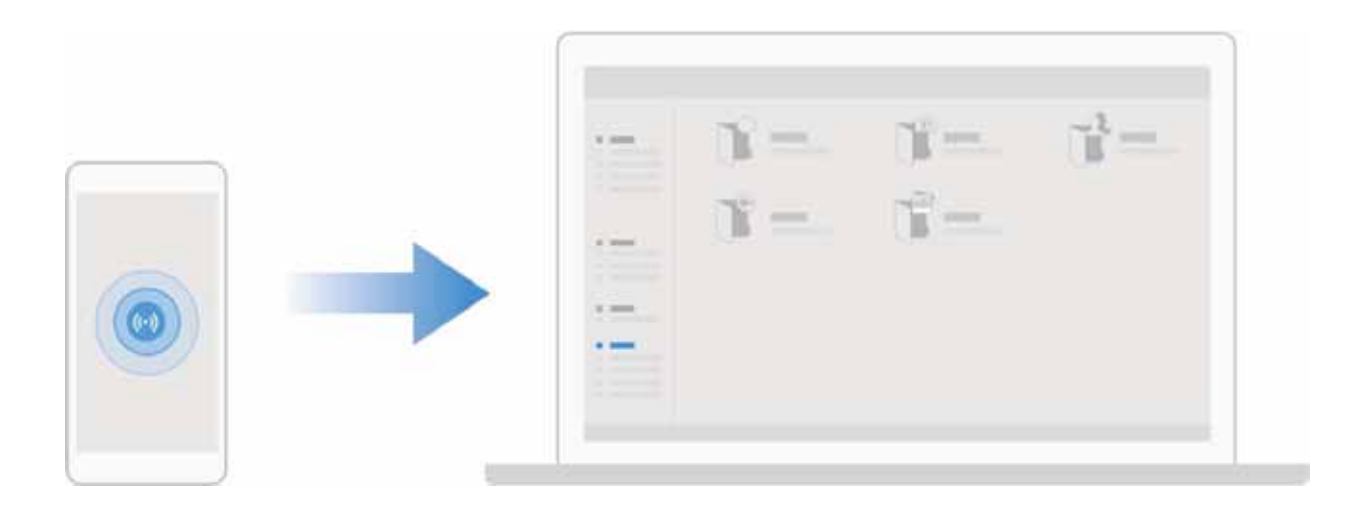

#### **Huawei Share erabiltzea, bi Huawei gailuren artean fitxategiak bizkor transferitzeko**

Erabili Huawei Share Huawei batetik bestera argazkiak, bideoak edo bestelako fitxategiak azkar batean bidaltzeko. Huawei Sharek bluetootha erabiltzen du elkarrengandik hurbil dauden beste Huawei gailuak detektatzeko, eta WiFi Directo fitxategiak azkar batean bidaltzeko, datu mugikorrak erabili gabe.

Huawei Sharek WiFi-a eta bluetootha erabiltzen ditu datuak bidaltzeko. Huawei Share gaitzean, automatikoki gaitzen dira WiFi-a eta bluetootha ere.

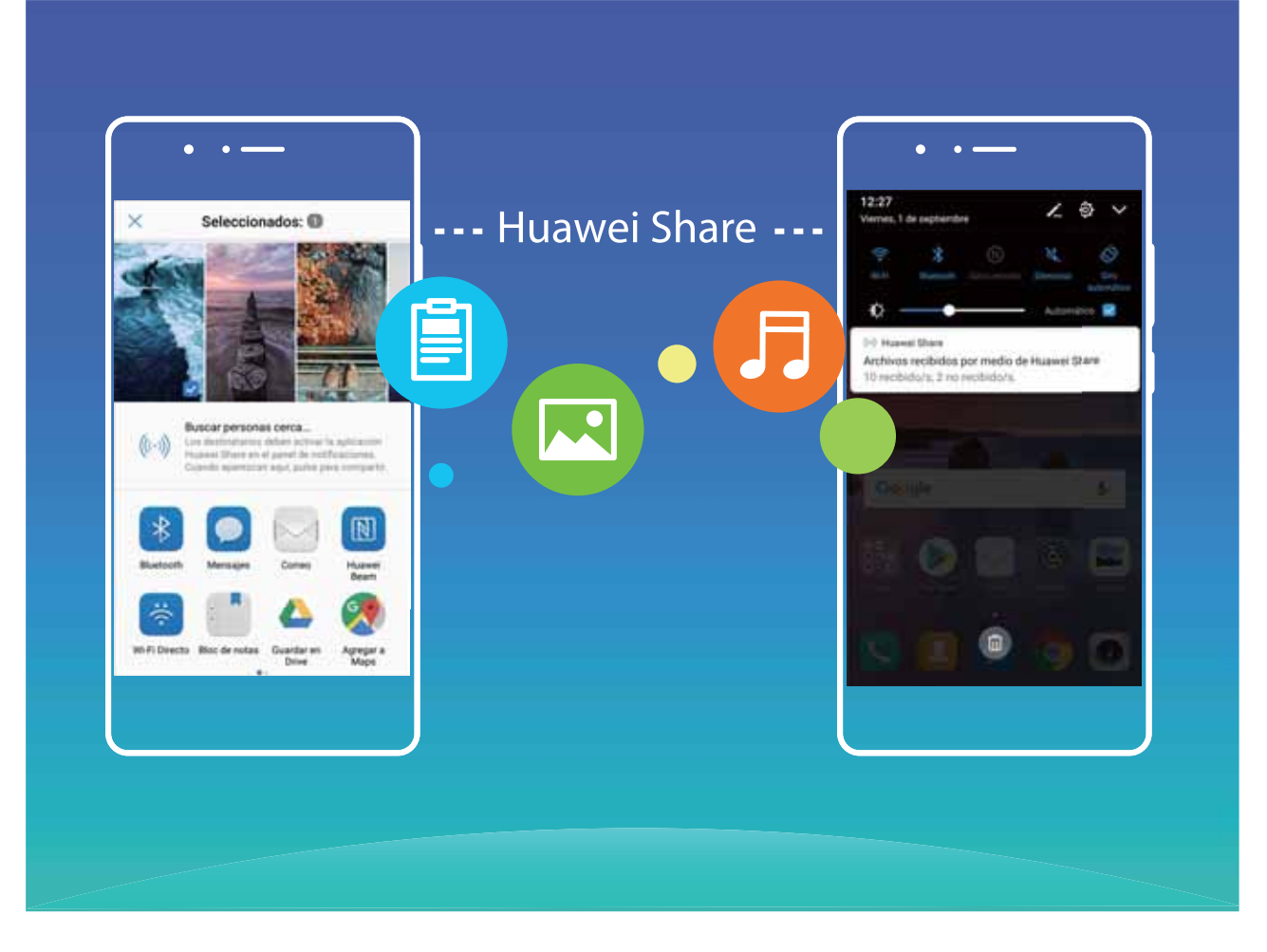

**Huawei Share erabiltzea fitxategiak bidaltzeko:** Hautatu partekatu nahi dituzun fitxategiak, eta sakatu **Partekatu.** Fitxategiak bidaltzeko, hautatu hargailua gertu dauden gailuen zerrendatik, eta onartu.

**Huawei Share erabiltzea fitxategiak jasotzeko:** Irristatu hatza beherantz, egoera-barraren gainean, ireki jakinarazpen-panela, eta sakatu<sup>((\*)</sup>) Huawei Share gaitzeko. Fitxategia jasotzeko jakinarazpena jasotzen duzunean, sakatu **Ados**. Jasotako fitxategiak **Huawei Share** karpetan jasoko dira lehenespenez, **Fitxategiak** aukeran.

Bi Huawei gailuek saioa Huaweiren ID berarekin abiarazi badute, ez da berretsi behar.

#### **Telefonoaren eta ordenagailuaren artean fitxategiak transferitzea Huawei Share erabilita**

Huawei Share erabilita, argazkiak eta fitxategiak erraz parteka ditzakezu telefono baten eta ordenagailu baten artean (PC/Mac), USB kable bat erabili beharrik gabe.

- *t* Huawei Sharek WiFi-a eta bluetootha erabiltzen ditu datuak bidaltzeko. Huawei Share gaitzean, automatikoki gaitzen dira WiFi-a eta bluetootha ere.
	- **•** Datuak transferitzeko garaian, egiaztatu gailua eta ordenagailua sare berera konektatuta daudela (adibidez, WiFi-sare berera).

#### **Zure telefonoko fitxategiak ordenagailu batekin partekatzea**

**1** Ireki **Ezarpenak**, sakatu **Gailuaren konexioa** > **Huawei Share,** eta gaitu **Huawei Share.** Erregistratu **Ordenagailuetan erakutsitako izena** aukera.

- **2** Ordenagailuan, ireki sareen karpeta eta bi klik egin **Ordenagailuetan erakutsitako izena**aukeran.
- **3** Ondoren, idatzi pasahitza. Pasahitza hemen ikus dezakezu: **Gailuaren konexioa** > **Huawei Share**  > **Ordenagailuetako egiaztapena**
- **4** Ikusi zure bildumak edo gailuaren barne-memoria.

#### **Zure telefonoko fitxategiak Mac ordenagailu batekin partekatzea**

- **1** Ireki **Ezarpenak**, sakatu **Gailuaren konexioa** > **Huawei Share,** eta gaitu **Huawei Share.** Erregistratu **Ordenagailuetan erakutsitako izena**aukera.
- **2** Mac-ean, ireki **Finder** eta bi klik egin erregistratutako **Ordenagailuetan erakutsitako izena** aukeran.
- **3** Erregistratu erabiltzaile berri bat, eta, ondoren, idatzi erabiltzailearen izena eta pasahitza. Pasahitza hemen ikus dezakezu: **Gailuaren konexioa** > **Huawei Share** > **Ordenagailuetako egiaztapena**
- **4** Ikusi zure bildumak edo gailuaren barne-memoria.

# **Segurtasuna eta pribatutasuna**

# **Hatz-marka**

### **Hatz-marka ezagutzea: gozatu nabigazio azkarragoaz eta seguruagoaz**

Hatz-markak ezagutzeko funtzioak aukera ematen du gailua bizkorrago desblokeatzeko, eta, gainera, zure informazio pertsonala seguruago edukiko duzu babestuta.

Zure hatz-marka erabil dezakezu honetarako:

- **• Pantaila pauso bakarrean desblokeatzeko**: Pantaila desblokeatzeko PIN kodeak eta ereduak erabiltzeak eragiten dituen eragozpenak saihestu nahi dituzu? Erabili hatz-markak pantaila azkarrago eta seguruago desblokeatzeko pauso bakarrean.
- **• Fitxategi pribatuetara sartzeko**: Leku seguruaren pasahitza edo aplikazioak blokeatzekoa ahaztuko zaizun beldur zara? Edo zure konfiantzazkoa ez den norbaiten esku geratuko den beldur? Konfiguratu Leku segurura edo Aplikazioen blokeora sartzeko hatz-markak erabiltzeko modua, zure fitxategien eta aplikazioen segurtasunari eusteko eta zu zeu bakarrik sartzeko.

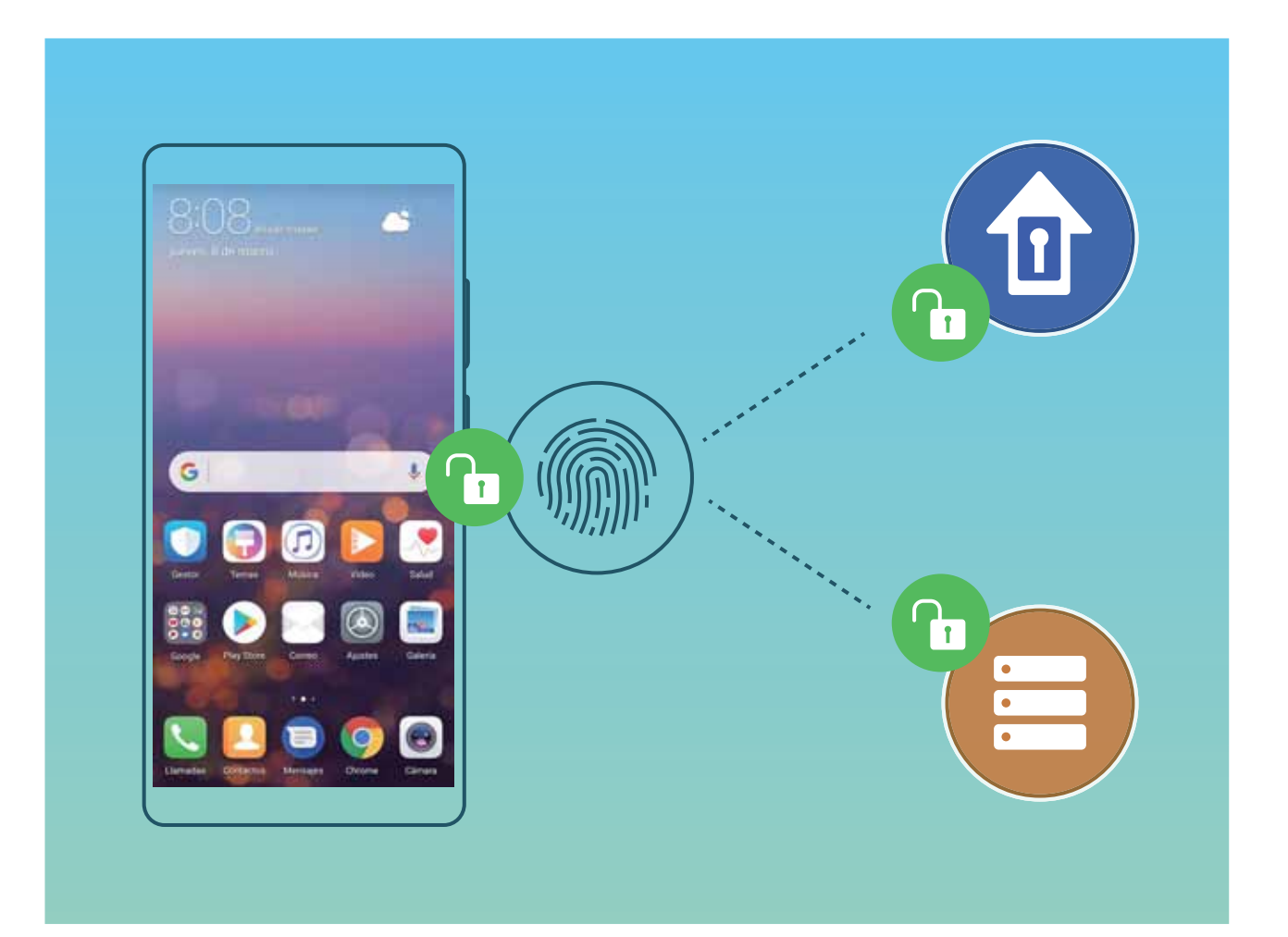

### **Hatz-markak erregistratzea**

Zure telefonoa-marka bat erregistra dezakezu, eta, ondoren, pantaila desblokeatzeko erabili, edo Leku segurura edo Aplikazioen blokeora pasahitzik gabe sartzeko.

- **•** Hatz-marka bidez desblokeatzeko aukera bakarrik egongo da erabiltzeko moduan baldin eta **Eredua**, **PIN** edo **Pasahitza** desblokeatzeko metodo gisa konfiguratuta badaude. Gailua desblokeatzeko, pantaila desblokeatzeko pasahitza erabili behar da gailua berrabiarazitakoan edo gailuak hatz-marka ezagutzen ez badu.
	- **•** Hatz-marka erregistratu aurretik, ziurtatu hatza garbi eta lehor duzula.
- **1** Ireki **Ezarpenak**.
- **2** Sartu **Segurtasuna eta pribatutasuna** > **Hatz-markaren IDa** aukeran, hautatu **Eredua**, **PIN** edo **Pasahitza**, eta segitu pantailan agertuko diren jarraibideei desblokeatze-pasahitz bat konfiguratzeko.
- **3** Desblokeatze-pasahitz bat konfiguratu ondoren, sakatu **Hatz-marka berria** hatz-marka erregistratzeko.
- **4** Jarri hatz-punta hatz-marka digitalen sentsorean. Sakatu sentsorea, leun, gailuak bibratu arte. Errepikatu hatzaren puntaren beste parte batzuk erabilita.
- **5** Erregistratu ondoren, sakatu **Ados**.

Pantaila desblokeatzeko, jarri hatzaren punta hatz-marka digitalen sentsorean.

#### **Hatz-markak eranstea edo aldatzea**

Gehienez ere bost hatz-marka erregistratu ditzakezu gailu bakoitzean. Hatz-markak ezaba ditzakezu, edo izena alda diezaiekezu.

- **1** Ireki **Ezarpenak**.
- **2** Sakatu **Segurtasuna eta pribatutasuna** > **Hatz-markaren IDa.**
- **3** Idatzi pantaila desblokeatzeko pasahitza, eta segitu jarraibideei hatz-markak konfiguratzeko pantailara sartzeko.
- **4 Hatz-marken zerrenda** atalean, egin hauxe:
	- **• Hatz-marka berri bat erregistratzea**: Sakatu **Hatz-marka berria** hatz-marka berri bat eransteko.
	- **• Hatz-marka baten izena aldatzeko edo ezabatzeko**: Sakatu erregistratua dagoen hatz-marka bat izena aldatzeko edo ezabatzeko.
	- **• Hatz-marka bat identifikatzeko**: Sakatu **Hatz-markak ezagutzea** erregistratutako hatz-marka digitalak identifikatzeko edo nabarmentzeko.

### **Hatz-marka bat erabiltzea informazio pribatura bizkor sartzeko**

Leku seguruko informazio pribatura edo aplikazio blokeatu batera sartu nahi duzun bakoitzean pasahitza idatzi behar izateaz aspertu zara? Zure hatz-marka erabil dezakezu informazio pribatura bizkor sartzeko. Modu hau erabiltzea komeni da, eta segurua da.

**1** Ireki **Ezarpenak**.

#### **2** Sakatu **Segurtasuna eta pribatutasuna** > **Hatz-markaren IDa** > **Hatz-marken kudeaketa**

**3** Idatzi pantaila desblokeatzeko pasahitza, eta segitu jarraibideei hatz-markak konfiguratzeko pantailara sartzeko. Gaitu **Sarbide segurua** eta **Sartu aplikazio-blokeoan eta blokeatu/desblokeatu apl…** eta segitu pantailan agertuko diren jarraibideei, pasahitza sartzeko.

Ondoren, aukera hauek dituzu:

- **• Hatz-marka erabiltzea Leku seguruan sartzeko**: Ireki **Fitxategiak** eta sakatu **Leku segurua**  zure hatz-markekin Leku segurura sartzeko.
- **• Aplikazioen blokeoaren bidez blokeatutako aplikazioetara sartzea hatz-marka erabilita**: Blokeatutako aplikazioak ireki ahal izango dituzu pantaila nagusian, hatz-marka erabilita.

# **Kokapenari buruzko informazioa babestea**

#### **Kokapen-zerbitzuak: gailuaren kokapena zehaztea**

Kokapen-zerbitzuek kokapenari buruzko informazioa jasotzen eta ematen dute, kokapenean oinarritzen diren gailuko aplikazioetarako (adibidez, klima, mapak, bidaiak eta erosketak). GPS bidez kokatzeko funtzioak (GPSa gaituta badago eta zerbitzua erabilgarri badago), sare mugikorraren datuek eta WiFi bidezko kokapenak (funtzioak gaituta egon behar du) gailuaren gutxi gorabeherako kokapena zehazten dute. GPS bidez kokatzeko funtzioa desgaitzen bada, aplikazioek beste bide batzuen bidez eskuratu dezakete kokapenari buruzko informazioa.

#### **Kokapen-zerbitzuak gaitzea edo desgaitzea**

Kokapenaren informazioaren baimenak lortu ondoren, aplikazioek une oro jakin dezakete zure kokapena. Baldin eta aplikazio maltzur batek zure kokapenari buruzko informazioa jasotzen badu, kalte- edo iruzur-arriskua egon daiteke. Kokapen-zerbitzuak nahi duzunean gaitu edo desgaitu ditzakezu, eta aplikazioen baimenak aldizka monitorizatu eta kudeatu ditzakezu, pribatutasuna eta segurtasuna babesteko.

**Kokapen-zerbitzuak gaitzea edo desgaitzea**: Ireki **Ezarpenak**, sartu **Segurtasuna eta pribatutasuna** > **Kokaleku-sarbidea** aukeran, eta gaitu edo desgaitu **Sartu nire kokalekuan**. Kokapen-zerbitzuak gaituta daudenean, kokapen egokiaren modua ere konfiguratu ahal izango duzu. Kokapen-zerbitzuak desgaituta badaude, aurrez instalatutako softwarea salbu (adibidez, **Bilatu nire gailua** ), zure telefonoak galarazi egingo du aplikazioek eta zerbitzu guztiek zure kokapen-zerbitzuei buruzko informazioa biltzea eta erabiltzea. Aplikazio horiek erabiltzen saiatzen zarenean, sistemak galdetuko dizu ea kokapen-zerbitzuak gaitu nahi dituzun.

**• Sare mugikorrak eta WiFi-a erabiltzea**: Gailuaren kokapena kalkulatzen du operadoreen banaguneen kokapen-informazioari esker edo WiFi bideratzaileen kokapen-informazioari esker. Kokapenaren informazioaren doitasuna banaguneetatik edo WiFi sareetatik lortzen den informazioaren araberakoa da, hein handi batean. Oro har, 100 metro eta zenbait kilometro bitarteko doitasuna du. Sare bidezko posizionamendua ez da oso zehatza, baina aukera ematen du eraikinen barruan kokatzeko, eta bateria gutxiago behar du.

- **• GPSa bakarrik erabiltzea:** Gailuaren GPSak kokapena ezartzeko aurkitzen dituen sateliteak bakarrik erabiltzen ditu. Ez du sare-konexiorik behar. GPSaren satelite bidez posizionamendua zehatzagoa da, baina bateria gehiago kontsumitzen du. Doitasuna dozenaka metro batzuetakoa da. Hala ere, baliteke eraikinen barruan doitasuna ez izatea hain zehatza.
- **• Sare mugikorrak, WiFia eta GPSa erabiltzea**: GPS bidez eta sare bidez kokatzeko aukerak konbina ditzakezu, bai eraikinen barruan, bai kanpoan zehaztasun gehiago lortzeko.
- **•** Funtzioak desberdinak izan daitezke, operadorearen arabera.
	- **•** Huaweik erabiltzaileen kokapen-datuak erabiltzen ditu haiei beharrezko funtzioak eta zerbitzuak emateko bakar-bakarrik, ez haiek identifikatzeko edo haiei buruzko informazio pribatua eskuratzeko.

**Eraikinen barruan kokatzeko laguntza konfiguratzea:** Ireki **Ezarpenak**, sartu **Segurtasuna eta pribatutasuna** > **Kokaleku-sarbidea** > > **Arakatu ezarpenak** aukeran, eta gaitu edo desgaitu WiFi edo bluetooth bidez bilatzeko aukera. WiFi sareak eta bluetooth gailuak bilatzeak hobetu egiten du kokapenaren zehaztasuna eraikinen barruan.

## **Eremu pribatua**

### **Eremu pribatua: eduki ezazu ezkutuan informazio pribatua**

Eremu pribatua funtzioak aukera ematen dizu zure telefonoan eremu independente bat sortzeko, informazio pribatua gordetzeko. Eremu nagusitik ezin da sartu eremu pribatuan gordeta dauden aplikazioetara edo fitxategietara.

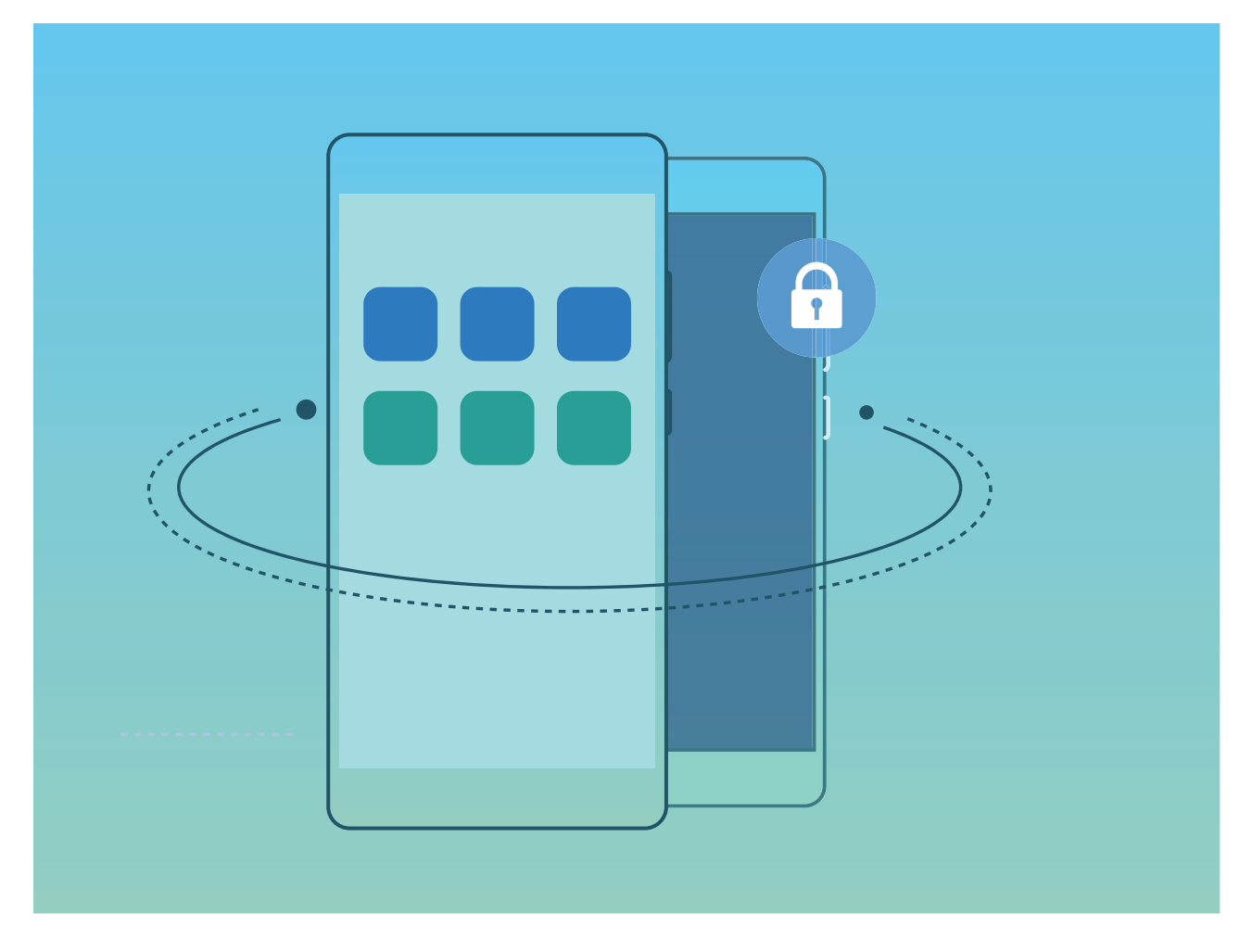

Eremu pribatuan hau egin daiteke:

- **• Eremu pribaturako sarbidea ezkutatzea**: Inork zure eremu pribatuaren arrastorik ikus ez dezan nahi duzu? Eremu nagusian eremu pribaturako sarbidea ezkuta dezakezu, eta ezkutuan eta isilpean gordeta eduki.
- **• Eremu nagusia eta eremu pribatua bizkor txandakatzea:** Pantaila blokeatuta dagoela, bi guneetan batetik bestera alda zaitezke hatz-markak edo pasahitzak erabilita. WiFi sareek eta bluetooth gailuek konektatuta segituko dute eremu nagusitik eremu pribatura aldatzen zarenean ere.
- **• Eremu nagusiaren eta eremu pribatuaren artean fitxategiak eta kontaktuak bidaltzea:** Fitxategiak (adibidez, argazkiak eta bideoak) bidal ditzakezu eta kontaktuak mugitu, eremu nagusiaren eta eremu pribatuaren artean.
- **• Eremu pribatuaren pasahitza berrezartzea**: Eremu pribatuaren pasahitza ahaztu baduzu, berrezartzeko aukera duzu, eremu nagusiaren pasahitza sartu eta segurtasun-galderari erantzunda.
- **• Eremu pribatuko datuen segurtasun-kopia**: Erabili **Réplica de Espacio** menua eremu pribatuaren barruan, beste gailu batean eremu pribatu horren kopia bat egiteko.
- Pantaila blokeatuta dagoela zuzenean eremu pribatura sartu nahi baduzu pasahitz bat edo hatz -marka bat erabilita, eremu pribatuko pasahitzak eta eremu nagusiko pasahitzak mota berekoak izan behar dute, baina eduki desberdina izan; bestela, ezingo duzu eremu pribatura sartu pantaila blokeatuta dagoela.

#### **Eremu pribatua gaitzea**

Zure telefonoko argazkiak edo beste elementu batzuk erakusten ari zarela zure lagunek edo lankideek zure eduki pribatua ikusteko aukera edukitzeak kezkatzen zaitu? Eremu pribatuak aukera ematen dizu informazio pribatua zure gailuko gune ezkutu batean gordetzeko, zeinean bakarrik sar zaitezkeen hatz-marka edo pasahitz bat erabilita.

Gailuan eta **PrivateSpace**aukerako **Erabiltzaileak** aukeran gehienez hiru erabiltzaile sar daitezke. Baldin eta **Ezarpenak** > **Erabiltzaileak eta kontuak > Erabiltzaileak** > **Gehitu erabiltzailea** aukeran hiru erabiltzaile baino gehiago sartu badituzu, ezingo dituzu erabiltzaile gehiago sartu **PrivateSpace** aukeran.

**Eremu pribatua gaitzea** Eremu pribatua lehen aldiz erabiltzen ari bazara, ireki **Ezarpenak**, sakatu **Segurtasuna eta pribatutasuna** > **PrivateSpace** > **Gaitu,** eta segi pantailako jarraibideei hura sortzeko.

Eremu pribatu bakarra sor daiteke.

**Eremu nagusia eta eremu pribatua bizkor txandakatzea:** Pantaila blokeatuta dagoela, bi guneetan batetik bestera alda zaitezke hatz-marka edo pasahitz bat erabilita. Telefonoa berrabiarazi ondoren, pasahitz bat beharko duzu eremu pribatuan sartzeko. Ondoren, pantaila blokeatuta dagoela, eremu batetik bestera aldatu ahal izango zara.

**Eremu pribatura sartzea** Eremu pribatura zuzenean sar zaitezke pantaila blokeatuta dagoela, hatz-marka edo pasahitz bat erabilita. Edo, ireki **Ezarpenak** eremu nagusian, eta zoaz **Segurtasuna eta pribatutasuna** > **PrivateSpace** > **Hasi saioa** zure eremu pribatura sartzeko.

**Eremu pribatutik irtetea:** Eremu pribatutik ateratzen zarenean, aplikazio horretarako erabilitako sistemako memoria guztia aske geratuko da. Nahi duzunean itzuli zaitezke eremu pribatura. Eremu pribatutik ateratzeko, ireki **Ezarpenak** eta sakatu Segurtasuna eta pribatutasuna > **PrivateSpace** > **Irten PrivateSpace-tik.**

Nola ezabatzen **PrivateSpace**: Eremu pribatua ezabatzen baduzu, han gordeta zeuden aplikazio guztiak eta datu guztiak ezabatu egingo dira behin betiko, eta ezingo dituzu berreskuratu. Eremu pribatua ezabatzeko, aukera hauek dituzu:

- **•** Eremu nagusian, ireki **Ezarpenak**, sartu **Segurtasuna eta pribatutasuna** > **PrivateSpace** aukeran, eta sakatu $\therefore$
- **•** Eremu pribatuan, ireki **Ezarpenak** eta sakatu **Segurtasuna eta pribatutasuna** > **PrivateSpace**  >Ezabatu PrivateSpace.

#### **Eremu pribaturako sarbidea ezkutatzea:**

Inork zure eremu pribatuaren arrastorik ikus ez dezan nahi duzu? Eremu nagusian eremu pribaturako sarbidea ezkuta dezakezu, eta ezkutuan eta isilpean gordeta eduki.

Zure eremu pribatura sartu ondoren, ireki **Ezarpenak**, sartu **Segurtasuna eta pribatutasuna** > **PrivateSpace** aukeran, eta gaitu **Ezkutatu PrivateSpace**.

Eremu pribaturako sarbidea ezkutatu ondoren, eremu horretara sartzeko hatz-marka edo pasahitz bat beharko duzu, pantaila blokeatuta dagoela.

#### **Eremu pribatuaren eta eremu nagusiaren artean fitxategiak transferitzea**

Argazki, musika-fitxategi eta bideo pribatuak bizkor pasatu nahi dituzu zure eremu pribatura edo zure eremu pribatutik eremu nagusira?

- **1** Eremu pribatura sartu ondoren, ireki **Ezarpenak** eta sakatu **Segurtasuna eta pribatutasuna**  > **PrivateSpace**
- **2** Sakatu **MainSpace-tik PrivateSpace-ra** edo **PrivateSpace-tik MainSpace-ra.**
- **3** Segi pantailako jarraibideei, fitxategiak hautatzeko eta nahi duzun kokalekura eramateko.
	- Gailuan edo microSD txartelean gordetako fitxategiak eremu nagusitik eremu pribatura alda daitezke, baina gailuan bertan gordetako fitxategiak bakarrik alda daitezke eremu pribatutik eremu nagusira. MicroSD txartelak eremu pribatuan blokeatuta daudelako gertatzen da hori. Hodeian gordeta dauden fitxategiak ezin dira transferitu eremu pribatuaren eta eremu nagusiaren artean. Gailu guztiek ez dituzte onartzen microSD txartelak.

Lehenespenez, transferitutako irudi-fitxategiak **Galeria** > **Argazkiak** aukeran gordetzen dira; bideo-fitxategiak, **Galeria** > **Bideoak** aukeran; eta audio-fitxategiak, **Fitxategiak** > **Audioa** aukeran.

#### **Eremu pribatuko datuak gailu berri batera transferitzea**

Zure gune pribatua klona dezakezu han gordeta dituzun fitxategiak beste gailu batera bizkor pasatzeko.

- **•** Datuak transferitu aurretik, ziurtatu gailu berriak nahikoa leku baduela.
	- **•** Datu hauek transferi daitezke: kontaktuak, mezuak, dei-erregistroak, argazkiak, audio-fitxategiak, bideoak eta dokumentuak.
- **1** Zure gailu berrian, sartu eremu pribatura, eta ireki **Ezarpenak**. Zoaz **Segurtasuna eta pribatutasuna** > **PrivateSpace**> **Klonatu gunea** > **Hau da telefono berria** aukerara, QR kode bat sortzeko.
- **2** Aurreko gailuan, sartu eremu pribatuan, eta ireki **Ezarpenak**. Zoaz **Segurtasuna eta pribatutasuna** > **PrivateSpace**> **Klonatu gunea** > aurreko telefonoan. Segitu pantailan agertuko diren jarraibideei gailu berrian agertuko den QR kodea eskaneatzeko. Bestela, konektatu aurreko gailua eskuz berriaren WiFi gunera. Konektatu ondoren, hautatu eta transferitu datuak aurreko gailutik berrira.
- Fitxategiak transferitzeko prozesua edozein unetan eten daiteke, eta konexioa ezartzen denean berriro segitu.

#### **Eremu pribatuaren pasahitza berrezartzea:**

Segurtasuneko galdera bat konfiguratu dezakezu eremu pribatuaren pasahitza berrezartzeko, ahazten bazaizu.

**Segurtasun-galdera gaitzea:** Zoaz eremu pribatura, eta ireki **Ezarpenak**. Sakatu **Segutasuna eta pribatutasuna** > **PrivateSpace** Sakatu **Pasahitz-babesa**, eta jarraitu pantailan agertzen diren jarraibideei eremu nagusiaren eta eremu pribatuaren pasahitzak sartzeko. Sartu segurtasun-galdera konfiguratzeko pantailan.

**Segurtasun-galdera konfiguratzea:** Sakatu segurtasun-galdera eta hautatu aukeran dauden galderetako bat, edo sortu berri bat. Idatzi segurtasun-galderaren erantzuna, eta sakatu **BUKATU**  segurtasun-galderaren funtzioa gaitzeko.

Segurtasun-galderaren funtzioa gaitu ondoren ere aldatu ditzakezu galdera eta erantzuna.

**Eremu pribatuaren pasahitza aldatzea**: Zoaz eremu nagusira, ireki **Ezarpenak**, sartu **Segurtasuna eta pribatutasuna** > **PrivateSpace** aukeran. Sakatu > **Pasahitza berrezarri.** Segi pantailako jarraibideei eremu nagusirako pasahitza eta segurtasun-galderaren erantzuna sartzeko;ondoren, konfiguratu eremu pribatuaren pasahitza.

 $\bullet$  • Eremu pribaturako sarbidea ezkutuan baldin badago eta ezin baduzu eremu pribatua berrezartzeko pantailan, sakatu eremu nagusia eta ireki **Ezarpenak.** Sartu **Segurtasuna eta pribatutasuna** > **Gehiago** > **Erakutsi ezarpen guztiak** aukeran, eta sakatu **Ados** eremu pribaturako sarbidea bistaratzeko.

# **Aplikazio-blokeoa erabiltzea aplikazio garrantzitsuak blokeatzeko**

Aplikazio-blokeoa funtzioak aukera ematen du pasahitz bat ezartzeko WeChat, Alipay eta aplikazio garrantzitsuei. Gailua berrabiarazi edo pantaila desblokeatu ondoren, aplikazio-blokeorako pasahitz bat konfigura dezazun eskatuko dizu gailuak aplikazioak lehen aldiz zabaltzen dituzunean. Funtzio honen bidez hobeto babestuko duzu informazio pribatua eta gailuko aplikazio garrantzitsuetan inor baimenik gabe sartzea galarazten du.

**Aplikazio-blokeoa funtzioa gaitzea**: Ireki **Ezarpenak,** sartu **Segurtasuna eta pribatutasuna** > **Aplikazio-blokeoa** aukeran, eta jarraitu pantailako argibideei pasahitz bat konfiguratzeko. Ondoren, gaitu aplikazio-blokeoa funtzioa babestu nahi dituzun aplikazioetarako. Blokeatutako aplikazio bat lehen aldiz zabaltzen duzunean, segitu pantailako jarraibideei zure pasahitz bat sartzeko, eta erantzun segurtasun-galderari.

Telefonoa desblokeatzeko hatz-marka bat konfiguratu baldin baduzu eta aplikazio-blokeorako pasahitz bat konfiguratzen ari bazara, segi pantailan ageri diren jarraibideei zure hatz marka harekin lotzeko eta aplikazioak errazago desblokeatzeko.

**Aplikazio-blokeorako pasahitza aldatzea**: Sakatu  $\hat{\mathcal{Q}}$  aplikazio-blokeoaren pantailan, eta, sakatu **Aldatu pasahitza** edo **Aldatu pasahitzaren babesa** aplikazio-blokeorako zure pasahitza aldatzeko.

# **Datuen babes hobetua: babestu zure pribatutasuna**

Mugikorra galtzen baduzu edo lapurtu egiten badizute argazkiak, bankuko informazioa edo beste batzuk filtratuko diren beldur zara? Orain, Huawei gailuek segurtasun-txip batzuk dituzte, fidagarritasun-ziurtagiriak eta pantaila blokeatzeko pasahitzak ematen duten babes bikoitzaz gain. Informazioa microSD txartel batean edo barne-memorian jasotzen denean, goi-mailako babesa jasotzen du.

**Zifratze eta segurtasun-neurri eraginkorragoak**: Huawei gailuak hardware-pasahitz bat dute, datuak deszifratzeko erabili ezin dena datu horiek gailutik ateratzen direnean. Fidagarritasun-ziurtagiriaren arabera, zifratutako osagaiak memoria-kontrolaren txipera doaz hardwareko datuak babesteko ahalmena hobetzeko. Babes-neurri horrez gain, datu pribatuak babesteko pantaila blokeatzeko pasahitza daukagu. Eremu pribatua, erabiltzaile anitzeko funtzioa eta microSD fitxategi zifratuak erabiltzen direnean, eta argazkiak, informazio pertsonala edo beste datu pertsonal batzuk zifratzeko funtzioak erabiltzen direnean, datuak deszifratzeko modu bakarra da aldi berean desenkriptatzea fidagarritasun-ziurtagiria, pantaila blokeatzeko pasahitza eta segurtasun-txipa. Gailu guztiek ez dituzte onartzen microSD txartelak.

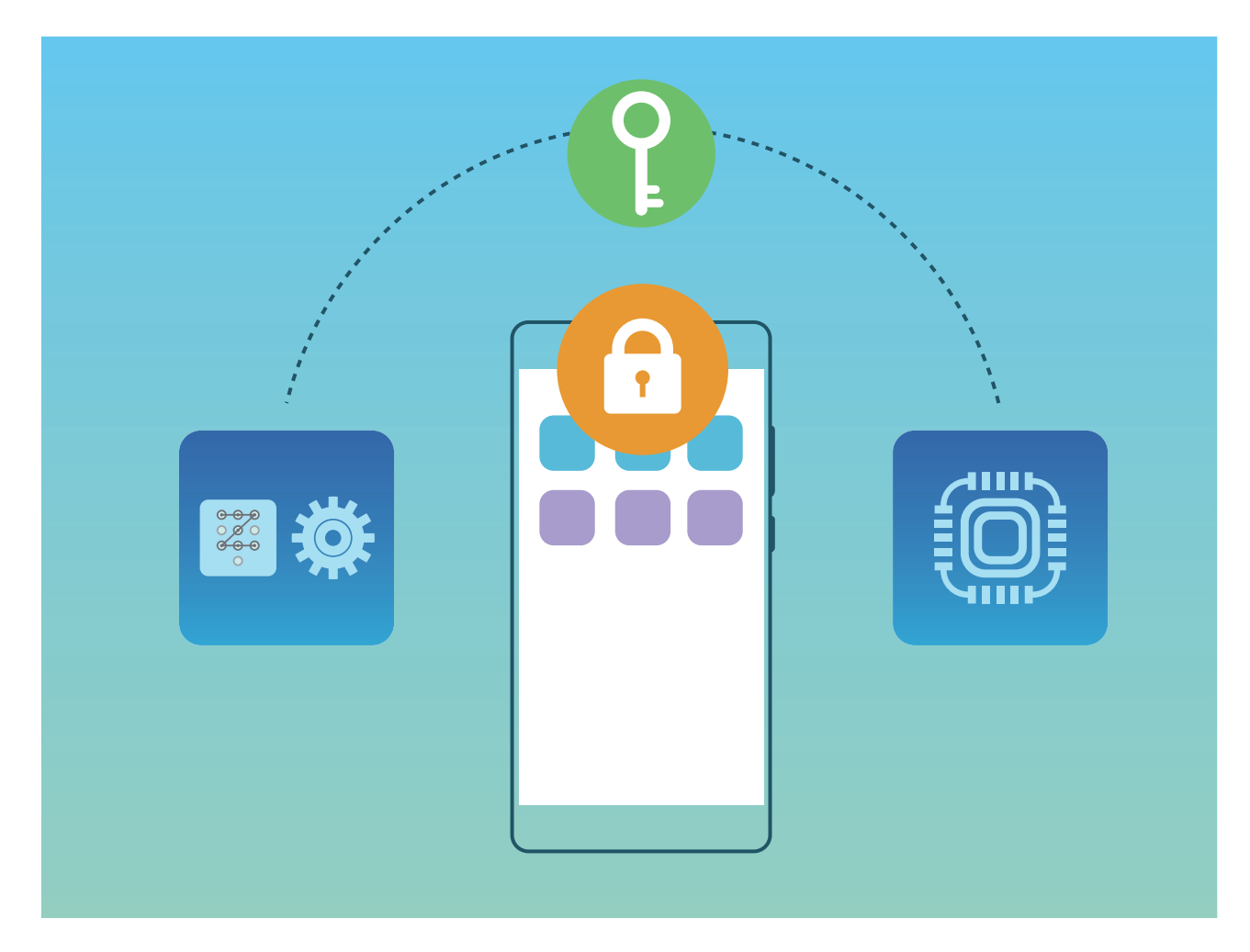

# **Segurtasun-kopiak egitea eta leheneratzea**

# **Datuen segurtasun-kopia, ez daitezen gal**

Inoiz kezkatu al zaitu zure telefonoak ez funtzionatzeak eta ondorioz datu garrantzitsuak galtzeak? Egin tarteka zure datuen segurtasun-kopiak, ez galtzeko; horrela, lasaiago egongo zara.

Zure telefonoko datuen segurtasun-kopiak egiteko lau modu daude:

- **• MicroSD txartela**: Zure telefonoak microSD txartelaren erabilera onartzen badu, datuen segurtasun -kopia egin dezakezu txartel horretan, edozein unetan; horrek erraz saihesten du datuak galtzea.
- **• Gailuko barne-memoria**: Fitxategi txikien segurtasun-kopia egin dezakezu gailuko barne-memorian.
- **• USB biltegiratze-gailua**: Zure telefonoan barne-memoriarik gabe geratzen ari bazara, zure telefonoa USB biltegiratze-gailu batera konektatu dezakezu USB OTG kable baten bidez, datuekin segurtasun-kopiak egiteko.
- **• Ordenagailua**: Zure telefonoko datu garrantzitsuen, argazkien eta fitxategi handien segurtasun-kopia egin dezakezu ordenagailuan, daturik ez galtzeko eta telefonoan biltegiratzeko lekua egiteko.

# **Segurtasun-kopiak egiteko metodoa hautatzea**

Zure telefonoko datuen segurtasun-kopia egiten baduzu, kopia hori erabil dezakezu datuak berrezartzeko, gailua galtzen baduzu edo hondatzen bazaizu, berrezarri behar baduzu edo fabrikako ezarpenak jarri behar badituzu. Zure datu guztiak guztiz seguru gordeko eta berrezarriko dira, eta zure pribatutasuna babestuta egongo da prozesuan.

Zure datuen segurtasun-kopia egin aurretik, komeni da jakitea zer modu dauden Huawei telefonoen segurtasun-kopiak egiteko, eta zuretzat egokiena dena hautatzea.

Hemen dituzu segurtasun-kopiak egiteko aukeran dituzun moduak:

- **•** Segurtasun-kopiak egitea Huaweiren hodeian (segurtasun-kopiak hodeian)
- **•** Datuen segurtasun-kopia ordenagailu batean egitea **HiSuite** erabilita.
- **•** Datuen segurtasun-kopia barne-memorian
- **•** Datuen segurtasun-kopia USB gailu batean

#### **Barne-memorian eta USB gailu batean datuen segurtasun-kopia egitea**

Barne-memorian edo USB gailu batean egin dezakezu segurtasun-kopia (argazkiak, audioak, bideoak eta dokumentuak).

- **•** Barne-memoria: Fitxategi txikien segurtasun-kopia egin dezakezu gailuko barne-memorian.
- **•** USB gailua: Zure telefonoan barne-memoriarik gabe geratzen ari bazara, konektatu ezazu USB gailu batera USB OTG kable baten bidez, datuen segurtasun-kopiak egiteko.

#### **Huaweiren segurtasun-kopia**

Huaweiren segurtasun-kopiak funtzio hauek ditu:

- **•** Datu hauen guztien segurtasun-kopia egin daiteke: kontaktuak, SMSak, dei-erregistroak, sistemaren ezarpenak, erlojua, nabigatzaileko gogokoak, egutegia, eguraldia, argazkiak, bideoak, grabazioak eta gainerako aplikazioetako datuak.
- **•** Segurtasun-kopien gure zifratze-prozesuak datuen segurtasuna bermatzen du.
- **•** Segurtasun-kopiak egiteko modu ugari onartzen dira; izan ere, datuak Huaweiren hodeian, telefonoaren barne-memorian, USB gailu batean edo **HiSuite**ren bidez ordenagailu batean gorde daitezke.
- Huaweiren segurtasun-kopia Android 4.0 edo berriagoa duten gailuetan onartzen da.

# **Datuen segurtasun-kopiak egiteko HiSuite erabiltzea**

Gailuko informazio garrantzitsuenaren segurtasun-kopiak egiteko (kontaktuak, SMSak, argazkiak eta gainerako fitxategi garrantzitsuak) **HiSuite** funtzioa erabili dezakezu, eta ordenagailu batean kanpoan gorde. Ordenagailuaren datuak erraz berrezar daitezke uneko gailuan edo beste Huawei gailu batean.

**HiSuite**k hau onartzen du:

- **•** Ordenagailuan datu guztien segurtasun-kopia egitea.
- **•** Datuen biltegiratze-espazioa ordenagailuan dagoen espazioaren araberakoa da.
- **•** Segurtasun-kopia zifratuak ere onartzen ditu (baina, lehenespenez, ez daude zifratuta).

# **Gailuaren barne-memoriako datuen segurtasun-kopia**

Zure telefonoko barne-memorian egin dezakezu datuen segurtasun-kopia, datuak ez galtzeko. Gomendatzen da barne-memorian fitxategi txikien segurtasun-kopiak egitea (adibidez, kontaktuak, SMSak, dei-erregistroak eta egutegia).

- **1** Ireki **Babeskopia,** eta hautatu **Babeskopia.**
- **2** Hautatu **Barne-biltegia** zure datuen segurtasun-kopia egiteko, eta sakatu **Hurrengoa**. Ondoren, sakatu **Hautatu guztiak** eskuineko beheko aldean, datu guztien segurtasun-kopia egiteko edo fitxategiak banaka hautatzeko. Hautatu ondoren, sistemak automatikoki kalkulatuko du segurtasun -kopia egiteko behar duen ahalmena zenbatekoa den.
- **3** Hautatu segurtasun-kopian sartu nahi dituzun datuak, eta sakatu **Babeskopia**.
- **4 Pasahitza konfiguratzea** pantailan, segitu pantailan agertuko diren jarraibideei, datuen segurtasun-kopiaren pasahitza konfiguratzeko. **Omitir** hautatzen baduzu pasahitza konfiguratzeko aukera alde batera uzteko, ez da finantza-aplikazioen eta WiFIaren datuetako segurtasun-kopiarik egingo.
- Segurtasun-kopietako fitxategiak karpeta honetan daude: **Fitxategiak** > **Lokala** > **Barne-biltegia** aukeran **Huawei\Backup** karpetan.

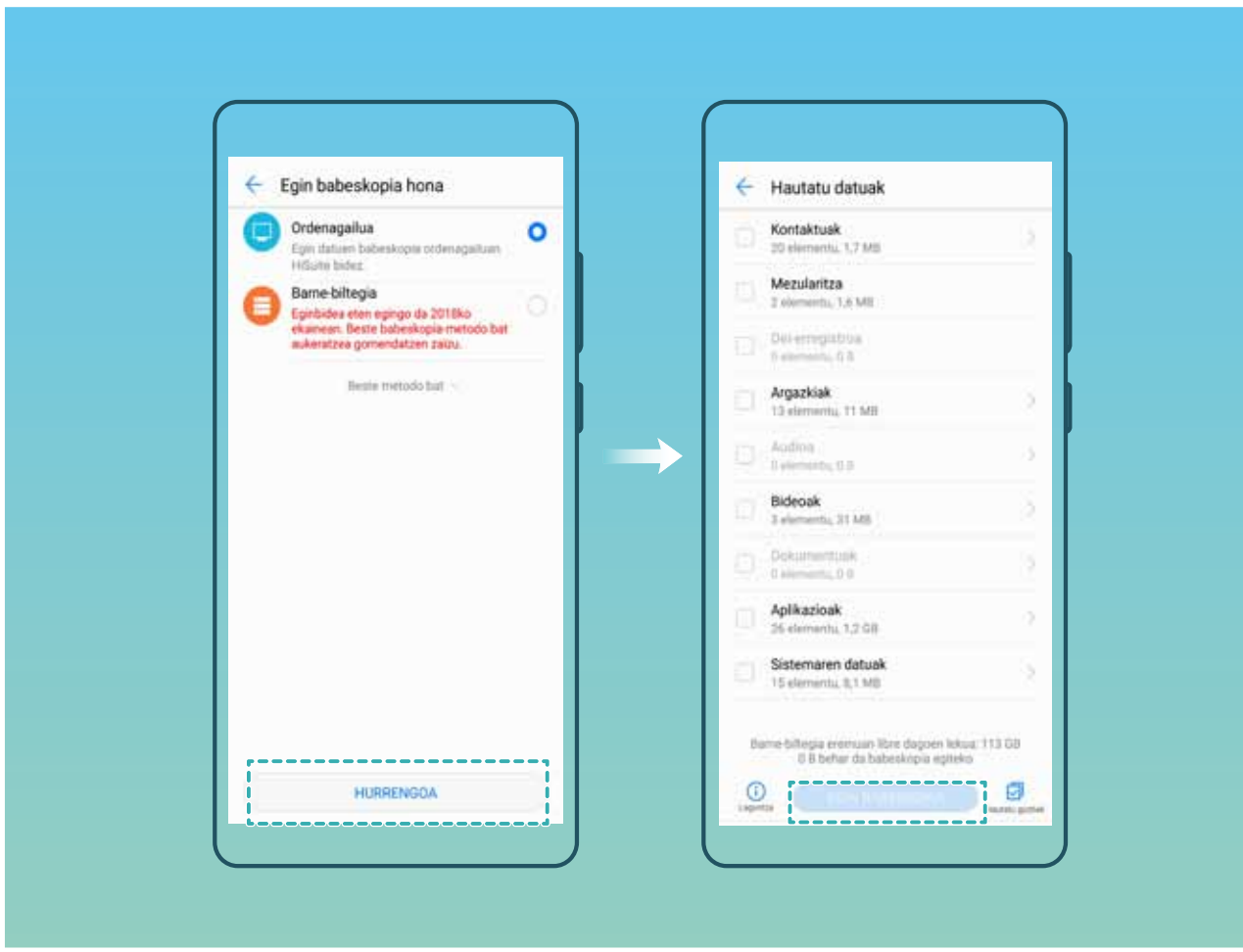

# **USB gailu batean segurtasun-kopia bat egitea**

Zure telefonoan tokirik gabe geratzen ari bazara edo datu garrantzitsuen segurtasun-kopia bat egin nahi baduzu kanpo-biltegiragailu batean, konektatu zure telefonoa USB gailu batera, USB OTG kable bat erabilita, datuen kopia egiteko. Zure telefonoarekin bateragarriak diren USB gailuak dira USB flash unitateak, txartel-irakurgailuak eta microSD txartela duten gailuak.

- **1** Ireki **Babeskopia,** eta hautatu **Babeskopia.**
- **2** Hautatu **USB gailua** zure datuen segurtasun-kopia egiteko, eta,ondoren, sakatu **Hurrengoa**.
- **3** Hautatu segurtasun-kopian sartu nahi dituzun datuak, eta sakatu **Babeskopia**. Ondoren, sakatu **Hautatu guztiak** eskuineko beheko aldean, datu guztien segurtasun-kopia egiteko edo fitxategiak banaka hautatzeko. Hautatu ondoren, sistemak automatikoki kalkulatuko du segurtasun-kopia egiteko behar duen ahalmena zenbatekoa den.
- **4 Pasahitza konfiguratzea** pantailan, segitu pantailan agertuko diren jarraibideei, datuen segurtasun -kopiaren pasahitza konfiguratzeko. **Omitir** hautatzen baduzu pasahitza konfiguratzeko aukera alde batera uzteko, ez da finantza-aplikazioen eta WiFIaren datuetako segurtasun-kopiarik egingo.
- Segurtasun-kopietako fitxategiak karpeta honetan daude: **Fitxategiak** > **Lokala** aukeran **Huawei\ Backup** karpetan.

![](_page_128_Picture_82.jpeg)

### **Telefonoa leheneratzea**

Zure telefonoaren eragiketa-abiadura mantsotu egin bada fitxategiak cache memorian epe luzean pilatu dituzulako edo fitxategi hondarrak dituzulako, fabrikako ezarpenak berrezar ditzakezu cache memoriako fitxategi guztiak ezabatzeko eta jatorrizko ezarpen-balioak berrezartzeko.

**Sareko ezarpenak berrezartzea**: Aukera honekin WiFiaren ezarpenak eta datu mugikorren sarearen eta bluetootharen ezarpenak berrezarriko dira. Hemen sartzen dira Interneterako konexioa eta WiFi gunea partekatzeko aukera eta bluetooth-loturen informazioa. Telefonoko beste ezarpen batzuk ez dira aldatuko, eta ez dira ezabatuko datuak eta fitxategiak.

Lehenengo, ireki **Ezarpenak**, zoaz **Sistema** > **Berrezarri** > **Sareko ezarpenak berrezartzea** aukerara, sakatu **Sareko ezarpenak berrezartzea** eta segi pantailako jarraibideei ezarpenak berrezartzeko.

**Ezarpen guztiak berrezartzea**: Aukera honen bidez berrezarriko dituzu gailuko sareko hasierako ezarpen guztiak eta pantaila blokeatzeko pasahitzak eta hatz-markak. Ez dira berrezarriko **Bilatu nire gailua** aukerako ezarpenak, ez eta Huaweiren IDa ere, eta fitxategiak eta datuak ez dira ezabatuko.

Lehenengo, ireki **Ezarpenak**, zoaz **Sistema** > **Berrezarri** > **Berrezarri ezarpen guztiak** aukerara, sakatu **Berrezarri ezarpen gustiak** eta segi pantailako jarraibideei ezarpenak berrezartzeko.

**Fabrikako doikuntzak berrezartzea**: Aukera hau erabilita gailuko memoriako datu guztiak ezabatuko dira (kontuen ezarpenak, sistemaren ezarpenak, aplikazioetako datuak, instalatutako aplikazioak, musika, dokumentuak eta irudiak), eta fabrikako doikuntzak ezartzen ditu telefonoan. Egin zure datuen segurtasun-kopia bat gailuan fabrikako ezarpenak jarri aurretik.

Zoaz **Sistema** > **Berrezarri** > **Berrezarri fabrikako ezarpenak** aukerara, eta segitu pantailan agertuko diren jarraibideei fabrikako ezarpenak jartzeko.

# **Segurtasun-kopia batetik datuak berrezartzea**

Berrezarri telefonoko barne-memoriako edo USB gailu bateko segurtasun-kopia, kopiaren kokapenaren arabera.

- **1** Ireki **Babeskopia** eta hautatu **Leheneratu.**
- **2** Hautatu berrezarri nahi duzun segurtasun-kopia dagoen tokia, eta sakatu **Hurrengoa**.
	- **a** Datuak ordenagailutik berrezartzea: Egiaztatu zure gailua ordenagailura konektatuta dagoela, eta erabili HiSuite gailuan datuak berrezartzeko.
	- **b** Barne-memoriako datuak berrezartzea: Erabili modu hau segurtasun-kodea telefonoaren barne-memorian gordeta dagoenean.
	- **c** Datuak USB gailu batetik berrezartzea: Ziurtatu zure gailua USBra konektatuta dagoela.
- **3** Hautatu berrezarri nahi dituzun datuak, eta sakatu **Leheneratu**. Datu guztiak berrezartzeko **Hautatu guztiak** sakatu, edo fitxategiak banaka hauta ditzakezu berrezartzeko.

![](_page_130_Figure_1.jpeg)

# **Zure telefonoko segurtasun-kopian datuak bilatzea**

Baldin eta erabakitzen baduzu zure telefonoko datuen segurtasun-kopia barne-memorian edo USB biltegiratze-gailu batean egitea, segurtasun-kopiako fitxategiak ikus eta ezaba ditzakezu **Babeskopien kudeaketa** aukeran.

- 1 Lehenengo ireki **Segurtasun-kopia**
- 2 Ondoren, sakatu pantailaren goiko aldean dagoen <sup>"</sup> ikonoa, eta sakatu **Babeskopien kudeaketa**.
- **3** Hautatu segurtasun-kopiarako biltegiratze-modu bat, eta sakatu **Hurrengoa** segurtasun-kopiaren kokapena bilatzeko.
- **4** Segurtasun-kopiako datuak edo biltegiratze-gailuko fitxategiak ezabatzeko, sakatu **Ezabatu**. Multimedia-fitxategiak **Multimedia-babeskopia** aukeran ere ezabatu behar dira.

![](_page_131_Picture_8.jpeg)

# **Wi-Fi sarea eta beste sare batzuk**

# **WiFi-a**

### **WiFi+: konektagarritasun-laguntzaile adimenduna**

WiFi+ modu adimentsuan konektatzen da WiFi sareetara, eta, hala, datu mugikorrak aurrezten dira. WiFi+ funtzioa gaitu ondoren, gailuak WiFi sare ezagun edo libre bat detektatzen badu, automatikoki aktibatuko da funtzioa, eta sarera konektatuko da. Internetera konektatzeko inguruan duen sare egokiena hautatzen du automatikoki gailuak, Interneteko konexio onena lortzeko.

![](_page_132_Picture_4.jpeg)

WiFi+ funtzioa gaituta, hau egingo du gailuak:

**• Sare egokiena automatikoki hautatzea eta hartara konektatzea**: Gailuak automatikoki detektatzen ditu aurrez erabilitako WiFi sareak, sare libreak eta datu mugikorren konexioa, eta, seinalearen intentsitatearen arabera, egokiena hautatzen du eta hara konektatzen da.

- **1** Egoera-barrako ikonoak kontsultatu ditzakezu, WiFi sare batera edo datu mugikorretara konektatuta zauden jakiteko.
	- **.** ikonoak adierazten du zure gailua WiFi bidez dagoela konektatuta Internetera.
	- **.** Seinale-barraren ezkerreko beheko muturreko  $\overline{u}$  ikonoak adierazten du zure gailua datu mugikorren bidez dagoela konektatuta Internetera.
- **• WiFi funtzioa automatikoki aktibatzea eta desaktibatzea:** Aurrez konektatu izan den WiFi sare bat detektatzen duenean gailuak, kokapen jakin batzuetan, automatikoki gaitzen edo desgaitzen da gailua. Hala, gailua ez da etengabe aritzen sare berrien bila.
- **• Eskura dituen sareen kalitatea ebaluatzea**: Funtzioak eskura dituen WiFi-eremuak ebaluatzen ditu, gailua Interneteko konexiorik ez duten sareetara automatikoki konektatzea saihesten du.

#### **WiFi sare batera konektatzea**

Konektatu WiFi sare batera, datu mugikorrik ez gastatzeko.

Zure datu pertsonaletara eta informazio finantzariora inor baimenik gabe ez sartzeko, kontu handiz konektatu behar duzu beti WiFi sare publikoetara.

![](_page_133_Picture_9.jpeg)

**WiFi-ra konektatzea**: Ireki **Ezarpenak** eta sartu **Hari gabekoak eta sareak** > **Wi-Fi** aukeran, eta gaitu **Wi-Fi**. Hautatu zein saretara konektatu nahi duzun. Sarearen ezarpenen arabera, baliteke pasahitz bat sartu behar izatea. Jarraitu pantailan agertuko diren jarraibideei autentifikazioa gauzatzeko, hala eskatuz gero.

- **• WiFi gunea eguneratzea:** Sakatu **Bilatu** erabilgarri dauden WiFi sareak berriro bilatzeko.
- **• Wi-Fi gune bat eskuz gehitzea**: Joan menuaren behealderaino, sakatu **Gehitu sarea...**, eta jarraitu pantailan agertzen diren jarraibideei, sarearen SSIDa eta pasahitza sartzeko.

**WiFi sare batera WPS bidez konektatzea**: WiFi-aren pantailan, sartu  $\cdot$  > Wi-Fi ezarpen **aurreratuak** > **USB konexioa** aukerara. Sakatu bideratzailearen WPS botoia, konexioa ezartzeko. WPS gaitua duen bideratzaile batera WPS bidez konektatuz gero, bizkor konektatu daiteke sarera pasahitzik sartu gabe.

### **Datuak Wi-Fi Direct bidez transferitzea**

Wi-Fi Directo-ren bidez datuak bizkor transferi daitezke Huawei gailu batetik bestera. Wi-Fi Directo bluetootha baino bizkorragoa da, eta ez dago gailua parekatu beharrik. Egokiagoa da fitxategi handiak distantzia laburretan transferitzeko.

![](_page_134_Picture_6.jpeg)

**Fitxategiak Wi-Fi Directo-rekin bidaltzea**: Ireki **Fitxategiak**, luze sakatu bidali nahi duzun fitxategia, eta hautatu **Gehiago** > **Partekatu** > **Wi-Fi Direct**o. Beste gailu bat hautemandakoan, sakatu haren izena konektatzeko eta fitxategiak transferitzen hasteko.

**Fitxategiak Wi-Fi Directo-rekin bidaltzea**: Gaitu WiFi-a. WiFi-aren ezarpen-pantailan, sakatu hautematea gaitzeko. Sarrerako dei baten abisua jasotakoan, sakatu **Ados**, fitxategiak transferitzen hasteko. Jasotako fitxategia **Fitxategiak** atalean gordeko da, **Wi-Fi Direct** karpetan, lehenespenez.

#### **WiFi+ funtzioa aktibatzea eta desaktibatzea**

Ireki **Ezarpenak** eta sartu **Hari gabekoak eta sareak** > **Wi-Fi** > **Wi-Fi+** eta gaitu edo desgaitu **Wi-Fi+**.

- *i* Zure telefonoa automatikoki konektatuko da erabilgarri dagoen sare optimo batera, WiFi+ gaituta dagoenean.
	- **•** WiFi+ funtzioak automatikoki hautatzen du datu mugikorren sarea WiFi+ funtzioak zure eremuan duen intentsitatearen arabera. Bideoak eta tamaina handiko beste fitxategi batzuk deskargatzeko edo ikusteko datu mugikorrak erabiltzeak gastu gehigarriak sor ditzake. Hori ez gertatzeko, kontrata ezazu datu-plan bat.
	- **•** WiFi+ gaitu baduzu, bai eta WiFi-a eskuz desgaitu baduzu ere, baliteke gailuak automatikoki hautatzea WiFi-sare bat, baldin eta WiFI-sare erabilgarri bat detektatzen badu, aurrez konektatu izan dena.

### **Internetera konektatzea**

Konektatu WiFi sareetara erraz-erraz zure gailuarekin.

#### **WiFi sare batera konektatzea**

- **1** Irristatu hatza beherantz, egoera-barraren gainean, jakinarazpen-panela irekitzeko.
- **2** Luze sakatu  $\widehat{\mathbb{R}}$  WiFi-aren ezarpenen pantailara sartzeko.
- **3** Aktibatu **WiFi-a**. Gailuak bera dagoen lekuan eskura dauden WiFi sareen zerrenda bistaratuko du.
- **4** Hautatu zein WiFi saretara konektatu nahi duzun. Sare zifratu bat hautatzen baduzu, pasahitza sartu beharko duzu.

#### **Datu mugikorrak erabiliz konektatzea**

- Datu mugikorrak erabili aurretik, egiaztatu baduzula datu-plan bat, gehiegizko gastuak saihesteko.
- **1** Irristatu hatza beherantz, egoera-barraren gainean, jakinarazpen-panela irekitzeko.
- **2** Sakatu  $\overline{\mathcal{D}}$  datu mugikorrak gaitzeko.

Ez badaukazu Internetera sartu beharrik, desgaitu datu-zerbitzua, bateria aurrezteko eta datuen kontsumoa murrizteko.

### **Sare mugikorra beste gailu batzuekin partekatzea**

Datu mugikorrak soberan dituzu hilaren amaieran? Lagunekin partekatu ditzakezu.

![](_page_136_Picture_1.jpeg)

Wi-Fi gunea, USB kable bat edo bluetootha erabil dezakezu, datu mugikorrak beste gailu batzuekin partekatzeko.

**Wi-Fi gunea erabiltzea datu mugikorrak partekatzeko**: Ireki **Ezarpenak** eta aukeratu **Hari gabekoak eta sareak** > **Ainguraketa eta hotspot eramangarria** > **Wi-Fi hotspot eramangarria** > **Konfiguratu Wi-Fi hotspot**.

Konfiguratu sarearen izena, zifratze-mota eta WiFi eremuaren pasahitza. Ondoren, sakatu **GORDE**, eta gaitu Wi-Fi eremua, erabiltzeko.

**Beste gailu batzuek zure WiFi guneko datuetara sarbide mugagabea izateak kezkatzen zaitu? Ezarpenak** pantailan, sakatu **Datuen muga**, saio baten datu-mugak konfiguratzeko. Datuen erabilera partekatuaren mugara iritsitakoan, gailuak automatikoki desgaituko du WiFi eremuaren erabilera partekatua.

**Bluetootha erabiltzea datu mugikorrak partekatzeko:** Ezarri bluetooth-konexio bat eta parekatu gailuak, datu mugikorrak partekatzeko bluetootha erabili aurretik. Ireki **Ezarpenak**, aukeratu **Hari gabekoak eta sareak** > **Ainguraketa eta hotspot eramangarria** eta gaitu **Bluetooth bidezko ainguraketa**. Lotutako gailuaren **Bluetooth** pantailan, sakatu parekatutako gailuaren ondoan, eta gaitu **Interneterako sarbidea** Interneteko konexioa ezartzeko eta datu mugikorrak partekatzeko.

**USB erabiltzea datu mugikorrak partekatzeko:** Erabili USB kablea gailua ordenagailuari konektatzeko. Ireki **Ezarpenak**, aukeratu **Hari gabekoak eta sareak** > **Ainguraketa eta hotspot eramangarria** eta gaitu **Bluetooth bidezko ainguraketa**, datu mugikorrak partekatzen hasteko.

Gailuaren sistema eragilearen arabera, kontrolagailuak instalatu edo dagozkion sare-konexioak ezarri beharko dituzu ordenagailuan, funtzio hori erabili ahal izateko. Ikusi ordenagailuaren sistema eragilearen gida, xehetasun gehiago lortzeko.

# **Aplikazioak eta jakinarazpenak**

# **Aplikazio bikia: sare sozial batean bi konturen saioa aldi berean abiarazteko**

Gustatuko litzaizuke zure telefonoan WeChat edo Facebook-eko bi kontutan aldi berean saioa hastea, etengabe batetik bestera aldatzen ibili beharrik gabe? Aplikazio bikiari esker, WeChat-eko edo Facebook-eko bi kontutan aldi berean has dezakezu saioa, zure bizitza pertsonala eta lana bereizteko.

Aplikazio bikiaren funtzioak hauekin bakarrik funtzionatzen du: WeChat, QQ, LINE, Facebook, Snapchat, WhatsApp eta Messenger. Deskargatu aplikazio horien azken bertsioak funtzioa erabiltzen hasi aurretik.

Ireki **Ezarpenak**. Aukeratu **Aplikazioak eta jakinarazpenak** > **Aplikazio bikia**, eta gaitu aplikazio bikia WeChat, QQ, LINE, Facebook, Snapchat, WhatsApp edo Messenger-en, dagokionaren arabera.

Aplikazio bikia gaituta badago, WeChat, QQ, LINE, Facebook, Snapchat, WhatsApp edo Messenger aplikazioen bi ikono agertuko dira pantaila nagusian. Horrek esan nahi du bi kontutan aldi berean has dezakezula saioa. Aplikazio bikia azkar batean desgaitzeko, luze sakatu aplikazio bikiaren ikonoa pantaila nagusian.

# **Soinua eta pantaila**

# **Ez molestatu modua konfiguratzea**

Ez molestatu moduak ezezagunen deiak blokeatzen ditu, eta hautatutako kontaktuen deiak edo mezuak jasotzen dituenean bakarrik jakinarazten dio erabiltzaileari.

Ireki **Ezarpenak** eta aukeratu **Soinua** > **Ez molestatu**. Gaitu **Gaitu orain**, sakatu **Ez molestatu modua**, eta, gero, hautatu aukera hauetako bat:

- **• Baimendu lehentasunezko etenak soilik**: Hautatu **Baimendu lehentasunezko etenak soilik**, eta, gero, sakatu **Definitu lehentasunezko etenak,** zer kontaktuk deitu edo mezuak bidal diezazkizukeen konfiguratzeko.
- **• Alarmak soilik**: Hautatu **Alarmak soilik** alarma-tonuak bakarrik onartzeko.
- **• Ez eten**: Hautatu **Ez eten,** tonuak eta bibrazioak desgaitzeko, eta deiak edo mezuak jasotzean edo alarmak aktibatzean pantaila piztea saihesteko.
- **•** Bestela, irristatu hatza beherantz, egoera-barrarantz, eta sakatu (...) lasterbideen panelean, **Ez molestatu** modua bizkor gaitzeko edo desgaitzeko.
	- **•** Hirugarrenen aplikazio batzuek jotzen jarraitu dezakete Ez molestatu modua gaituta dagoenean ere. Konfiguratu aplikazioaren ezarpenak, aplikazio horien jakinarazpenak isilarazteko.

**Gaitu programatu den bezala**: Saihestu une jakin batzuetan molestatzea, hala nola asteburuan edo gauean. Sakatu **Ordua, Ez molestatu** moduaren denbora-tartea edo errepikapen-tartea konfiguratzeko, eta, gero, gaitu **Ordua**.

**Gertaeraren araua**: Sakatu **Gertaera**, **Ez molestatu** modua gaitzeko egutegiko gertaeretan (bileretan, adibidez).

### **Soinu-ezarpenak konfiguratzea**

Gailuan filmak ikusten dituzunean edo jokoak erabiltzen dituzunean, gailuak soinu estereoa hautatuko du automatikoki, erabiltzaileak hobeto entzun dezan. Hainbat egoeratarako audio-gogorarazleak eta tonuak ere konfigura ditzakezu.

**Sistemaren bolumena ezartzea:** Sakatu bolumen-botoia eta  $\vee$ , deien, alarmen, tonuen edo multimedia-fitxategian bolumena doitzeko.

Sistemaren ezarpenetan ere ezar dezakezu bolumena. Ireki **Ezarpenak**, sakatu **Soinua** eta arrastatu kontrol lerragarria, bolumena ezartzeko.

**Soinua, Isilik modua eta Bibrazioa moduak txandakatzea**: Irristatu hatza egoera-barratik beherantz, lasterbideen panela irekitzeko. Sakatu , **Soinua**, **Isilik modua** eta **Bibrazioa** moduak txandakatzeko.

![](_page_140_Picture_2.jpeg)

**Jakinarazpen-tonuak eta teklatuarenak gaitzea:** Ireki **Ezarpenak** eta aukeratu **Soinua** > **Soinu-ezarpen gehiago**, teklatua edo jakinarazpen-tonuak gaitzeko edo desgaitzeko.

**Gailua Isilik moduan konfiguratzea: Soinua** pantailan, gaitu **Isilik modua. Isilik modua**  gaitutakoan, gaitu **Isilik moduan bibratzea**. Orain, dei bat jasotakoan, pantaila aktibatuko egingo da eta gailuak bibratu egingo du.

**Jakinarazpen-tonua eta gailuaren tonua pertsonalizatzea: Soinua** pantailan, hautatu tonu pertsonalizatu bat edo erabili **Jakinarazpena.**

# **Irakurketa modua aktibatzea begiak ez nekatzeko**

Gailuari begira denbora luzez aritu ondoren begiak nekatzen zaizkizu? Irakurketa moduak eraginkortasunez gutxitu dezake argi urdina eta pantaila ezarri argi beroagoak bistaratzeko. Horrek ikusmen-nekea arintzen du eta begiak babesten.

**Irakurketa modua aktibatzea:** Ireki **Ezarpenak**, aukeratu **Pantaila** > **Begietako erosotasuna**  eta gaitu **Begietako erosotasuna**. ikonoa bistaratuko da egoera-barran. Irakurketa modua gaitutakoan, argi urdina iragaziko da, eta pantailak kolore horixka izango du.

**Irakurketa modua bizkor gaitzea edo desgaitzea:** Irristatu hatza beherantz, egoera-barraren gainean, jakinarazpen-panela irekitzeko. Jakinarazpen-paneletik, sakatu  $\vee$  lasterbideen panela irekitzeko; ondoren, gaitu edo desgaitu  $\delta$ .

**Irakurketa modua aurrez definitutako uneetan gaitzea:** Gailua konfigura dezakezu aurrez definitutako aldi batean irakurketa modua aktiba dezan egunero. Irakurketa modua desgaituta dagoela, ireki **Ezarpenak**, aukeratu **Pantaila** > **Begietako erosotasuna** eta gaitu **Programatu**; gero, gaitu **Hasierako ordua** eta **Amaiera-ordua** aukeretarako nahi dituzun balioak.

**Irakurketa moduaren kolore-tenperatura ezartzea:** Irakurketa modua gaitutakoan, argi urdina iragaziko da, eta pantailak kolore horixka argia izango du. Kolore-tenperatura ezar dezakezu, beharraren arabera. **Begietako erosotasuna** gaitu ondoren, kolore-tenperaturaren kontrol irristagarria ezar dezakezu, kolore hotzagoak edo beroagoak bistaratzeko.

# **Pantailaren doikuntza gehiago**

### **Lasterbideak erabiltzea funtziorik erabilienetara sartzeko**

Lasterbideak egiteko, luze sakatu aplikazio baten ikonoa, eta funtzio erabilienen menuan agertuko da. Bestela, luze sakatu funtzio bat eta arrastatu pantaila nagusira, lasterbidea sortzeko.

Aplikazio baten ikonoa luze sakatu eta lasterbidea sortzen ez bada, aplikazioak pantaila nagusian lasterbidea izateko aukerarik ematen ez duen seinale.

![](_page_141_Picture_5.jpeg)

**Gehien erabiltzen dituzun funtzioetara azkar sartzea**: Pantaila nagusian, luze sakatu aplikazio baten ikonoa, eta, gero, sakatu funtzio erabilienetako bat, sartzeko. Aplikazio bakoitzak gehienez lau funtzio ditu gehien erabiltzen diren funtzio gisa. Funtzio horiek aplikazio bakoitzak lehenesten ditu, eta ezin dira aldatu. Adibidez, selfie bat egiteko, luze sakatu kameraren ikonoa, eta sakatu **Selfie** menu gainerakorrean.

**Pantaila nagusian lasterbideak sortzea:** Pantaila nagusian, luze sakatu aplikazio baten ikonoa, menua agertzeko. Luze sakatu nahi duzun funtzioa, eta arrastatu pantaila nagusira, lasterbidea sortzeko. Adibidez, kameraren selfieak egiteko funtzioaren lasterbide bat gehitu dezakezu; hala, azkar batean egin ahal izango dituzu.

#### **Pantailako ezarpenak aldatzea**

Pertsonalizatu sistemaren letra-tamaina eta pantailaren distira, hobeto ikusteko eta pantailan testua hobeto irakurtzeko.

Ireki **Ezarpenak**, eta sakatu **Pantaila**. Hemendik hau egin dezakezu:

- **• Irudia eta letra-tamaina ezartzea**: Sakatu **Ikuspegi modua** eta hautatu moduaren tamaina, zure beharren arabera.
- **• Letra-tamaina aldatzea**: Sakatu **Testuaren tamaina** eta konfiguratu letra-tamaina, zure beharren arabera.

![](_page_142_Figure_6.jpeg)

**• Pantailaren distira ezartzea: Distira** aukeran, sakatu **Automatikoa** aukeraren ondoan dagoen kontrol-laukia. Ezarpen automatikoen moduan, sistemak automatikoki ezarriko du pantailaren distira —argiaren intentsitatearen arabera—, energia-aurrezpenaren eta distiraren arteko oreka lortzeko. Baldin eta nabaritzen baduzu automatikoki ezarritako distira gehiegizkoa dela edo pantaila ilunegi dagoela, distira-barra irristatu dezakezu, pantailaren distira eskuz ezartzeko. Bestela, lerratu hatza beherantz, egoera-barran, jakinarazpen-panela irekitzeko eta pantailaren distira bizkor doitzeko.

**• Pantailak txandakatzean automatikoki bira ematea**: Gaitu **Biratu automatikoki pantaila.** Bestela, lerratu hatza behera, egoera-barran, jakinarazpen-panela irekitzeko, eta gaitu  $\, \heartsuit \, .$ 

![](_page_143_Figure_2.jpeg)

- **• Kolore-tenperatura ezartzea**: Sakatu **Kolore-tenperatura** eta hautatu sistemak gomendatutako aukeretako bat: **Lehenetsia, Epela** edo **Hotza**. Bestela, sakatu eta arrastatu kolore-tenperaturaren eraztuneko puntuak, kolore-tenperatura eskuz ezartzeko. Baldin eta **Begietako erosotasuna** gaituta badago, ezingo da ezarri kolore-tenperatura.
- **• Pantailaren bereizmena modu adimendunean ezartzea**: Sakatu **Pantailaren bereizmena** eta gaitu **Bereizmen adimentsua**. Sistemak automatikoki gutxituko du telefonoko pantailaren bereizmena, bateria aurrezteko.
- **Itxarote-moduan kargatzen ari dela pantaila-babesa erreproduzitzea: Sakatu Pantaila-babeslea** eta gaitu **Pantaila-babeslea**. **Irudiaren iturria** eta **Iraupena** konfigura daitezke. Konfigurazioa amaitu ondoren, gailua kargatuta baldin badago eta itxarote-moduan sartzen bazara, pantailak automatikoki erreproduzituko du pantaila-babesa.
# **Biltegiratzea**

# **Memorian espazioa libratzekoa**

### **Memoria libratzea azkarrago funtzionatzeko**

Denborarekin, zure telefonoa gero eta makalago doa? Sistemaren biltegia garbitu nahi duzu baina ez zaude ziur zer fitxategi ezabatu nahi dituzun? Memoria garbituta, cache memoria azkar batean garbitu dezakezu: fitxategi handiak eta hondar-fitxategiak ezabatuko dituzu, eta erabiltzen ez dituzun fitxategietako aplikazioak ere bai. Hala, sistemak azkarrago funtzionatuko du, eta telefonoa egoerarik onenean edukiko duzu.

Sistema makal funtzionatzen hasten denean edo gordetzeko toki gutxi geratzen zaizunean, kudeatzaileak gogoraraziko dizu garbiketa egin behar duzula. Zure telefonoaren memoria garbitzeko eta biltegiratzeko tokia egiteko, jarraitu pantailan ageri diren jarraibideei.

**Garbitu**: Bilatu eta ezabatu nahi ez dituzun fitxategiak. Gainera, garbitu sistemaren cache memoria, memorian eta barne-biltegian tokia egiteko, azkar eta telefonoaren erabilerari kalterik egin gabe.

**Garbiketa sakona**: Bilatu behar ez dituzun fitxategiak, hala nola WeChateko fitxategiak, fitxategi handiak, bideoak, argazkiak, hondar-aplikazioetako fitxategiak, musika-fitxategiak, behar ez dituzun instalazio-paketeak, erabiltzen ez dituzun fitxategiak eta toki handia hartzen dutenak. Garbiketa egiteko proposamenak ere egingo dizkizu gailuak, bilaketaren emaitzaren araberakoak. Horri esker, biltegiratzeko toki gehiago egin ahal izango duzu, baina fitxategi garrantzitsuak ezabatu gabe.

### **Memorian espazioa libratzekoa**

Litekeena da, denborarekin, zure telefonoa gero eta makalago joatea, biltegiratzeko lekua gutxitu ahala. Memoria garbitzeko funtzioa erabili biltegiratzeko lekua egiteko, sistemaren funtzionamendua hobetzeko eta zure telefonoak etenik gabe funtzionatzeko.

Ireki **Telefono-kudea.**, sakatu **Garbiketa** eta egin tokia memorian eta cache memorian bilaketa-emaitzen arabera, gailua bizkorrago ibil dadin. Hala ere biltegiratzeko toki gutxi baldin badago, garbiketa sakon bat egin dezakezu biltegian tokia egiteko, bilaketaren emaitzaren arabera eta tokia egiteko aholkuak kontuan hartuta.

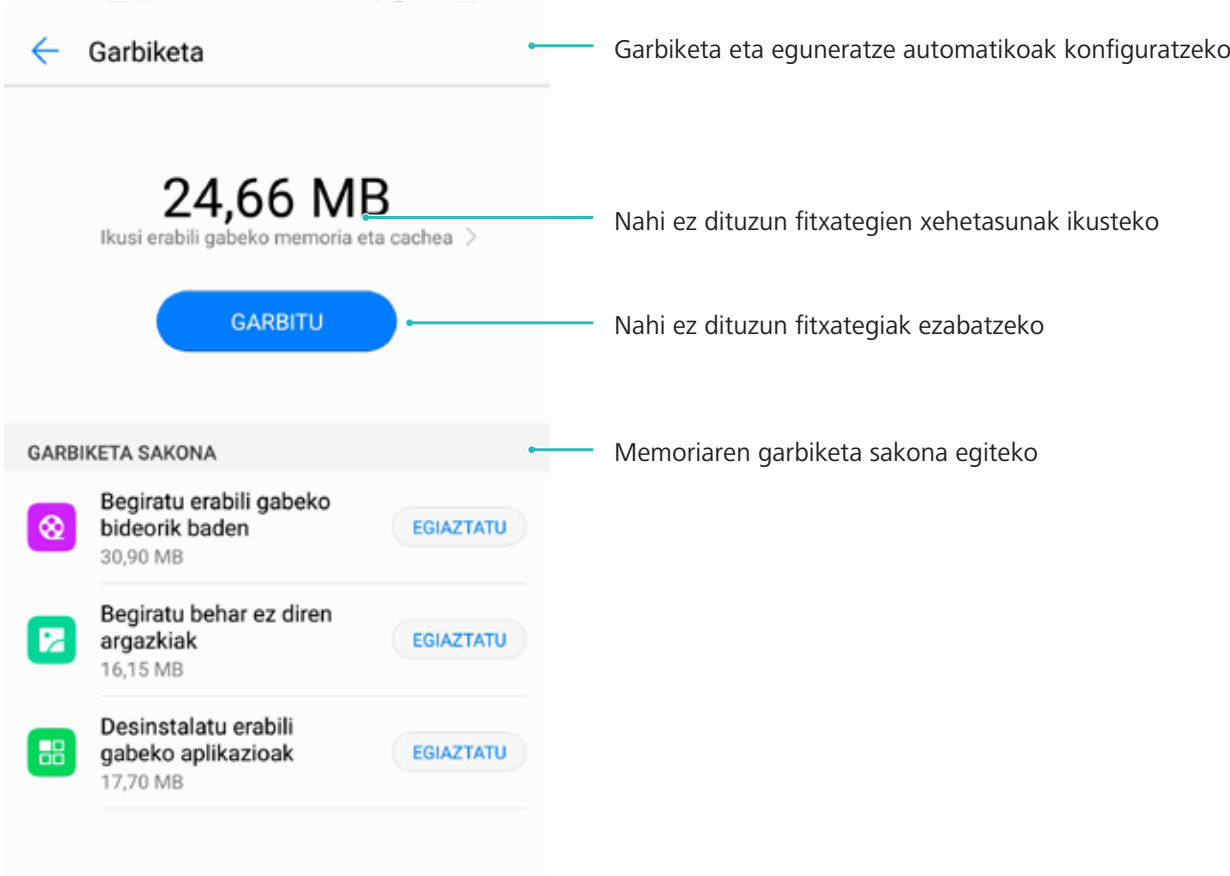

# **Laguntza adimenduna**

# **Nabigazio-barra eta -docka**

### **Nabigazio-docka: kontrolatu zure telefonoa ukitu bakar batekin**

Aplikazio bat ixten duzun bakoitzean edo pantaila nagusira itzuli nahi duzun bakoitzean, gailuaren behean dagoen nabigazio-barra erabili behar duzu. Orain, beste modu bat ere badago; nabigazio-docka erabiltzea. Funtzio berberak dituenez, gailua are errazago erabili ahal izango duzu.

Lehenetsitako keinuak erabil ditzakezu, atzera egiteko, pantaila nagusira itzultzeko edo aplikazioak hautatzeko.

### **Gailuko funtzioetara sartzea, telefonoan nonahi zaudela ere, nabigazio-docka erabilita**

Aplikazio bat ixteko edo pantaila nagusira itzultzeko, gailuaren behean dagoen nabigazio-barra erabili behar duzu. Nabigazio-dockaren funtzioa gaitu dezakezu telefonoan, nabigazio-teklak ez erabiltzeko eta gailua esku bakarrarekin eroso-eroso erabiltzeko.

Ireki **Ezarpenak**. Sakatu Sistema > **Sistemaren nabigazioa** > **Nabigazio-docka** eta gaitu **Nabigazio-docka**. Nabigazio-docka pantailan bistaratzen da. Nahi duzun tokira eraman dezakezu. Nabigazio-dockak aukera hauek ematen ditu:

- **• Itzultzea**: Sakatu nabigazio-docka behin pauso bat atzera egiteko edo bi aldiz bi pauso atzera egiteko.
- **• Hasierara joatea**: Luze sakatu nabigazio-docka eta, ondoren, askatu, pantaila nagusira sartzeko.
- **• Atzeko planoko aplikazioak ikustea**: Luze sakatu nabigazio-docka, eta, ondoren, irristatu hatza eskuinera edo ezkerrera atzean exekutatzen ari diren aplikazioak ikusteko.

# **Sistema**

# **Testua idazteko modua aldatzea**

Gailuan testua idazteko modua edozein unetan alda dezakezu.

Ireki **Ezarpenak.** Hautatu **Sistema** > **Hizkuntza eta idazkera** > **Teklatu lehenetsia** > **Konfiguratu idazteko metodoak**, eta gaitu testua idazteko erabili nahi duzun modua. Itzuli **Hizkuntza eta idazkera** aukerara, sakatu Teklatu lehenetsia eta hautatu testua idazteko erabili nahi duzun modua.

# **Irisgarritasuna**

#### **TalkBack gaitzea, pantailako edukia ozen irakur dadin**

TalkBack-ek ozen irakurriko du zuk pantailan sakatzen, hautatzen edo aktibatzen duzun edukia. Tresna erabilgarri honek aukera ematen die ikusmen-arazoak dituzten erabiltzaileak gailuarekin interakzioan aritzeko.

- **1** Ireki **Ezarpenak** eta hautatu **Laguntza adimenduna** > **Erabilerraztasuna** > **TalkBack**, **TalkBack**-en ezarpenak irekitzeko.
- **2** Gaitu **TalkBack**, eta sakatu **Ados**. Gailuak tutoretza bat bistaratuko du TalkBack lehen aldiz gaitzen denean. Tutoretza berriro entzun behar izanez gero, sakatu  $\hat{\mathcal{Q}}$  ireki TalkBacken ezarpenen pantaila, eta aktibatu tutoretza.
- **3** Sakatu eta gaitu **Arakatu ukituta**. **Arakatu ukituta** funtzioa gaituta dagoenean, zure gailuak edukia irakurtzen du zuk zerbait sakatzen duzun bakoitzean.

**Zergatik hasi da nire mugikorra bat-batean pantailako edukia irakurtzen? Nola desgaitu dezaket funtzio hori?** Baliteke ustekabean TalkBack funtzioa aktibatu izana. TalkBack desgaitzeko, luze sakatu pizteko/itzaltzeko botoia, gailuak dar-dar egin arte, eta, ondoren, sakatu pantaila bi hatzekin, gutxienez hiru segundoz.

#### **Keinuak TalkBack funtzioarekin**

TalkBack funtzioak keinu-sorta berezi bat erabiltzen du, gailuaren eragiketetarako. TalkBack funtzioa gaituta dagoenean, keinu horiek egin behar dira erabiltzailea gailuarekin interakzioan aritu dadin.

Ustekabean TalkBack funtzioa aktibatu baldin baduzu, hura desgaitzeko, luze sakatu pizteko/itzaltzeko botoia, gailuak dar-dar egin arte, eta, ondoren, sakatu pantaila bi hatzekin, gutxienez hiru segundoz.

Pantailan nabigatzeko: Gorantz edo beherantz irristatu bi hatzak menuko zerrendetan gora eta behera mugitzeko. Irristatu hatzak ezkerrerantz edo eskuinerantz pantailaz aldatzeko.

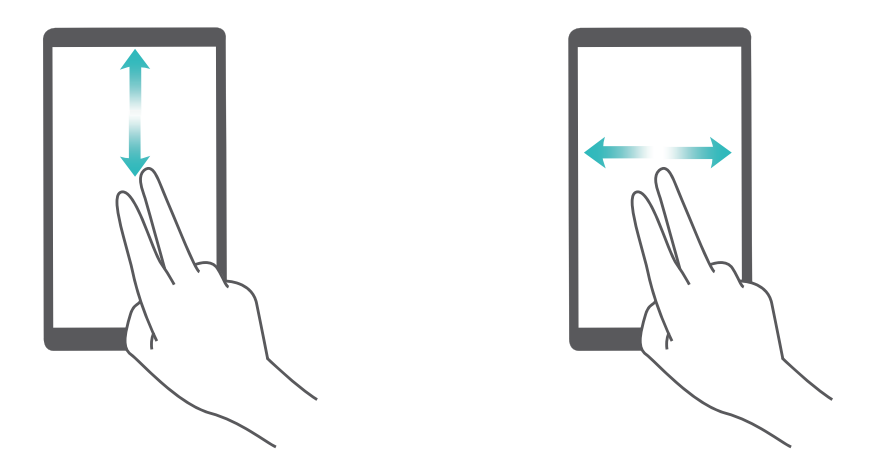

Elementu bat hautatzeko: Elementu bat hautatzeko, hatz batez sakatu (ez da irekiko). Gailua hautatutako elementuaren edukia irakurriko du.

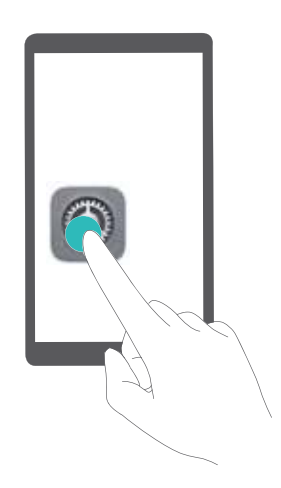

Elementu bat irekitzeko: Hatz bakar batez, sakatu bi aldiz pantailaren edozein gune aurreko urratsean hautatutakoa berresteko.

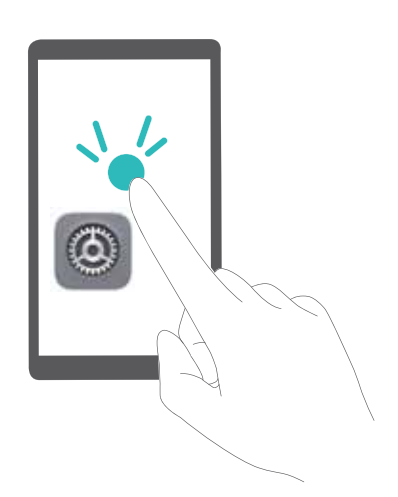

Adibidez, **Ezarpenak** ireki nahi badituzu, sakatu ezarpenen ikonoa hatz batez, eta, ondoren, sakatu bi aldiz pantailaren edozein gune.

#### **Testua ahots bihurtzeko funtzioa erabiltzea TalkBackekin**

Testua ahots bihurtzeko funtzioak ozen irakurtzen ditu gailuko pantailako testuak. Horrez gain, ikusmen-arazoak dituzten erabiltzaileak gailuarekin interakzioan aritu daitezen ere erabil daiteke.

Ireki **Ezarpenak**, sakatu **Laguntza adimenduna** > **Erabilerraztasuna** eta gaitu **Testutik ahotserako irteera**. Konfiguratu funtzio honetarako gaitu nahi duzun motore gogokoena eta ahots-abiadura.

#### **Kolorea zuzentzeko funtzioa gaitzea**

Kolorea zuzentzeko ezarpenek aukera ematen dute daltonismoak eragiten dituen efektuak konpentsatzeko.

 $\ddot{\boldsymbol{u}}$  Kolorea zuzentzeko aukera gaituta dagoenean, baliteke koloreak normal ikusten dituzten erabiltzaileek zailtasunak izatea kolore batzuk ikusteko.

Ireki **Ezarpenak**, sakatu **Laguntza adimenduna** > **Erabilerraztasuna** > **Kolore-zuzenketa**, eta gaitu **Kolore-zuzenketa**. Sakatu **Zuzenketa modua**, kolorea bistaratzeko nahi duzun modua hautatzeko.

## **Ezarpen orokorrak**

#### **Zure gailuko funtzioak ezagutzeko aholkuak**

Gailu berri bat baldin baduzu baina ez badituzu haren funtzio batzuk ezagutzen, erabili aholkuen aplikazioa.

**Aholkuak** aplikazioa aurrez instalatua dakar gailuak **Aholkuak** aplikazioak hautatutako funtzio batzuk aurkezten dizkizu, eta erabiltzailearen eskuliburuan sartzeko esteka batzuk ditu; hala, errazago ohituko zara gailura.

**Aholku intuitiboak**: Gailua denboraldi batez erabili ondoren, aholku adimendunen funtzioa automatikoki gaituko da gailuan. Funtzio honen bidez aholku intuitiboak jasoko dituzu erabilera espezifikoetarako, zure gailuaren abantaila guztiak balia ditzazun.

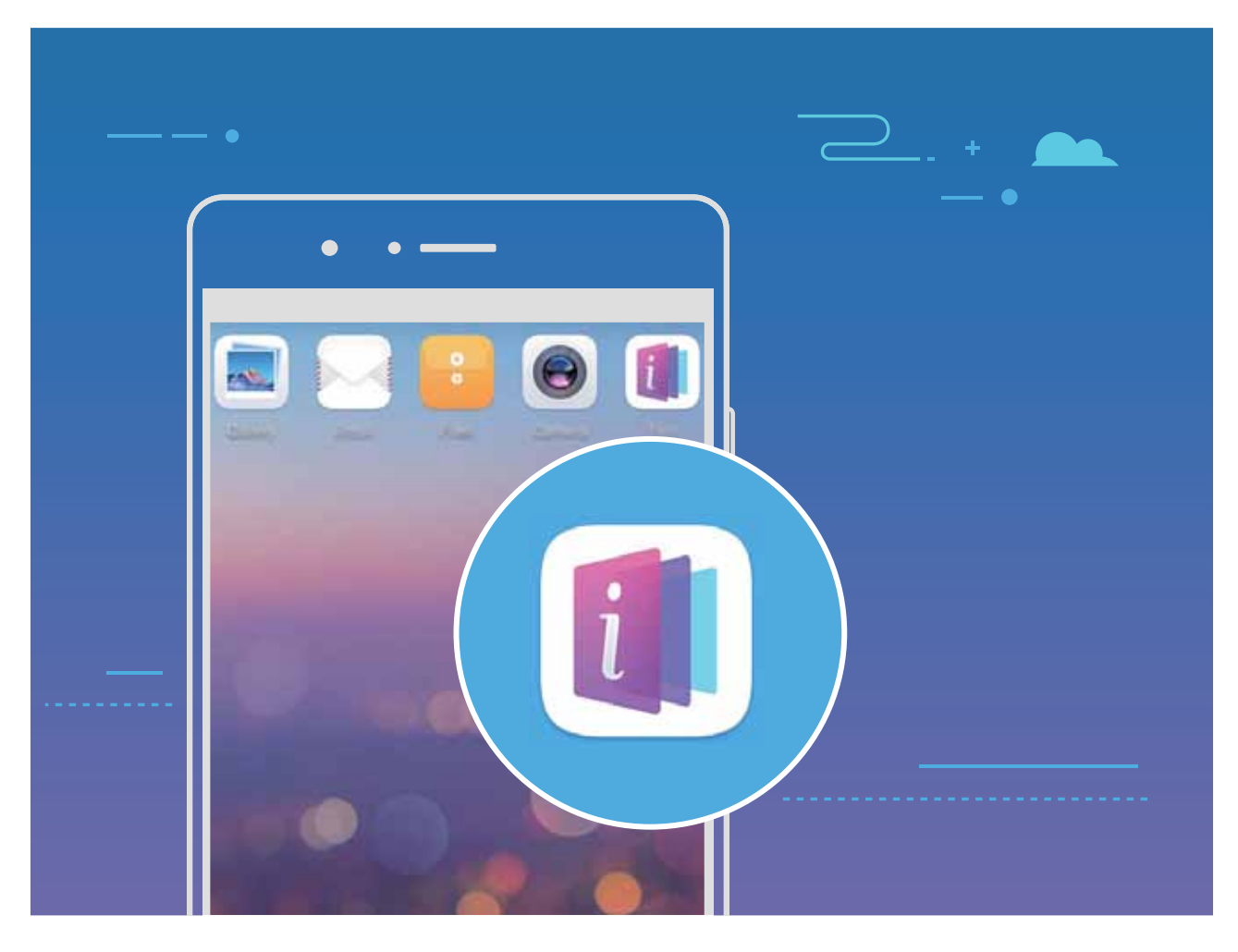

### **Sistemaren hizkuntza aldatzea**

Gailuaren sistemaren hizkuntza aldatu nahi duzu? Oso erraz egin daiteke hori.

Ireki **Ezarpenak**, sakatu **Sistema** > **Hizkuntza eta testu-mezuak idazkera** > **Hizkuntza**, eta hautatu sistemaren hizkuntza. Hizkuntzen zerrendan ez baduzu aurkitzen zuk nahi duzun hizkuntza, sakatu **Gehitu hizkuntza bat** nahi duzuna gehitzeko.

#### **Sistemaren data eta ordua konfiguratzea**

Atzerrira bazoaz eta SIM txartela aldatzen baduzu, gailuak automatikoki bistaratuko ditu tokiko sare mugikorrak emandako data eta eguna. Data eta ordua eskuz ere ezar ditzakezu; horrez gain, data eta orduaren formatua ere aldatu dezakezu, edo bi erloju ezarri pantaila blokeatuta dagoenerako.

Ireki **Ezarpenak,** eta sartu **Sistema** > **Data eta ordua** aukeran. Hemendik hau egin dezakezu:

- **• Ordua eta data aldatzea**: Gaitu **Data eta ordu automatikoa** aukera gailuaren data eta ordua sare mugikorreko datuekin sinkronizatzeko. Desgaitu **Data eta ordu automatikoa** data eta ordua eskuz konfiguratzeko.
- **• Ordu-eremua aldatzea**: Gaitu **Ordu-zona automatikoa**, gailuaren ordu-eremua sare mugikorrekoarekin sinkronizatzeko. Desgaitu **Ordu-zona automatikoa** aukera, ordu-eremua eskuz konfiguratzeko.
- **• Orduaren formatua aldatzea:** Gaitu **24 orduko formatua** aukera, 24 orduko formatua konfiguratzeko. Desgaitu **24 orduko formatua** aukera, 12 orduko formatua konfiguratzeko.

**Pantaila blokeatuta dagoela bi erloju ikusteko aukera konfiguratzea**: Atzerrian bazaude, gailuak automatikoki bistaratuko ditu tokiko sare mugikorrak emandako data eta eguna. **Bi erloju** aukera gaitu dezakezu, eta **Etxeko hiria** konfiguratu, pantaila blokeatuta dagoela bi erloju bistaratzeko: tokiko ordua emango dizu batek, eta zure jatorrizko herrialdearena besteak.

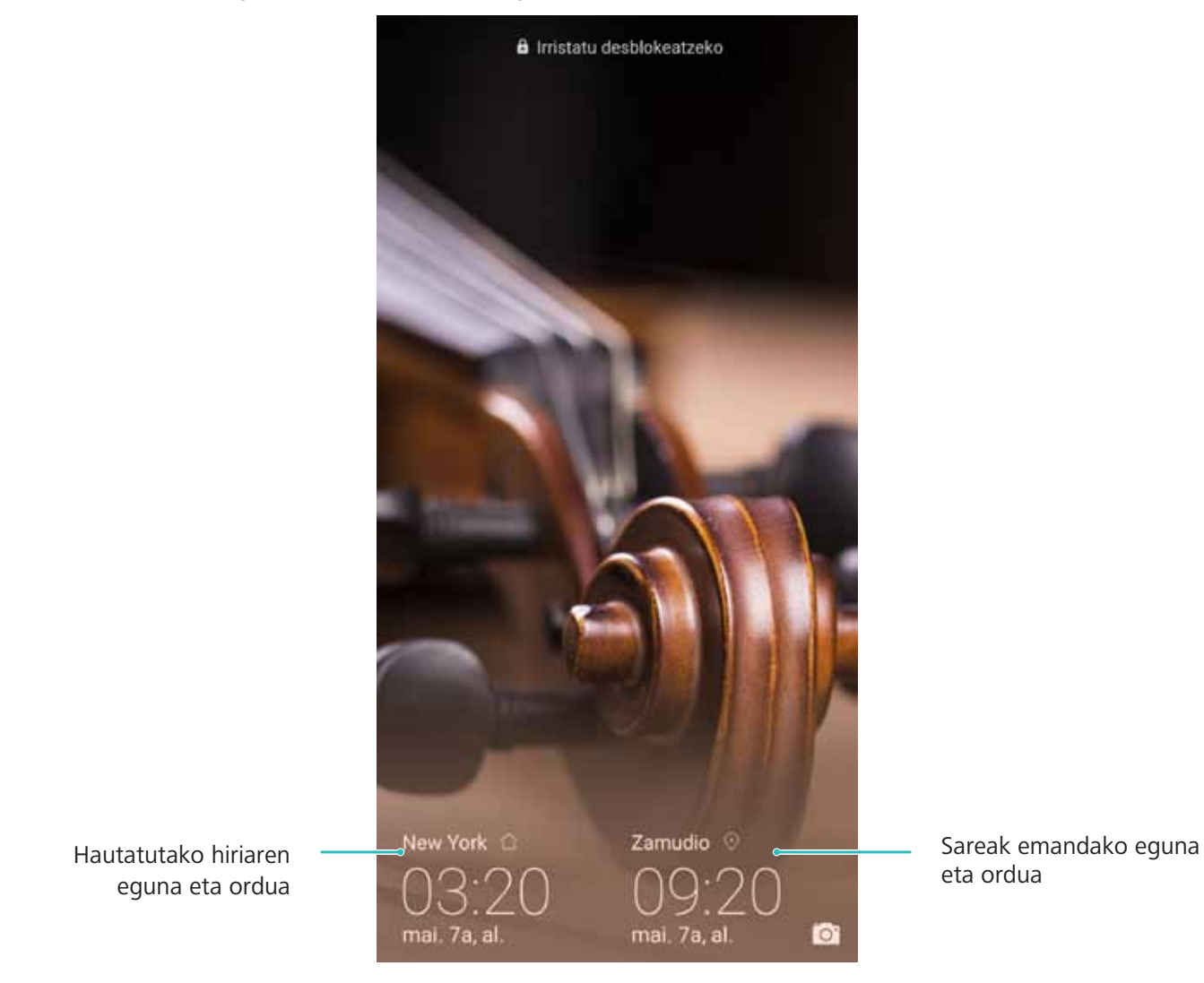

### **Gailutik dokumentuak eta argazkiak inprimatzea**

Zure gailua inprimagailu batera konektatu dezakezu WiFi bidez, dokumentuak eta argazkiak erraz-erraz inprimatzeko.

- Ø **•** Mopria-k aukera ematen du gailutik zuzenean inprimatzeko Mopria-k ziurtatutako inprimagailuetan.WiFi bidez konektatzen da inprimagailua telefonora.
	- **•** Inprimagailua ez bada Mopria-k ziurtatua, jarri harremanetan inprimagailuaren fabrikatzailearekin, modelo horren osagarri bat eskuratzeko.
- **1** Konektatu gailua eta inprimagailua WiFi-sare berera.
	- **• Inprimagailua WiFi gunera konektatzea**: Inprimagailuak WiFi gunea baldin badu, segi inprimagailuaren eskuliburuan agertzen diren jarraibideei WiFi gunea gaitu eta pasahitz bat ezartzeko. Gailuan, ireki **Ezarpenak** eta aukera **Hari gabekoak eta sareak** > **Wi-Fi**. Gaitu **Wi-Fi** aukera, hautatu inprimagailuaren WiFi gunea, eta, ondoren, segi pantailan ageri diren jarraibideei konexioa ezartzeko
- **• Wi-Fi Directo bidez konektatzea**: Inprimagailuak Wi-Fi Directo onartzen badu, segi inprimagailuaren eskuliburuan agertuko diren jarraibideei funtzio hori gaitzeko. Gailuan, ireki **Ezarpenak** eta aukera **Hari gabekoak eta sareak > Wi-Fi**. Gaitu **Wi-Fi**, sakatu  $\stackrel{\leftrightarrow}{\leftrightarrow}$  eta, ondoren, hautatu inprimagailua, detektatutako gailuen zerrendan.
- **• Bideratzailearekin konektatzea**: Inprimagailuan, gaitu WiFi-a eta konektatu etxeko bideratzailera. Gailuan, ireki **Ezarpenak** eta aukera **Hari gabekoak eta sareak** > **Wi-Fi**. Gaitu **Wi-Fi** aukera, hautatu bideratzailea, eta, ondoren, segi pantailan ageri diren jarraibideei konfigurazioa ezartzeko.
- **2** Ireki **Ezarpenak,** sartu **Gailuaren konexioa** > **Inprimatzea** > **Inprimaketa-zerbitzu lehenetsia** aukeran, eta egiaztatu **Inprimaketa-zerbitzu lehenetsia** gaituta dagoela. Hautatu inprimagailu bat bilaketako emaitzetan, eta sakatu **Gehiago** > **Gehitu inprimagailua,** eta segi pantailan ageri diren jarraibideei inprimagailua eskuz gehitzeko.
- **3** Zuzenean inprimatu ahal izango duzu gailutik:
	- **• Irudiak inprimatzea**: Ireki Galeria. Ireki inprimatu nahi duzun argazkia, sakatu **Gehiago** > **Inprimatu edo esportatu PDFra**, eta, ondoren, segi pantailan ageri diren jarraibideei argazkia inprimagailura bidaltzeko.
	- **• Web-orriak inprimatzea**: Nabigatzailean, ireki inprimatu nahi duzun web-orria, eta, menuan, hautatu inprimatzeko aukera.
	- **• Dokumentuak inprimatzea**: Ireki inprimatu nahi duzun dokumentua produktibitate-aplikazio batean, eta, menuan, hautatu inprimatzeko aukera.
	- **• Oharrak inprimatzea**: Ireki **Ohar-bloka**. Ireki inprimatu nahi duzun oharra, eta sartu > **Inprimatu** aukeran; ondoren, segitu pantailan agertuko diren jarraibideei oharra inprimagailura bidaltzeko.

#### **Eskularru-modua aktibatzea**

Eskularru moduari esker, errazago erabiltzen da telefonoa eskularruekin neguan.

Sakatu **Ezarpenak** > **Laguntza adimenduna** eta gaitu **Eskularru modua**.

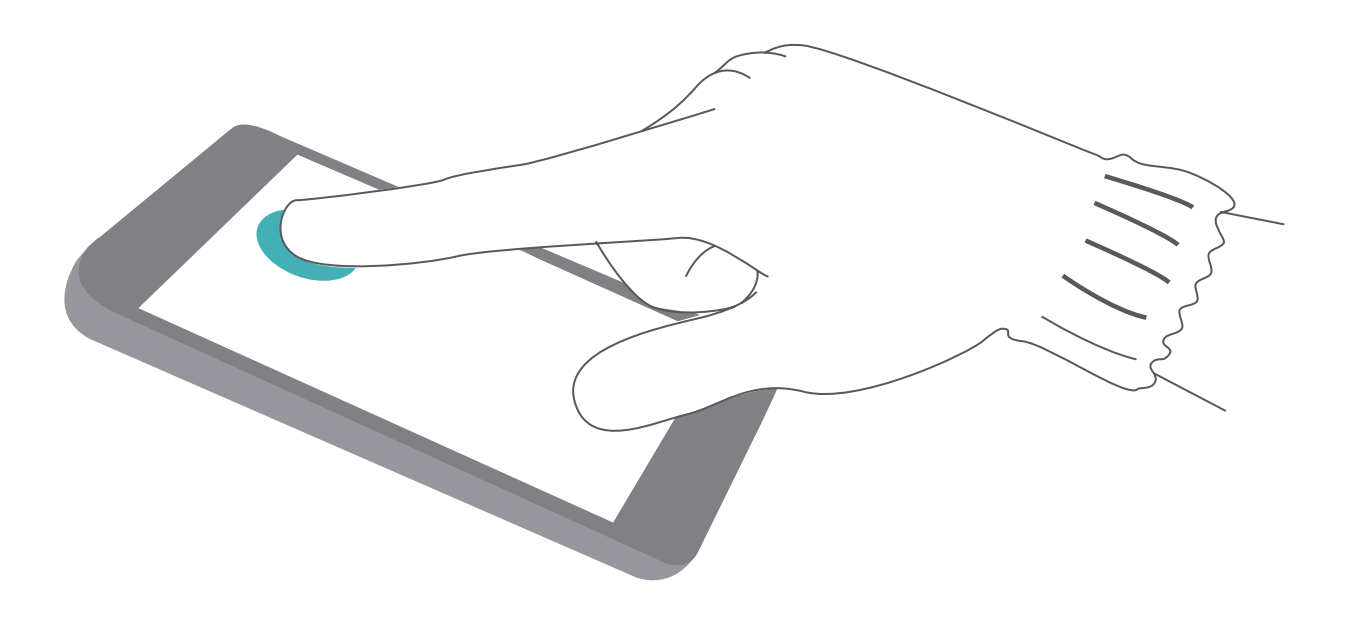

#### **Pizteko eta itzaltzeko aukerak programatzea**

Gailua eguneko ordu batzuetan itzalita eduki nahi al duzu bateria aurreztu eta eragozpenak saihesteko? Erabili pizteko/itzaltzeko aukera programatzeko funtzioa, eta gailua eguneko ordu jakin batean piztu edo itzaliko da.

Ireki **Ezarpenak**, sartu **Laguntza adimenduna** > **Programatutako piztea eta itzaltzea** aukeran, gaitu **Programatutako itzaltzea** eta **Programatutako piztea**, eta konfiguratu pizteko eta itzaltzeko orduak eta errepikapen-ezarpenak. Hautatutako orduan automatikoki piztu edo itzaliko da gailua.

Funtzio hori desgaitu nahi baduzu, desgaitu **Programatutako itzaltzea** eta **Programatutako piztea** aukerak.

#### **Hegazkin modua aktibatzea hegaldietan segurtasuna areagotzeko eta bateriaren autonomia hobetzeko**

Hegaldietan gailua itzaltzea ahaztuko zaizun beldur zara? Bateriaren autonomia erraz handitu nahi duzu, deiak jasotzeko eta bidaltzeko aukerarik ez duzun uneetan? Hegazkin modua gaitu dezakezu, hegaldietan segurtasuna areagotzeko eta bateriaren autonomia areagotzeko.

Hegaldietan, segi tripulazioaren jarraibideei, eta itzali gailua edo aktibatu hegazkin modua.

Hegazkin modua aktibatuz gero, gailuak automatikoki desgaitzen ditu deiak, datu mugikorretako zerbitzuak, bluetootha eta WiFi-a. Nolanahi ere, eskuz aktiba ditzakezu bluetootha eta WiFi-a hegazkin modua gaituta dagoen bitartean.

**Hegazkin modua aktibatzea edo desaktibatzea lasterbidea erabilita**: Irristatu hatza beherantz, egoera-barraren gainean. Jakinarazpen-paneletik, sakatu  $\vee$ lasterbideen panela irekitzeko; ondoren, sakatu  $\bigstar$ .

**Hegazkin modua aktibatzea edo desaktibatzea ezarpenen menutik**: Ireki **Ezarpenak**, sakatu **Hari gabekoak eta sareak** eta gaitu edo desgaitu **Hegaldi modua**.

Hegazkin modua aktibatu ondoren,  $\triangle$  ikonoa bistaratuko da egoera-barran.

### **Kontuen kudeaketa erabiltzea kontuak kudeatzeko eta eguneratzeko**

Posta elektronikoko kontu guztiak, aplikazioen jakinarazpenak eta gailu eta ordenagailu askoren erregistroak sinkronizatu nahi dituzu? Posta elektronikoko kontu eta aplikazio guztiak zenbait gailutan (telefonoan, tabletan, ordenagailuan eta abar) denbora errealean kudeatu eta eguneratzeko erabil dezakezu gailua.

- *t* Hirugarrenen aplikazioen kontuak sortu ahal izateko gailuan instalatuta egon behar dute.
	- **•** Sinkronizatu daitekeen informazioa kontu-motaren araberakoa da.

Ireki **Ezarpenak** eta sakatu **Erabiltzaileak eta kontuak**. Hemendik hau egin dezakezu:

- **• Kontu bat gehitzea**: Sakatu **Gehitu kontua**, hautatu kontu-mota bat, eta, ondoren, segi pantailan agertzen diren jarraibideei kontuaren informazioa sartzeko eta eransteko.
- **• Kontu bat ezabatzea**: Aukeratu ezabatu nahi duzun kontua, eta, ondoren, pantailan agertzen diren jarraibideak bete hura ezabatzeko.
- Kontuak sinkronizatzea: Sakatu : , hautatu Sinkronizazio automatikoa, segitu pantailan agertuko diren jarraibideei, eta, ondoren, sakatu **Ados**. **Sinkronizazio automatikoa** hautatzen ez baduzu, kontu bat hautatu dezakezu eskuz, eta  $\bigcirc$  sakatu, sinkronizatzeko.

#### **Biltegiratzearen eta memoriaren egoera ikustea**

Zure telefonoa luzez erabili ondoren ez dakizu seguru zenbat memoria duzun eta biltegiratzeko zenbat toki duzun? Memoriari eta gailuaren biltegiari buruzko informazioa bistaratu dezakezu, bien erabilera monitorizatzeko eta garbiketa egin behar duzun ala ez erabakitzeko.

Gailu guztiek ez dituzte onartzen microSD txartelak.

Ireki **Ezarpenak** eta sakatu **biltegiratu** biltegiratzearen erabilerari, barne-memoriari edo microSD memoria-txartelari buruzko informazioa bistaratzeko, eta ekintza hauek egiteko:

- **• Biltegiratzeko lekua egitea**: Hautatu **Biltegi garbitzailea** aukera, **Garbiketa** pantailan sartzeko, eta garbitu memoria edo egin tokia biltegian pauso bakar batean.
- **• Aurrez zehaztutako biltegiratze-kokapena aldatzea:** Sakatu **Kokapen lehenetsia** eta konfiguratu barne-memoria edo microSD memoria-txartela telefonoko biltegiratze-kokapen lehenetsi gisa.
- **• MicroSD txartela formateatzea**: Sakatu **SD txartela** > **Formateatu** > **Ezabatu eta formateatu**, microSD txarteleko datu guztiak ezabatzeko. Aurrez, egin datuen segurtasun-kopia, ez daitezen gal.

#### **Produktuari buruzko informazioa bistaratzea gailua hobeto ezagutzeko**

Zure telefonoa hobeto ezagutzeko, produktuari buruzko informazioa bistaratu dezakezu, hala nola modelo-zenbakia, bertsio-zenbakia, IMEI-zenbakia, hardwarearen ezarpenak, produktuaren zehaztapenak eta legezko ziurtagiria.

**Produktuari buruzko informazioa bistaratzea**: Ireki **Ezarpenak** eta aukeratu **Sistema** > **Telefonoari buruz,** gailuko informazio hau bistaratzeko: modelo-zenbakia, bertsio-zenbakiak, IMEI-zenbakia, hardwareari buruzko informazioa, egoerari buruzko informazioa eta gailurako legezko ziurtagiria.

SIM bakarreko gailuek IMEI bakarra dute, eta bi SIMekoek, berriz bi IMEI.

**Gailuaren izena aldatzea**: Ireki **Ezarpenak**, eta sakatu **Sistema > Telefonoari buruz > Gailuaren izena**, eta aldatu gailuaren izena.

#### **Ezarpen adimendunak erabiltzea ezarpenak bizkor bilatzeko**

Letra-estiloa aldatu nahi duzu, baina ez duzu ezarpena aurkitzen? Ezarpen azkarrek aukera ematen dute ezarpen bat bizkor aurkitzeko. Horrez gain, ezarpen bat aholka diezazukete, gailuaren erabileraren arabera; horrek aukera ematen du ezarpen bat pauso bakar batean aktibatzeko edo desaktibatzeko.

Ireki **Ezarpenak**. Gailuak ezarpenak gomendatuko dizkizu, telefonoari ematen diozun erabileraren arabera. Gako-hitz bat edo sinonimo bat ere sar dezakezu bilaketa-barran, eta gailuak harekin lotutako ezarpenak bistaratuko dizkizu.

#### Ezarpenak

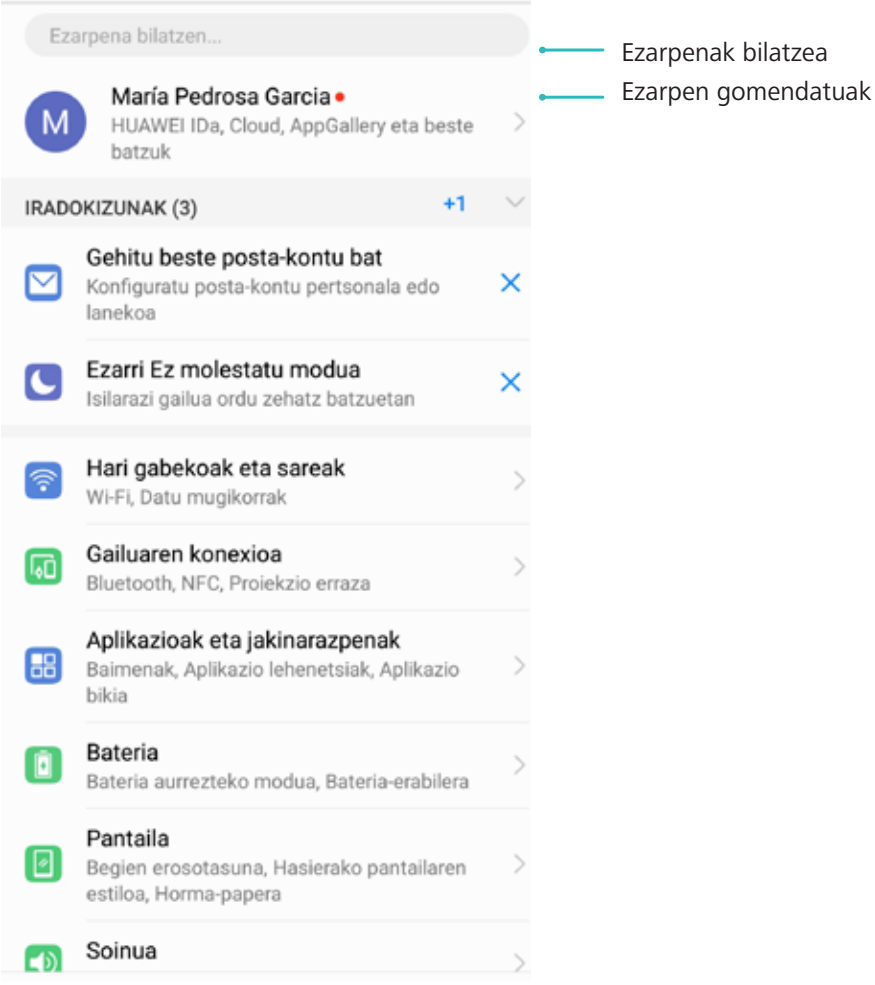

# **Lege-oharra**

## **Lege-oharra**

#### **Copyright © Huawei Technologies Co., Ltd. 2018. Eskubide guztiak erreserbatuta.**

Debekatuta dago eskuliburu honen zati bat erreproduzitzea edo transmititzea, edozein modutan eta edozein baliabideren bidez, Huawei Technologies Co., Ltd. enpresak eta haren afiliatuek (Huawei) aldez aurretik idatzizko baimenik eman ez badute.

Baliteke Huawei enpresaren eta beste lizentzia-emaile batzuen egile-eskubideek babestutako softwarea izatea eskuliburu honetan deskribatzen den produktuak. Bezeroek ezin dute software hori erreproduzitu, banatu, aldatu, deskonpilatu, desmuntatu, desenkriptatu, atera, alokatu edo utzi, ez eta atzeranzko ingeniaritza egin ere; halaber, ezin dizkiete hirugarren batzuei eman software horren azpilizentziak, baldin eta indarrean dagoen legeak ez baditu murrizketa horiek debekatzen edo egile-eskubideen titularrek ekintza horiek baimentzen badituzte.

#### **Marka komertzialak eta baimenak**

Huawei, Huawei eta **Nichologies Co., Ltd. enpresaren marka komertzialak edo erregistratuak** dira. Google Inc. enpresaren marka da Android™.

Bluetooth® logotipoak eta marka Bluetooth SIG, Inc. enpresarenak dira, eta Huawei Technologies Co., Ltd. enpresak lizentzia-hitzarmen baten bidez erabiltzen ditu beti.

Qualcomm<sup>°</sup> aptX<sup>°</sup> X eta <sup>Qualcomm<sup>°</sup> X Qualcomm Inc.-en marka erregistratuak dira</sup> (NASDAQ: QCOM).

Dokumentu honetan aipatzen diren enpresa, zerbitzu, produktu eta marka komertzialen beste izen batzuk beren titularren jabetzakoak izan litezke.

#### **Oharra**

Dokumentu honetan deskribatzen diren produktuaren eta osagarrien ezaugarriak aldatu egiten dira instalatutako softwarearen, ahalmenen eta sare lokalaren ezarpenen arabera. Beraz, baliteke sare-operadoreek edo sare-zerbitzuen hornitzaileek ez aktibatu izana edo mugatu izana.

Hori dela eta, gerta liteke eskuliburu honetako deskribapenak guztiz bat ez etortzea eskuratutako produktuarekin edo osagarriekin.

Huaweik eskubidea du eskuliburu honetako informazioa edo zehaztapenak aldatzeko, aurrez jakinarazi gabe, eta ez du izango inolako erantzukizun komertzialik.

#### **Hirugarren batzuen softwareari buruzko adierazpena**

Huawei ez da produktu honekin batera ematen diren softwarearen eta hirugarren batzuen aplikazioen jabetza intelektualaren titularra. Beraz, Huaweik ez du emango inolako bermerik softwarerako eta hirugarren batzuen aplikazioetarako. Halaber, Huaweik ez die laguntza-zerbitzurik emango software eta aplikazio horiek erabiltzen dituzten bezeroei, eta ez du erantzukizunik izango softwarearen eta hirugarren batzuen aplikazioen errendimenduaren gainean.

Softwarearen eta hirugarren batzuen aplikazioen zerbitzuak eten edo amaitu egin daitezke edozein unetan, eta Huaweik ez du bermatzen inolako eduki edo zerbitzuren eskuragarritasunik. Hirugarren zerbitzu-hornitzaileek Huaweiren kontrolpean ez dauden transmisio-tresnen edo sareen bidez eskaintzen dituzte edukiak edo zerbitzuak. Indarrean den legeriak ezartzen duen maila gorenean, espresuki ezartzen da Huaweik ez duela izango erantzukizunik eta ez duela konpentsaziorik emango hirugarren batzuen zerbitzuen hornitzaileen zerbitzuengatik edo hirugarren batzuen edukia edo zerbitzuak eteteagatik edo bukatzeagatik.

Huaweik ez du izango erantzukizunik produktu honetan instalatutako softwarearen legezkotasunaren, kalitatearen eta beste inolako alderdiren gainean, ez eta edozein modutan transmititutako hirugarren batzuen lanen gainean ere (besteak beste, testuak, irudiak, bideoak, softwarea...). Bezeroek beren gain hartuko dituzte softwarea instalatzearen edo hirugarren batzuen lanak transmititzearen edo deskargatzearen ondorio guztiak, baita softwarearen eta produktu honen arteko bateragarritasuna ere.

Kode irekiko Android™ plataforman oinarrituta dago produktu hau. Huaweik egin beharreko aldaketak egin ditu plataforma horretan. Beraz, baliteke produktu honek ez onartzea Android plataforma estandarrarekin bateragarriak diren funtzio guztiak edo ez izatea bateragarria hirugarren batzuen softwarearekin. Huaweik ez du eskaintzen inolako bermerik edo deklaraziorik bateragarritasun horri lotuta, eta espresuki uko egiten die gai horiei lotutako erantzukizun guztiei.

#### **ERANTZUKIZUNIK EZA**

ESKULIBURU HONEN EDUKIA EZ DA INOLAKO BERMEA. APLIKATU BEHARREKO LEGERIAK HALA ESKATZEN DUEN KASUETAN IZAN EZIK, EZ DA EMATEN INOLAKO BERMERIK, EZ ESPRESUKI, EZ INPLIZITUKI. BESTEAK BESTE, EZ DA ESKAINTZEN ESKULIBURU HONEN ZEHAZTASUNARI, FIDAGARRITASUNARI EDO EDUKIARI DAGOKION MERKATURATZE- EDO EGOKITASUN-BERMERIK HELBURU ESPEZIFIKO BATERAKO.

LEGEAK BAIMENDUTAKO MAILA GORENEAN EZARTZEN DA HUAWEI INOLA ERE EZ DELA IZANGO KALTE BEREZI, NAHI GABEKO, ZEHARKAKO EDO ZERBAITEN ONDORIOZKOEN ERANTZULE, EZ ETA ONURAK, NEGOZIOA, DIRU-SARRERAK, DATUAK, MERKATARITZA-FUNTSA EDO AURRERATUTAKO AURREZPENAK GALTZEAREN ERANTZULE ERE, GALERA HORIEK AURREIKUSTEKO MODUKOAK IZAN ZEIN EZ.

PRODUKTU HAU ESKURATZEKO BEZEROEK ORDAINDUTAKO ZENBATEKORA MUGATUKO DA ESKULIBURU HONETAN DESKRIBATZEN DEN PRODUKTUAREN ERABILERAREN ONDORIOZKO GEHIENEZKO ERANTZUKIZUNA (MUGA HORI EZ ZAIO APLIKATUKO KALTE PERTSONALETARAKO ERANTZUKIZUNARI, INDARREAN DEN LEGERIAK DEBEKATU EGITEN BAITU MUGA HORI EZARTZEA).

#### **Inportazioari eta esportazioari buruzko araudia**

Bezeroek inportazioari eta esportazioari buruz indarrean dauden legeria eta arauak bete behar dituzte, eta eskuliburu honetan aipatutako produktua softwarea eta datu teknikoak barne esportatzeko, berresportatzeko edo inportatzeko behar diren gobernu-baimen eta -lizentzia guztiak eskuratu behar dituzte.

### **Datuen eta informazio pertsonalaren segurtasuna**

Gailuan eskura dauden hirugarren batzuen funtzio edo aplikazio batzuk erabiltzeak datuak edo informazio pertsonala galtzea ekar dezake edo hirugarren batzuei datu eta informazio horietara sartzeko aukera ematea. Bete neurri hauek, zure informazio pertsonala babesteko:

- **•** Jarri gailua toki seguruan, beste inork baimenik gabe erabil ez dezan.
- **•** Konfiguratu pantaila-blokeoa, eta sortu desblokeatzeko pasahitza edo eredua.
- **•** Aldizka, egin SIM txartelean, memoria-txartelean edo gailuaren memorian gordetako informazio pertsonalaren segurtasun-kopia. Gailuz aldatuz gero, ziurtatu aurreko gailuko informazio pertsonal guztia transferitzen edo ezabatzen duzula.
- **•** Aldizka, egin memoria-txartelean edo gailuaren memorian gordetako informazio pertsonalaren segurtasun-kopia. Gailuz aldatuz gero, ziurtatu aurreko gailuko informazio pertsonal guztia transferitzen edo ezabatzen duzula.
- **•** Ez ireki ezezagunen mezurik edo mezu elektronikorik, gailuan birusik ez dadin sartu.
- **•** Gailua Interneten nabigatzeko erabiltzen duzunean, ez sartu segurtasun-arriskua duten webguneetan, informazio pertsonala lapurtu ez diezazuten.
- **•** WiFi eramangarrien eremuak edo bluetootha erabiltzen baldin badituzu, jarri pasahitza zerbitzu horiei, inork baimenik gabe erabil ez ditzan. Zerbitzu horiek erabiltzen ez dituzunean, desaktiba itzazu.
- **•** Instalatu gailuaren segurtasun-softwarea, eta aldizka analizatu, birusik dagoen ikusteko.
- **•** Ziurtatu hirugarren batzuen aplikazioak legezko iturrietatik eskuratzen dituzula. Analizatu deskargatutako hirugarren batzuen aplikazioak, birusik dagoen ikusteko.
- **•** Instalatu Huaweik edo beste aplikazio-hornitzaile baimendu batzuek garatutako segurtasun-adabakiak edo -softwareak.
- **•** Telefonoa eguneratzeko hirugarrenen software baimendu gabea erabiltzeak telefonoa honda dezake, baita informazio pertsonala arriskuan jarri ere. Online eguneratzeko gailuaren funtzioaren bidez eguneratzea gomendatzen da, edo, bestela, Huaweiren webgune ofizialetik deskargatzea gailuaren modelorako eguneratze-pakete ofizialak.
- **•** Aplikazio batzuek kokapen-informazioa behar dute, eta transmititu egiten dute. Beraz, hirugarren batzuek zure kokapen-informazioa parteka dezakete.
- **•** Aplikazio-hornitzaile batzuek gailuaren diagnostiko- eta hautemate-informazioa eskuratu dezakete, beren produktu eta zerbitzuak hobetzeko.

### **Urarekiko eta hautsarekiko erresistentzia**

Gailuari zenbait proba kontrolatu egin zaizkio, eta urarekiko eta hautsarekiko erresistentzia du. Lortutako erresistentzia IP53 mailakoa da, nazioarteko IEC 60529 estandarraren arabera. Urarekiko eta hautsarekiko erresistentzia ez da betiko, eta baliteke denborarekin gutxitzea, ohiko erabilerarengatik sortutako higadura dela eta. Ez kargatu gailua hezea badago.

#### **Likidoek kalterik ez sortzeko, kontuan eduki puntu hauek:**

- **•** Ez sartu gailua ur presurizatutan edo ur bizitan. Adibidez, ez erabili gailua dutxan edo igerian, nabigatzen edo surfean zabiltzala.
- **•** Ez gorde gailua tenperatura altua eta hezetasun handia dagoen lekuetan. Adibidez, ez erabili gailua saunan, span edo bainugelan.
- **•** Ez sartu gailua likidotan, ez bada ur garbia. Adibidez, ez sartu gailua ur gazitan, alkoholdun edo azukredun likidoetan, lozio kosmetikoetan edo garbigarrietan.
- **•** Ez murgildu gailua nahita uretan, eta ez jarri hura honda dezaketen toki desegokietan.
- **•** Ez konektatu gailua beste gailu batzuetara, eta ez kargatu bustita baldin badago.
- **•** Ez utzi gailuak kolperik har dezan, eta baimendu gabeko teknikariek desmunta dezaten.
- **•** Ez erabili gailua txartelentzako ontzia behar bezala sartuta ez badago.

#### **Gailua likidoren batean sartu bada, segi aholku hauei:**

- **•** Ez lehortu gailua kanpoko bero-iturri batekin (adibidez, ile-lehorgailua edo mikrouhin-labea). Ez sartu objekturik (adibidez, kotoi-txotxak edo tizu-papera) karga-atakan edo bozgorailuaren zuloetan.
- **•** Lehortu gailua osorik zapi lehor batekin, eta jarri leku lehor eta haizatu batean.
- **•** Jarri gailua haizagailu baten parean. Jarri haizagailuaren aire hotza karga-atakari eta bozgorailuaren zuloei begira. Horrela, lehenago lehortuko da.
- **•** Gailua uretara erori bada edo mikrofonoa, entzungailua edo bozgorailua bustita badaude, baliteke deietan soinua argi ez entzutea. Arazo hori konpontzeko, irakurri aurreko gomendioak.
- **•** Gailua likidoekin kontaktuan egon bada, ez konektatu inongo osagarritara. Lehortu zapi garbi eta leun batekin (adibidez, kameraren lentea garbitzeko zapiarekin). Ez kargatu gailua berehala. Kargatzen jarri aurretik edo beste osagarri batera konektatu aurretik, ziurtatu ondo lehortuta dagoela. Zalantzarik baldin baduzu, eraman gailua gertuen duzun Huaweiren zerbitzu-zentro baimendura, laguntza eskuratzeko.
- **•** Gailuak olioaren aurkako geruza bat du (olioarekiko erresistentea). Olioaren aurkako geruza hori gastatu egiten da denborarekin. Garbiketa-produktuek eta korrosioak geruza horrek olioarekiko duen erresistentzia gutxitzea eragingo dute, eta baliteke gailuari kalte egitea.

Hala ere, baliteke beste egoera batzuetan ere kalteak jasatea gailuak.

## **Laguntza eskuratzea**

Irakurri telefonoak dakarren Bizkor hasteko gida.

Sakatu **Ezarpenak > Sistema > Telefonoari buruz > Lege-informazioa**, lege-informazioa irakurtzeko.

Joan [http://consumer.huawei.com/en/-](http://consumer.huawei.com/en/)era informazio gehiago eskuratzeko.

Erreferentzia gisa soilik erabiltzekoa da eskuliburu hau. Baliteke eskuratuko produktua desberdina izatea: kolorea, tamaina, pantailaren diseinua... Eskuliburu honetako adierazpen, informazio eta gomendioek ez dute sortzen inolako bermerik, ez berariazkorik, ez inpliziturik.

Oharra: Gogoan izan Googleren zein konturekin hasi duzun saioa gailua sartu zaren azkeneko aldian.

Telefonoa fabrikako balio lehenetsietara modu ez-fidagarrian berrezartzean edo microSD txartelean oinarritutako eguneraketa egitean, Googleren lapurreten aurkako mekanismoak eskatzen du nabigazio-pantailatik azkena abiarazitako saioko kontura sartzeko, identitatea baimentzeko. Identitatea baimendu ondoren bakarrik piztu ahal izango da gailua behar bezala.

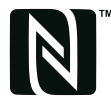

The N-Mark is a trademark or registered trademark of NFC Forum, Inc. in the United States and in other countries.

Kontsultatu<http://consumer.huawei.com/en/support/hotline> webgunean zure herrialde eta lurralderako bezeroarentzako arreta-zerbitzuko telefono eta helbide elektroniko eguneratuak.

Modeloa: EML-L09 EML-L29

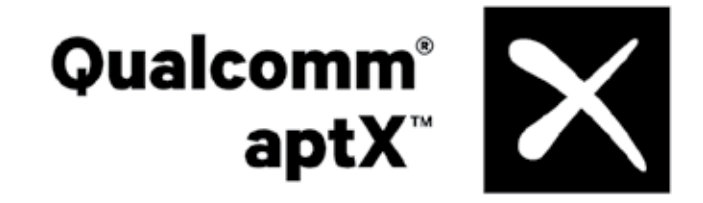